PUB. DIM-1074-000A

# Canon

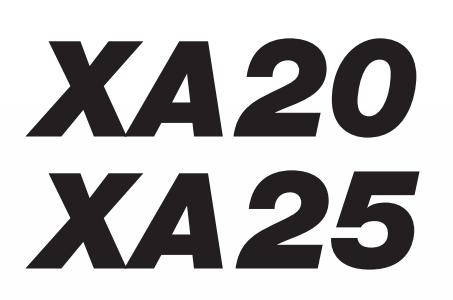

## Videocamera HD Manuale di istruzioni

Цифровая видеокамера HD Руководство по эксплуатации

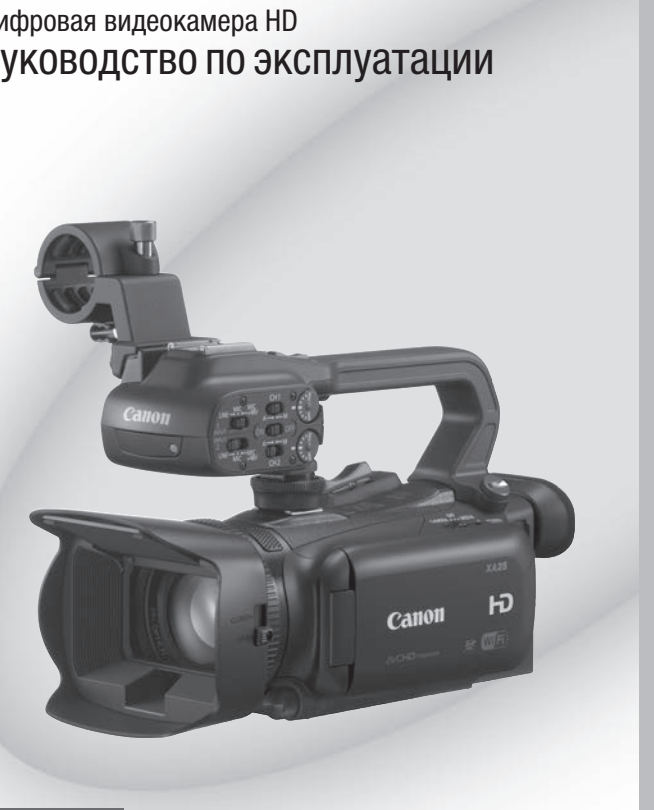

Italiano

Русский

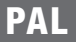

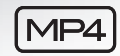

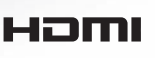

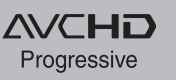

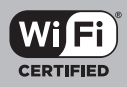

# Ââåäåíèå **Важные инструкции по эксплуатации**

#### ПРЕДУПРЕЖДЕНИЕ ОБ АВТОРСКИХ ПРАВАХ

Несанкционированная запись материалов, защищенных законом об авторских правах, может являться нарушением прав обладателей авторских прав и противоречить закону об охране авторских прав.

#### **ВНИМАНИЕ**

ДЛЯ УМЕНЬШЕНИЯ ОПАСНОСТИ ПОРАЖЕНИЯ ЭЛЕКТРИЧЕСКИМ ТОКОМ И СНИЖЕНИЯ УРОВНЯ НЕЖЕЛАТЕЛЬНЫХ ПОМЕХ ПОЛЬЗУЙТЕСЬ ТОЛЬКО РЕКОМЕНДОВАННЫМИ ДОПОЛНИТЕЛЬНЫМИ ПРИНАДЛЕЖНОСТЯМИ.

#### **ВНИМАНИЕ**

ЕСЛИ ПРИБОР НЕ ИСПОЛЬЗУЕТСЯ, ОТСОЕДИНИТЕ ВИЛКУ ОТ ЭЛЕКТРИЧЕСКОЙ РОЗЕТКИ.

Во избежание опасности поражения электрическим током не допускайте попадания на данное изделие капель или брызг.

Вилка питания от сети переменного тока выполняет функцию разъединительного устройства. Вилка питания должна быть легко доступна, чтобы ее можно было быстро отсоединить при необходимости.

Идентификационная табличка блока питания CA-570 расположена на его нижней панели.

#### Только для Европейского Союза (Европейской экономической зоны).

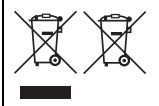

Эти символы указывают, что данный продукт не должен утилизироваться вместе с хозяйственнобытовыми отходами в соответствии с Директивой WEEE (2002/96/EC), Директивой об аккумуляторах 2006/66/EC и/или законами Вашей страны, осуществляющими данные Директивы. Данное изделие доолжно быть передано в предназначенный для этого пункт сбора, напрмер, на основе авторизованного обмена "один к одному", когда Вы покупаете подобное новое изделие, или в авторизованное место сбора отходов электрического и электронного оборудования, батарей и

аккумуляторов для переработки. Неправильное обращение с отходами подобного типа может иметь влияние на окружающую среду и здоровье человека из-за потенциально опасных для здоровья веществ, которые, как правило, тесно связаны с электрическим и электронным оборудованием. Ваше сотрудничество в области правильной утилизации данного изделия вносит вклад в рациональное использование природных ресурсов. обмена "один к одному", когда Вы покупаете под<br>есто сбора отходов электрического и электронно<br>авильное обращение с отходами подобного типа<br>ка из-за потенциально опасных для здоровья вец<br>ым оборудованием. Ваше сотрудничест

Чтобы узнать больше информации о переработке отходов батарей и аккумуляторов, пожалуйста, обратитесь в местную городскую администрацию, орган по работе с отходами или предприятие по утилизации отходов, или зайдите на www.canoneurope.com/environment.

(Европейская экономическая зона: Норвегия, Исландия и Лихтенштейн)

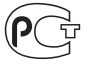

#### **РЕГИОНЫ ИСПОЛЬЗОВАНИЯ**

Видеокамеры XA25/XA20 соответствуют (по состоянию на апрель 2013 г.) требованиям к радиосигналам в перечисленных ниже регионах. Сведения о других регионах, в которых можно пользоваться этими видеокамерами, можно запросить по адресам, указанным на обратной стороне обложки данного руководства по эксплуатации.

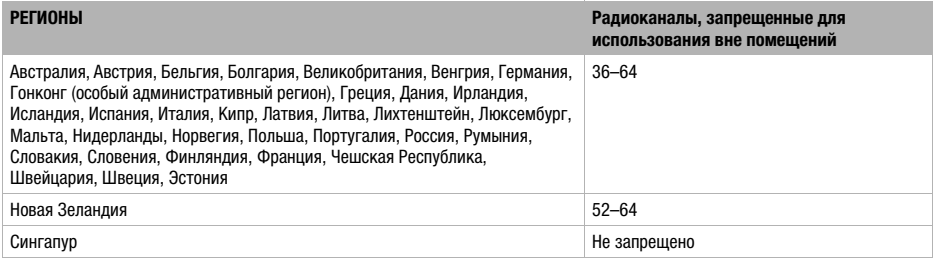

Модель ID0026: XA25/XA20

3

- Логотипы SD, SDHC и SDXC являются товарными знаками компании SD-3C, LLC.
- Microsoft и Windows являются товарными знаками либо зарегистрированными товарными знаками корпорации Microsoft в США и/или других странах.
- App Store, iPad, iPhone, iPod, iTunes и Mac OS являются товарными знаками корпорации Apple Inc, зарегистрированными в США и других странах.
- HDMI, High-Definition Multimedia Interface и логотип HDMI являются товарными знаками или зарегистрированными товарными знаками HDMI Licensing LLC в США и/или других странах.
- «AVCHD», «AVCHD Progressive» и логотип «AVCHD Progressive» являются товарными знаками корпораций Panasonic Corporation и Sony Corporation.
- Изготовлено по лицензии компании Dolby Laboratories. «Dolby» и знак в виде двойной буквы D являются товарными знаками компании Dolby Laboratories. osoft в США *и́или других* странах.<br>Pod, iTunes и Mac OS являются товар<br>AHHHMM в США и других странах.<br>media Interface и логотип HDMI являю<br>адрными знаками HDMI Licensing LLC<br>ssive» и логотип «AVCHD Progressive»<br>ками корп
- Google, Android, Google Play и YouTube являются товарными знаками корпорации Google Inc.
- Facebook является товарным знаком корпорации Facebook, Inc.
- IOS является товарным знаком или зарегистрированным товарным знаком компании Cisco в США и других странах и используется по лицензии.
- Название и логотипы Twitter являются товарными знаками корпорации Twitter, Inc.
- Wi-Fi является товарным знаком альянса Wi-Fi Alliance.
- Wi-Fi Certified, WPA, WPA2 и логотип Wi-Fi Certified являются товарными знаками альянса Wi-Fi Alliance.
- WPS при использовании в параметрах видеокамеры, в экранной индикации и в данном Руководстве означает Wi-Fi Protected Setup.
- Идентификационный знак Wi-Fi Protected Setup является знаком альянса Wi-Fi Alliance.
- JavaScript является товарным знаком или зарегистрированным товарным знаком корпорации Oracle Corporation, ее филиалов и дочерних компаний в США и других странах.
- Прочие названия и изделия, не упомянутые выше, могут быть товарными знаками или зарегистрированными товарными знаками соответствующих компаний.
- В этом устройстве используется технология exFAT, лицензия на которую получена от корпорации Microsoft.
- Символом «Full HD 1080» обозначаются видеокамеры Canon, поддерживающие видеоизображение высокой четкости, содержащее 1080 пикселов (строк развертки) по вертикали.
- This product is licensed under AT&T patents for the MPEG-4 standard and may be used for encoding MPEG-4 compliant video and/or decoding MPEG-4 compliant video that was encoded only (1) for a personal and non-commercial purpose or (2) by a video provider licensed under the AT&T patents to provide MPEG-4 compliant video. No license is granted or implied for any other use for MPEG-4 standard.

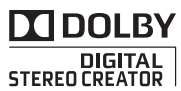

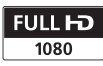

# Особенности видеокамеры XA25/XA20

Видеокамера высокой четкости Canon XA25/XA20 – это мощная видеокамера, незаменимая во многих ситуациях благодаря своим компактным размерам. Ниже перечислены лишь некоторые из множества предусмотренных в видеокамере функций.

### Съемка высокой четкости

4

### Датчик HD CMOS PRO и процессор DIGIC DV 4

Видеокамера оснащена КМОП-датчиком изображения типа 1/2,84, который записывает видеоизображение с эффективным количеством пикселов, приблизительно равным 2,91 млн (2136x1362). Затем видеоизображение обрабатывается современным процессором изображения DIGIC DV 4. Это обеспечивает великолепные результаты при недостаточной освещенности и улучшает стабилизацию изображения.

### Широкоугольный зум-объектив

С фокусным расстоянием в широкоугольном положении 26,8 мм\* (эквивалент для 35-мм пленки) видеокамера обладает выдающимися возможностями по широкоугольной съемке. Заново сконструированный объектив обеспечивает 20-кратный оптический зум.

\* 28,8 мм при использовании Динамичного СИ.

### Съемка видеофильмов кинематографического вида

Используя режим CINEMA и кинофильтры (A [53\)](#page-52-0), можно делать записи с кинематографическим видом и атмосферой.

### Удобство работы

### Акцент на универсальности

В этой видеокамере достаточно функций для использований в качестве основной камеры, но при этом она очень портативна. Улучшенная стабилизация изображения (A [66](#page-65-0)) позволяет снимать во многих ситуациях на выезде. Блок рукоятки выполнен съемным – его можно снять, если требуется большая портативность, а затем установить на место, если требуется расширенная функциональность.

### Органы ручного управления всегда под рукой

Кольцо фокусировки/зумирования помогает обеспечить требуемую наводку на резкость. Функция кольца легко изменяется, чтобы можно было управлять зумированием. Более того, можно назначить некоторые часто используемые функции настраиваемой кнопке и настраивать эти функции соответствующим этой кнопке диском (A [100\)](#page-99-0). Если же этого недостаточно, в видеокамере предусмотрены 5 назначаемых кнопок, которым можно назначить различные функции для простого доступа к ним ( $\Box$  [101](#page-100-0)). GIC DV 4. Это в затем установи<br>
расширенная d<br>
ости и **Органы ручн**<br> **Органы ручн под рукой**<br> **Бектив** Кольцо фокуси<br>
под **рукой**<br>
кольцо фокуси помогает обести<br>
1) изменяется, что изначить некс<br>
льной назначить некс<br>
мни

### Обнаружение лиц

При обнаружении лица объекта видеокамера отслеживает это лицо и фокусируется на него (A [58\)](#page-57-0). Более того, видеокамеру можно использовать в режиме ручной фокусировки, а автофокусировка будет включаться только при обнаружении лица – важные объекты всегда будут в фокусе.

<sup>5</sup> Съемка в инфракрасном свете Так как видеокамера совместима с Wi-Fi, Снимайте в темноте в инфракрасном свете (0 [97\)](#page-96-0). Встроенная в блок рукоятки инфракрасная лампа позволяет снимать ночных животных в естественной среде обитания или аналогичные эпизоды.

### Запись в формате AVCHD/MP4 и двойная запись

При съемке можно выбрать формат записи AVCHD или MP4 (C [38\)](#page-37-0). Можно также использовать двойную запись ( $\Box$  [49\)](#page-48-0) для записи одного и того же эпизода на обе карты памяти или даже для записи на обе карты памяти в различных форматах. Двойная запись удобна, например, для создания резервной копии записей.

### Прочие функции

### Разнообразные возможности подключения аудиоустройств

Во время съемки можно использовать встроенный микрофон, разъем микрофонного аудиовхода MIC или два разъема INPUT. В случае разъемов INPUT можно использовать даже микрофоны, для которых требуется фантомное питание.

### Выбор аудиоэпизода

Функция выбора аудиоэпизода ( $\Box$  [83\)](#page-82-0) позволяет оптимизировать звуковые параметры встроенного микрофона, выбирая аудиоэпизод, соответствующий окружающей обстановке. Во время просмотра зрители ощутят еще более полный эффект присутствия.

### Функции Wi-Fi

пользователь получает доступ к разнообразным удобным функциям, таким как использование смартфона или планшета в качестве пульта ДУ ( $\Box$  [133\)](#page-132-0), использование веб-браузера смартфона или планшета для просмотра записей из видеокамеры ( $\Box$  [140\)](#page-139-0) и использование устройства iOS для совместного доступа к видеозаписям в Интернете ( $\Box$  [142](#page-141-0)).

### OLED-экран и ЖК-видоискатель

Как OLED-экран, так и видоискатель обеспечивают 100% охват площади кадра, что позволяет точно контролировать правильность кадрирования изображения. Невероятно четкий OLED-экран незаменим при просмотре деталей на важных кадрах. Видоискатель можно наклонить на 45 градусов вверх, что расширяет диапазон применения и универсальность видеокамеры при съемке. COPY

#### Сенсорная автоэкспозиция

Достаточно нажать на экран, чтобы повысить яркость темных областей изображения ( $\Box$  [71\)](#page-70-0). Эта операция проста, но при этом позволяет снимать с требуемой экспозицией.

### Расширенная и улучшенная функциональность

Также предусмотрены функции записи со сменой носителя ( $\Box$  [49\)](#page-48-0) и преобразования в формат MP4 ( $\Box$  [126\)](#page-125-0).

### Смотрите свои записи на других устройствах

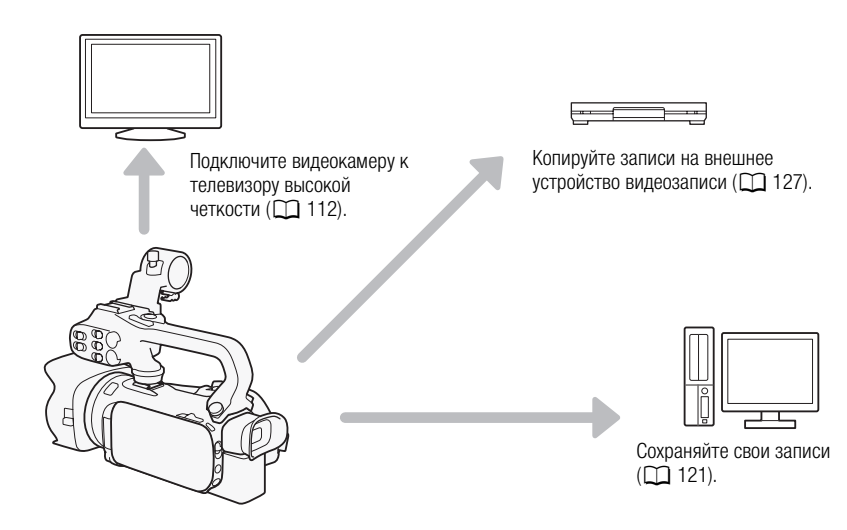

# Просмотр записей с помощью функции Wi-Fi видеокамеры о**мощью функции Wi-Fi виде**<br><sub>coid для</sub><br><sub>амерой</sub>

》)

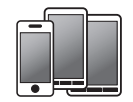

Используйте устройство iOS или Android для дистанционного управления видеокамерой и просмотра изображения на экране устройства (Q [133](#page-132-0)). Устройства iOS

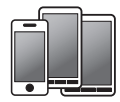

или Android для просмотра записей из видеокамеры  $(D 140)$  $(D 140)$  $(D 140)$ .

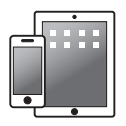

Используйте устройство iOS для отправки записей в Интернет ( $\Box$  [142](#page-141-0)).

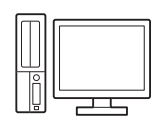

После этого можно сохранять записи в компьютере ( $\Box$  [146\)](#page-145-0) или просматривать записи, используя видеокамеру в качестве сервера мультимедиа ( $\Box$  [144\)](#page-143-0).

### [1 Введение 10](#page-9-0)

[О данном Руководстве 10](#page-9-1) [Обозначения, используемые в данном](#page-9-2)  Руководстве 10 [Дополнительные принадлежности 12](#page-11-0)  [Названия компонентов 13](#page-12-0)

### [2 Подготовка 20](#page-19-0)

[Установка ферритового](#page-19-1)  сердечника 20 [Зарядка аккумулятора 20](#page-19-2) [Подготовка видеокамеры 23](#page-22-0) [Установка блока держателя](#page-22-1)  микрофона 23 [Установка блока рукоятки 23](#page-22-2) [Использование бленды и крышки](#page-23-0)  объектива 24 [Использование видоискателя 24](#page-23-1) Регулировка экрана OLEDдисплея 25 [Ремень ручки и другие ремни 26](#page-25-0) [Беспроводной пульт дистанционного](#page-26-0)  управления 27 [Использование штатива 28](#page-27-0) Основные операции с видеокамерой 29 Включение и выключение видеокамеры 29 [Задание режима съемки 30](#page-29-0) [Использование сенсорного](#page-29-1)  экрана 30 [Использование кнопки FUNC. и](#page-30-0)  джойстика 31 [Использование меню 32](#page-31-0) [Настройки при первом включении 34](#page-33-0) [Установка даты и времени 34](#page-33-1) [Изменение языка 34](#page-33-2) [Изменение часового пояса 35](#page-34-0) [Использование карты памяти 36](#page-35-0) [Карты памяти, которые можно](#page-35-1)  использовать с данной видеокамерой 36 [Установка и извлечение карты](#page-35-2)  памяти 36 [Инициализация карты памяти 37](#page-36-0) [Выбор формата видеофильмов](#page-37-1)  (AVCHD/MP4) 38 [Выбор карты памяти для записей 38](#page-37-2) ED-<br>
ED-<br>
DED-<br> [CO](#page-28-0)[P](#page-60-0)HAN 26<br>
COPHAN 26<br>
COPHAN 26<br>
COPHAN 26<br>
COPHANGE COPALS<br>
COPHANGE COPHANGE COPHAN<br>
COPHANGE COPHANGE COPHANGE<br>
COPHANGE COPHANGE COPHANGE<br>
COPHANGE COPHANGE COPHANGE<br>
COPHANGE COPHANGE COPHANGE COPHANGE

### [3 Съемка 39](#page-38-0)

[Съемка видеофильмов и](#page-38-1)  фотографий 39 [Подготовка к съемке 39](#page-38-2) [Съемка в режиме AUTO 40](#page-39-0) [Съемка в режиме](#page-43-0) М (Ручной) 44 [Просмотр последнего записанного](#page-44-0)  эпизода 45 [Выбор режима записи \(Качество](#page-46-0)  видео) 47 [Двойная запись и запись со сменой](#page-48-1)  носителя 49 [Выбор частоты кадров 50](#page-49-0) [Замедленная и ускоренная съемка](#page-50-0)  видеофильмов 51 [Режим CINEMA и кинофильтры 53](#page-52-1) [Настройка фокусировки 55](#page-54-0) [Ручная фокусировка 55](#page-54-1) [Автофокусировка 57](#page-56-0) [Обнаружение и отслеживание лиц 58](#page-57-1) [Зумирование 60](#page-59-0) [Использование кольца фокусировки/](#page-59-1) зумирования 60 Использование качающихся рычагов зумирования или беспроводного пульта ДУ 61 Использование элементов управления зумированием на сенсорном экране 64 [Плавное управление](#page-64-0)  зумированием 65 [Цифровой телеконвертер 65](#page-64-1) [Улучшенная стабилизация](#page-65-1)  изображения 66 Ограничение автоматической [регулировки усиления \(AGC\) 67](#page-66-0) [Программы съемки с автоматической](#page-67-0)  установкой экспозиции 68 [Настройка экспозиции 70](#page-69-0) [Использование программы съемки с](#page-69-1)  ручной установкой экспозиции 70 [Компенсация экспозиции 71](#page-70-1) [Баланс белого 73](#page-72-0) [Специальные сюжетные программы](#page-74-0)  съемки 75 [Эффекты изображения 77](#page-76-0) [Установка временного кода 78](#page-77-0) [Выбор режима работы 78](#page-77-1) [Установка пользовательского бита 80](#page-79-0)

[Запись звука 81](#page-80-0) [Запись звука в канал 1 \(CH1\) 81](#page-80-1) Подключение к видеокамере [внешнего микрофона или внешнего](#page-81-0)  источника звука 82 Использование встроенного микрофона или внешнего [микрофона, подключенного к](#page-82-1)  разъему MIC 83 [Аудиоэпизоды и другие настройки](#page-82-2)  звука 83 [Уровень записи звука 84](#page-83-0) [Фильтр шума ветра \(встроенный](#page-84-0)  микрофон) 85 Микрофонный аттенюатор [\(встроенный микрофон\) 86](#page-85-0) [Эквалайзер звука \(встроенный](#page-85-1)  микрофон) 86 Направленность микрофона (встроенный микрофон) 87 [Включение входа \(разъем MIC\) 88](#page-87-0) [Микрофонный аттенюатор \(разъем](#page-87-1)  MIC) 88 Фильтр верхних частот (разъем MIC) 88 Использование линейного входа или внешнего микрофона, подключенного к разъему INPUT 89 [Запись звука в канал 2 \(CH2\) 89](#page-88-1) [Уровень записи звука \(разъемы](#page-89-0)  INPUT) 90 Настройка чувствительности [микрофона \(разъемы INPUT\) 90](#page-89-1) [Включение аттенюатора микрофона](#page-90-0)  (разъемы INPUT) 91 [Использование наушников 92](#page-91-0) [Цветные полосы/эталонный звуковой](#page-92-0)  сигнал 93 [Запись цветных полос 93](#page-92-1) [Запись эталонного звукового](#page-92-2)  сигнала 93 [Видеоролик 94](#page-93-0) [Предварительная съемка 95](#page-94-0) [Индикация на экране и код данных 96](#page-95-0) [Инфракрасная съемка 97](#page-96-1) [Включение инфракрасного](#page-96-2)  режима 97 [Использование GPS-приемника](#page-98-0)  GP-E2 99 фона Отображ<br>
он) 87 эпизод<br>
ем MI[C](#page-88-0)) 88 Извлечен<br>
гор (разъем воспро<br>
гор (разъем видеоф<br>
идаление эл<br>
ого входа или Удаление индекс<br>
3, Вему Разделение

### [4 Настройка 100](#page-99-1)

[Диск и кнопка CUSTOM 100](#page-99-2) [Назначаемые кнопки 101](#page-100-1) [Изменение назначенных](#page-100-2)  функций 101 [Использование назначаемой](#page-101-0)  кнопки 102 [Сохранение и загрузка параметров](#page-102-0)  меню 103 [Сохранение параметров меню на](#page-102-1)  карту памяти 103 [Загрузка параметров меню с карты](#page-102-2)  памяти 103

### [5 Воспроизведение 104](#page-103-0)

[Воспроизведение видеофильмов 104](#page-103-1) [Регулировка громкости 105](#page-104-0) Отображение информации об эпизоде 106 Извлечение фотографий во время воспроизведения видеофильма 107 [Удаление эпизодов 108](#page-107-0) [Удаление одного эпизода 108](#page-107-1) Удаление эпизодов с помощью индексного экрана 108 [Разделение эпизодов 110](#page-109-0) [Обрезка эпизодов 111](#page-110-0)

### [6 Внешние соединения 112](#page-111-1)

[Подключение внешнего монитора 112](#page-111-2) [Схема подключения 112](#page-111-3)  [Выбор выходного](#page-112-0)  разъема 113  [Использование разъема](#page-112-1)  HD/SD-SDI 113 [Использование разъема HDMI](#page-112-2)  OUT 113 [Использование разъема AV OUT 114](#page-113-0) [Аудиовыход 115](#page-114-0) [Синхронизация изображения с](#page-114-1)  контролируемым звуком 115 [Выбор аудиоканала 115](#page-114-2)

### [7 Фотографии 117](#page-116-0)

[Просмотр фотографий 117](#page-116-1) [Функция быстрого перехода между](#page-117-0)  [фотографиями 118](#page-117-0)

### [Удаление фотографий 119](#page-118-0)

[Удаление одной фотографии 119](#page-118-1) [Удаление фотографий с помощью](#page-118-2)  индексного экрана 119

### 8 Сохранение/совместное [использование записей 121](#page-120-1)

[Сохранение записей в](#page-120-2)  компьютере 121 [Схема подключения 121](#page-120-3) Сохранение видеофильмов с [помощью программы Data Import](#page-120-4)  Utility 121

[Копирование записей с одной карты](#page-122-0)  памяти на другую 123 [Копирование эпизодов с помощью](#page-122-1)  индексного экрана видеофильмов 123 [Копирование одной фотографии 123](#page-122-2) [Копирование фотографий с помощью](#page-123-0)  индексного экрана 124

[Преобразование видеофильмов в](#page-125-1)  формат MP4 126

[Копирование записей на внешнее](#page-126-1)  устройство видеозаписи 127 [С высокой четкостью 127](#page-126-2) [Со стандартной четкостью 127](#page-126-3)

### [9 Функции Wi-Fi 129](#page-128-0)

[Введение в Wi-Fi 129](#page-128-1) [Дистанционное управление с помощью](#page-132-1)  приложения дистанционно по Wi-Fi 133 [Установка пароля видеокамеры 133](#page-132-2) [Дистанционное управление](#page-132-3)  видеокамерой 133 [Элементы управления и индикация на](#page-133-0)  экране приложения дистанционно по Wi-Fi 134 Дистанционное управление с [помощью программы дистанционно](#page-136-0)  по Wi-Fi 137 [Дистанционный просмотр: просмотр](#page-139-1)  записей с помощью веб-браузера на

устройстве iOS или Android 140 [Отправка записей с помощью](#page-141-1)  устройства iOS 142

[Воспроизведение на компьютере 144](#page-143-1)

[Передача файлов на компьютер или](#page-145-1)  FTP-сервер 146 [Подключение Wi-Fi с помощью точки](#page-147-0)  доступа 148 [Функция безопасной настройки](#page-147-1)  WPS 148 [Поиск точек доступа 149](#page-148-0) [Ручная настройка 149](#page-148-1) [Просмотр и изменение параметров](#page-150-0)  Wi-Fi 151 [10 Дополнительная](#page-152-0)  информация 153 [Приложение: перечень пунктов](#page-152-1)  меню 153 [Панель FUNC. 153](#page-152-2) [Меню настройки 154](#page-153-0) [Приложение: индикация и значки на](#page-163-0)  экране 164 [Устранение неполадок 168](#page-167-0) [Список сообщений 173](#page-172-0) Список сообщений для функций Wi-Fi 178 [Правила обращения 180](#page-179-0) [Видеокамера 180](#page-179-1) [Аккумулятор 181](#page-180-0) [Карта памяти 182](#page-181-0) [Встроенный литиевый элемент](#page-181-1)  питания 182 [Литиевый элемент питания 183](#page-182-0) [Утилизация 183](#page-182-1) [Обслуживание/прочее 184](#page-183-0) [Чистка 184](#page-183-1) [Конденсация 184](#page-183-2) [Использование видеокамеры за](#page-184-0)  рубежом 185 Дополнительные [принадлежности 186](#page-185-0) [Технические характеристики 191](#page-190-0) [Алфавитный указатель 195](#page-194-0) Torpadpuu 123 Separate<br>
Maria Crucok Chucok Chucok Chucok Chucok Chucok Chucok Chucok Chucok Chucok Chucok Chucok Chucok Chucok Chucok Chucok Chucok Chucok Chucok Chucok Chucok Chucok Chucok Chucok Chucok Chucok Chucok Ch

### <span id="page-9-1"></span><span id="page-9-0"></span>О данном Руководстве

Благодарим за приобретение видеокамеры Canon XA25/XA20. Перед началом работы с видеокамерой внимательно прочитайте данное Руководство и сохраните его в качестве справочника. В случае сбоев в работе видеокамеры см. раздел Устранение неполадок  $(D168)$  $(D168)$  $(D168)$ .

### <span id="page-9-2"></span>Обозначения, используемые в данном Руководстве

- • ВАЖНО: предупреждения, относящиеся к эксплуатации видеокамеры.
- $\overline{1}$ ) ПРИМЕЧАНИЯ: информация, дополняющая основные инструкции по выполнению операций.
- • Э ЧТО СЛЕДУЕТ ПРОВЕРИТЬ: ограничения или требования, относящиеся к описываемой функции.
- $\square$ : ссылка на страницу данного Руководства.
- $\sqrt{275}$ : сокращение для модели, указанной в значке. Этим значком обозначаются текст и иллюстрации, относящиеся только к указанной модели.
- В данном Руководстве используются следующие термины. Под термином «карта памяти» понимается карта памяти SD, SDHC или SDXC. Под термином «экран» понимается OLED-экран и экран видоискателя. Под термином «эпизод» понимается один блок видеофильма с момента нажатия кнопки **START/STOP** для начала записи до повторного нажатия этой кнопки для приостановки записи. нного Руководства.<br>дели, указанной в значке. Этим знач<br>полько к указанной модели.<br>эльзуются следующие термины.<br>ти» понимается карта памяти SD, SD<br>имается OLED-экран и экран видоис с<br>имается один блок видеофильма с м<br>си до

Термины «фотография» и «неподвижное изображение» используются попеременно и имеют одинаковое значение.

Термин «устройство iOS» используется в этом документе для обозначения устройств iPhone, iPod и iPad с поддержкой Wi-Fi, а термин «устройство Android» означает смартфоны и планшеты с поддержкой Wi-Fi, работающие под управлением ОС Android.

- Фотографии, используемые в данном Руководстве, являются имитацией и сняты с помощью фотокамеры. Если не указано иное, иллюстрации и значки меню относятся к модели  $\Sigma$
- Для упрощения на некоторых снимках экранов в этом Руководстве показаны только значки, относящиеся к предмету обсуждения.

Три набора значков показывают режим работы и доступность функции в этом режиме.

**САМЕRA** MEDIA: ПОКАЗЫВА ЕТ, НАХОДИТСЯ ЛИ видеокамера в режиме съемки (CAMERA) или воспроизведения (MEDIA). В этом примере функция доступна только в режиме САМЕВА. Подробнее см. раздел Включение и выключение видеокамеры  $(M 29)$  $(M 29)$  $(M 29)$ .

отображаемых сообщений и индикаторов.

 : показывает формат видеофильма. Подробные сведения см. в разделе Выбор формата видеофильмов  $(AVCHD/MP4)$  ( $\Pi$ [38\)](#page-37-0).

**AUTO M GINEMA: УКАЗЫВАЕТ РЕЖИМ** съемки. Подробные сведения см. в разделе Задание режима съемки ( $\square$  [30\)](#page-29-2).

Настройка фокусировки усировки видеокамера непрерывно фокусируется<br>ировки ск ставляет от 1 см (в максимально широк<br>от торца )правы объектива) до ∞ и от 60 см (во<br>ните при адленую ниже процедуру.<br>"<br>и <u>мактофокус."</u><br>и мактофокус."<br>Мелки не кноп Автофокусировка При включении автофокусировки видеокамера непрерывно фокусируется на объект в центре экрана. Диапазон фокусировки  $\alpha$  ставляет от 1 см (в максимально широкоугольном положении, измеряется от торца <sup>1</sup> правы объектива) до **∞** и от 60 см (во всем диапазоне<br>зумирования, измеряется от торц|1 оправы объектива) до ∞. Для задания скорости автофокусировки выполните приведенную ниже процедуру. Режимы работы: CAMERA MEDIA | AVCHD MP4 | AUTO M 1 Только режимы  $\boxed{\mathbf{M}}$  и  $\boxed{\text{CINEMA}}$ : нажмите кнопку  $\boxed{\text{AFMB}}$ . 2 Откройте экран [Режим автофокус.].  $\mathsf{P}_{\mathsf{FUNC}(\mathsf{D})}$ [МЕNU] $\mathsf{D}_{\mathsf{F}}$  |  $\mathsf{D}_{\mathsf{F}}$  | Режим автофокус.] 3 Выберит $\overline{b}$  требуемый вариант, затем нажмите [ $\chi$ ]. • На экране отобра кается значок выбранной функции. AF/MF  $\mathbf 1$ Скобки [ ] Стрелка > служит для Названия имеющихся на используются для сокращенного отображения видеокамере физических обозначения порядка выбора пунктов меню. кнопок и переключателей выбираемых кнопок Подробные инструкции по заключаются в рамку использованию меню см. в управления и пунктов «кнопки». меню, а также других разделе Использование меню Например,  $\overline{AF/MF}$ .

> (A [32](#page-31-1)). Сводка доступных пунктов меню и их значений приведена в приложении Перечень пунктов меню ( $\Box$  [153](#page-152-3)).

### <span id="page-11-0"></span>Дополнительные принадлежности

В комплект поставки видеокамеры входят следующие дополнительные принадлежности.

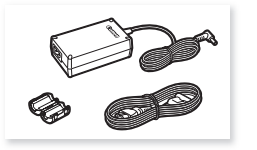

Компактный блок питания CA-570 (с кабелем питания и ферритовым сердечником)

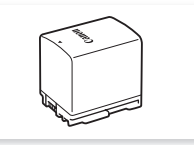

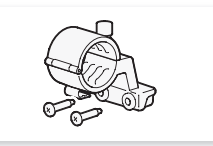

Аккумулятор BP-820 Блок держателя микрофона (включая винты)

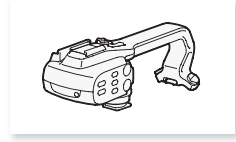

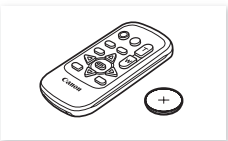

Блок рукоятки (включая винты) Беспроводной пульт ДУ WL-D89 (с литиевым элементом питания CR2025)

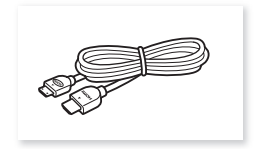

Высокоскоростной кабель HDMI HTC-100/S

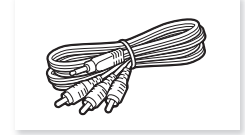

Стереофонический видеокабель STV-250N

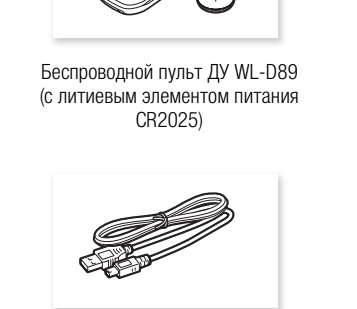

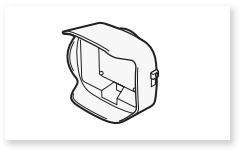

USB-кабель IFC-300PCU/S Бленда объектива с заслонкой

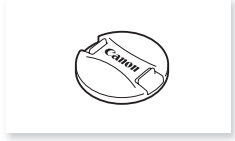

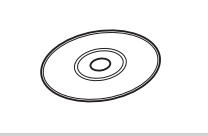

Крышка объектива Компакт-диск ПО Data Import Utility\*

\* Для передачи эпизодов в компьютер используйте программу Data Import Utility. См. раздел Сохранение записей в компьютере ( $\Box$  [121](#page-120-0)). Данный компакт-диск содержит руководство по работе с программным обеспечением (в виде PDF-файла).

### <span id="page-12-0"></span>Названия компонентов

Вид слева

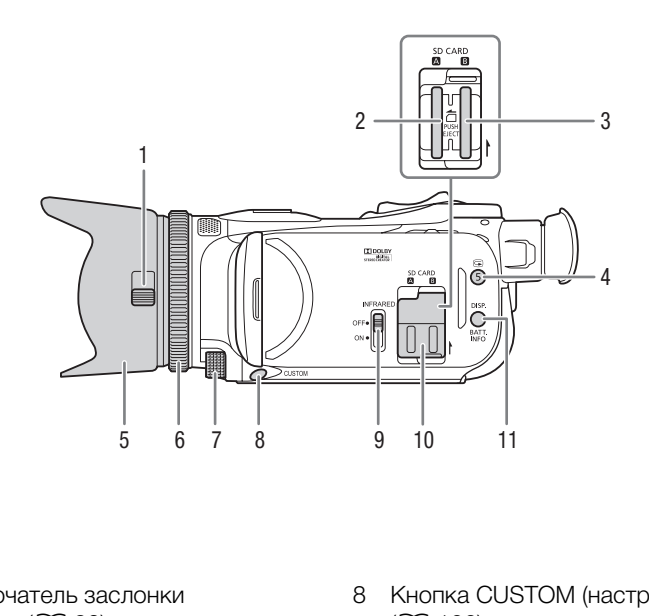

- 1 Переключатель заслонки объектива ( $\Box$  [39\)](#page-38-3)
- 2 Гнездо карты памяти  $\blacksquare$  ( $\square$  [36](#page-35-3))
- $3$  Гнездо карты памяти  $3$  ( $\Box$  [36](#page-35-3))
- 4 Кнопка (пересмотр записи) ( $\Box$  [45\)](#page-44-1)/Назначаемая кнопка 5  $(D1 101)$  $(D1 101)$
- 5 Бленда объектива ( $\Box$  [24](#page-23-2))
- 6 Кольцо фокусировки/зумирования  $(D \cap 55, 60)$  $(D \cap 55, 60)$  $(D \cap 55, 60)$  $(D \cap 55, 60)$
- 7 Диск CUSTOM (настраиваемый)  $(D)$  [100\)](#page-99-0)
- 8 Кнопка CUSTOM (настраиваемая)  $(D1100)$  $(D1100)$  $(D1100)$
- 9 Переключатель INFRARED (инфракрасный) ( $\Box$  [97](#page-96-0))
- 10 Крышка сдвоенного гнезда карт памяти
- 11 Кнопка DISP. (индикация на экране) ( $\Box$  [96](#page-95-1))/ Кнопка BATT. INFO (информация об аккумуляторе) ( $\Box$  [167\)](#page-166-0)

#### Названия компонентов

#### Вид справа

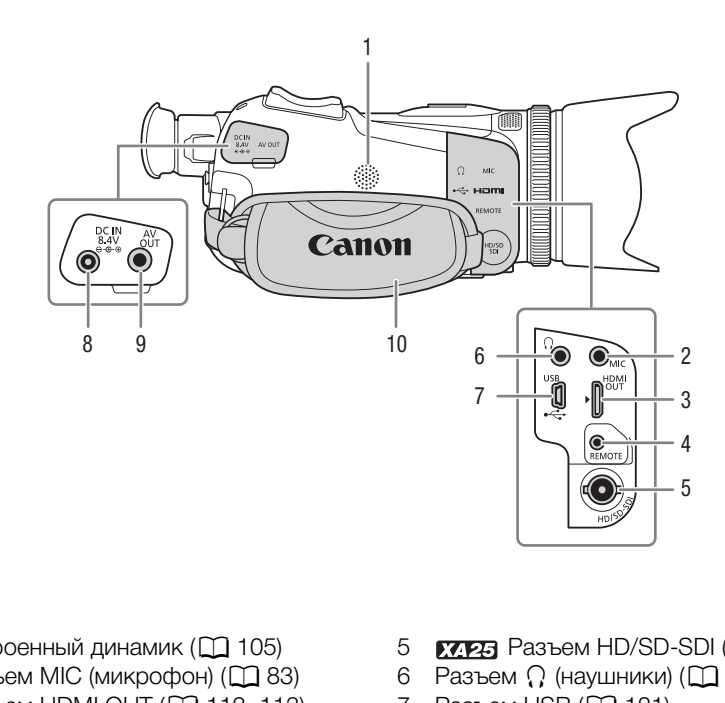

- 1 Встроенный динамик ( $\Box$  105)
- 2 Разъем МІС (микрофон) ( $\Box$  83)
- 3 Разъем HDMI OUT (<sup>112</sup>, [113](#page-112-3))
- 4 Разъем REMOTE Для подключения имеющихся в продаже пультов ДУ.
- 5 **Разъем HD/SD-SDI** (Q [113\)](#page-112-4)
- $6$  Разъем  $\Omega$  (наушники) ( $\Box$  [92\)](#page-91-1)
- $7$  Разъем USB ( $\Box$  [121\)](#page-120-5)
- 8 Разъем DC IN (C [20](#page-19-3))
- 9 Разъем AV OUT (Q [112](#page-111-0), [114](#page-113-1))
- 10 Ремень ручки  $(D 26)$  $(D 26)$

### Вид спереди

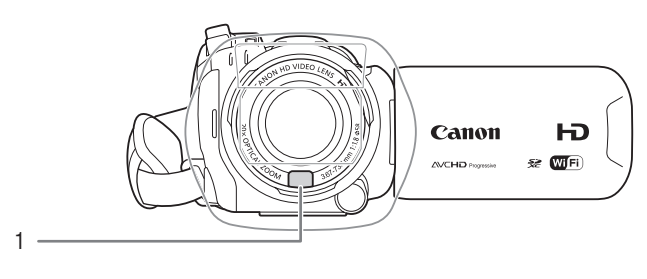

### Вид сзади

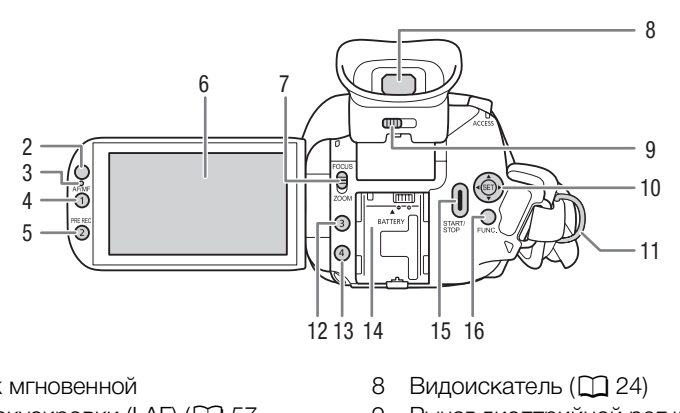

- 1 Датчик мгновенной автофокусировки (I.AF) ( $\Box$  [57,](#page-56-1) [184](#page-183-3))
- 2 Датчик дистанционного управления ( $\Box$  [27\)](#page-26-1)
- 3 Датчик освещенности ( $\Box$  [161\)](#page-160-0)
- 4 Кнопка А $F/MF$  ( $\Box$  [55](#page-54-3))/ Назначаемая кнопка 1  $($  $\Box$  [101\)](#page-100-0)
- 5 Кнопка PRE REC (предварительная съемка) ( $\Box$  [95](#page-94-1))/Назначаемая кнопка 2 ( $\Box$  [101](#page-100-0))
- 6 Сенсорный экран OLED-дисплея  $(D25, 30)$  $(D25, 30)$  $(D25, 30)$  $(D25, 30)$
- 7 Переключатель кольца фокусировки/зумирования ( $\Box$  [60\)](#page-59-2)
- 8 Видоискатель ( $\Box$  [24](#page-23-3))
- 9 Рычаг диоптрийной регулировки  $(D24)$  $(D24)$  $(D24)$
- 10 Джойстик (22 [31](#page-30-1))/ Кнопка SET  $($   $\Box$  [31\)](#page-30-1)
- 11 Крепление ремня ( $\Box$  [26\)](#page-25-1)
- 12 Назначаемая кнопка 3 ( $\Box$  [101\)](#page-100-0)
- 13 Назначаемая кнопка 4 ( $\Box$  [101\)](#page-100-0)
- 14 Блок крепления аккумулятора  $(D \cap 20)$  $(D \cap 20)$  $(D \cap 20)$
- 15 Кнопка START/STOP (C) [39](#page-38-4))
- 16 Кнопка FUNC. (<sup>1</sup> [31\)](#page-30-1)

#### Названия компонентов

#### Вид сверху

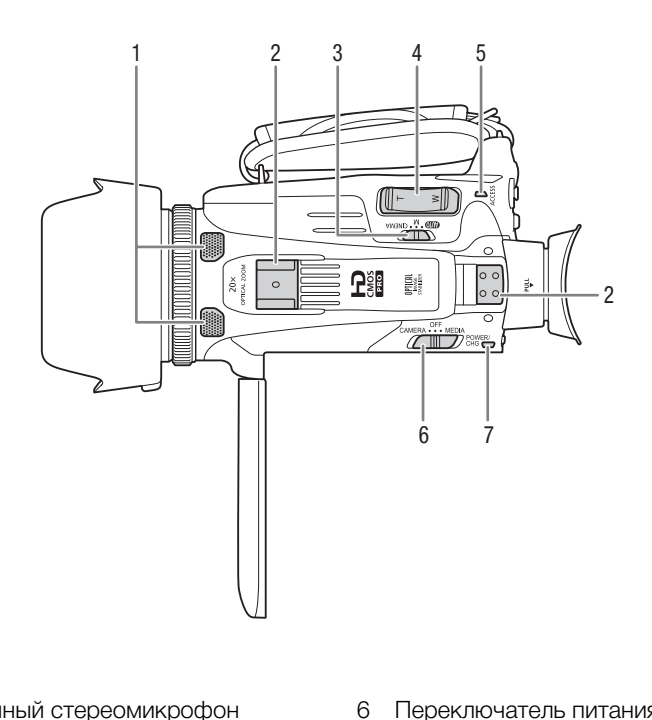

- 1 Встроенный стереомикрофон  $(D 81)$  $(D 81)$
- 2 Блок крепления рукоятки ( $\Box$  [23](#page-22-3))
- 3 Переключатель режима ( $\Box$  [30\)](#page-29-2)
- 4 Рычаг зумирования ( $\Box$  [60](#page-59-3))
- 5 Индикатор обращения ACCESS  $(D \cap 39)$  $(D \cap 39)$
- 6 Переключатель питания ( $\Box$  [29](#page-28-2))
- 7 Индикатор POWER/CHG (зарядка аккумулятора) ( $\Box$  [20](#page-19-3))

Вид снизу

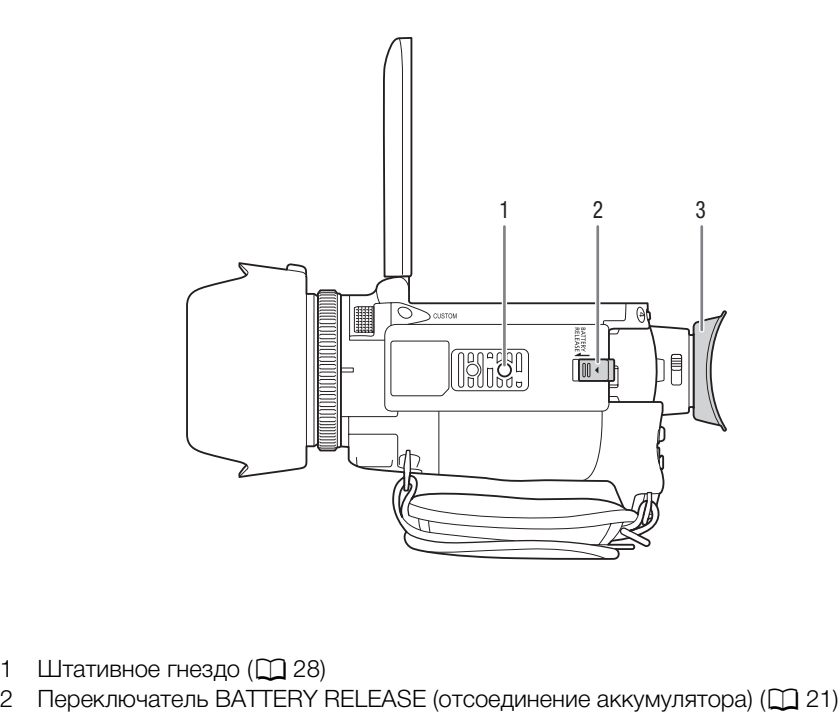

- 1 Штативное гнездо (Q 28)
- 
- $3$  Наглазник ( $\Box$  [24\)](#page-23-3)

### Блок рукоятки

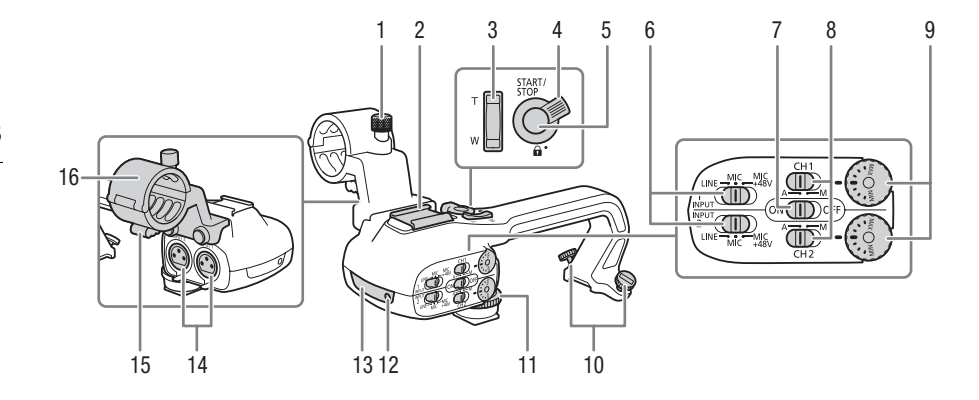

- 1 Блок держателя микрофона  $(D 81)$  $(D 81)$
- 2 Винт фиксации микрофона ( $\Box$  81)
- 3 Колодка для аксессуаров «Холодный башмак» для установки аксессуаров.
- 4 Рычаг зумирования на рукоятке  $(D 61)$  $(D 61)$
- 5 Рычаг блокировки ( $\bigoplus$ ) кнопки START/STOP ( $\Box$  [44\)](#page-43-1)
- 6 Кнопка START/STOP (Q [39\)](#page-38-4)
- 7 Переключатели чувствительности для разъемов INPUT 1 (CH1) и INPUT 2 (CH2)  $($  [89](#page-88-2))
- 8 Переключатель ON/OFF (Вкл./ Откл.) разъемов INPUT (Q [83](#page-82-4))
- 9 Переключатели уровня громкости звука для входов INPUT 1 (CH1) и INPUT 2 (CH2)  $(D 90)$  $(D 90)$ офона 9 Переключа<br>3вука для в<br>фона (Д 81) ИМРОТ 2 (С)<br>ров 10 Диски уров
	- 10 Диски уровня громкости звука для входов INPUT 1 (CH1) и INPUT 2  $(CH2)$   $($  $\Box$  [90\)](#page-89-2)
	- 11 Зажим кабеля микрофона ( $\Box$  [81](#page-80-2))
	- 12 Разъемы INPUT 1 (CH1) и INPUT 2 (CH2) (собирательно называются «разъемы INPUT») (Q [89\)](#page-88-2)
	- 13 Инфракрасная лампа ( $\Box$  [97\)](#page-96-0)
	- 14 Индикатор съемки ( $\Box$  [40\)](#page-39-1)
	- 15 Передний винт блока рукоятки  $(D23)$  $(D23)$  $(D23)$
	- 16 Задние винты блока рукоятки  $(D23)$  $(D23)$  $(D23)$

19

### Беспроводной пульт ДУ WL-D89

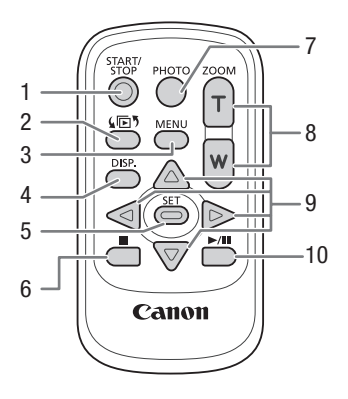

- 1 Кнопка START/STOP (Q 39)
- 2 Кнопка  $\sqrt{5}$  (выбор режима) ( $\Box$  104)
- 3 Кнопка MENU (22[33,](#page-32-0) 154)
- 4 Кнопка DISP. (индикация на экране) ( $\Box$  96) (Д 39)<br>)ежима) (Д 104)<br>, 154)<br>ция на экране) (Д 96)<br>104)<br>Э)
- 5 Кнопка SET
- 6 Кнопка (стоп) ( $\Box$  104)
- 7 Кнопка РНОТО  $(1)$  [39\)](#page-38-4)
- 8 Кнопки зумирования ( $\Box$  60)
- 9 Кнопки для навигации  $(\triangle/\blacktriangledown/\blacktriangle/\blacktriangleright)$
- 10 Кнопка  $\blacktriangleright$ /II (воспроизведение/пауза) ( $\Box$  [104](#page-103-2))

2 Подготовка

### <span id="page-19-1"></span><span id="page-19-0"></span>Установка ферритового сердечника

Перед подключением компактного блока питания к видеокамере установите прилагаемый ферритовый сердечник.

20

Установите ферритовый сердечник на кабель компактного блока питания приблизительно в 6 см от разъема (подключаемого к видеокамере).

Пропустите кабель через центр сердечника, затем оберните кабель вокруг сердечника и закройте устройство до щелчка.

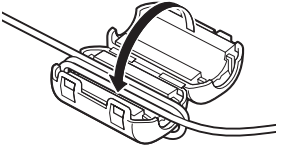

### <span id="page-19-3"></span><span id="page-19-2"></span>Зарядка аккумулятора

Питание видеокамеры возможно от аккумулятора или непосредственно от компактного блока питания.

Приблизительное время зарядки и время съемки/воспроизведения с полностью заряженным аккумулятором см. в разделе Время зарядки, съемки и воспроизведения ( $\square$ [187\)](#page-186-0). **ГОРА**<br>ино от аккумулятора или непосредст<br>дки и время съемки/воспроизведени<br>*Время зарядки, съемки и воспроизв*<br>тания к электрической

- 1 Подсоедините кабель питания к компактному блоку питания.
- 2 Подсоедините кабель питания к электрической розетке.
- 3 Подсоедините компактный блок питания к разъему DC IN видеокамеры.

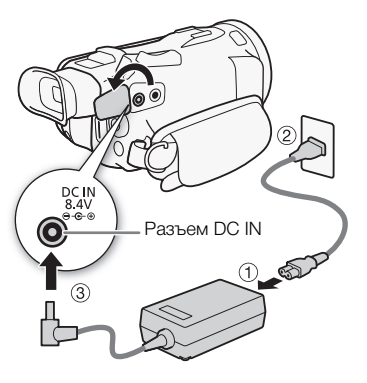

### 4 Установите аккумулятор на видеокамеру.

• Аккуратно вставьте аккумулятор в блок крепления аккумулятора и сдвиньте его вперед до фиксации с щелчком.

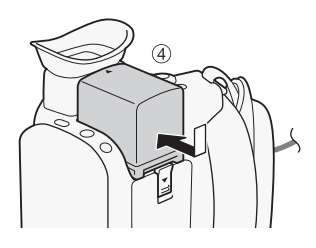

- 5 Зарядка начинается при выключении видеокамеры.
	- Если видеокамера была включена, при ее выключении зеленый индикатор POWER/CHG выключается. Через некоторое время индикатор POWER/CHG загорается красным цветом (аккумулятор заряжается). После того как аккумулятор полностью зарядится, красный индикатор POWER/CHG выключается.
	- Если индикатор мигает, см. раздел Устранение неполадок  $($   $\Box$  [171](#page-170-0)).

Индикатор POWER/CHG (зарядка аккумулятора)

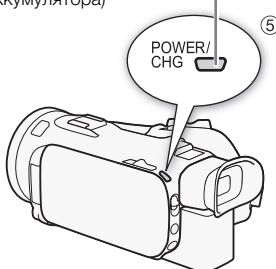

### <span id="page-20-0"></span>Снятие аккумулятора

- 1 Сдвиньте переключатель **BATTERY RELEASE** в направлении стрелки и удерживайте его нажатым.
- 2 Сдвиньте аккумулятор и извлеките его.

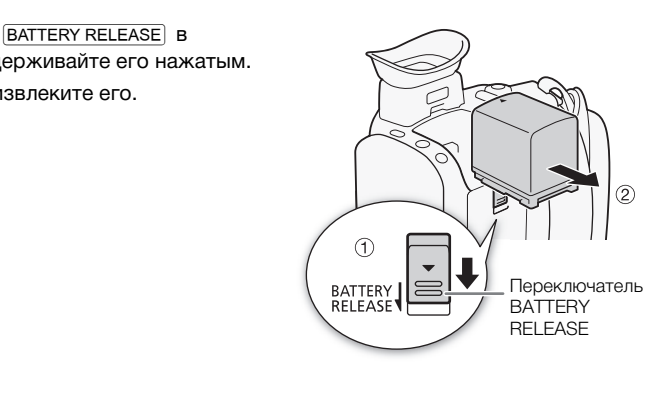

## ВАЖНО

- Перед подсоединением и отсоединением компактного блока питания выключайте видеокамеру. После выключения видеокамеры производится обновление важных данных на карте памяти. Обязательно дождитесь выключения зеленого индикатора POWER/CHG.
- Не подключайте к разъему DC IN видеокамеры или к компактному блоку питания никакое другое электрическое оборудование, кроме явно рекомендованного для использования с этой видеокамерой.
- Во избежание отказа и излишнего нагрева оборудования не подсоединяйте входящий в комплект поставки компактный блок питания к преобразователям напряжения (во время зарубежных поездок) или к специальным источникам питания (например, к розеткам на борту самолетов или кораблей, к инверторам и т. п.).

### ПРИМЕЧАНИЯ

- Аккумулятор рекомендуется заряжать при температуре от 10 до 30 °C. При температуре окружающей среды или аккумулятора ниже прибл. 0 °C или выше прибл. 40 °C, зарядка не начинается.
- Аккумулятор заряжается только при выключенной видеокамере.
- Если источник питания был отключен во время зарядки аккумулятора, перед обратным подключением источника питания убедитесь, что индикатор POWER/CHG выключился.

#### Зарядка аккумулятора

- Если оставшееся время работы от аккумулятора является критичным, для питания видеокамеры можно использовать компактный блок питания, чтобы аккумулятор не разряжался.
- Заряженные аккумуляторы постепенно самопроизвольно разряжаются. Поэтому заряжайте их в день использования или накануне, чтобы обеспечить полный заряд.
- При первом использовании аккумулятора полностью зарядите его, а затем работайте с видеокамерой до полной разрядки аккумулятора. Эта операция обеспечит правильность отображения оставшегося времени съемки.
- Рекомендуется подготовить запасные аккумуляторы в расчете на время съемки, в 2–3 раза превышающее планируемое.

### <span id="page-22-0"></span>Подготовка видеокамеры

В этом разделе рассматриваются основные операции по подготовке видеокамеры, такие как установка блока рукоятки и бленды объектива, а также настройка видоискателя и экрана OLED-дисплея. При установке бленды объектива, ремня ручки и других ремней будьте осторожны, чтобы не уронить видеокамеру – положите ее на стол или другую устойчивую поверхность.

### <span id="page-22-1"></span>Установка блока держателя микрофона

Прилагаемыми винтами закрепите блок держателя микрофона на блоке рукоятки.

### <span id="page-22-2"></span>Установка блока рукоятки

- <span id="page-22-3"></span>1 Совместите блок рукоятки с блоком его крепления, затем сдвиньте блок рукоятки вперед до посадки на место. **ятки**<br>ки с блоком его крепления,<br>коятки вперед до посадки на<br>, убедитесь, что передний и<br>г движению.
	- Задвигая блок рукоятки, убедитесь, что передний и задний винты не мешают движению.

2 Надежно затяните передний и задний винты с помощью монеты или аналогичного предмета.

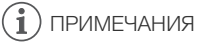

• Видеокамерой можно пользоваться даже при снятом блоке рукоятки. Однако при этом недоступны некоторые опции звука ( $\Box$  [81](#page-80-2)), инфракрасная лампа и индикатор съемки.

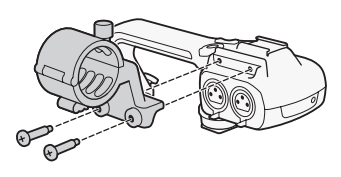

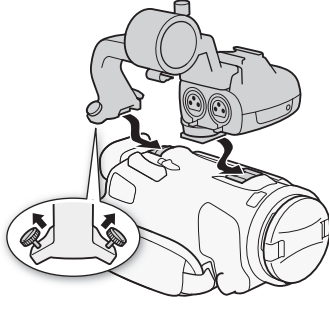

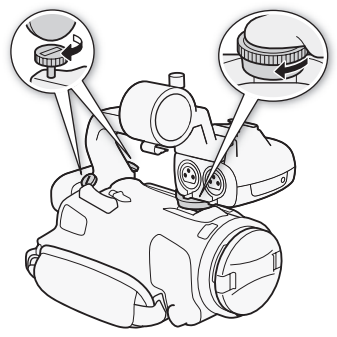

### <span id="page-23-2"></span><span id="page-23-0"></span>Использование бленды и крышки объектива

Во время съемки прилагаемая бленда объектива с заслонкой эффективно уменьшает количество рассеянного света, который может вызывать блики в объективе и паразитные изображения. Кроме того, закрытая заслонка объектива предотвращает появления следов пальцев и пыли на объективе. При переносе или

- хранении видеокамеры устанавливайте прилагаемую крышку объектива.
- \* Обратите внимание, что крышка объектива и бленда объектива с заслонкой не могут использоваться одновременно.
- 1 Снимите крышку объектива.
- 2 Установите бленду на передний край объектива, чтобы паз на бленде находился внизу объектива (1), затем до упора поверните бленду объектива по часовой стрелке до щелчка  $(\textcircled{2}).$
- Будьте осторожны, чтобы не деформировать бленду.
- Убедитесь, что бленда объектива совмещена с резьбой.
- Чтобы снять бленду объектива, поверните ее против часовой стрелки.

### <span id="page-23-3"></span><span id="page-23-1"></span>Использование видоискателя

Если сложно пользоваться OLED-дисплеем, воспользуйтесь видоискателем, который можно наклонить на 45 градусов вверх. Видоискателем можно также пользоваться, когда панель OLED-дисплея развернута на 180 градусов, чтобы снимаемый объект мог следить за изображением. елчка ((2)).<br>e деформировать бленду.<br>эктива совмещена с резьбой.<br>ива, поверните ее против часовой ст<br>\_**ЕD-**дисплеем, воспользуйтесь видои<br>рх. Видоискателем можно также пол<br>180 градусов, чтобы снимаемый объ

- 1 Выдвиньте видоискатель.
- 2 Включите видеокамеру с помощью выключателя питания.
- 3 Настройте видоискатель с помощью рычага диоптрийной регулировки.
	- Панель OLED-дисплея можно закрыть или развернуть в сторону объекта съемки.
	- Видоискатель можно наклонить на 45 градусов вверх.

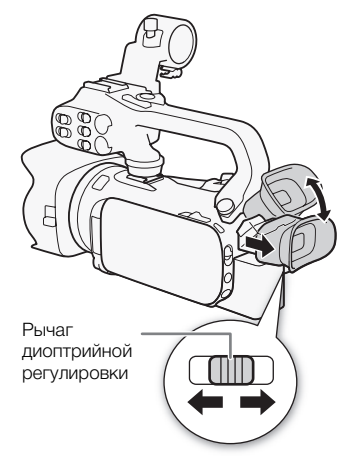

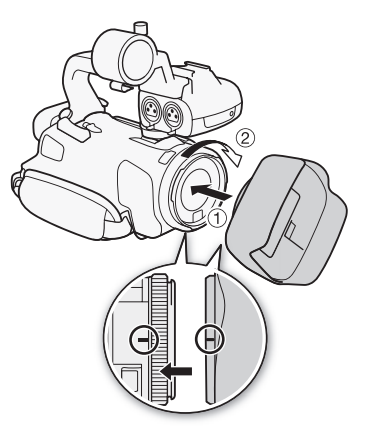

• Если Вы носите очки, возможно, видоискателем будет удобнее пользоваться, если отогнуть наружный край наглазника к корпусу видеокамеры.

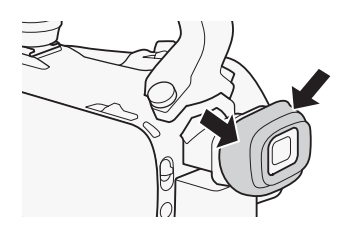

ПРИМЕЧАНИЯ

- При использовании видеокамеры наглазник должен быть установлен.
- Подробные сведения о порядке ухода за видоискателем см. в разделах Правила обращения ( $\Box$  [180\)](#page-179-2) и Чистка ( $\Box$  [184](#page-183-4)).

### <span id="page-24-1"></span><span id="page-24-0"></span>Регулировка экрана OLED-дисплея

#### Откройте OLED-дисплей на 90°.

- Дисплей можно повернуть на 90° вниз.
- Дисплей можно развернуть на 180° в сторону объектива. Разворот OLED-дисплея на 180° может быть полезен в следующих случаях: - на 90° вниз.<br>ь на 180° в сторону объектива. Разво<br>дующих случаях:<br>ог контролировать изображение на э<br>зуется видоискателем);<br>кности управления видеокамерой с г<br>ороны видеокамеры.
	- чтобы объект съемки мог контролировать изображение на экране OLED-дисплея (оператор при этом пользуется видоискателем);
	- для обеспечения возможности управления видеокамерой с помощью беспроводного пульта ДУ с передней стороны видеокамеры.

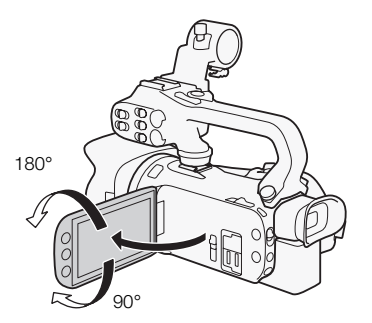

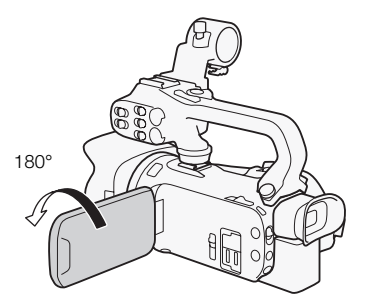

Объект съемки может контролировать изображение на экране OLED-дисплея (одновременно оператор может пользоваться видоискателем)

### ПРИМЕЧАНИЯ

- Во время поворота OLED-дисплея на экране на короткое время время могут возникать видеошумы. Это не является неисправностью.
- Яркость OLED-экрана можно настраивать с помощью параметра  $\blacktriangleright$   $\blacktriangleright$  [Яркость OLED] или удерживая кнопку **DISP.** нажатой более 2 с. Можно также настраивать яркость видоискателя с помощью параметра  $\lceil \cdot \rceil$  > [Яркость VF].
- Настройка яркости не влияет на яркость записей.
- Использование повышенной яркости сокращает эффективное время работы от аккумулятора.
- Подробные сведения о порядке ухода за сенсорным экраном см. в разделах Правила обращения (□ [180\)](#page-179-2) и Чистка (□ [184\)](#page-183-4).
- Об экранах OLED-дисплея и видоискателя: экраны изготавливаются с использованием высокоточных технологий, и более 99,99% пикселов работоспособны. Менее 0,01% пикселов могут иногда самопроизвольно загораться или отображаться в виде черных точек.
- В видоискателе самопроизвольно срабатывающие пикселы могут быть видны в виде белых точек. Это не оказывает никакого влияния на записываемое изображение и не является неисправностью.

### <span id="page-25-1"></span><span id="page-25-0"></span>Ремень ручки и другие ремни

#### Закрепите ремень ручки.

• Отрегулируйте ремень ручки таким образом, чтобы указательный палец доставал до рычага зумирования, а большой палец доставал до кнопки START/STOP.

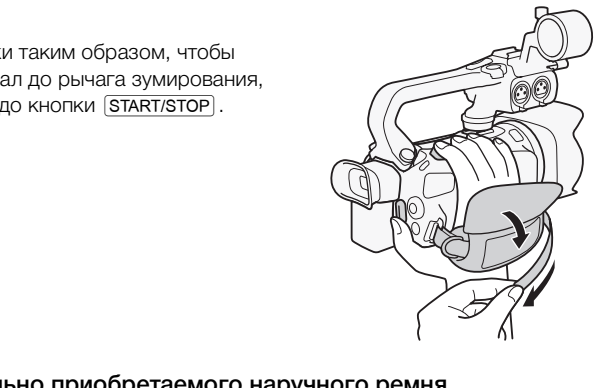

### Закрепление дополнительно приобретаемого наручного ремня

Подсоедините наручный ремень к кронштейну ремня на ремне ручки, настройте длину и закрепите его.

• Для дополнительного удобства и защиты можно использовать оба ремня.

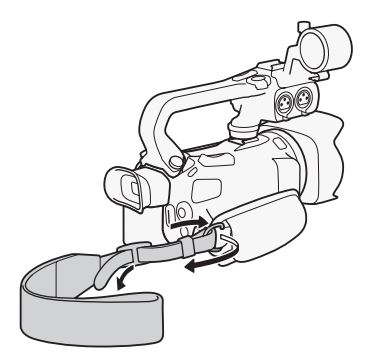

### Закрепление дополнительно приобретаемого наплечного ремня

Пропустите концы наплечного ремня через крепления на ремне ручки и настройте длину наплечного ремня.

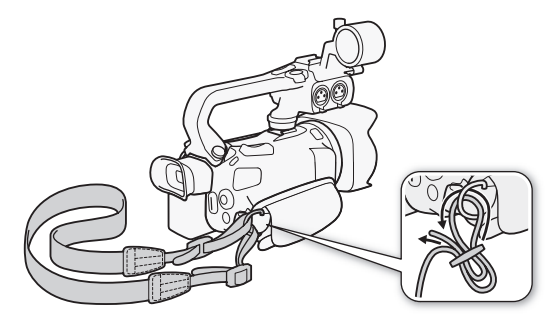

### <span id="page-26-0"></span>Беспроводной пульт дистанционного управления

В первую очередь установите в беспроводной пульт ДУ прилагаемый плоский литиевый элемент питания CR2025. COPY

- 1 Нажмите на выступ в направлении стрелки и извлеките держатель элемента питания.
- 2 Установите литиевый элемент питания стороной «+» вверх.
- 3 Установите держатель элемента питания.

### Использование беспроводного пульта ДУ

<span id="page-26-1"></span>Нажимая кнопки, направляйте пульт на датчик дистанционного управления видеокамеры.

• OLED-дисплей можно развернуть на 180° для использования беспроводного пульта ДУ с передней стороны видеокамеры.

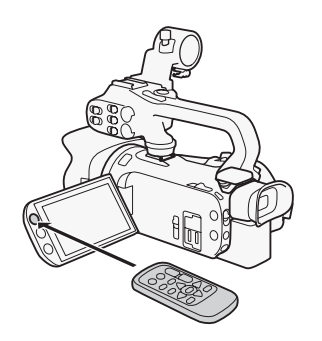

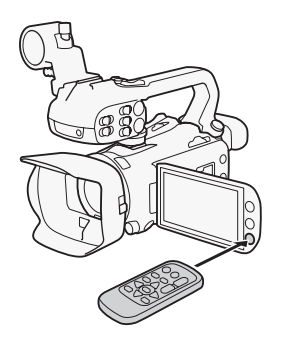

Выс

Ŧ ПРИМЕЧАНИЯ

- Если управление видеокамерой с беспроводного пульта ДУ невозможно или возможно только с очень близкого расстояния, замените элемент питания.
- Если датчик дистанционного управления освещается сильным источником света или на него попадают прямые солнечные лучи, беспроводной пульт дистанционного управления может не работать.

### <span id="page-27-1"></span><span id="page-27-0"></span>Использование штатива

Видеокамеру можно устанавливать на штатив, но не следует использовать штативы с крепежными винтами длиной более 6,5 мм, так как они могут повредить видеокамеру.

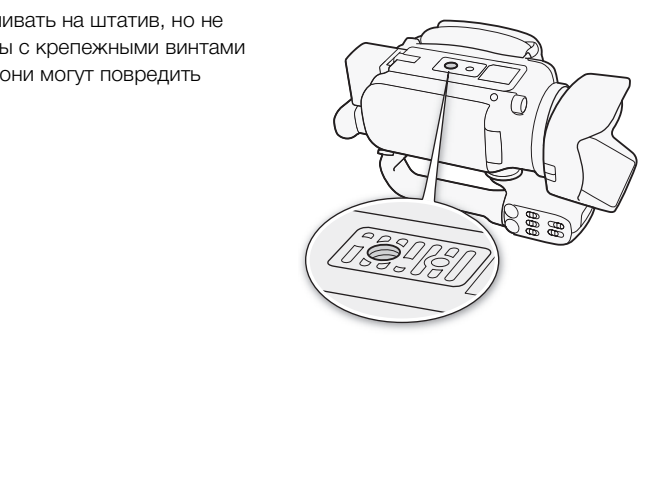

### <span id="page-28-0"></span>Основные операции с видеокамерой

### <span id="page-28-2"></span><span id="page-28-1"></span>Включение и выключение видеокамеры

Видеокамеру можно включить в режиме CAMERA ( <sup>[САМЕRA</sup>) для съемки или в режиме MEDIA ( ) для воспроизведения записей. Выберите режим с помощью переключателя питания.

### Включение видеокамеры

Установите переключатель питания в положение CAMERA для выбора режима **[AMERA]** (C [39](#page-38-5)) или в положение MEDIA для выбора режима МЕРІА ([104](#page-103-2)).

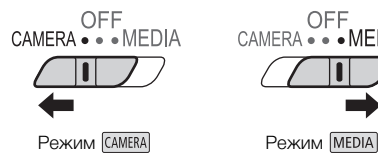

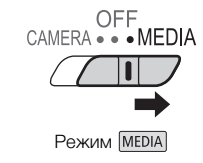

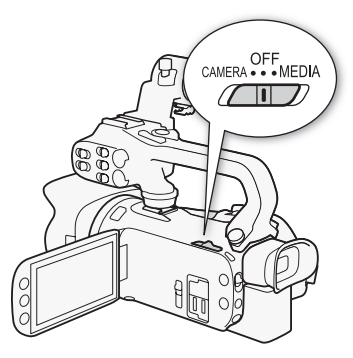

### Выключение видеокамеры

Установите переключатель питания в положение OFF. EXAM MEDIA<br>
SH<br>
MTAHMA B ПОЛОЖЕНИЕ OFF.<br>
COPY

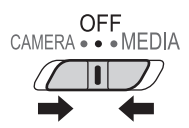

### <span id="page-29-2"></span><span id="page-29-0"></span>Задание режима съемки

В режиме  $\overline{C}$  (CAMERA) можно изменять режим съемки в соответствии с требуемым стилем.

30

### Режим (авто)

Установите переключатель режима в положение **ПІЮ**. В этом режиме видеокамера выполняет настройку всех параметров, а вы можете сосредоточиться на съемке ( $\Box$  40). Этот режим работы подходит для тех, кто предпочитает не вникать в подробности параметров камеры. ежима в положение **(ДДД)** . В этом рехнима в положение **(ДДД)** . В этом рехной<br>С 40). Этот режим работы подходит<br>В подробности параметров камеры.<br>Ежима в положение **M** . В этом режинно, параметрам и более сложным фу

### Режим (ручной)

Установите переключатель режима в положение  $M$ . В этом режиме вы получаете полный доступ к меню, параметрам и более сложным функциям  $(D44)$  $(D44)$ .

### Режим (кино)

Установите переключатель режима в положение CINEMA. Этот режим позволяет придать записям кинематографический вид и использовать кинофильтры для создания уникальных фильмов ( $\Box$  [53](#page-52-0)).

### <span id="page-29-3"></span><span id="page-29-1"></span>Использование сенсорного экрана

Отображаемые на сенсорном экране кнопки управления и пункты меню динамически изменяются в зависимости от режима работы и выполняемой задачи. Благодаря интуитивно понятному интерфейсу сенсорного экрана необходимые элементы управления всегда под рукой.

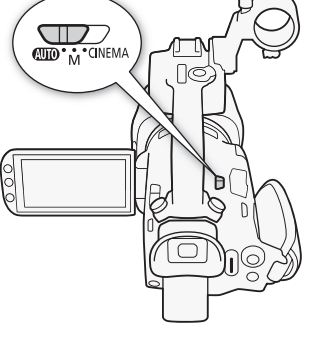

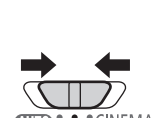

CINEMA

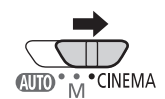

### Прикосновение (нажатие)

Нажмите на элемент, отображаемый на сенсорном экране. Используется для запуска воспроизведения эпизода на индексном экране, для выбора настройки в меню и т. п.

### Перетаскивание

Перемещайте палец вертикально или горизонтально по экрану. Используется для прокрутки меню, для просмотра страниц индексного экрана или для настройки ползунковых регуляторов, например для настройки громкости.

На некоторых экранах этого же эффекта можно добиться, нажимая треугольные кнопки управления.

# ВАЖНО

- Видеокамера оснащена емкостным сенсорным экраном. В следующих случаях правильное выполнение сенсорных операций может оказаться невозможным. икостным сенсорным экраном. В сле,<br>эраций может оказаться невозможны<br>ей или твердых остроконечных пред<br>и экраном мокрыми руками или в перей<br>силы или царапании сенсорного :<br>ся в продаже защитных или клейких
	- При использовании ногтей или твердых остроконечных предметов, например шариковых ручек.
	- При работе с сенсорным экраном мокрыми руками или в перчатках.
	- При применении излишней силы или царапании сенсорного экрана.
	- При установке имеющихся в продаже защитных или клейких пленок на поверхность сенсорного экрана.

### <span id="page-30-1"></span><span id="page-30-0"></span>Использование кнопки FUNC. и джойстика

Вместо сенсорного экрана для навигации по некоторым меню и экранам видеокамеры можно использовать кнопку FUNC. и джойстик.

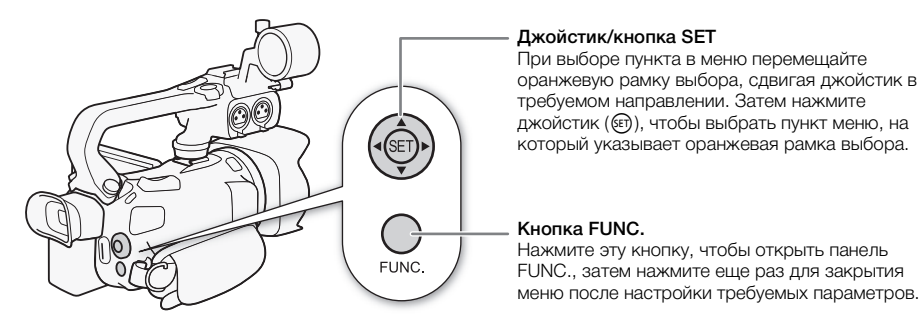

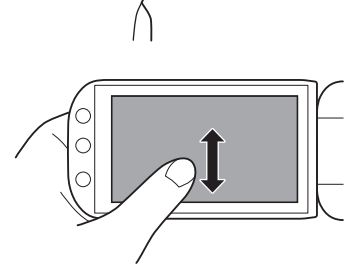

### <span id="page-31-1"></span><span id="page-31-0"></span>Использование меню

Многие из функций видеокамеры можно настраивать на панели FUNC. и в меню настройки. Подробнее доступные пункты меню и их значения рассматриваются в приложении Перечень пунктов меню ( $\Box$  [153\)](#page-152-3).

### Панель FUNC.

#### 32 В режиме САМЕRA:

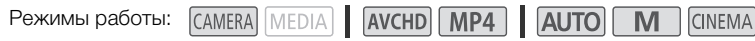

Предусмотрено три способа открытия панели FUNC.: нажатие [FUNC.] на OLED-экране, нажатие кнопки FUNC. или выбор значка [FUNC.] с помощью джойстика ( $\blacktriangle V$   $\blacktriangle V$ ) с последующим нажатием  $\circledast$ . После открытия панели FUNC. выберите функцию, которую требуется использовать. Чтобы найти кнопку управления требуемой функции, может потребоваться прокручивать экран вверх или вниз либо нажимать  $\Delta/\nabla$ . В режиме AUTO доступ к функциям ограничен.

Панель FUNC. в режиме [M]

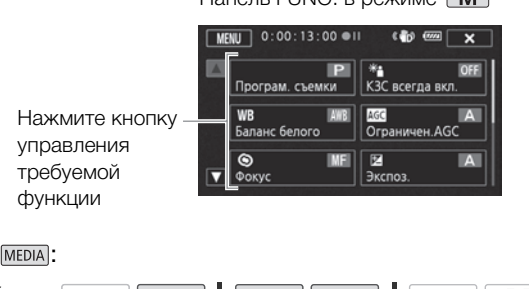

### В режиме [МЕDIA]:

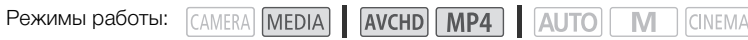

Также как и в режиме CAMERA, можно открыть панель FUNC., нажав [FUNC.] на OLED-экране, нажав кнопку FUNC. или выбрав значок [FUNC.] с помощью джойстика ( $\blacktriangle$  /  $\blacktriangle$ ) с последующим нажатием  $\circledast$ . После открытия панели FUNC. выберите функцию, которую требуется использовать.

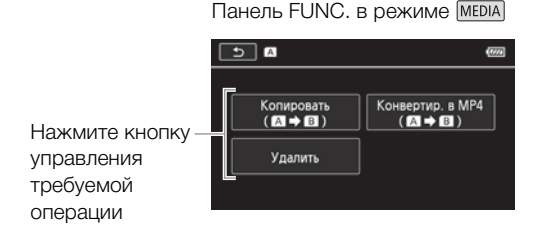

### <span id="page-32-0"></span>Меню настройки

В этом Руководстве рассматривается навигация в меню настройки с использованием органов управления на сенсорной панели, но навигация также возможна с помощью джойстика и других кнопок. В приведенной ниже процедуре объясняется использование обоих способов. Если требуется, ознакомьтесь с порядком использования джойстика ранее в этом разделе.

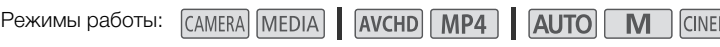

### Использование элементов управления на сенсорной панели

- 1 Только режим CAMERA: нажмите [FUNC.].
- 2 Нажмите [MENU].
- 3 Выберите вкладку требуемого меню.
- 4 Проведите пальцем вверх или вниз, чтобы требуемая настройка оказалась в оранжевой рамке выбора.
	- Для прокрутки вверх или вниз можно также нажимать  $\lceil \blacktriangle \rceil$  или  $\lceil \blacktriangledown \rceil$ .
	- Недоступные пункты меню отображаются серым цветом.
	- Нажав любой пункт меню на экране, можно поместить его непосредственно в рамку выбора. но отооражаются серым<br>о на экране, можно поместить его не<br>еню окажется в рамке выбора, нажи<br>иант, затем нажмите [Х].<br>ожно закрыть меню в любой момент.<br>ка<br>адая джойстик (АУ/(У), выберите
- 5 Когда требуемый пункт меню окажется в рамке выбора, нажмите  $[\triangleright]$ .
- 6 Выберите требуемый вариант, затем нажмите [ $\boldsymbol{\times}$ ].
	- Нажав на значок  $[\mathsf{X}]$ , можно закрыть меню в любой момент.

### Использование джойстика

- 1 Только режим **САМЕRA**: смещая джойстик ( $\blacktriangle$ /<**)**, выберите [FUNC.] и нажмите  $\epsilon$ .
	- Можно также нажать кнопку  $FUNC.$ .
- 2 Смещая джойстик (AV/<br />  $\blacktriangleright$ ), выберите [MENU] и нажмите  $\binom{5}{5}$ .
- 3 Смещая джойстик ( $\blacklozenge$ ), выберите требуемую вкладку и нажмите  $\circledast$ .
- 4 Смещая джойстик ( $\blacktriangle$ ), переместите рамку выбора на требуемый параметр и нажмите (SET).
	- Недоступные пункты меню отображаются серым цветом.
- 5 Смещая джойстик ( $\blacktriangle$ V/ $\blacktriangleleft$ ), выберите требуемый вариант и нажмите  $\mathbb{F}$ .
- 6 Смещая джойстик ( $\blacktriangle V$ / $\blacktriangle V$ ), выберите [ $\blacktriangleright$ ], затем нажмите  $\mathfrak{S}$ .
	- Нажав кнопку FUNC., можно закрыть меню в любой момент.

# $\mathbf i$ ) ПРИМЕЧАНИЯ

- Для краткости приводимые в тексте ссылки на параметры из меню настройки будут включать в себя только название вкладки требуемого меню и название параметра. Например, «Дату и время можно в дальнейшем настраивать с помощью параметра  $\blacktriangleright \blacktriangleright$ [Дата/время]».
- Меню настройки можно также открыть, нажав кнопку  $\overline{\textsf{MENU}}$  на беспроводном пульте ДУ.

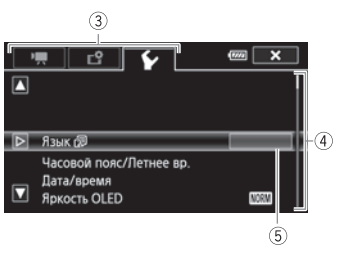

**MA** 

33

### <span id="page-33-0"></span>Настройки при первом включении

### <span id="page-33-1"></span>Установка даты и времени

Перед началом работы с видеокамерой необходимо установить в ней дату и время. Если часы видеокамеры не установлены, экран [Date/Time] (экран установки даты и времени) открывается автоматически.

34

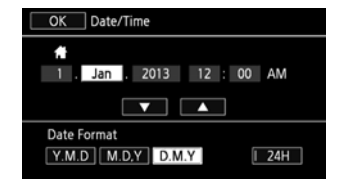

Режимы работы: САМЕRA МЕDIA АУСНО МРА АUTO M **CINEMA** 

- 1 Включите видеокамеру с помощью выключателя питания.
	- Отображается экран [Date/Time].
- 2 Нажмите поле, которое требуется изменить (год, месяц, день, часы или минуты).
	- Для перемещения между полями можно также смещать джойстик ( $\blacklozenge$ ).
- $3$  Нажимая [ $\blacktriangle$ ] или [ $\nabla$ ], установите требуемое значение поля.
	- Значение в поле можно также изменять, смещая джойстик ( $\blacktriangle \blacktriangledown$ ).
- 4 Установите правильные дату и время, таким же образом изменив значения во всех полях.
- 5 Нажмите [Y.М.D], [М.D,Y] или [D.M.Y], чтобы выбрать требуемый формат даты.
	- На некоторых экранах дата отображается в краткой форме (с числами вместо названий месяцев или только дата и месяц), однако выбранный порядок сохраняется.
- 6 Нажмите [24H] для использования 24-формата часов или снимите этот флажок, чтобы использовать 12-часовой формат времени (AM/PM). тановите требуемое значение полакже изменять, смещая джойстик (<br>дату и время, таким же образом и<br>или [D.M.Y], чтобы выбрать требу<br>или [D.M.Y], чтобы выбрать требу<br>имесяц), однако выбранный порядо<br>взования 24-формата часов
- 7 Нажмите [OK] для запуска часов и закрытия экрана настройки.

### ПРИМЕЧАНИЯ

- Дату и время можно в дальнейшем настраивать с помощью параметра  $\left\lceil \sum_{n=1}^{\infty} \right\rceil$ время].
- Если видеокамера не используется в течение 3 месяцев, встроенный литиевый аккумулятор может полностью разрядиться и установки даты и времени будут потеряны. В таком случае зарядите встроенный литиевый аккумулятор ( $\Box$  [182](#page-181-2)) и снова установите часовой пояс, дату и время.

### <span id="page-33-2"></span>Изменение языка

По умолчанию в видеокамере используется английский язык. Можно установить один из 27 языков.

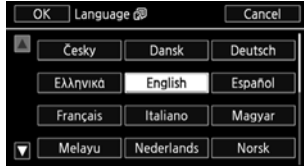

Режимы работы: САМЕRA MEDIA | AVCHD | MP4 | AUTO | M **CINEMA** 

- 1 Откройте экран [Language ?] (Язык).
	- $[FUNCTION.]$  >  $[MENT]$   $[PP]$   $[PP]$   $[PP]$   $[Length]$
	- Нажимать [FUNC.] необходимо только при выполнении этой операции в режиме САМЕВА.
- 2 Выберите требуемый язык и нажмите [ОК].
- 3 Нажмите [X], чтобы закрыть меню.

### ПРИМЕЧАНИЯ

• Некоторые из кнопок управления, такие как [ZOOM], [FUNC.] и [MENU], отображаются на английском языке независимо от выбранного языка.

### <span id="page-34-0"></span>Изменение часового пояса

Измените часовой пояс в соответствии со своим местонахождением. По умолчанию установлен часовой пояс Парижа. Кроме того, видеокамера может сохранять дату и время для дополнительного местоположения. Это удобно во время путешествий, чтобы можно было задать в видеокамере время своего домашнего часового пояса или время в пункте назначения. ижа. Кроме того, видеокамера може<br>кения. Это удобно во время путешес<br>своего домашнего часового пояса и<br><u>EDIA</u> | **AVCHD** | **MP4** | **AUTO** | **N**<br>й пояс/Летнее вр.].<br>Одимо только при выполнении этой и<br>я домашнего часового по

Режимы работы: САМЕRA MEDIA AVCHD MP4 AUTO **CINEMA** 

1 Откройте экран [Часовой пояс/Летнее вр.].

**[FUNC.] > [MENU] > [V] > [Часовой пояс/Летнее вр.]** 

• Нажимать [FUNC.] необходимо только при выполнении этой операции в режиме САМЕВА.

- 2 Нажмите [А] для задания домашнего часового пояса или [≭] для задания часового пояса места назначения Вашего путешествия.
- 3 Нажимая [Í] или [Î], установите требуемый часовой пояс. Если требуется, нажмите [\$] для настройки летнего времени.
- 4 Нажмите  $[\mathsf{X}]$ , чтобы закрыть меню.

35

### <span id="page-35-0"></span>Использование карты памяти

<span id="page-35-1"></span>Карты памяти, которые можно использовать с данной видеокамерой (по состоянию на апрель 2013 г.)

С этой видеокамерой можно использовать имеющиеся в продаже карты Secure Digital (SD) приведенных ниже типов.

Функция записи видеофильмов была протестирована с картами памяти SD/SDHC/SDXC производства Panasonic, Toshiba и SanDisk. Новейшие сведения о картах, которые можно использовать, см. на местном веб-сайте Canon.

Тип карты памяти:  $\sum$  карта памяти SD,  $\sum$  карта памяти SDHC,  $\sum$  карта памяти SDXC Kласс скорости SD\*: class@ class@, class@ class@ Емкость: 128 Мбайт или более\*\*.

\* Запись видеофильмов на карту памяти SD без класса скорости или с классом скорости SD 2 может оказаться невозможной в зависимости от используемой карты памяти.

\*\* Для записи видеофильмов нельзя использовать карты памяти SD емкостью 64 Мбайта или менее.

#### ПРИМЕЧАНИЯ Ť.

• О классе скорости: класс скорости – это стандарт, указывающий минимальную гарантированную скорость передачи данных для карт памяти. При приобретении новой карты памяти проверяйте логотип класса скорости, указанный на упаковке. Для съемки видеофильмов в режиме записи с качеством видео 28 Мб/с или 35 Мб/с рекомендуется использовать карты памяти с классом скорости 6 или 10. При съемке видеофильмов в других режимах записи рекомендуется использовать карты памяти с классом скорости SD 4, 6 или 10. Для съемки видеофильмов в режиме замедленной или ускоренной съемки рекомендуется использовать карты памяти с классом скорости 10. скорости – это стандарт, указывающ<br>передачи данных для карт памяти. Г<br>оготип класса скорости, указанный н<br>в режиме записи с качеством видео<br>ть карты памяти с классом скорости<br>кимах записи рекомендуется исполь<br>лли 10. Для

### Карты памяти SDXC

В этой видеокамере можно использовать карты памяти SDXC. При использовании карт памяти с другими устройствами, такими как цифровые рекордеры, компьютеры или устройства чтения карт памяти, убедитесь, что данное внешнее устройство поддерживает карты SDXC. Для получения информации о совместимости SDXC-карт обращайтесь к производителю компьютера, операционной системы или карты памяти.

# ВАЖНО

- Если карта памяти SDXC используется с ОС компьютера, не поддерживающей карты SDXC, может быть предложено инициировать карту памяти. В этом случае отмените эту операцию во избежание потери данных.
- После многократной записи, удаления и редактирования эпизодов (фрагментированная память) запись данных на карту памяти занимает больше времени, и съемка может остановиться. Сохраните свои записи и инициализируйте карту памяти.

### <span id="page-35-3"></span><span id="page-35-2"></span>Установка и извлечение карты памяти

Перед использованием карт памяти в видеокамере их следует обязательно инициализировать  $(D \cap 37)$  $(D \cap 37)$ .
- 1 Выключите видеокамеру.
	- Убедитесь, что индикатор POWER/CHG не горит.
- 2 Откройте крышку сдвоенного гнезда карт памяти.
- 3 Полностью и без перекосов вставьте карту памяти в одно из гнезд карт памяти этикеткой в сторону передней части видеокамеры до фиксации со щелчком.
	- Можно также использовать две карты памяти, по одной в каждом гнезде карты памяти.
- 4 Закройте крышку сдвоенного гнезда карт памяти.
	- Не пытайтесь закрыть крышку силой, если карта памяти неправильно установлена.

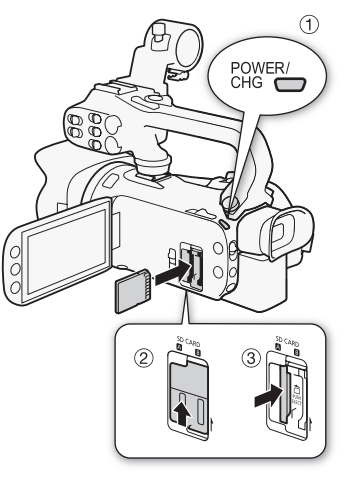

#### Извлечение карты памяти

Один раз нажмите на карту, чтобы освободить фиксатор. Когда карта памяти выдвинется наружу, полностью извлеките ее.

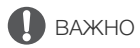

- Когда индикатор обращения к памяти ACCESS мигает, соблюдайте перечисленные ниже меры предосторожности; в противном случае возможна безвозвратная потеря данных: и<br>чтобы освободить фиксатор. Когда к<br>е ее.<br>ия к памяти ACCESS мигает, соблюд<br>з противном случае возможна безво:<br>ик питания и не выключайте видеока!<br>яти.
	- не отсоединяйте источник питания и не выключайте видеокамеру;
	- не извлекайте карту памяти.
- Перед установкой или извлечением карты памяти выключайте видеокамеру. Установка или извлечение карты памяти при включенной видеокамере может привести к безвозвратной потере данных.
- Передняя и задняя стороны карт памяти не взаимозаменяемы. При установке карты памяти в неправильной ориентации могут возникнуть неполадки в работе видеокамеры. Обязательно устанавливайте карту памяти в соответствии с инструкциями шага 3.

#### Инициализация карты памяти

При первом использовании карт памяти в видеокамере их следует инициализировать (отформатировать). Инициализацию карты памяти можно также использовать для безвозвратного удаления всех содержащихся на ней записей.

Режимы работы: САМЕRA MEDIA 4VCHD MP4

**AUTO** M **CINEMA** 

- 1 Для питания видеокамеры подключите к ней компактный блок питания.
	- До завершения инициализации не отсоединяйте источник питания и не выключайте видеокамеру.

#### 2 Откройте экран инициализации для требуемой карты памяти.

 $[FWNCI \rightarrow [MENUI \rightarrow F*] \rightarrow [MHMUMaJW3aJW7S] \rightarrow [A]$  Карта пам. A] или **[B]** Карта пам. В] • [Инициализ.]

- Нажимать [FUNC.] необходимо только при выполнении этой операции в режиме САМЕRA].
- На экране инициализации нажмите [Низкоур.инициализ.], если требуется физически стереть все данные, а не просто очистить таблицу размещения файлов на карте памяти.

#### 3 Нажмите кнопку [Да].

- Если выбран вариант [Низкоур.инициализ.], нажав кнопку [Стоп], можно прекратить инициализацию во время ее выполнения. Все записи будут стерты, и картой памяти можно будет пользоваться без каких-либо неполадок.
- 4 Нажмите кнопку [OK], затем кнопку [ $\times$ ].

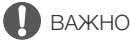

• При инициализации карты памяти с нее безвозвратно стираются все записи. Восстановление утраченных исходных записей невозможно. Заранее сохраните важные записи на внешнем устройстве ( $\Box$  [121](#page-120-0)).

### Выбор формата видеофильмов (AVCHD/MP4)

Видеофильмы можно записывать в формате AVCHD или MP4. Видеофильмы AVCHD идеальны для воспроизведения с фантастическим качеством изображения. Видеофильмы MP4 универсальны, их можно смотреть на смартфонах и планшетных компьютерах или размещать в Интернете. **фильмов (AVCHD/MP4)**<br>вать в формате AVCHD или MP4. Вид<br>остическим качеством изображения.<br>DIA | [AVCHD | MP4 ] | [AUTO] | М<br>ролика].

Режимы работы:

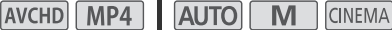

1 Откройте экран [Формат ролика].

 $[FUNCTIONC.]\rightarrow [MENT] \rightarrow \boxed{1}$   $\rightarrow$   $[Department]$ 

- 2 Выберите требуемый формат видеофильмов.
- $3$  Нажмите  $X$ ].

### <span id="page-37-0"></span>Выбор карты памяти для записей

Видеофильмы и фотографии записываются на карту памяти. Можно выбрать карту памяти, на которую будут записываться видеофильмы и фотографии.

Режимы работы: CAMERA MEDIA AVCHD MP4 | AUTO **CINEMA** 

1 Откройте экран [Носитель для записи].

 $[FUNCTION.]$  >  $[MENT]$   $[MENT]$   $[Property]$   $[Hyper]$   $[Hyper]$   $[However]$   $[However]$ 

- 2 Нажмите требуемую карту памяти ([A] Карта пам. A] или [B] Карта пам. B]) для съемки видеофильмов (<sup>р</sup>, Запись для видео]) или для съемки фотографий ([{ Запись для фото]).
- 3 Нажмите  $[\mathsf{X}]$ .
	- После закрытия меню на экране отображается значок карты памяти, выбранной для записи видеофильмов.

## Съемка видеофильмов и фотографий

Можно выбрать карту памяти, на которую будут записываться видеофильмы и фотографии ( $\square$  [38\)](#page-37-0). Подробные сведения о записи звука см. в разделе Запись звука ( $\square$  [81](#page-80-0)).

### ЧТО СЛЕДУЕТ ПРОВЕРИТЬ

Прежде чем начать съемку, сначала произведите пробную съемку и убедитесь, что видеокамера работает правильно.

### Подготовка к съемке

- 1 Установите в видеокамеру заряженный аккумулятор  $(D \cap 20)$  $(D \cap 20)$ .
- 2 Установите карту памяти в гнездо карты памяти.
- Чтобы использовать запись со сменой носителя или запись в два гнезда ( $\Box$  49), установите карты памяти в оба гнезда карт памяти. и в гнездо карты памяти.<br>
ись со сменой носителя или<br>
49), установите карты памяти в<br>
жтива.<br>
жтива.<br>
ыПО).<br>
овать видоискатель,<br>Обходимости, отрегулируйте.<br>
Обходимости, отрегулируйте.
- 3 Откройте заслонку объектива.
	- Установите переключатель заслонки объектива в положение OPEN (ОТКРЫТО).
- 4 Если требуется использовать видоискатель, выдвиньте его и, при необходимости, отрегулируйте.
	- Можно воспользоваться рычагом диоптрийной регулировки и наклонить видоискатель на 45 градусов вверх.

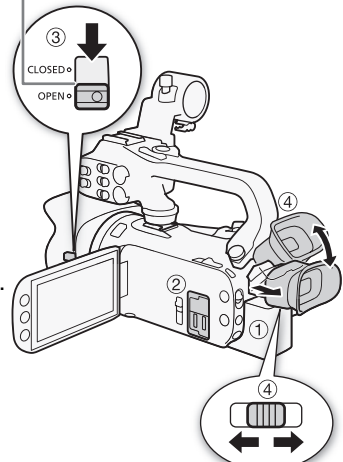

Переключатель заслонки объектива

39

### Съемка в режиме AUTO

При съемке видеофильмов или фотографий в режиме [АФТО] видеокамера автоматически настраивает различные параметры.

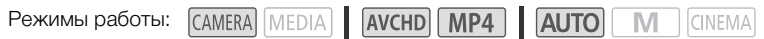

- 1 Установите переключатель режима в положение  $A$   $\mathbf{0}$ .
- 2 Установите переключатель питания в положение CAMERA.

#### <span id="page-39-0"></span>Съемка видеофильмов

40

Нажмите кнопку START/STOP для начала съемки.

- $\bullet$  Во время съемки на экране отображается индикатор  $\bullet$ Кроме того, если на видеокамеру установлен блок рукоятки, загорается индикатор съемки.
- Во время записи эпизода время от времени мигает индикатор обращения к памяти ACCESS.
- Для приостановки съемки еще раз нажмите кнопку **START/STOP**. Значок ● меняется на значок ●Ⅱ, и эпизод записывается на карту памяти, выбранную для записи видеофильмов. Индикатор съемки выключается. [PHOTO] COPY

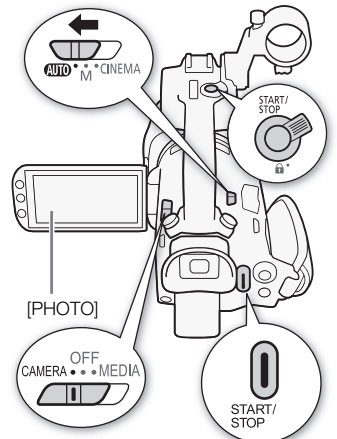

• Можно также нажать START/STOP на блоке рукоятки или беспроводном пульте ДУ.

### Съемка фотографий

#### Нажмите кнопку [PHOTO].

- В центральной нижней части экрана появляется зеленый значок ( $\bullet$ ). Кроме того, в правом верхнем углу экрана появляется символ {Ð со значком карты памяти, выбранной для записи фотографий. Во время записи фотографии мигает индикатор обращения к памяти ACCESS.
- Фотографии можно записывать одновременно с записью видеофильма. В этом случае зеленый значок не отображается.
- Можно также нажать PHOTO на беспроводном пульте ДУ.

#### После завершения съемки

- 1 Установите переключатель заслонки объектива в положение CLOSED, чтобы закрыть заслонку объектива.
- 2 Убедитесь, что индикатор обращения к памяти ACCESS не горит.
- 3 Установите переключатель питания в положение OFF.
- 4 Закройте панель OLED-дисплея и верните видоискатель в убранное положение.

#### Интеллектуальный авторежим

В режиме **дито** видеокамера автоматически определяет нужные характеристики объекта, заднего плана, условий освещения и т. д. Затем видеокамера настраивает различные параметры (среди прочего, фокусировку, экспозицию, цвета, стабилизацию изображения и качество изображения), выбирая оптимальные настройки для снимаемого эпизода. Значок интеллектуального режима заменяется одним из значков из следующей таблицы.

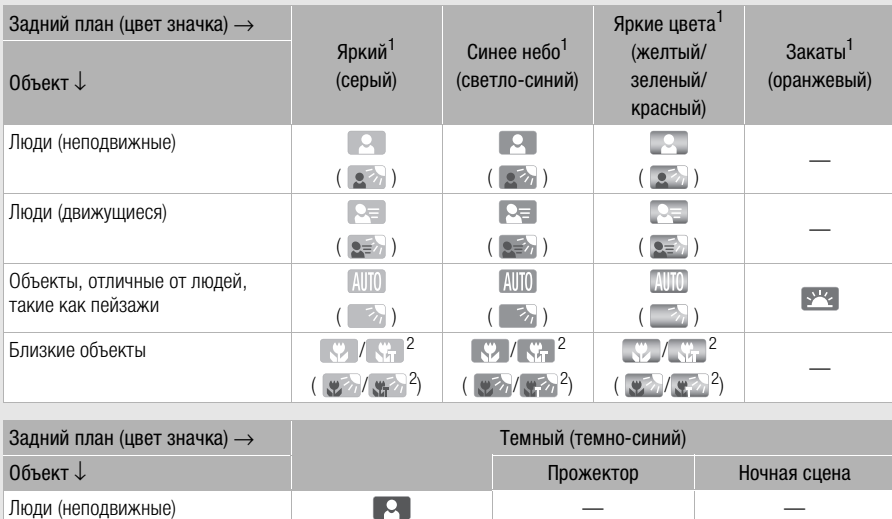

#### Значки режима «Интеллектуальный авторежим»

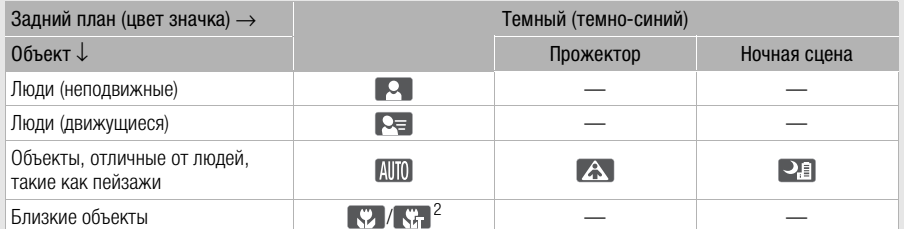

<sup>1</sup> Значок в скобках отображается в случае контрового света.<br><sup>2</sup> Этот значок отображается при использовании функции телемакро. Режим телемакро автоматически включается в случае зумирования в направлении телефото на близко расположенный объект. Функция телемакро позволяет снимать мелкие объекты с более близкого расстояния и обеспечивает мягкую прорисовку фона, так что объект не только выглядит увеличенным, но и сильнее выделяется.

#### Интеллектуальная стабилизация изображения

Интеллектуальная стабилизация изображения позволяет видеокамере выбирать оптимальный вариант стабилизации изображения в зависимости от способа съемки. Значок интеллектуальной стабилизации изображения меняется на один из следующих значков. В режимах  $\boxed{M}$  и  $\boxed{W}$  можно вручную задавать режим стабилизации изображения  $($  $\Box$  $)$ [66\)](#page-65-0).

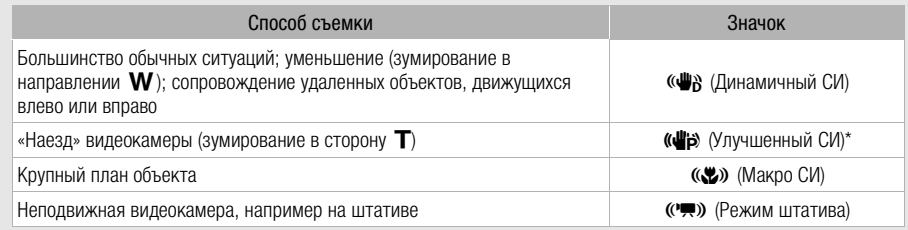

 $*$  С помощью настройки  $\boxed{\phantom{a}}$   $\boxed{\phantom{a}}$  [Интеллект. IS] можно выбрать, будет ли режим «Улучшенный СИ» автоматически задаваться как один из режимов интеллектуальной стабилизации изображения.

# ВАЖНО

- Когда индикатор обращения к памяти ACCESS горит или мигает, соблюдайте перечисленные ниже меры предосторожности; в противном случае возможна безвозвратная потеря данных или повреждение карты памяти: |<br>| и к памяти ACCESS горит или мигае<br>| предосторожности; в противном слу<br>| ых или повреждение карты памяти;<br>| к питания и не выключайте видеокам<br>|<br>оты видеокамеры.<br>| краняйте свои записи (| 121), особе
	- не открывайте крышку сдвоенного гнезда карт памяти;
	- не отсоединяйте источник питания и не выключайте видеокамеру;
	- не изменяйте режим работы видеокамеры.
- Обязательно регулярно сохраняйте свои записи ( $\Box$  121), особенно после съемки важных событий. Корпорация Canon не несет ответственности в случае утраты или повреждения каких-либо данных.

- Кнопка START/STOP на блоке рукоятки оснащена рычагом блокировки, исключающим случайное нажатие. Устанавливайте рычаг блокировки в положение  $\mathbf{\hat{a}}$ , если, например, требуется исключить возможность случайной приостановки записи или не планируется пользоваться кнопкой START/STOP. Верните рычаг в исходное положение, чтобы снова можно было пользоваться кнопкой START/STOP.
- Если задать для параметра  $\lceil \cdot \rceil$  > [Команда записи] значение [ON Вкл] и подключить видеокамеру с помощью разъема HD/SD-SDI (только **) (7443)** или к устройству, способному получать команды записи по соединению через разъем HD/SD-SDI (только 77.73) или HDMI, то при запуске или остановке съемки на видеокамере на подключенном устройстве также будет запускаться или останавливаться запись.
- Когда в видеокамере производится переключение записи с одной карты памяти на другую с использованием режима записи со сменой носителя, видео записывается как два отдельных продолжающихся эпизода. С помощью прилагаемого программного обеспечения Data Import Utility можно объединить эпизоды, записанные на обе карты памяти, в виде одного эпизода и сохранить его в компьютер ( $\Box$  [121\)](#page-120-1).
- Для эпизодов с длительным временем съемки видеофайл (потоковый файл) эпизода разбивается приблизительно через каждые 4 Гбайта. Даже в этом случае воспроизведение будет непрерывным. С помощью прилагаемого программного обеспечения Data Import Utility можно объединить такие разделенные файлы в единый эпизод и сохранить его в компьютер ( $\Box$  [121](#page-120-1)).
- Во время съемки при ярком освещении может быть сложно пользоваться OLED-дисплеем. В таких случаях можно настроить яркость экрана OLED-дисплея с помощью параметра  $\lceil \cdot \rceil$   $\triangleright$  [Яркость OLED]. Можно также использовать видоискатель ( $\lceil \cdot \rceil$  [24](#page-23-0)).
- В некоторых условиях отображаемый на экране значок режима «Интеллектуальный авторежим» может не соответствовать фактическому сюжету. В частности, при наличии оранжевого или синего заднего плана может отображаться значок «Закат» или один из значков «Синее небо», при этом цвета могут выглядеть неестественными. В таком случае рекомендуется снимать в режиме  $\boxed{\mathbf{M}}$  ( $\boxed{\square}$  [44](#page-43-0)).
- Фотографии записываются в виде файлов JPG. В режимах  $\overline{A}$  и  $\overline{M}$  видеокамера может снимать фотографии в режиме паузы записи или захватывать фотографии из видеофильма во время воспроизведения ( $\Box$  [107\)](#page-106-0). В приведенной ниже таблице указаны размеры и количество фотографий, которые можно записать на карту памяти емкостью 1 Гбайт. Однако фактическое доступное количество фотографий зависит от объекта и условий съемки.

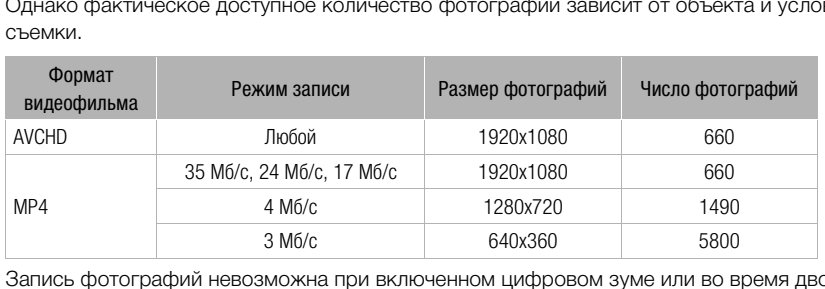

- Запись фотографий невозможна при включенном цифровом зуме или во время двойной записи.
- Во время воспроизведения можно захватывать фотографии из эпизода ( $\Box$  [107](#page-106-0)).
- Если требуется в течение длительного времени снимать видеокамерой, установленной на штатив, для экономии энергии аккумулятора можно закрыть панель OLED-дисплея и пользоваться только видоискателем ( $\Box$  [24](#page-23-0)).

### <span id="page-43-0"></span>Съемка в режиме М (Ручной)

Когда переключатель режима установлен в положение  $M$  (Ручной), обеспечивается полный доступ к меню и возможность ручной установки экспозиции, фокусировки, баланса белого и многих других настроек видеокамеры в соответствии с Вашими предпочтениями. Однако даже в режиме  $\blacksquare$  видеокамера может помочь сделать правильные настройки, например с помощью программы съемки специальных сюжетов ( $\Box$  [75\)](#page-74-0).

44

CAMFRA MEDIA AVCHD MP4

**AUTO** 

 $M$ 

CINEMA

- 1 Установите переключатель режима в положение **.**
- 2 Установите переключатель питания в положение CAMERA.
- 3 Записывайте фильмы и фотографии.
	- Порядок операций такой же, как и в режиме мито  $($  $\Box$  40 $)$ .

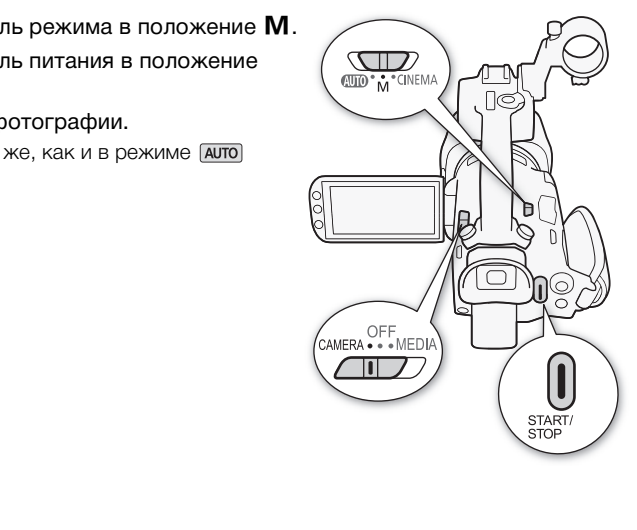

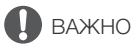

Режимы работы:

- Когда индикатор обращения к памяти ACCESS горит или мигает, соблюдайте перечисленные ниже меры предосторожности; в противном случае возможна безвозвратная потеря данных или повреждение карты памяти:
	- не открывайте крышку сдвоенного гнезда карт памяти;
	- не отсоединяйте источник питания и не выключайте видеокамеру;
	- не изменяйте режим работы видеокамеры.
- Обязательно регулярно сохраняйте свои записи ( $\Box$  [121](#page-120-0)), особенно после съемки важных событий. Корпорация Canon не несет ответственности в случае утраты или повреждения каких-либо данных.

# ПРИМЕЧАНИЯ

• Кнопка START/STOP на блоке рукоятки оснащена рычагом блокировки, исключающим случайное нажатие. Устанавливайте рычаг блокировки в положение  $\mathbf{\hat{u}}$ , если, например, требуется исключить возможность случайной приостановки записи или не планируется пользоваться кнопкой START/STOP. Верните рычаг в исходное положение, чтобы снова можно было пользоваться кнопкой START/STOP.

- Если задать для параметра  $\lceil \cdot \rceil$   $\triangleright$  [Команда записи] значение  $\lceil \cdot \cdot \cdot \rceil$  Вкл] и подключить видеокамеру с помощью разъема HD/SD-SDI (только **) или к** устройству, способному получать команды записи по соединению через разъем HD/SD-SDI (только **) или** HDMI, то при запуске или остановке съемки на видеокамере на подключенном устройстве также будет запускаться или останавливаться запись.
- Когда в видеокамере производится переключение записи с одной карты памяти на другую с использованием режима записи со сменой носителя, видео записывается как два отдельных продолжающихся эпизода. С помощью прилагаемого программного обеспечения Data Import Utility можно объединить эпизоды, записанные на обе карты памяти, в виде одного эпизода и сохранить его в компьютер ( $\Box$  [121](#page-120-1)).
- Для эпизодов с длительным временем съемки видеофайл (потоковый файл) эпизода разбивается приблизительно через каждые 4 Гбайта. Даже в этом случае воспроизведение будет непрерывным. С помощью прилагаемого программного обеспечения Data Import Utility можно объединить такие разделенные файлы в единый эпизод и сохранить его в компьютер ( $\Box$  [121](#page-120-1)).
- Во время съемки при ярком освещении может быть сложно пользоваться OLED-дисплеем. В таких случаях можно настроить яркость экрана OLED-дисплея с помощью параметра  $\lceil \cdot \rceil$   $\triangleright$  [Яркость OLED]. Можно также использовать видоискатель ( $\lceil \cdot \rceil$  [24](#page-23-0)).
- Фотографии записываются в виде файлов JPG. В режимах  $\overline{A}$ UTO и  $\boxed{M}$  видеокамера может снимать фотографии в режиме паузы записи или захватывать фотографии из видеофильма во время воспроизведения ( $\Box$  107). В приведенной ниже таблице указаны размеры и количество фотографий, которые можно записать на карту памяти емкостью 1 Гбайт. Однако фактическое доступное количество фотографий зависит от объекта и условий съемки. Можно также использовать видоиска<br>н в виде файлов JPG. В режимах **Дитс**<br>киме паузы записи или захватывать с<br>н (Д 107). В приведенной ниже табл<br>оторые можно записать на карту па<br>лное количество фотографий завис<br>**им записи**

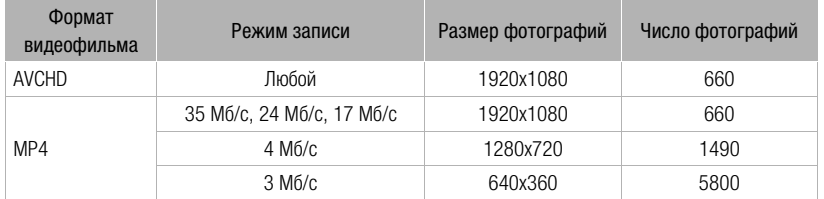

- Запись фотографий невозможна при включенном цифровом зуме или во время двойной записи.
- Во время воспроизведения можно захватывать фотографии из эпизода ( $\Box$  [107](#page-106-0)).
- Если требуется в течение длительного времени снимать видеокамерой, установленной на штатив, для экономии энергии аккумулятора можно закрыть панель OLED-дисплея и пользоваться только видоискателем ( $\Box$  [24](#page-23-0)).

### Просмотр последнего записанного эпизода

С помощью видеокамеры можно просмотреть последние 4 секунды последнего записанного эпизода, не переключаясь в режим [МЕРІА]. При просмотре последнего эпизода изображение воспроизводится без звука. По умолчанию функция [ Просмотр записи] присвоена назначаемой кнопке 5, однако можно задать другую назначаемую кнопку для этой функции  $(D)$  [101](#page-100-0)).

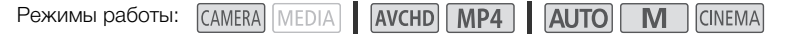

Съемка видеофильмов и фотографий

1 Выполните съемку эпизода.

2 После завершения записи эпизода нажмите  $\circledcirc$ .

46

**CINEMA** 

# Выбор режима записи (Качество видео)

В видеокамере предусмотрены различные режимы записи, зависящие от выбранного видеоформата: AVCHD или MP4. Если видеофильм MP4 снимался в режиме записи 3 Мб/с, его можно отправить на FTP-сервер и сразу приступить к его монтажу. Кроме того, если для видеофильмов AVCHD установлен режим записи 28 Мб/с LPCM (50.00P) или 24 Мб/с LPCM, можно использовать двухканальную аудиозапись с линейной ИКМ-кодировкой и частотой дискретизации 48 кГц. Подробнее см. приведенные ниже таблицы.

Режимы работы: CAMERA | MEDIA | AVCHD | MP4

- 1 Откройте экран [Режим записи].  $[FUNCTION.]$   $\triangleright$   $[MENT]$   $\triangleright$   $\triangleright$   $\preceq$   $\triangleright$   $[Pexum$  записи]
- 2 Выберите требуемый режим записи, затем нажмите [ $\boldsymbol{\times}$ ].

# ПРИМЕЧАНИЯ

- На некоторых портативных устройствах воспроизведение записей может оказаться невозможным.
- Эпизоды AVCHD, записанные в режиме 28 Мб/с, нельзя сохранять на диски AVCHD. Используйте внешнее устройство записи дисков Blu-ray, совместимое со спецификациями AVCHD вер. 2.0, для копирования таких видеофильмов на Blu-ray-диски. ные в режиме 28 Мб/с, нельзя сохранойство записи дисков Blu-ray, совме<br>ования таких видеофильмов на Blu-ray<br>МР4 распознаются на других устрой<br>е 4 Гбайт.<br>о скоростью потока данных 35 Мб/с,<br>качеством видео, отличным от 35 М
- Следующие типы эпизодов MP4 распознаются на других устройствах как несколько файлов. - Эпизоды размером более 4 Гбайт.
	- Эпизоды, записанные со скоростью потока данных 35 Мб/с, длительность которых превышает 30 мин.
	- Эпизоды, записанные с качеством видео, отличным от 35 Мб/с, длительность которых превышает 1 ч.
- На некоторых телевизорах воспроизведение эпизодов, записанных в режиме 28 Мб/с (AVCHD) или 35 Мб/с (MP4), может оказаться невозможным.
- Если установлен режим записи 28 Мб/с (AVCHD) или 35 Мб/с (MP4), двойная запись недоступна.
- В режиме CINEMA режимы записи 28 Мб/с (AVCHD) и 35 Мб/с (MP4) недоступны.
- При кодировке видеоданных в видеокамере используется переменная скорость потока данных (VBR), поэтому фактическое оставшееся время съемки зависит от объекта.

47

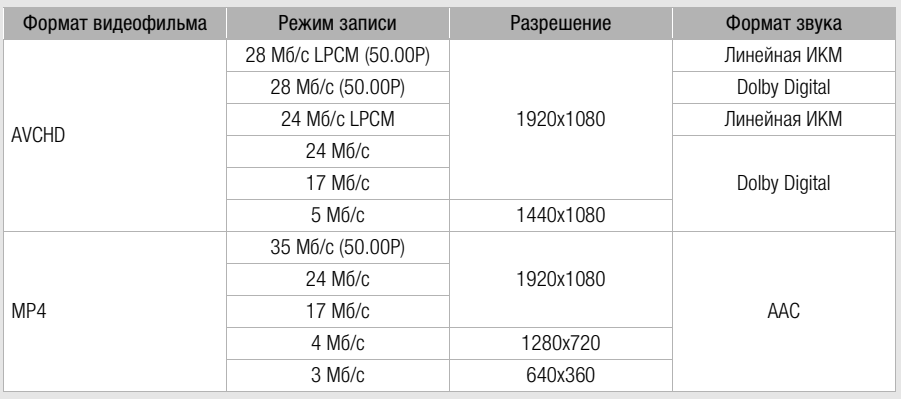

#### Режимы записи в зависимости от формата видеофильма

#### Приблизительное время записи **Значение по умолчанию** • 3начение по умолчанию

Для видеофильмов AVCHD:

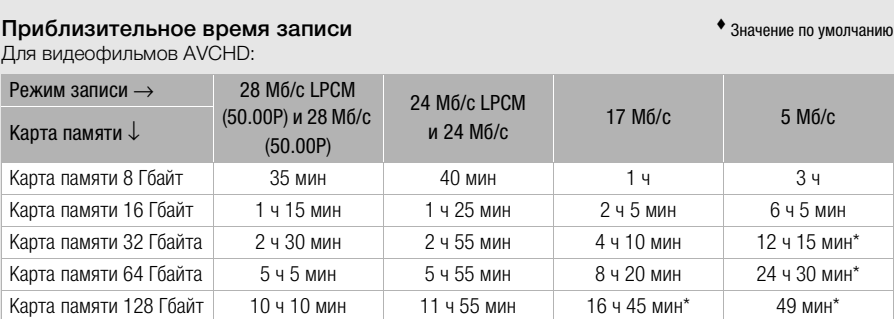

Для видеофильмов MP4:

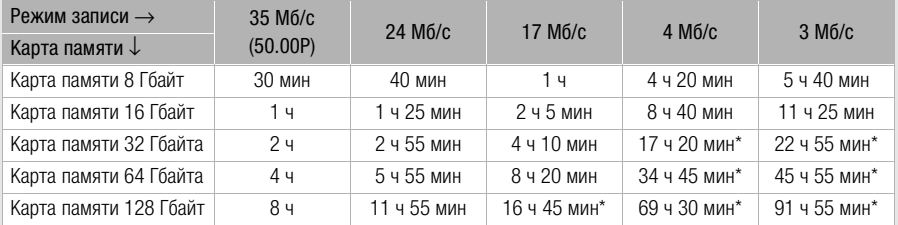

\* Эпизод может непрерывно сниматься в течение 12 часов; затем видеокамера останавливается.

### <span id="page-48-0"></span>Двойная запись и запись со сменой носителя

Во время съемки можно использовать двойную запись для записи одновременно на обе карты памяти, чтобы получить резервную копию видеофильмов.

Можно также использовать запись со сменой носителя, чтобы при заполнении одной карты памяти запись без перерыва продолжалась на другую карту памяти.

#### Включение двойной записи

Резервная копия видеофильма записывается на карту памяти  $\mathbf B$ . После включения двойной записи можно выбрать режим записи резервной копии видеофильма.

Режимы работы: **CAMERA** MEDIA AVCHD MP4 **AUTO M** CINEMA

- 1 Откройте экран [Двойная запись].
	- $[FUNCTIONC.]\rightarrow [MENT] \rightarrow [B]$  [Двойн. зап./передача]  $\rightarrow$  [Двойная запись]
	- На экране отображается формат и режим записи видеофильмов, которые будут записаны на каждую из карт.
- 2 Выберите формат и режим записи для резервной копии видеофильма, записываемой на карту памяти  $\mathbf B$ .
	- Первыми всегда отображаются тот же формат и режим записи, что и для видеофильма, записываемого на карту памяти  $\Omega$ . Следующие два варианта – это всегда [ $\text{MPA}$  4Mbps] и [MP4] ЗМbps], в которых файлы имеют небольшой размер, идеально подходящий для переноса на компьютер. памяти **В**.<br>
	жаются тот же формат и режим запи<br>
	памяти **Ω**. Следующие два вариант.<br>Файлы имеют небольшой размер, ид<br>
	ной носителя<br>
	<u>FDIA</u> | ДVCHD | MP4 | ДUTO | N
- $3$  Нажмите [ $X$ ].

#### Включите записи со сменой носителя

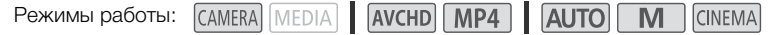

- 1 Откройте экран [Двойн. зап./передача]. [FUNC.] > [MENU] > **B** | **D** [Двойн. зап./передача]
- 2 Нажмите [Передать запись], затем нажмите [ $\boldsymbol{\mathsf{X}}$ ].

- Если ни одну из функций использовать не требуется, выберите на экране [Двойн. зап./ передача] пункт [Стандартная запись].
- При использовании записи со сменой носителя не имеет значения, с какой карты памяти начинается запись. Она будет продолжена на другой карте памяти. Однако видеокамера переключается на другую карту памяти только один раз.
- С помощью прилагаемого программного обеспечения Data Import Utility можно объединить эпизоды (в формате AVCHD или MP4), записанные на обе карты памяти, в виде одного эпизода и сохранить его в компьютер ( $\Box$  [121](#page-120-1)).
- Если установлен режим 28 Мб/с LPCM (50.00P), 28 Мб/с (50.00P) или 35 Мб/с (50.00P).

### Выбор частоты кадров

Можно изменить частоту кадров (количество кадров, записываемых в секунду) видеофильмов AVCHD для изменения вида фильмов. Если задан режим записи 28 Мб/с LPCM (50.00P) или 28 Мб/с (50.00P) для видеофильмов AVCHD или 35 Мб/с (50.00P) для видеофильмов MP4, автоматически устанавливается частота кадров 50.00P, поэтому выбор частоты кадров невозможен. Кроме того, для видеофильмов, записанных в других режимах записи, автоматически устанавливается частота кадров 25.00P.

50

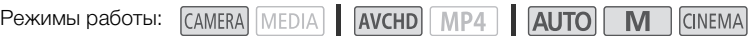

1 Откройте экран [Част. кадр.].

 $[FUNCTION.]$   $\triangleright$   $[MENT.]$   $\triangleright$   $[HP]$   $\triangleright$   $[HP]$   $\triangleright$   $[Heart].$   $\triangleright$ 

2 Выберите требуемую частоту кадров, затем нажмите [ $\boldsymbol{\mathsf{X}}$ ].

#### Параметры ( Значение по умолчанию)

[ 50.00i] 50.00 чересстрочных полей в секунду. Стандартная частота кадров сигналов аналогового ТВ PAL.

[ $P$ 25.00] 25.00 кадров в секунду, прогрессивная развертка\*. При использовании этой частоты кадров записи приобретают кинематографический вид. Запись в режиме больше усиливает эффект. з в секунду, прогрессивная развертка<br>ретают кинематографический вид. З<br>навливать независимо для режимов<br>-

\* Записываются как 50.00i.

ПРИМЕЧАНИЯ

Частоту кадров можно устанавливать независимо для режимов  $\boxed{\textsf{M}}$  и стема.

### Замедленная и ускоренная съемка видеофильмов

При записи видеофильмов MP4 видеокамера может производить запись с частотой кадров (частота кадров при съемке), отличной от частоты кадров при воспроизведении. Если частота кадров при съемке больше частоты кадров при воспроизведении, получается эффект замедленной съемки. И наоборот, более низкая частота кадров позволяет получить эффект ускоренной съемки. В этом режиме звук не записывается.

Режимы работы: CAMERA MEDIA AVCHD MP4 **ALITO CINEMA**  51

#### 1 Откройте экран [Замедл. и ускор. съемка].

[FUNC.] > [MENU] >  $\boxed{f}$  > [Замедл. и ускор. съемка]

#### 2 Выберите  $\boxed{on}$  Вкл], затем нажмите  $\boxed{\mathsf{X}}$ ].

• Доступные значения частоты кадров зависят от режима записи и частоты кадров. См. приведенную ниже таблицу.

Доступные значения частоты кадров для замедленной и ускоренной съемки

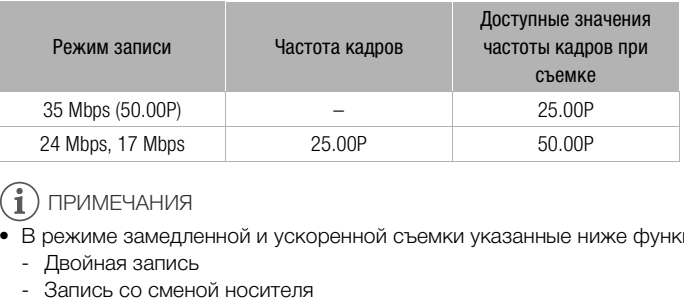

- В режиме замедленной и ускоренной съемки указанные ниже функции недоступны.
	- Двойная запись
	- Запись со сменой носителя
	- Предварительная съемка
	- Видеоролик
	- Цветные полосы
	- Обнаружение и отслеживание лиц
	- Съемка фотографий
- Во время замедленной или ускоренной съемки для временного кода ( $\square$ ) [78\)](#page-77-0) устанавливается режим работы [Rec Run] или [Regen.] и значение временного кода увеличивается в соответствии с количеством записанных кадров. Если при включении замедленной или ускоренной съемки был установлен режим временного кода [Free Run], он автоматически изменяется на режим [Rec Run]. После выключения режима замедленной или ускоренной съемки для временного кода восстанавливается ранее установленный режим.
- В случае низких значений частоты кадров при съемке для остановки записи может потребоваться прибл. 1 с.
- Для съемки видеофильмов в режиме замедленной или ускоренной съемки рекомендуется использовать карты памяти с классом скорости 10.

• За один раз можно снять видеофильм длительностью, соответствующей примерно 12 часам при нормальной скорости воспроизведения. По достижении этой длительности видеокамера автоматически останавливает съемку. Однако при использовании замедленной и ускоренной съемки время записи изменяется. Например, если задана частота кадров 25.00P, а частота кадров при съемке равна 50.00P, время съемки составляет 6 ч (время воспроизведения будет равно 12 ч).

# Режим CINEMA и кинофильтры

В режиме CINEMA можно использовать различные профессиональные кинофильтры для создания уникальных видеофильмов узнаваемого вида. Кинофильтры можно также использовать при преобразовании видеофильмов в формат МР4 ( $\Box$  [126\)](#page-125-0).

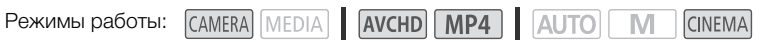

- 1 Установите переключатель режима в положение CINFMA.
- 2 Нажмите [FILTER 1], чтобы открыть экран выбора кинофильтра.
- 3 Проводя пальцем вверх или вниз вдоль фотографий, выберите требуемый кинофильтр, затем нажмите [OK].
	- Перед нажатием [OK] можно изменить уровень эффекта. Параметры настройки фильтра [Стандартное кино] отличаются от параметров настройки других кинофильтров. ильтра [Стандартное кино]<br>ов настройки других<br>4 кинофильтр, и его номер<br>равления.<br>ф**ильтра [Стандартное кино]**<br>араметров.<br>ильтр смягч.], [Тон (яркость)] или [К
	- Применяется выбранный кинофильтр, и его номер появляется на кнопке управления.

### Выбор уровень эффекта фильтра [Стандартное кино]

- 1 Откройте экран выбора параметров.
	- $[6]$  >  $[ON]$
- 2 Нажмите [Глубок.цвет], [Фильтр смягч.], [Тон (яркость)] или [Контраст].
- 3 Нажмите требуемый уровень или настройте параметр, нажимая  $\blacksquare$  или  $\blacksquare$ ).
	- Можно также провести пальцем по шкале.
	- Изображение сразу же изменяется в соответствии с настройкой.
	- Для настройки других параметров нажмите [ $\bigtriangleup$ ], чтобы вернуться на предыдущий экран. Нажмите требуемую кнопку управления и повторите шаг 3.
- 4 Нажмите [<sup>1</sup>], затем [OK].

#### Выбор уровня эффекта для других кинофильтров

- 1 Нажмите [У], чтобы открыть экран настройки.
- 2 Нажмите [L] (низкий), [M] (средний) или [H] (высокий).
- 3 Нажмите  $[$   $\bigcirc$ ], затем [OK].

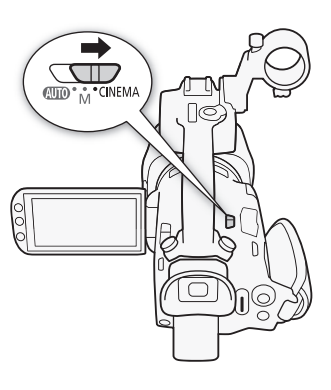

53

#### Варианты Значение по умолчанию)

В видеокамере предусмотрены 9 кинофильтров. Выберите требуемый фильтр, предварительно просматривая его эффект на экране.

### [1. Стандартное кино]

- [2. Ярко]
- [3. Сон]

54

- [4. Холод]
- [5. Ностальгия]
- [6. Сепия]
- [7. Старые фильмы]
- [8. Воспоминание]
- [9. Резкий Ч/Б]

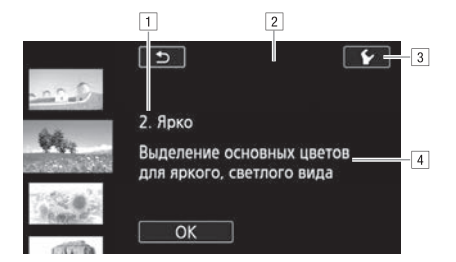

11 Номер (появляется на кнопке управления) и название фильтра

- 2 Предварительный просмотр эффекта на экране
- 3 Выбор уровня эффекта
- В Краткое описание (экранная справка) выоор уровня эффекта<br>Краткое описание (экранная справка<br>и следующие функции.<br>хачеством 28 или 35 Мб/с.

- В режиме СМЕМА недоступны следующие функции.
	- Съемка фотографий.
	- Двойная запись.
	- Запись видеофильмов с качеством 28 или 35 Мб/с.

# Настройка фокусировки

Можно настраивать фокусировку вручную и использовать вспомогательную функцию выделения резкости, или видеокамера может настраивать фокусировку автоматически. При использовании автофокусировки можно задать ее скорость. В видеокамере также предусмотрена функция обнаружения и отслеживания лиц.

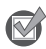

ЧТО СЛЕДУЕТ ПРОВЕРИТЬ

• Настройте зумирование до начала операции.

### Ручная фокусировка

Для ручной фокусировки используйте кольцо фокусировки/зумирования. Для более точной фокусировки можно также использовать функцию выделения резкости.

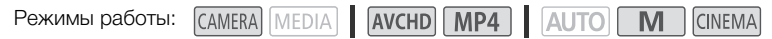

1 Установите переключатель фокусировки/ зумирования в положение FOCUS.

- 2 Откройте элементы управления фокусировкой.  $[FUNCTION.]$   $\odot$   $\Phi$   $\Phi$   $\Phi$   $\Phi$ 
	- Чтобы переключиться на автофокусировку, не открывая элементов управления фокусировкой, нажмите кнопку **AF/MF**. В этом случае сенсорная автофокусировка (шаг 4) будет недоступна. Переходите сразу к шагу 5.
- 3 Нажмите [MF].
- 4 Прикоснитесь к объекту, отображаемому внутри рамки  $\odot$ .
	- Метка сенсорной автофокусировки ( $\sum$ ) будет мигать, и расстояние фокусировки настраивается автоматически. При необходимости можно дополнительно настроить фокусировку вручную.

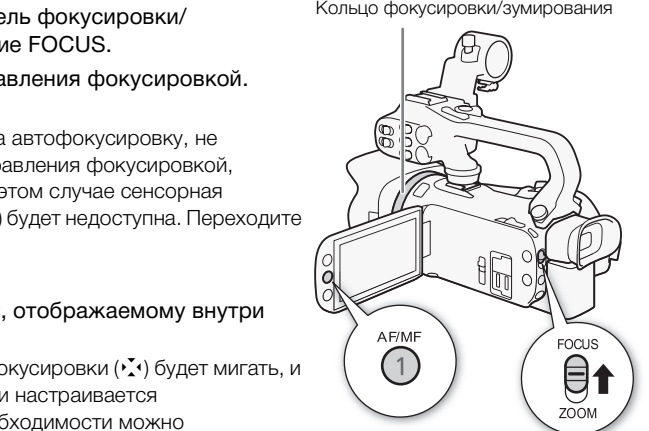

- 5 Если требуется, поворачивайте кольцо фокусировки/зумирования для уточнения наводки на резкость.
	- Изображение в центре экрана увеличивается, чтобы упростить фокусировку. Можно также отключить эту функцию с помощью параметра **PO** [Помощь фокусировке].
	- По мере настройки фокусировки с помощью кольца фокусировки/зумирования отображаемое расстояние фокусировки изменяется. С помощью параметра  $\left\{ \right. \right.$   $\bullet$ [Ед.измер.расст.] можно изменить единицы измерения, используемые для отображения расстояния.
	- С помощью параметра  $\frown \qquad$  [Чувствит.фокусир.кольца] можно настраивать чувствительность кольца фокусировки/зумирования.
	- С помощью параметра  $\left\lceil \cdot \right\rceil$   $\blacktriangleright$  [Направл. фокусир. кольца] можно настраивать направление поворота кольца фокусировки/зумирования.

### Фиксированное положение фокусировки

При ручной фокусировке можно заранее задать фиксированное положение фокусировки, чтобы затем можно было моментально вернуться в это положение.

- 1 Откройте элементы управления фокусировкой/зумированием.  $[FUNCTION.]$   $\odot$   $\odot$   $\phi$  okycl
- 2 Нажмите [MF].
- 3 Используйте сенсорную автофокусировку или поверните кольцо фокусировки/ зумирования в требуемое положение.
- 4 Нажмите [SET], чтобы задать фиксированное положение фокусировки.
- 5 После настройки фокусировки нажмите [ON] для возврата в фиксированное положение фокусировки.
	- Еще раз нажмите [SET], чтобы отменить текущее фиксированное положение фокусировки.
	- Во время настройки фокусировки или зума пункт [ON] недоступен и отображается серым цветом.
	- С помощью параметра  $\lceil \cdot \rceil$   $\blacktriangleright$  [Скорость предуст. фокус.] можно настраивать скорость, с которой видеокамера возвращается в фиксированное положение фокусировки.

## ПРИМЕЧАНИЯ

• При выключении видеокамеры фиксированное положение фокусировки отменяется.

#### Выделение резкости

Если включено выделение резкости, контуры находящихся в фокусе объектов выделяются на экране красным, синим или желтым цветом. Кроме того, можно переключить экран в чернобелый режим, чтобы еще сильнее выделить контуры.  $\blacktriangleright$  |  $\blacktriangleright$  |  $\complement$  | Скорость предуст. фокус.] м<br>озвращается в фиксированное поло<br>еры фиксированное положение фоку<br>зкости, контуры находящихся в фоку<br>елтым цветом. Кроме того, можно поне выделить контуры.

1 Откройте элементы управления фокусировкой.

 $[FUNCTION.]$   $[①$   $\Phi$ окус]

2 Нажмите  $[4]$ .

Для черно-белой настройки: нажмите [Откл] или [Вкл].

Для цвета выделения резкости: нажмите [Красный], [Синий] или [Желтый].

- 3 Нажмите  $[$ 1.
- 4 Нажмите [**PAR**].
	- Включается выделение резкости и контуры выделяются цветом. Чтобы скрыть элементы управления фокусировкой, можно повернуть кольцо фокусировки/зумирования или нажать [X].
	- Снова нажмите [DEM], чтобы выключить эффект выделения резкости.

# ПРИМЕЧАНИЯ

• Эффект выделения резкости и черно-белый режим не оказывают влияния на записываемое изображение.

### Автофокусировка

При включении автофокусировки видеокамера непрерывно фокусируется на объект в центре экрана. Диапазон фокусировки составляет от 1 см (в максимально широкоугольном положении, измеряется от торца оправы объектива) до  $\infty$  и от 60 см (во всем диапазоне зумирования, измеряется от торца оправы объектива) до  $\infty$ . Для задания скорости автофокусировки выполните приведенную ниже процедуру.

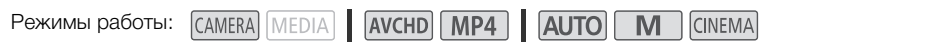

- 1 Только режимы М и **GNEMA: нажмите кнопку AFMF.**
- 2 Откройте экран [Режим автофокус.].  $[FWNCI \triangleright] [MENUI \triangleright] [P \triangleright] [P \triangleright$
- 3 Выберите требуемый вариант, затем нажмите  $[X]$ .
	- На экране отображается значок выбранной функции.

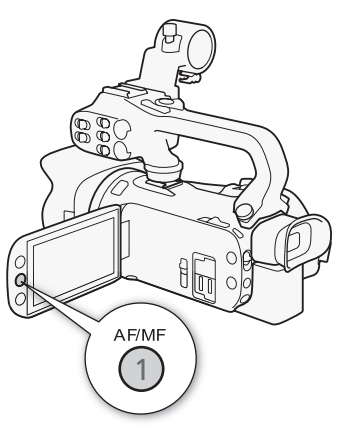

#### Варианты Значение по умолчанию)

 $I$ [ $I$ AF] Instant AF1 $*$  Задает для автофокусировки режим мгновенной автофокусировки. Фокусировка настраивается с максимальной скоростью. Этот режим удобен даже при съемке с очень высокой или низкой освещенностью. В этом режиме для фокусировки используется как система TTL, так и внешний датчик. COPY

[M.AF] Средная АФ] Задает для автофокусировки режим средней скорости автофокусировки. Видеокамера фокусируется на объект более плавно, чем при использовании настройки  $[$ [LAF] Instant AF]. В этом режиме для фокусировки используется как система TTL, так и внешний датчик.

[@Обычная АФ] Задает обычный режим автофокусировки. Настройка автофокусировки производится на стабильной скорости.

- При съемке с ярким освещением отверстие диафрагмы видеокамеры уменьшается. Этот эффект, который может привести к смазыванию изображения, более заметен в широкоугольной области диапазона зумирования. В таком случае в режимах  $\boxed{\mathbf{M}}$  и  $\boxed{\text{NENAR}}$ можно выбрать программу съемки [ $P$  Прогр.автоэксп.], [ $\textsf{TV}$  АЭ, пр-т выдерж.], [ $\textsf{AV}$  АЭ, пр-т диафр.] или [M Ручная экспоз.] и установить для параметра  $\boxed{m}$   $\blacklozenge$  [Фильтр нейтр. плотности] значение [А Автоматич.].
- Если для параметра  $\boxed{\bullet}$   $\boxed{\bullet}$  [Конверсионный объектив] задать любое другое значение, кроме [OFF] Откл], варианты [LAF] Instant AF] и [MAF] Средная АФ] недоступны.
- Если установлена частота кадров PF25.00 или 25.00P, автофокусировка занимает больше времени, чем в случае частоты кадров 50.00P или 50.00i.
- Во время съемки при недостаточной освещенности диапазон фокусировки сужается, и изображение может выглядеть смазанным.
- При использовании автофокусировки можно фокусироваться вручную, поворачивая кольцо фокусировки/зумирования. После того как Вы прекратите поворачивать кольцо, видеокамера возвращается в режим автофокусировки. Это удобно, например, при фокусировке на объект, расположенный за окном.
- Если установлена программа съемки [ $\frac{1}{2}$  Фейерверк], устанавливается фокусировка  $\infty$  и она не может быть изменена.
	- Автофокусировка может быть неэффективной для перечисленных ниже объектов. В этом случае сфокусируйтесь вручную.
		- Отражающие поверхности
		- Объекты с низкой контрастностью или без вертикальных линий
		- Быстро движущиеся объекты
		- Объекты, снимаемые через грязные или мокрые стекла
		- Ночные сюжеты

#### Обнаружение и отслеживание лиц

Видеокамера автоматически обнаруживает лица людей и использует эту информацию, чтобы выбрать оптимальные значения фокусировки и настройки экспозиции. С помощью функции слежения за объектом можно указать видеокамере, что отслеживание и оптимизацию параметров необходимо осуществлять для другого объекта. Отслеживание можно также использовать для оптимизации настроек для движущихся объектов, таких как домашние животные. Объект необходимо выбирать на сенсорном экране. **кивание лиц**<br>обнаруживает лица людей и использ<br>ия фокусировки и настройки экспози<br>указать видеокамере, что отслежив<br>нествлять для другого объекта. Отсл<br>и настроек для движущихся объектс<br>о выбирать на сенсорном экране.<br>DI

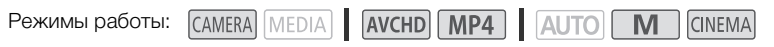

ЧТО СЛЕДУЕТ ПРОВЕРИТЬ

• Выберите любую программу съемки, кроме [ $\lambda$ ] Ночная сцена], [Q Низкая освещ.] и [Š Фейерверк].

По умолчанию функция обнаружения и отслеживание лиц включена. Если эта функция отключена, включите ее в соответствии со следующими инструкциями.

- 1 Откройте экран [Опред.и отслеж.лица].  $[FUNCTION.]$  >  $[MENT]$  >  $[PP]$  >  $[Onpeq.u.$  отслеж.лица]
- 2 Нажмите  $\lceil \bullet \bmod{2} \rceil$ , затем нажмите  $\lceil \bigtimes \rceil$ .

#### Выбор основного объекта

Если на изображении присутствуют несколько человек, видеокамера автоматически выбирает одного из них в качестве главного объекта. Основной объект обозначается белой рамкой обнаружения лица, и видеокамера оптимизирует настройки для этого человека. Другие лица заключаются в серые рамки.

58

Чтобы оптимизировать настройки видеокамеры для другого человека, коснитесь его лица на сенсорном экране.

- Можно также коснуться другого движущегося объекта, например, животного.
- Вокруг этого объекта появляется двойная белая рамка, обеспечивающая отслеживание движения объекта.
- Нажмите [Отмена  $\begin{bmatrix} 2 \\ 4 \end{bmatrix}$ , чтобы убрать рамку и отменить слежение за объектом.

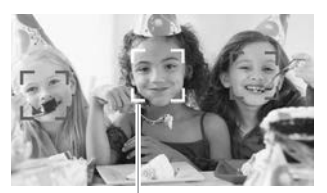

Основной объект

#### Автофокусировка только на лица

При использовании функции автофокусировки ее работу можно ограничить только случаями обнаружения лица объекта, а во всех остальных случаях пользоваться ручной фокусировкой. При автоматической фокусировке на лицо объекта видеокамера также настраивает яркость.

#### Задайте для назначаемой кнопки функцию  $\left[\mathbb{F}_{q}^{T}\right]$  АФ только лица] ( $\left[\mathbb{F}\right]$  [101\)](#page-100-0) и нажмите эту кнопку.

• На экране появляется символ  $\mathbb{F}_0$ .

- Видеокамера может ошибочно обнаруживать лица у объектов, не являющихся людьми. В таком случае отключите обнаружение и отслеживание лиц.
- Если функция обнаружения лиц включена, в видеокамере может использоваться выдержка не менее 1/25. вол [½]<br>очно обнаруживать лица у объектов,<br>бнаружение и отслеживание лиц.<br>я лиц включена, в видеокамере мож<br>могут обнаруживаться неправильно.<br>» мелкими, крупными, темными или с
- В некоторых случаях лица могут обнаруживаться неправильно. Ниже приведены типичные примеры:
	- лица, являющиеся очень мелкими, крупными, темными или светлыми относительно всего изображения;
	- лица, повернутые в сторону, по диагонали или частично скрытые.
- Использование обнаружения и отслеживания лиц невозможно в следующих случаях:
	- если используется выдержка более 1/25;
	- если включен цифровой зум с увеличением более 80x.
- Если коснуться точки, имеющей характерный для объекта цвет или структуру, это значительно облегчит отслеживание. Однако если поблизости имеется другой объект с характеристиками, аналогичными выбранному объекту, видеокамера может начать отслеживать неправильный объект. Снова нажмите на экран, чтобы выбрать требуемый объект.
- В определенных случаях видеокамера может не обеспечивать отслеживание объекта.
	- объекты, размеры которых очень малы или очень велики относительно всего изображения;
	- объекты, плохо различимые на фоне заднего плана;
	- объекты с недостаточной контрастностью;
	- быстро движущиеся объекты;
	- при съемке в помещении с недостаточной освещенностью.

## Зумирование

Режимы работы:

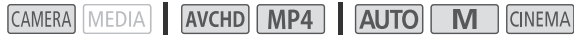

Для зумирования можно использовать кольцо фокусировки/зумирования, качающиеся рычаги зумирования на видеокамере и блоке рукоятки, кнопки зумирования на беспроводном пульте ДУ, а также элементы управления зумированием на сенсорном экране.

Помимо 20-кратного оптического зума, в режиме П можно включить цифровой зум\* (400кратный), используя параметр **polity (Нар** [Цифровой зум]. В этой видеокамере также предусмотрен цифровой телеконвертер, обеспечивающий цифровое увеличение изображения на экране.

\* Цифровой зум недоступен в режиме  $\overline{AUTO}$ , а также если для параметра  $\overline{P}$   $\overline{P}$ [Конверсионный объектив] установлено значение [WA-H58].

### Использование кольца фокусировки/зумирования

- 1 Установите переключатель фокусировки/ зумирования в положение ZOOM.
- Кольцо фокусировки/зумирования
- 2 Поворачивайте кольцо фокусировки/зумирования для настройки зума.
- Для медленного зумирования поворачивайте кольцо фокусировки/зумирования медленно; для более быстрого зумирования поворачивайте его быстрее. е ZOOM.<br>окусировки/зумирования<br>ания поворачивайте кольцо<br>ия медленно; для более<br>оворачивайте его быстрее.<br>орая появляется на экране,<br>ыное положение зумирования.
	- Шкала зумирования, которая появляется на экране, показывает приблизительное положение зумирования.

#### i ПРИМЕЧАНИЯ

• Если кольцо фокусировки/зумирования поворачивается слишком быстро, видеокамера может не успеть немедленно выполнить зумирование. В таком случае зумирование будет выполнено после завершения поворота кольца.

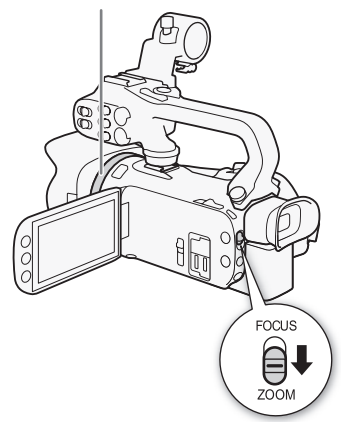

61

### Использование качающихся рычагов зумирования или беспроводного пульта ДУ

Для «отъезда» видеокамеры сдвиньте качающийся рычаг зумирования на видеокамере или блоке рукоятки в направлении  $W$  (широкоугольное положение). Для «наезда» видеокамеры сдвиньте его к символу  $\boldsymbol{\mathsf{T}}$  (положение телефото).

- Можно также использовать кнопки зумирования на беспроводном пульте ДУ.
- По умолчанию качающийся рычаг зумирования видеокамеры (расположенный ближе к ремню ручки) работает с переменной скоростью – слегка нажмите для медленного зумирования; для ускорения зумирования нажмите сильнее.

#### Задание скорости зумирования

Можно задать скорость зумирования для качающихся рычагов зумирования и беспроводного пульта ДУ.

#### Задание скорости зумирования для качающегося рычага зумирования видеокамеры

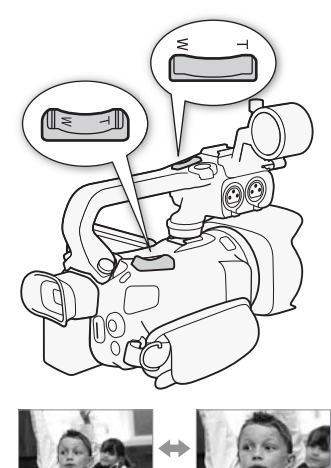

W «Отъезд» видеокамеры

«Наезд» видеокамеры

Сначала установите один из трех уровней общей скорости зумирования. Затем выберите, будет ли качающийся рычаг зумирования работать с переменной или постоянной скоростью. Сводные сведения о скорости зумирования см. в приведенной ниже таблице. прования для качающихся<br>роводного пульта ДУ.<br>**Ования для качающегося**<br>во**камеры**<br>трех уровней общей скорости зумир<br>зумирования см. в приведенной ни<br>скорости зума].<br>С Корости зума].

- 1 Откройте экран [Уровень скорости зума].  $[FUNCTION.]$  >  $[MENT]$   $[Memory]$  >  $[Property]$   $[Property]$   $[Property]$
- 2 Выберите  $[\sum]$  Быстрый],  $[\sum]$  Нормальный] или  $[\sum]$  Медленный], затем нажмите  $[\sum]$ .
	- Если для параметра [Уровень скорости зума] установлено значение [XX Быстрый], шум от внутренних механизмов видеокамеры увеличивается и может быть записан в эпизоде.
- 3 Выберите [Скор. зума рычага зумиров.].
- 4 Нажмите [XX] для переменной скорости или [XX] для постоянной скорости.
	- Если выбрано значение [CNS], выберите постоянную скорость, нажимая [ $\biguparrow$ ] или [ $\bigdownarrow$ ] или перемещая палец вдоль шкалы.
- 5 Нажмите  $[X]$ .

#### Зумирование

Приблизительные скорости зумирования\* (качающийся рычаг зумирования видеокамеры)

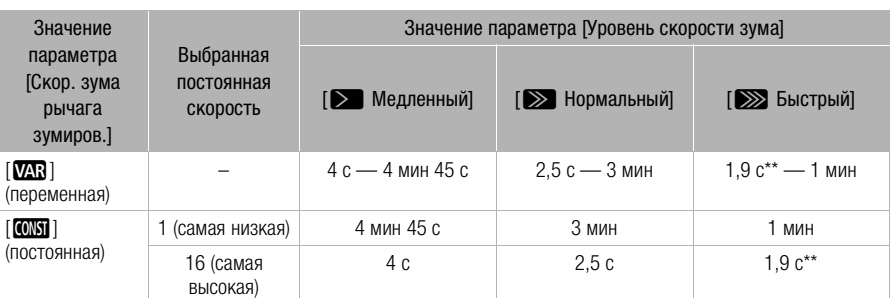

\* Измеряется от максимально широкоугольного положения до положения максимального телефото.

\*\*При слишком высокой скорости зумирования (приблизительно 1,9 с между крайними положениями) автоматическая фокусировка видеокамеры во время зумирования будет затруднена.

## ПРИМЕЧАНИЯ

• Если для параметра [Высокоскоростной зум] установлено значение [**ON** Вкл], а для параметра [Скор. зума рычага зумиров.] – значение [ $\sqrt{M}$ ], для параметра [Уровень скорости зума] в режиме паузы записи автоматически устанавливается значение [XX Быстрый]. Кроме того, в случае включения предварительной съемки в режиме паузы записи скорость зумирования будет определяться параметром [Уровень скорости зума]. соскоростной зум] установлено значе<br>ага зумиров.] – значение [<mark>023</mark>], для па<br>си автоматически устанавливается знения предварительной съемки в реж<br>яться параметром [Уровень скорост<br>о**ростного зума**<br>коскоростной зум доступе

#### Использование высокоскоростного зума

В режиме паузы записи высокоскоростной зум доступен, если для параметра [Уровень скорости зума] задано значение [ZБыстрый]. Во время съемки скорость зумирования определяется параметром [Уровень скорости зума].

- 1 Откройте экран [Высокоскоростной зум].  $[FUNCTIONC.]\rightarrow [MENT] \rightarrow [PP] \rightarrow [B$ ысокоскоростной зум]
- 2 Нажмите  $\overline{[6N]}$  Вкл $\overline{]}$ , затем нажмите  $\overline{[X]}$ .

# ПРИМЕЧАНИЯ

• При использовании внешнего микрофона во время съемки с эпизодом могут записываться звуки, издаваемые внутренними механизмами видеокамеры во время зумирования.

#### Задание скорости для качающегося рычага зумирования блока рукоятки

Для качающегося рычага зумирования блока рукоятки сначала установите один из трех уровней общей скорости зумирования. Качающийся рычаг зумирования работает с постоянной скоростью, выбираемой пользователем. Для использования качающегося рычага зумирования необходимо заранее установить на видеокамеру блок рукоятки. Сводные сведения о скорости зумирования см. в приведенной ниже таблице.

#### 1 Откройте экран [Уровень скорости зума].

 $[FUNCTIONC.]$   $\triangleright$   $[MENTC.]$   $\triangleright$   $[MENU  $\triangleright$   $[PP]$   $\triangleright$   $[Y]$ ровень скорости зума]$ 

- 2 Выберите  $[\sum]$  Быстрый],  $[\sum]$  Нормальный] или  $[\sum]$  Медленный], затем нажмите  $[\sum]$ .
	- Если для параметра [Уровень скорости зума] установлено значение [X Быстрый], шум от внутренних механизмов видеокамеры увеличивается и может быть записан в эпизоде.
- 3 Нажмите [Скорость зума рыч рук.].
- 4 Нажмите  $\lceil$   $\lfloor \frac{1}{2} \rfloor$ .
- 5 Для выбора постоянной скорости нажимайте  $\left|\bigstar\right|$  или  $\left|\downarrow\right|$  или перемещайте палец вдоль шкалы.
	- Можно также нажать [ОТ] Откл], чтобы отключить качающийся рычаг зумирования.
- 6 Нажмите  $[X]$ .

Приблизительные скорости зумирования\* (качающийся рычаг зумирования блока рукоятки)

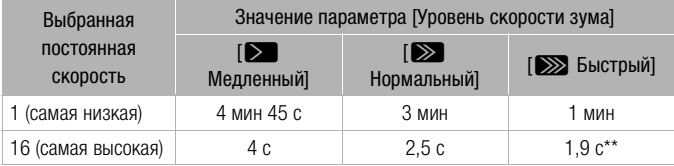

\* Измеряется от максимально широкоугольного положения до положения максимального телефото.

\*\* При слишком высокой скорости зумирования (приблизительно 1,9 с между крайними положениями) автоматическая фокусировка видеокамеры во время зумирования будет затруднена.

#### Задание скорости зумирования для беспроводного пульта ДУ

Для беспроводного пульта ДУ сначала установите один из трех уровней общей скорости зумирования. Беспроводной пульт ДУ работает с постоянной скоростью, выбираемой пользователем. Сводные сведения о скорости зумирования см. в приведенной ниже таблице.  $\frac{2}{3}$  С  $\frac{1}{6}$  –  $\frac{1}{3}$  С широкоугольного положения до полож<br>сти зумирования (приблизительно 1,9 с<br>зя фокусировка видеокамеры во время<br>Ования для беспроводного пуль<br>У сначала установите один из трех у<br>пульт ДУ

1 Откройте экран [Уровень скорости зума].  $[FUNCTION.]$  >  $[MENT]$   $[Memory]$  >  $[Property]$   $[Property]$   $[Property]$ 

- 2 Выберите  $[\sum]$  Быстрый],  $[\sum]$  Нормальный] или  $[\sum]$  Медленный], затем нажмите  $[\sum]$ .
	- Если для параметра [Уровень скорости зума] установлено значение [X Быстрый], шум от внутренних механизмов видеокамеры увеличивается и может быть записан в эпизоде.
- 3 Нажмите [Скор.зума беспр.пульта].
- 4 Для выбора требуемой постоянной скорости нажимайте [1] или [1] или перемещайте палец вдоль шкалы.
- 5 Нажмите  $[X]$ .

Приблизительные значения скорости зумирования\* (беспроводной пульт ДУ)

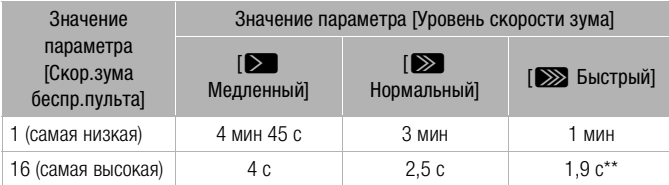

Измеряется от максимально широкоугольного положения до положения максимального телефото.

#### Зумирование

\*\* При слишком высокой скорости зумирования (приблизительно 1,9 с между крайними положениями) автоматическая фокусировка видеокамеры во время зумирования будет затруднена.

#### Использование элементов управления зумированием на сенсорном экране

- 64 1 Выведите на сенсорный экран элементы управления зумированием. [FUNC.] > [ZOOM]
	- Элементы управления зумированием отображаются с левой стороны экрана.
	- 2 Для зумирования нажимайте на элементы управления зумированием.
		- Прикоснитесь к экрану в области  $W$  для «отъезда» или в области Т для «наезда» видеокамеры. Прикоснитесь ближе к центру для более медленного зумирования; прикоснитесь ближе к значкам  $\mathbb{M}/\mathbb{H}$  для более быстрого зумирования.

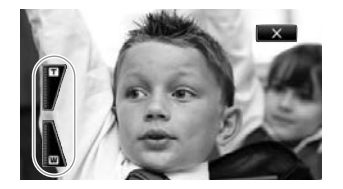

3 Нажмите [ $\angle$ ], чтобы скрыть элементы управления зумированием. COPY

### Плавное управление зумированием

Плавное управление зумированием позволяет начинать и/или останавливать зумирование постепенно.

1 Откройте экран [Плавн. управл. зумом].

 $[FUNCTIONC.]\triangleright [MENT] \triangleright [TP] \triangleright [T]$  [Плавн. управл. зумом]

2 Выберите требуемый вариант, затем нажмите [ $\boldsymbol{\times}$ ].

#### Варианты Значение по умолчанию)

**[©## Откл]\*** Используйте эту настройку, если не планируется пользоваться плавным управлением зумированием.

**[STAR] Запуск]** Зумирование начинается плавно.

**[STOP Стоп]** Зумирование останавливается плавно.

**[EXTERNEE 3 АПУСК И СТОП]** ЗУМИРОВАНИЕ НАЧИНАЕТСЯ И ОСТАНАВЛИВАЕТСЯ ПЛАВНО.

### Цифровой телеконвертер

Цифровой телеконвертер позволяет цифровыми методами увеличить фокусное расстояние объектива видеокамеры прибл. в 2 раза и записывать увеличенное изображение с полным разрешением высокой четкости. зволяет цифровыми методами увели<br>бл. в 2 раза и записывать увеличенно<br>сти.<br><u>EDIA</u> | **ДУСНD** | **MP4** | ДUTO | **N**<br>вой зум].<br>ЖОНВ.], затем нажмите [**X**].<br>ввления зумированием.

**CINEMA** 

Режимы работы: САМЕRA | МЕDIA | АУСНО | МРА | АИТО |

- 1 Откройте экран [Цифровой зум]. [FUNC.] > [MENU] → [म्मा → [Цифровой зум]
- 2 Нажмите [ $\blacksquare$  Цифр. телеконв.], затем нажмите [ $\times$ ].
- 3 Откройте элементы управления зумированием. [FUNC.] > [ZOOM]
- 4 Нажмите [ $\text{M}$ ] (цифровой телеконвертер), затем нажмите [ $\bm{\times}$ ].
	- Центр экрана увеличивается приблизительно в 2 раза, и появляется значок  $\mathbb{Z}$ .
	- Для отключения цифрового телеконвертера перед закрытием этого экрана снова нажмите  $[\mathbf{w}]$ .

### $\mathbf i$ ) ПРИМЕЧАНИЯ

- Для усиления эффекта можно установить дополнительно приобретаемый телеконвертер и использовать его совместно с этой функцией.
- Цифровой телеконвертер невозможно задать при съемке или если для параметра  $\Box$  > [Конверсионный объектив] установлено значение [WA-H58].
- Производится цифровая обработка изображения, поэтому его качество снижается во всем диапазоне зумирования.

## <span id="page-65-0"></span>Улучшенная стабилизация изображения

Стабилизатор изображения уменьшает смазывание изображения в видеокамере (вызванное ее перемещением), обеспечивает красивые и четкие снимки. Выберите режим стабилизации изображения в соответствии с условиями съемки.

AVCHD MP4 AUTO **Режимы работы: САМЕRA** | МЕДІА |  $M$ **CINEMA** 

66 1 Откройте экран [Стабилизатор]. [FUNC.] > [Стабилизатор]

2 Выберите требуемый режим стабилизации, затем нажмите [ $\boldsymbol{\mathsf{X}}$ ].

#### Варианты Значение по умолчанию)

**[ « ) Динамичный]** Обеспечивает компенсацию довольно сильных сотрясений видеокамеры, например при съемке во время ходьбы, и более эффективен в широкоугольном диапазоне зумирования.

**[«, В стандартный]** Обеспечивает меньшую степень компенсации сотрясений видеокамеры, например при съемке из неподвижного положения, и подходит для съемки естественно выглядящих эпизодов.

 $\left[\phi_{\text{max}}^{\text{max}}\right]$  Используйте эту настройку, если видеокамера установлена на штатив.

#### Улучшенный стабилизатор изображения

Задав для назначаемой кнопки функцию [( Улучшенный СИ ], можно использовать режим улучшенной стабилизации изображения для дополнительного повышения эффективности стабилизации. Режим «Улучшенный СИ» наиболее эффективен, когда оператор стоит неподвижно и снимает удаленные объекты с использованием больших коэффициентов зумирования (по мере приближения к диапазону телефото). Держа панель OLED-дисплея левой рукой, можно улучшить устойчивость кадров. и настройку, если видеокамера устан<br>**рр изображения**<br>пки функцию [**«إلا»** Улучшенный СИ],<br>зации изображения для дополнитель<br>ии. Режим «Улучшенный СИ» наиболя<br>и снимает удаленные объекты с исп<br>я (по мере приближения к диап

**CINEMA** 

Режимы работы: САМЕRA MEDIA | AVCHD MP4 | AUTO

- 1 Задайте назначаемой кнопке функцию [(4) Улучшенный СИ] ( $\Box$  [101\)](#page-100-0).
- 2 Нажмите назначаемую кнопку и удерживайте ее нажатой все время, пока требуется улучшенная стабилизация.
	- При включенном режиме «Улучшенный СИ» отображается желтый значок  $(\mathbb{Q})$ .
	- Способ работы назначаемой кнопки (длительное нажатие или переключение вкл./ выкл.), для которой задана функция [«, Улучшенный СИ), можно изменить с помощью параметра **q**  $\bullet$  **[Кнопка улучшенной IS]**.
	- Режим «Улучшенный СИ» доступен даже в том случае, если для параметра [Стабилизатор] задано значение [( $\frac{1}{2}$ ) Откл].

- Если сотрясения видеокамеры слишком велики, стабилизатор изображения может не обеспечивать полную компенсацию.
- Для обзорных эпизодов и эпизодов с сопровождением объекта, когда производится панорамирование из стороны в сторону или камера наклоняется вверх и вниз, для параметра [Стабилизатор] рекомендуется установить значение [ÄДинамичный] или [ÅСтандартный].
- При установке для параметра [Стабилизатор] значения  $\left[\mathbb{Q}^{\mathsf{u}}\right]$  Динамичный] угол зрения изменяется.

**CINEMA** 

67

# Ограничение автоматической регулировки усиления (AGC)

При съемке в условиях недостаточной освещенности видеокамера автоматически увеличивает усиление, пытаясь получить более яркое изображение. Однако использование высоких коэффициентов усиления может привести к появлению заметных шумов на видеоизображении. Для ограничения шума можно выбрать предельное значение AGC, задав максимально допустимое значение коэффициента усиления. Чем меньше предельное значение AGC, тем изображение темнее, но с меньшим количеством шумов.

Режимы работы: CAMERA MEDIAL AVCHD MP4 ALITO

### ЧТО СЛЕДУЕТ ПРОВЕРИТЬ

- Выберите программу съемки, отличную от программ съемки специальных сюжетов или  $[M$  Ручная экспоз.].
- 1 Откройте экран настройки ограничения AGC.

**IFUNC.]** • **IK O**граничен.AGCI • IM Ручной

- Нажмите  $[A]$  Автоматич.], чтобы отменить ограничение AGC.
- 2 Нажмите  $\leq$ ] или  $\geq$ ], чтобы задать ограничение AGC.
	- Можно также провести пальцем по шкале.
- $3$  Нажмите [ $X$ ].
	- Выбранное значение предельного усиления AGC отображается на экране.

- Если для параметра  $\lceil \cdot \cdot \rceil$   $\triangleright$   $\lceil \cdot \rceil$  Диск и кнопка CUSTOM] задать значение  $\lceil \cdot \rceil$  Ограничен.AGCl (A [100\)](#page-99-0), ограничение AGC можно будет настраивать диском и кнопкой CUSTOM. N MODEL DIMENSION DRAMATICAL<br>TOбы задать ограничение AGC.<br>Пальцем по шкале.<br>Едельного усиления AGC отображае:<br>• Диск и кнопка CUSTOM] задать з можно будет настраивать диском и<br>задание ограничения автоматическо
- В указанных ниже случаях задание ограничения автоматической регулировки усиления невозможно.
	- Если для параметра [ $\boxtimes$  Экспоз.] задано значение [ $M$ ].
	- В инфракрасном режиме.

## Программы съемки с автоматической установкой экспозиции

При использовании программ съемки с автоматической установкой экспозиции (АЭ) видеокамера настраивает выдержку затвора и/или величину диафрагмы для получения оптимальной экспозиции. При использовании программ съемки с автоматической установкой экспозиции можно изменять такие функции, как баланс белого и эффекты изображения.

Режимы работы: САМЕRA | MEDIA | AVCHD | MP4 | AUTO | **CINEMA** 

1 Откройте экран требуемой программы съемки.  $[FWNCC.]$  >  $[Toporgan.$  съемки $]$  >  $[TV A9.$  пр-т выдерж.] или  $[AV A9.$  пр-т диафр.]

- 2 Нажмите  $\blacksquare$  или  $\blacksquare$ , чтобы задать требуемую выдержку затвора (TV) или величину диафрагмы (Av), затем нажмите [ $\boldsymbol{\times}$ ].
	- Можно также провести пальцем по шкале.
	- Выбранная выдержка затвора или величина диафрагмы отображается на экране рядом со значком программы съемки.

#### Варианты Значение по умолчанию)

**[P Прогр.автоэксп.]** Видеокамера автоматически настраивает диафрагму и выдержку затвора для получения оптимальной экспозиции объекта. лианию)<br>амера автоматически настраивает д<br>альной экспозиции объекта.<br>рвите значение выдержки затвора. В<br>ичину диафрагмы. Видеокам<br>цую выдержку затвора.<br>ки затвора (1/50) [1/120]

**[Tv АЭ, пр-т выдерж.]** Установите значение выдержки затвора. Видеокамера автоматически устанавливает требуемую величину диафрагмы.

[AV АЭ, пр-т диафр.] Установите величину диафрагмы. Видеокамера автоматически устанавливает соответствующую выдержку затвора.

#### Доступные значения выдержки затвора

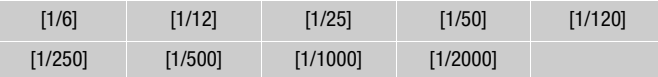

#### Доступные значения величины диафрагмы

Параметры фильтра нейтральной плотности будут доступны, если установлена величина диафрагмы [F4.0].

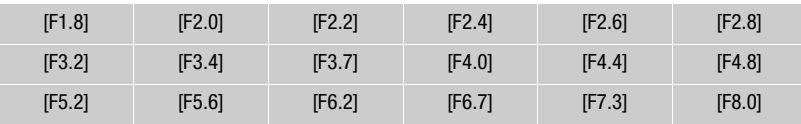

### ПРИМЕЧАНИЯ

•  $[TV A<sup>3</sup>, np-*T* B<sup>5</sup> + B<sup>7</sup> + B<sup>7</sup> + C<sup>7</sup> + D<sup>7</sup> + D$ 

- На экране отображается только делитель дроби  $[V 250]$  означает выдержку затвора 1/250 с и т. д.
- При съемке в условиях недостаточной освещенности можно повысить яркость изображения, используя более длительную выдержку затвора; однако могут снизиться качество изображения и эффективность автофокусировки.
- При съемке с короткой выдержкой изображение может мигать.
- $[AV A9, np-t]$  диафр.]: фактический диапазон доступных для выбора значений зависит от исходного положения зумирования.
- При задании числового значения (диафрагмы или выдержки затвора) мигающие цифры означают, что величина диафрагмы или выдержка затвора не соответствует условиям съемки. В этом случае выберите другое значение.
- Если экспозиция зафиксирована, изменение величины диафрагмы/выдержки затвора невозможно. Устанавливайте величину диафрагмы или выдержку затвора до того, как вручную настраивать экспозицию.
- Если задать для параметра  $\lceil \cdot \rceil$   $\triangleright$  [Диск и кнопка CUSTOM] значение  $\lceil \frac{N}{N} \rceil$  Tv / Av] ( $\Box$  [100\)](#page-99-0), выдержку затвора и величину диафрагмы можно настраивать диском и кнопкой CUSTOM.

## Настройка экспозиции

Иногда объекты в контровом свете могут выглядеть темными (недодержанными) или очень ярко освещенные объекты могут выглядеть слишком яркими или бликующими (передержанными). В таком случае это можно исправить настройкой экспозиции. В данной видеокамере предусмотрена специальная программа съемки – [M Ручная экспоз.] – для ручной настройки экспозиции. Однако компенсацию экспозиции можно также применять и при использовании других программ съемки.

### Использование программы съемки с ручной установкой экспозиции

Программа съемки [M Ручная экспоз.] позволяет настраивать диафрагму, выдержку затвора и усиление для получения требуемой экспозиции.

Режимы работы: САМЕRA | МЕDIA | АУСНО | МР4 | | АUTO | **CINEMA** 

- 1 Включите программу съемки [М Ручная экспоз.] [FUNC.] > [Програм. съемки] > [n Ручная экспоз.]
- 2 Нажмите кнопку управления параметром, который требуется настроить.

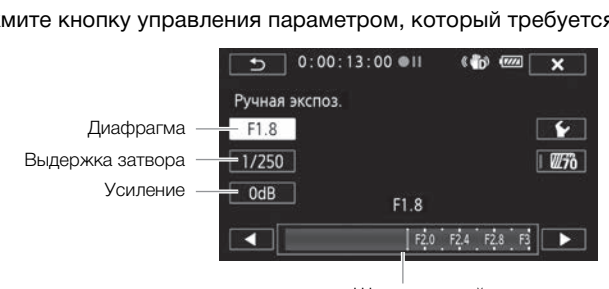

Шкала настройки

#### 3 Нажмите [<] или [ $\blacktriangleright$ ], чтобы задать требуемое значение.

- Можно также провести пальцем по шкале.
- Экспозиция изменяется в соответствии с новым значением параметра. Повторите шаги 2 и 3 для настройки других параметров.
- Перед нажатием  $[\mathsf{X}]$  можно также использовать полосатую текстуру «Зебра» (см. ниже).
- 4 Нажмите  $[\mathbf{X}]$ .

# ПРИМЕЧАНИЯ

• Если для параметра  $\lceil \cdot \cdot \rceil$   $\blacktriangleright$  [Диск и кнопка CUSTOM] задать значение [ $\blacksquare$  Ручная экспоз.] (A [100\)](#page-99-0), то величину диафрагмы, выдержку затвора и усиление можно настраивать диском и кнопкой CUSTOM.

### <span id="page-69-0"></span>Использование шаблона «Зебра»

Шаблон «Зебра» можно использовать для выделения областей, которые могут оказаться переэкспонированными, чтобы можно было соответствующим образом скорректировать экспозицию. В видеокамере предусмотрено два уровня шаблона «Зебра»: при настройке 100% выделяются только области, которые потеряют детализацию на светлых участках, а при настройке 70% выделяются также и области, опасно близкие к потере детализации.

- 1 На экране настройки экспозиции нажмите [ $\blacktriangleright$ ], чтобы выбрать уровень полосатой текстуры «Зебра».
- 2 Нажмите [70%] или [100%], затем нажмите [ $\triangle$ ].
- 3 Нажмите  $[W\vec{m}]$  или  $[W\vec{m}]$ , затем нажмите  $[X]$ .
	- Шаблон «Зебра» отображается на переэкспонированных областях изображения.
	- Нажмите еще раз для отключения шаблона «Зебра».

### ПРИМЕЧАНИЯ

• Использование шаблона «Зебра» не влияет на записываемое изображение.

#### Компенсация экспозиции

При использовании любой программы съемки, кроме [M Ручная экспоз.], видеокамера настраивает экспозицию автоматически. Однако можно задать компенсацию и зафиксировать экспозицию или воспользоваться функцией сенсорной автоэкспозиции, чтобы автоматически задать оптимальную экспозицию для выбранного объекта. Это удобно, если яркость снимаемого объекта значительно выше или ниже общей яркости изображения.

COPYРежимы работы: САМЕRA МЕDIA | АУСНО МРА | АUTO **CINFMA** 

#### ЧТО СЛЕДУЕТ ПРОВЕРИТЬ

- Выберите любую программу съемки, кроме [ $\divideontimes$  Фейерверк] или [ $M$  Ручная экспоз.].
- 1 Откройте экран настройки экспозиции.  $[FUNCTION.]$  >  $[2]$  Экспоз.]
- 2 Прикоснитесь к объекту, отображаемому внутри рамки  $\mathbb Z$ .
	- Начинает мигать метка сенсорной автоэкспозиции ( $\sum$ <sup>1</sup>), и экспозиция автоматически настраивается таким образом, чтобы обеспечить правильное экспонирование области, к которой Вы прикоснулись. При необходимости можно дополнительно настроить экспозицию вручную. В зависимости от объекта может потребоваться использовать настройку [Блики], как описано ниже.
	- Можно также сразу нажать значок [ $M$ ], чтобы задать компенсацию экспозиции, не включая функцию сенсорной автоэкспозиции.
	- Отображается шкала ручной настройки, и для настраиваемого параметра задается значение +0.
	- Снова нажмите  $[M]$  для возврата видеокамеры в режим автоматической установки экспозиции.
- 3 Нажмите  $\left[\blacktriangleleft\right]$  или  $\left[\blacktriangleright\right]$  либо проведите пальцем вдоль шкалы, чтобы установить величину компенсации экспозиции.
	- Диапазон настройки может зависеть от исходной яркости изображения, а некоторые значения могут быть недоступны и отображаться серым цветом.
	- Перед нажатием  $[\mathbf{X}]$  можно также использовать полосатую текстуру «Зебра» ( $\square$  [70\)](#page-69-0).
- 4 Нажмите значок  $[\mathsf{X}]$ , чтобы зафиксировать выбранное значение экспозиции.
	- При зафиксированной экспозиции на экране отображаются значок  $\blacksquare$  и выбранное значение компенсации экспозиции.

### Настройка функции сенсорной автоэкспозиции для светлых областей (АЭ для светлых областей)

Некоторые объекты, например облака или белые предметы, часто оказываются переэкспонированными и могут выглядеть на изображении как яркие области, в которых потеряна детализация. Используя настройку [Блики], можно коснуться самой яркой области в рамке  $\mathbb Z$ , и видеокамера автоматически выполнит коррекцию таким образом, чтобы данная область не была переэкспонирована. Если коснуться темной области на изображении или если блики слишком яркие, видеокамера может не выполнить правильную настройку экспозиции.

После приведенного выше шага 1:

1 Нажмите  $\lceil \mathbf{V} \rceil$ .

- 2 Нажмите [Блики], затем нажмите [1].
	- Нажмите [Нормальный] для возврата к обычным настройкам сенсорной автоэкспозиции.

#### Для использования коррекции контрового света

При съемке в ситуациях, когда объект постоянно освещается сзади, для повышения яркости всего изображения (особенно темных его частей) можно использовать коррекцию контрового света. Эта функция имеет приоритет над параметром  $\boxed{\phantom{0} \quad}$   $\boxed{\phantom{0} }$  [Автокор.контр.света], который удобен при отсутствии постоянного освещения объекта контровым светом.

- 1 Откройте экран [ \* КЗС всегда вкл.]. [FUNC.] > [° КЗС всегда вкл.]
- 2 Нажмите [ON], затем нажмите [ $\boldsymbol{\times}$ ].
	- На экране появляется символ  $*$ .
- Можно также назначить назначаемой кнопке функцию [ $*$  КЗС всегда вкл.] ( $\Box$  [101\)](#page-100-0). В таком случае для включения и выключения коррекции контрового света нажимайте назначаемую кнопку.  $\overline{C}$ немных его частеи) можно использо<br>оритет над параметром  $\overline{C}$   $\overline{C}$   $\rightarrow$  [Ав<br>инного освещения объекта контровы<br>сегда вкл.].<br>вкл.]<br>ите [Х].<br>мвол  $*_{\blacksquare}$ .<br>назначаемой кнопке функцию [ $*_{\blacksquare}$  К;<br>ния и выкл

- В инфракрасном режиме задание компенсации экспозиции невозможно.
- При выключении видеокамеры, использовании переключателя питания или смене программы съемки в видеокамере восстанавливается режим автоматической экспозиции.
- Если для параметра  $\lceil \cdot \rceil$   $\blacksquare$  Диск и кнопка CUSTOM] задать значение  $\lceil \cdot \rceil$  Экспоз.] (A [100\)](#page-99-0), значение компенсации экспозиции можно будет настраивать диском и кнопкой CUSTOM.
# <span id="page-72-0"></span>Баланс белого

Функция баланса белого помогает точно воспроизводить цвета при различном освещении.

Режимы работы: САМЕRA MEDIA **AVCHD MP4 AUTO M CINEMA** 

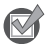

ЧТО СЛЕДУЕТ ПРОВЕРИТЬ

• Выберите программу съемки, отличную от программ съемки специальных сюжетов.

# 1 Откройте экран баланса белого.

[FUNC.] > [WB Баланс белого]

## 2 Выберите требуемый вариант, затем нажмите [ $\boldsymbol{\times}$ ].

- Если выбран вариант [K Цветовая темп.], [ $\mathbb{Z}$ ] Ручной 1] или [ $\mathbb{Z}$ 2 Ручной 2], перед нажатием [X] установите цветовую температуру или пользовательский баланс белого в соответствии с приведенными ниже процедурами.
- На экране отображается значок выбранного варианта.

# Установка цветовой температуры ([К Цветовая темп.])

#### Нажмите  $\leq$ ] или  $\geq$ ], чтобы задать требуемое значение.

• Можно также провести пальцем по шкале.

## Установка пользовательского баланса белого ([≤2] Ручной 1] или [ѕ2] Ручной 2])

Наведите видеокамеру на белый объект, так чтобы он занимал весь экран, затем нажмите [Set WB]. ературы (I ● Цветовая темп. ])<br>бы задать требуемое значение.<br>пьцем по шкале.<br>ского баланса белого ([№1 Ручнелый объект, так чтобы он занимал<br>и символ № перестает мигать и исче<br>видеокамере даже после ее выключолчанию)

После завершения настройки символ В перестает мигать и исчезает. Пользовательский баланс белого сохраняется в видеокамере даже после ее выключения.

#### Варианты Значение по умолчанию)

**[AWB Автоматический]** Видеокамера автоматически устанавливает баланс белого для обеспечения естественных цветов.

**[ \* Дневной свет]** Для съемки вне помещений в ясную солнечную погоду.

**[ ф. Тень]** Для съемки в тени.

[¾ Облачно] Для съемки в облачную погоду.

[ **) В Флюоресцентное]** Для съемки при освещении флуоресцентными лампами, дающими теплый белый свет, холодный белый свет или 3-волновый теплый белый свет.

[<del>À Флюоресц. в]</del> Для съемки при освещении флуоресцентными лампами дневного света или дневного 3-волнового света.

**[ \* Лампы накалив.]** Для съемки при освешении лампами накаливания или флуоресцентными лампами вольфрамового типа (3-волновыми).

 $K$  Цветовая темп.] Позволяет задать цветовую температуру в диапазоне от 2000 К до 15000 K.

[В] Ручной 1], [В2 Ручной 2] Используйте пользовательские установки баланса белого для получения белых объектов белого цвета при цветном освещении.

# ПРИМЕЧАНИЯ

#### • Если выбран пользовательский баланс белого:

- $-$  Задайте для параметра  $\overline{P}$   $\overline{P}$   $\overline{P}$  [Цифровой зум] значение [OT Откл].
- Переустанавливайте баланс белого при изменении местоположения, освещения или других условий.
- При определенных источниках освещения символ В может продолжать мигать.
- Результат будет все равно лучше, чем при настройке [AWB Автоматический].
- Использование пользовательского баланса белого может обеспечить лучшие результаты в следующих случаях:
	- при съемке в переменных условиях освещения;
	- при съемке крупным планом;
	- при съемке одноцветных объектов (небо, море или лес);
	- при съемке с освещением ртутными лампами, флуоресцентными лампами определенных типов и светодиодными лампами.
- В зависимости от типа флуоресцентного освещения получение оптимального цветового баланса с установками [¿ Флюоресцентное] и [À Флюоресц. в] может оказаться невозможным. Если цвета выглядят неестественными, выберите режим

[AWB Автоматический] или пользовательскую настройку баланса белого. лыг лидит неестественными, высерительскую настройку баланса<br>льзовательскую настройку баланса

74

# <span id="page-74-0"></span>Специальные сюжетные программы съемки

Программы съемки специальных сюжетов позволяют с легкостью снимать на горнолыжном курорте при очень высокой освещенности либо снимать закаты или фейерверки с передачей всей гаммы цветов.

Режимы работы: САМЕRA MEDIA | AVCHD | MP4 | AUTO | M **CINEMA** 

1 Откройте экран программ съемки.

**[FUNC.] > [Програм. съемки] > [© Портрет]** 

2 Выберите требуемую программу съемки, затем нажмите [ $\boldsymbol{\mathsf{X}}$ ].

Варианты ( Значение по умолчанию)

**[©Портрет]** В видеокамере используется большая величина диафрагмы, что обеспечивает четкую фокусировку на объект с одновременным размытием заднего плана.

[ûСпорт] Этот режим служит для съемки спортивных состязаний, например по теннису или гольфу.

[<sup>2</sup> Ночная сцена] Предназначен для съемки ночных пейзажей с пониженным уровнем шумов. жит для съемки спортивных состязан<br>ьфу.<br>начен для съемки ночных пейзажей<br>.<br>я съемки на горнолыжных курортах (

**[<sup>48</sup>] Снег]** Предназначен для съемки на горнолыжных курортах с высокой освещенностью и предотвращает недостаточное экспонирование объекта.

**[** $\frac{1}{2}$ **[б] Пляж]** Предназначен для съемки на солнечных пляжах и предотвращает недостаточное экспонирование объекта.

[ÿЗакат] Предназначен для съемки закатов с насыщенными цветами.

[Œ Низкая освещ.] Предназначен для съемки при недостаточной освещенности.

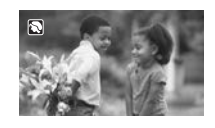

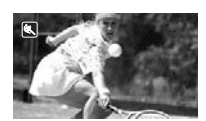

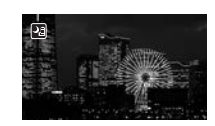

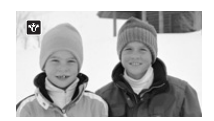

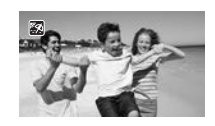

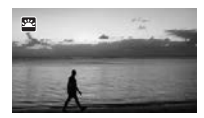

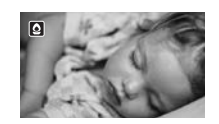

[  $\triangle$  Прожектор] Предназначен для съемки эпизодов с прожекторным освещением.

[ $\frac{1}{N}$  Фейерверк] Предназначен для съемки фейерверков.

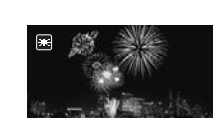

W

# ПРИМЕЧАНИЯ

- $[$  Портрет]/[ $\,$  Спорт]/[ $\,$   $\,$   $\,$  Снег]/[ $\,$   $\,$   $\,$   $\,$  Пляж]: при воспроизведении изображение может выглядеть не совсем плавным.
- $\hat{N}$  Портрет]: эффект размывания фона усиливается при увеличении фокусного расстояния  $(T)$ .
- [\* $\frac{a}{b}$  Снег]/[% Пляж]: в облачную погоду или в тени объект может быть переэкспонирован. Контролируйте изображение на экране.
- $[Q]$  Низкая освещ. $]$ :
	- За движущимися объектами может оставаться остаточный след.
	- Качество изображения может быть ниже, чем в других режимах.
	- На экране могут появляться белые точки.
- Эффективность автофокусировки может быть ниже, чем в других режимах. В этом случае сфокусируйтесь вручную. A myle here<sub>ry</sub> hand fear assembland.<br>The Ha экране.<br>Эми может оставаться остаточный сл<br>ожет быть ниже, чем в других режим<br>усировки может быть ниже, чем в других режим<br>.<br>Ние смазывания изображения (из-за<br>ть штатив.
- [ $\#$  Фейерверк]: во избежание смазывания изображения (из-за смещения видеокамеры) рекомендуется использовать штатив.

#### Эффекты изображения

# <span id="page-76-0"></span>Эффекты изображения

Можно настроить глубину цвета, яркость, контрастность и резкость изображения.

Режимы работы: САМЕRA MEDIA | АУСНО МРА | АUTO М **CINEMA** 

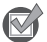

ЧТО СЛЕДУЕТ ПРОВЕРИТЬ

- Выберите программу съемки, отличную от программ съемки специальных сюжетов.
- 1 Откройте экран эффектов изображения.

[FUNC.] > [Эффекты изобр.]

- 2 Нажмите [ON], затем нажмите [Глубок.цвет], [Резкость], [Контраст] или [Яркость].
	- Для отключения эффектов изображения выберите значение [OFF].
- 3 Нажмите [◀] или [▶] либо проведите пальцем вдоль шкалы, чтобы настроить уровень эффекта.
	- Уровни +: более глубокие цвета, более резкое изображение, более сильный контраст, более яркое изображение.

Уровни -: менее глубокие цвета, более мягкое изображение, более мягкий контраст, более темное изображение.

- Для настройки других параметров нажмите  $\Box$ , чтобы вернуться на экран эффектов изображения. Нажмите требуемую кнопку управления и повторите шаг 3. е цвета, более мягкое изображение,<br>ние.<br>араметров нажмите [<u>→],</u> чтобы верн<br>требуемую кнопку управления и повт<br>ения настроенных параметров изоб<br>начок **4.**<br>оффекты изображения недоступны.<br>окость] невозможна в режиме [ **M**
- 4 Для сохранения и применения настроенных параметров изображения нажмите [ $\blacktriangleright$ ].
	- На экране появляется значок  $A_c$ .

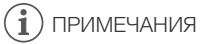

- В инфракрасном режиме эффекты изображения недоступны.
- Регулировка параметра [Яркость] невозможна в режиме  $\boxed{\mathbf{M}}$  или если для параметра  $[E]$  Экспоз.] задано значение  $[M]$ .

# Установка временного кода

Видеокамера может генерировать сигнал временного кода и внедрять его в записи. Кроме того, временной код отображается в записях, выводимых на разъем HD/SD-SDI (только  $\chi$ 23) и разъем HDMI. Можно выбрать, будет ли выводиться временной код на разъем HDMI (A [163](#page-162-0)).

Режимы работы:

CAMERA MEDIA **AVCHD MP4 AUTO M** 

**CINEMA** 

# Выбор режима работы

Можно выбрать режим работы временного кода видеокамеры.

1 Откройте экран [Режим временного кода].

 $[FUNCTIONC.]\n$  [MENU]  $\bigcirc$   $\bigcirc$   $\bigcirc$  |  $\bigcirc$  | Режим временного кода]

- 2 Нажмите требуемый вариант.
	- Если выбрано значение [ $\mathbb{R}$ ] Гереходите к шагу 3. Если выбрано значение [ $R$  $R$  $R$  $R$ ],  $R$ едеп.], нажмите [ $\angle$ ]; оставшуюся часть процедуры выполнять не требуется.
- 3 Нажмите [Режим работы врем. кода].
	- Если требуется задать начальное значение временного кода, см. раздел Задание начального значения временного кода ниже.

#### 4 Выберите требуемый вариант, затем нажмите [ $\boldsymbol{\times}$ ].

• Если выбран вариант [ **FREEXIII** Free Run], начинается отсчет временного кода.

#### Варианты

**[ RRESED]** После выбора этого значения выберите значение параметра [Режим работы врем. кода]. В режиме [RECRUM Rec Run] отсчет временного кода производится только во время съемки, и временной код эпизодов на одной карте памяти будет непрерывным; в режиме **[RENUM]** Free Run] отсчет временного кода производится независимо от операций, выполняемых видеокамерой. Можно также задать начальное значение временного кода для обоих значений параметра [Режим работы врем. кода].  $R$ ахкмите  $[\times]$ , оставшуюся частв проквидите ( $\times$ ), оставшуюся частв проквида,<br>ичальное значение временного кода,<br>менного кода ниже.<br>имант, затем нажмите  $[\times]$ .<br>MIT Free Run], начинается отсчет временного кода про<br>Rec

**[ REGEN] Regen.]** Отсчет времени производится во время съемки. Используйте этот режим работы для продолжения с последнего временного кода, записанного на карту памяти.

#### Задание начального значения временного кода

Если задан режим работы [ $\mathbb{R}$  Preset], можно задать исходное значение временного кода.

- 1 Откройте экран [Исходный врем. Код].
	- [FUNC.] > [MENU] >  $\boxed{12}$  → [Исходный врем. Код]
	- Отображается экран задания временного кода с оранжевой рамкой выбора на поле часов.
	- Для сброса временного кода на [00:00:00:00] выберите вместо этого пункт [Сброс].
	- Нажмите [Стоп], чтобы закрыть экран без задания временного кода.
- 2 Нажимая  $\lceil \blacktriangle \rceil$  или  $\lceil \blacktriangledown \rceil$ , установите требуемое значение поля.
- 3 Нажмите другое поле, которое требуется изменить (часы, минуты, секунды, кадры).
- 4 Аналогичным образом измените значения остальных полей.

#### 5 Нажмите [OK].

#### $\left( \cdot \right)$ ПРИМЕЧАНИЯ

- Если используется режим предварительной съемки, автоматически устанавливается режим [Free Run], который не может быть изменен.
- Если выбран вариант [Free Run], отсчет временного кода продолжается, пока хватает заряда встроенного литиевого аккумулятора, даже если все другие источники питания отсоединены. Однако этот отсчет менее точен, чем при включенной видеокамере.

# Установка пользовательского бита

Для индикации бита пользователя можно выбрать дату или время съемки либо идентификационный код, состоящий из 8 шестнадцатиричных символов. Всего возможно 16 различных символов: цифры от 0 до 9 и буквы от A до F. При съемке эпизода вместе с ним записывается пользовательский бит. Пользовательский бит также выводится на разъем HD/SD-SDI (только ХА25) или HDMI.

80

Режимы работы: САМЕRA MEDIA | АУСНD МРА | ДИТО  $\overline{\mathbf{M}}$ **CINEMA** 

- 1 Откройте экран [Установки] для пользовательского бита.  $[FUNCTION.]$  >  $[MENT]$  >  $[CP]$  >  $[TH]$  Tип пользовательского бита] •  $[STR]$  Установки]
	- Чтобы задать для пользовательского бита время, выберите вместо этого пункт [ПМЕ] Время]; чтобы задать для пользовательского бита дату, выберите пункт [**ГАТЕ**] Дата]. В таком случае выполнять остальную часть процедуры не требуется.
	- Отображается экран задания пользовательского бита с оранжевой рамкой выбора на самой левой цифре.
	- Для сброса пользовательского бита на [00 00 00 00] нажмите [Сброс], затем [ $\mathsf{X}$ ].
	- Нажмите [Стоп], чтобы закрыть экран без задания пользовательского бита.
- 2 Нажимая [▲] или [▼], установите требуемую цифру.
- 3 Нажмите другую цифру, которую требуется изменить.
- 4 Аналогичным образом измените остальные цифры.
- 5 Нажмите кнопку [OK], затем кнопку  $[\mathsf{X}]$ .

# ПРИМЕЧАНИЯ

• При воспроизведении видеофильмов MP4 пользовательский бит, внедренный в сигнал, выводимый с разъема HD/SD-SDI (только  $\mathbb{Z}$ : 24) и разъема HDMI, имеет значение 0, которое не может быть изменено. SCROTO OVITA HA [OO OO OO OO] HAAMMHE<br>IKPISITS ЭКРАН без задания пользовате<br>ановите требуемую цифру.<br>Которую требуется изменить.<br>Мените остальные цифры.<br>ОФИЛЬМОВ MP4 пользовательский би<br>SD-SDI (только **УУУ**Я) и разъема HD

# Запись звука

Звук можно записывать с помощью встроенного стереомикрофона, дополнительно приобретаемого внешнего микрофона (разъемы INPUT 1/INPUT 2\*, разъем MIC) или линейного входа (разъемы INPUT 1/INPUT 2\*). При использовании разъемов INPUT 1/INPUT 2 звуковые входы для каналов 1 (CH) и 2 (CH) можно выбирать независимо. В качестве внешнего микрофона используйте имеющийся в продаже микрофон с кабелем длиной не более 3 м. Если при съемке видеофильмов AVCHD установлен режим записи 28 Мб/с LPCM (50.00P)] или 24 Мб/с LPCM, можно использовать двухканальную аудиозапись с линейной ИКМ-кодировкой и частотой дискретизации 48 кГц. Также доступно воспроизведение звука с линейной ИКМкодировкой для эпизодов, записанных в этих режимах записи.

\* Доступно только если на видеокамеру установлен модуль рукоятки.

Режимы работы: CAMERA MEDIA AVCHD MP4 | AUTO M **CINEMA** 

# Запись звука в канал 1 (CH1)

В видеокамере предусмотрено много удобных функций для записи звука. В следующей таблице приведены сводные сведения по способу выбора звука, записываемого в канал 1, который зависит от наличия установленного блока рукоятки, положения переключателя ON/OFF разъемов INPUT и наличия микрофона или звукового источника, подключенного к разъему MIC. но много удобных функций для<br>аблице приведены сводные<br>звука, записываемого в канал<br>из установленного блока<br>очателя ON/OFF разъемов<br>или звукового источника,<br>С.<br>е 2 см. в разделе Запись звука

Подробные сведения о канале 2 см. в разделе Запись звука в канал 2 (CH2) (M [89](#page-88-0)).

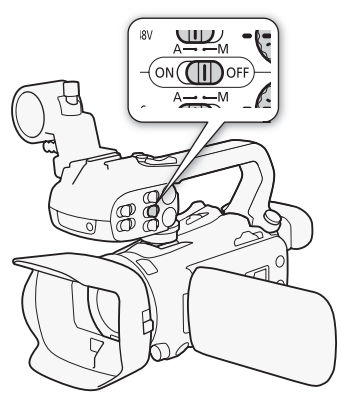

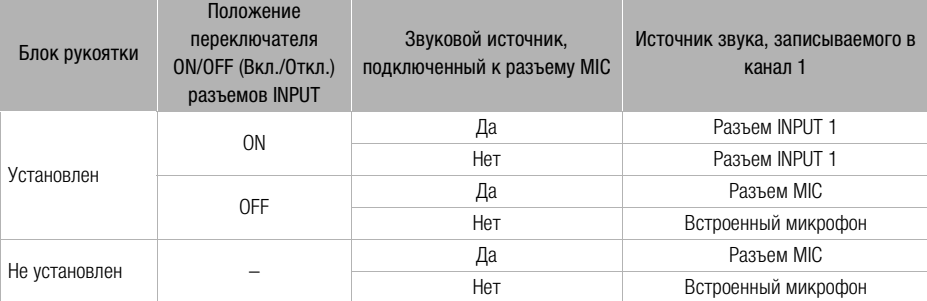

# Подключение к видеокамере внешнего микрофона или внешнего источника звука

Для использования держателя микрофона и разъемов INPUT 1/INPUT 2 необходимо установить на видеокамеру блок рукоятки. Для установки микрофона выполните приведенные ниже действия (см. также следующую иллюстрацию). Для подключения внешнего устройства к видеокамере подсоедините кабель устройства к требуемому разъему (4).

- 1 Ослабьте стопорный винт микрофона ((1)), откройте держатель микрофона и установите микрофон (②).
- 2 Затяните стопорный винт и проложите кабель микрофона через хомут под держателем микрофона ((3)).
- 3 Подключите кабель микрофона к требуемому разъему INPUT (4) или к разъему MIC  $(\circledS).$

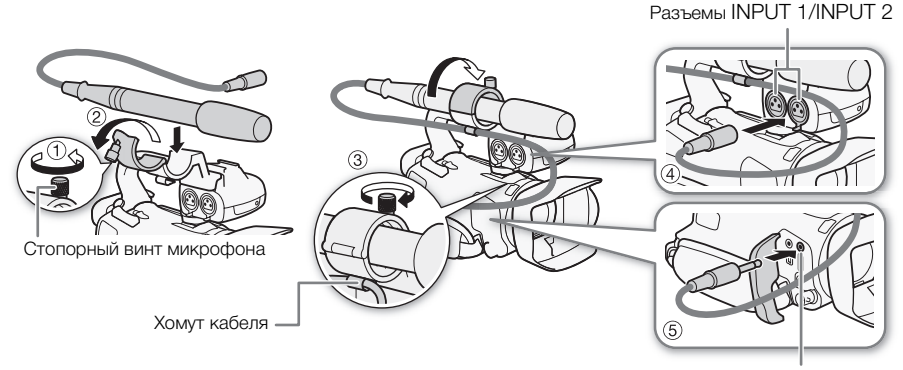

Разъем MIC

# Использование встроенного микрофона или внешнего микрофона, подключенного к разъему MIC

Для использования встроенного микрофона или внешнего микрофона, подключенного к разъему MIC, выполните приведенные ниже шаги. Используйте имеющиеся в продаже конденсаторные микрофоны с собственным источником питания и стереофоническим миниразъемом ∅ 3,5 мм.

#### Установите переключатель ON/OFF разъемов INPUT в положение OFF.

• Если подключить микрофон к разъему MIC, когда переключатель ON/OFF разъемов INPUT находится в положении OFF, видеокамера автоматически переключается со встроенного микрофона на внешний микрофон.

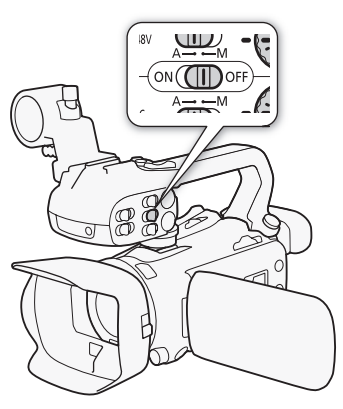

## Использование беспроводного микрофона WM-V1

С помощью дополнительно приобретаемого беспроводного микрофона WM-V1 можно надежно записывать звук даже при съемке объектов на расстоянии, превышающем практический диапазон действия встроенного микрофона. Подробнее об использовании микрофона WM-V1 см. в инструкции по эксплуатации, прилагаемой к микрофону.

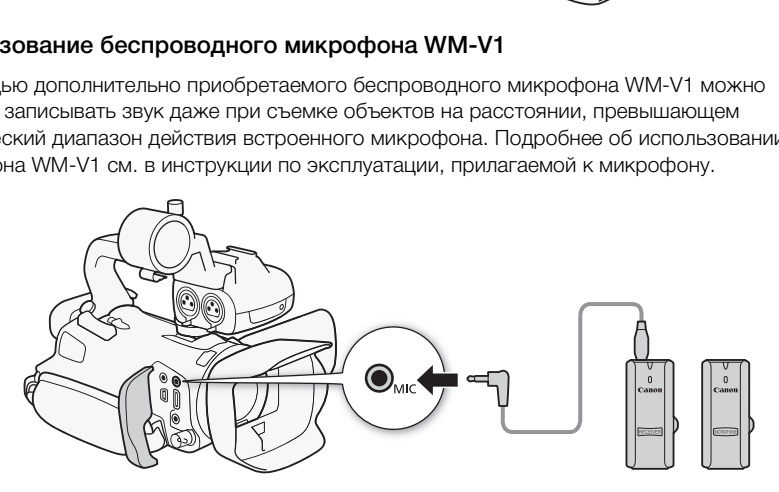

## <span id="page-82-1"></span><span id="page-82-0"></span>Аудиоэпизоды и другие настройки звука

В видеокамере можно задать оптимизацию настроек звука встроенного микрофона, выбрав аудиоэпизод, соответствующий окружающим условиям. При этом значительно усиливается эффект «присутствия». Можно также выбрать вариант  $\phi$  Пользовательск.]\*, чтобы настроить различные параметры звука видеокамеры по своему вкусу.

Параметры, используемые каждым аудиоэпизодом, см. в следующей таблице.

\* Недоступно в режиме **AUTO**.

Режимы работы: CAMERA MEDIA AVCHD MP4 AUTO

M

**CINEMA** 

1 Откройте экран выбора аудиоэпизода.  $[FUNCTIONC.]$  •  $[$ **AUDIO** $Аудиоэпизод]$ 

84

#### 2 Выберите требуемый вариант, затем нажмите [ $\boldsymbol{\times}$ ].

• Если выбран вариант  $\mathcal{V}$  Пользовательск.], задайте требуемые настройки звука в помощью соответствующих процедур (см. ссылки на страницы в приведенной ниже таблице).

#### **Варианты** Значение по умолчанию)

[' Стандартный] Для записи в большей части обычных ситуаций. Видеокамера производит запись со стандартными настройками.

[<sup>3</sup> Музыка] Для живой записи музыкальных представлений и пения в помещении.

**[<2 Речь]** Оптимально для записи речи и диалогов.

**[ Элес и птицы]** Для записи голосов птиц и эпизодов в лесу. Видеокамера четко записывает звук по мере его распространения.

**[5] Шумоподавление]** Для записи эпизодов с уменьшением шума ветра, шума от проезжающих мимо автомобилей и других аналогичных внешних звуков. Идеально подходит для записи на пляже или в шумных местах.

[ $\blacklozenge$  Пользовательск.] • Позволяет настроить звуковые параметры по своему вкусу. Можно настраивать параметр [ ä Уров. микроф.] на панели FUNC. и следующие параметры в меню **PR** : [Встр.ветровой экран микр.], [Аттенюатор встр. микроф.], [Част.хар.встр.микрофона] (эквалайзер звука) и [Направл.встр.микрофона].

#### Параметры для каждого аудиоэпизода

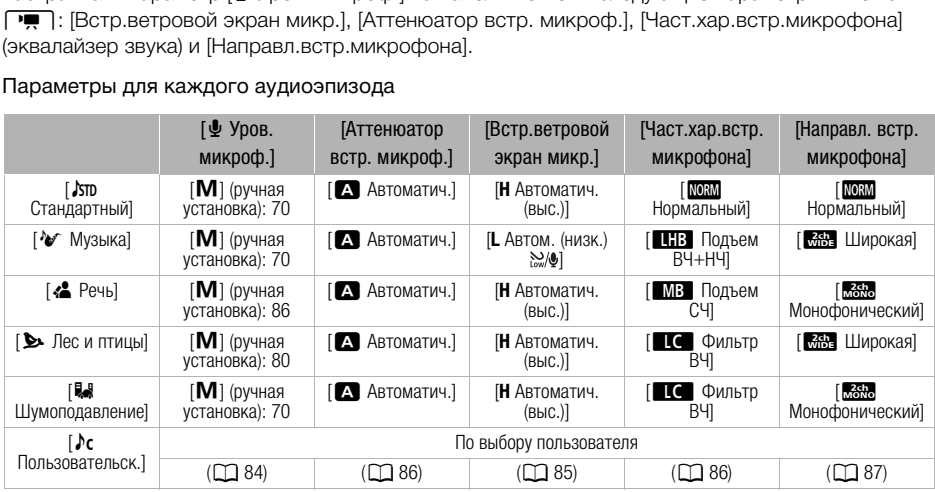

# ПРИМЕЧАНИЯ

• В режиме рало вариант [ $\blacklozenge$  Пользовательск.] недоступен. Если после задания для параметра [AUDIO] Аудиоэпизод] значения  $\triangleright$   $\triangleright$  Пользовательск.] установить в камере режим **ГАЛТО**, эта настройка изменяется на [JSTD Стандартный].

# <span id="page-83-1"></span><span id="page-83-0"></span>Уровень записи звука

Предусмотрена настройка уровня записи звука для встроенного или внешнего микрофона, подключенного к разъему MIC. Во время съемки можно вывести на экран индикатор уровня громкости звука.

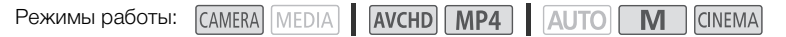

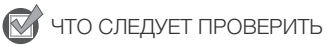

- $\alpha$ задайте для параметра [AUDIO] Аудиоэпизод] значение [ $\lambda$ с Пользовательск.] ( $\Box$  [83\)](#page-82-0).
- 1 Откройте экран ручной настройки уровня записи звука.
	- $[FUNCTION.]$   $\rightarrow$   $[$  $\Phi$  Уров. микроф.]  $\rightarrow$   $[$ **M**] (ручной)
	- На экране отображаются индикатор уровня звука и текущий уровень записи звука.
	- Нажмите  $\mathsf{A}$ ] (автоматически), чтобы восстановить в видеокамере автоматическую регулировку уровня записи звука.

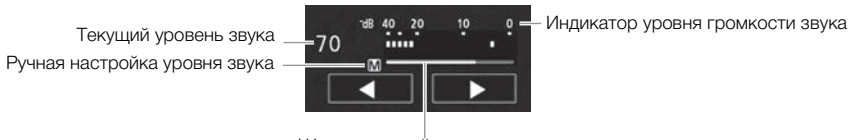

Шкала настройки уровня звука

- 2 Нажмите и удерживайте [<] или [ $\blacktriangleright$ ] для настройки требуемого уровня записи звука.
	- Уровень записи звука рекомендуется настроить таким образом, чтобы показания на индикаторе уровня звука заходили вправо за метку 18 дБ (одно деление справа от метки 20 дБ) лишь изредка. " ( " ) или" ( " ) для настроиты трео"<br>екомендуется настроить таким образ<br>а заходили вправо за метку 18 дБ (ор<br>риксировать уровень записи звук<br>а уровня громкости звука<br>ска. Можно также включить отображ<br>уровня звука.
- 3 Нажмите [ $\bm{\mathsf{X}}$ ], чтобы зафиксировать уровень записи звука на текущем значении.

#### Отображение индикатора уровня громкости звука

Обычно индикатор уровня громкости звука отображается только после включения ручной настройки уровня записи звука. Можно также включить отображение этого индикатора при автоматической регулировке уровня звука.

- 1 Откройте экран автоматического уровня записи звука.
	- [FUNC.] > [ä Уров. микроф.] > [m] (автоматически)
- 2 Нажмите [Уровень аудио], затем нажмите [ $\angle$ ].

# ПРИМЕЧАНИЯ

- Когда индикатор уровня громкости достигает красной точки (0 дБ), возможно искажение звука.
- Для контроля уровня звука во время настройки уровня записи звука или при включенном микрофонном аттенюаторе рекомендуется использовать наушники.

# <span id="page-84-0"></span>Фильтр шума ветра (встроенный микрофон)

Во время съемки на открытом воздухе видеокамера автоматически снижает фоновый шум ветра. Можно выбрать один из двух уровней или отключить автофильтр ветра.

Режимы работы: CAMERA MEDIA **MYCHD CINEMA** 

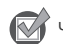

ЧТО СЛЕДУЕТ ПРОВЕРИТЬ

 $\alpha$ задайте для параметра [AUDIO Аудиоэпизод] значение [ $\alpha$  Пользовательск.] ( $\Box$  [83\)](#page-82-0).

1 Откройте экран [Встр.ветровой экран микр.].

 $[FUNCTION.]$  >  $[MENT]$   $[SET]$   $[SET]$   $[SET]$   $[SET]$   $[SET]$ 

2 Выберите требуемый вариант, затем нажмите [ $\boldsymbol{\times}$ ].

#### Варианты Значение по умолчанию)

[**H** Автоматич. (выс.)] По мере необходимости видеокамера автоматически включает фильтр шума ветра встроенного микрофона с высоким уровнем.

[**H** Автом. (низк.) ] По мере необходимости видеокамера автоматически включает фильтр шума ветра встроенного микрофона с низким уровнем.

[ОТ ОТКЛ 2% ] Фильтр шума ветра встроенного микрофона постоянно выключен.

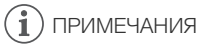

• Вместе с шумом ветра возможно подавление некоторых других низкочастотных звуков. При съемке в местах, в которых отсутствует ветер, или если требуется записать низкочастотные звуки, рекомендуется установить для параметра [Встр.ветровой экран микр.] значение  $[O$ **тв** Откл  $\mathbb{Z}/2$ .

# <span id="page-85-0"></span>Микрофонный аттенюатор (встроенный микрофон)

Если при записи с помощью встроенного микрофона громкость слишком высока и звук искажается, включите микрофонный аттенюатор (12 дБ). **атор (встроенный микрофон**<br>встроенного микрофона громкость с.<br>фонный аттенюатор (12 дБ).<br>DIA | **AVCHD MP4 | AUTO M**<br>1TЬ<br>**0** Аудиоэпизод] значение [ $\lambda$ с Пользо

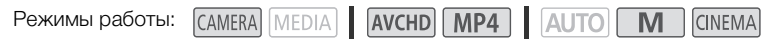

# ЧТО СЛЕДУЕТ ПРОВЕРИТЬ

- Задайте для параметра [AUDIO Аудиоэпизод] значение [ $\lambda$ с Пользовательск.] ( $\Box$  [83](#page-82-0)).
- 1 Откройте экран [Аттенюатор встр. микроф.].
- 2 Выберите требуемый вариант, затем нажмите [ $\boldsymbol{\times}$ ].

#### **Варианты** Значение по умолчанию)

[2 Автоматич.] Видеокамера по мере необходимости автоматически включает аттенюатор встроенного микрофона для оптимального уровня записи звука, так что при высоком уровне звука искажения звука не возникают.

**[ON ВКЛ**] Аттенюатор встроенного микрофона включается постоянно для более точного воспроизведения динамики звука.

[ОТ ОТКЛ] АТТенюатор встроенного микрофона постоянно выключен.

# <span id="page-85-1"></span>Эквалайзер звука (встроенный микрофон)

Можно использовать эквалайзер звука для специфической настройки уровней звука высокоили низкочастотного диапазона путем выбора одного из 3 предусмотренных уровней.

Режимы работы: CAMERA MEDIA | AVCHD MP4 | AUTO M **CINEMA** 

# ЧТО СЛЕДУЕТ ПРОВЕРИТЬ

- Задайте для параметра [AUDIO Аудиоэпизод] значение [ $\ell$ с Пользовательск.] ( $\Box$  [83\)](#page-82-0).
- 1 Откройте экран [Част.хар.встр.микрофона].
	- $[FUNCTIONC.]\n$   $[MENTC.]\n$   $[MENTC.]\n$   $[MENTC.]\n$   $[MENTC.]\n$   $[MENTC.]\n$   $[MENTC.]\n$   $[MENTC.]\n$
- 2 Выберите требуемый вариант, затем нажмите [ $\boldsymbol{\times}$ ].

#### Варианты ( Значение по умолчанию)

[ **МОRM** Нормальный]<sup>•</sup> Подходит для сбалансированного звука в большинстве обычных условий съемки.

**[ВВ Подъем НЧ]** Акцентирование низкочастотного диапазона для получения более мощного звука.

**[EC Фильтр ВЧ]** Фильтрация низкочастотного диапазона для ослабления шума ветра, двигателя автомобиля и подобных окружающих звуков.

**[ MB Подъем СЧ]** Оптимально для записи голосов людей и диалогов.

[ê Подъем ВЧ+НЧ] Оптимально, например, для записи «живой» музыки и четкой передачи особенностей звучания различных инструментов.

# <span id="page-86-0"></span>Направленность микрофона (встроенный микрофон)

Для более полного контроля над записью звука можно изменять направленность встроенного микрофона. ичных инструментов.<br>**Офона (встроенный микроф**<br>над записью звука можно изменять<br><u>EDIA</u> | **AVCHD** | MP4 | AUTO | N<br>MTb

Режимы работы: САМЕRA MEDIA | AVCHD MP4 | AUTO M **CINEMA** 

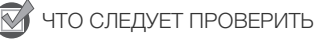

- Задайте для параметра [AUDIO Аудиоэпизод] значение [ $\lambda$ с Пользовательск.] ( $\Box$  [83\)](#page-82-0).
- 1 Откройте экран [Направл.встр.микрофона].
	- $[FUNCTIONC.]\rightarrow [MENT] \rightarrow [HanpaBJ.BCTD.MUKDOdoOH2]$

2 Выберите требуемый вариант, затем нажмите [ $\boldsymbol{\times}$ ].

#### Варианты ( Значение по умолчанию)

[*M***GNO** Монофонический] Монофоническая запись, которая подчеркивает звук, исходящий из области перед видеокамерой/микрофоном.

**[ МСКИ НОРМАЛЬНЫЙ]** Стандартная стереозапись; среднее значение между настройками [  $\frac{760}{1000}$  Широкая] и [  $\frac{760}{1000}$  Монофонический] по широте охвата.

**[ with Library Lation C** тереозапись окружающего звука в расширенной области, которая придает видеофильмам эффект присутствия.

[33. 3yм] Стереозапись, при которой звук связан с положением зумирования. Чем больше размеры объекта на экране, тем громче будет звук.

# Включение входа (разъем MIC)

Вход разъема MIC можно переключать в зависимости от того, используется ли внешний микрофон или внешний звуковой источник, такой как цифровой аудиоплеер.

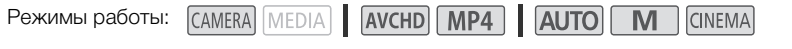

- 1 Откройте экран [Входной разъем MIC].
	- **[FUNC.]** > [MENU] > **PULCE** > [Входной разъем MIC]
- 2 Нажмите [ $\blacksquare$ ] Внеш. аудиосигнал] или [ $\blacksquare$ ] Микрофон], затем нажмите [ $\blacktriangleright$ ].

# Микрофонный аттенюатор (разъем MIC)

Для микрофона, подключенного к разъему MIC, можно включить микрофонный аттенюатор (20 дБ), чтобы исключить искажения при слишком высоком уровне звука.

Режимы работы: CAMERA MEDIA | AVCHD MP4 | AUTO M **CINEMA** 

# 1 Откройте экран [Аттенюатор MIC].

 $[FUNCTION.]$  >  $[MENT]$   $[MENT]$   $[SET]$   $[SET]$   $[SET]$   $[SET]$   $[SET]$ 

2 Выберите требуемый вариант, затем нажмите [ $\angle$ ].

# Варианты ( Значение по умолчанию)

**[2] Автоматич.]** Видеокамера по мере необходимости автоматически включает микрофонный аттенюатор для оптимального уровня записи звука, так что при высоком уровне звука искажения звука не возникают. COPY

**[ON ВКЛ]** Аттенюатор микрофона постоянно включен для более точного воспроизведения динамики звука. На экране отображается значок  $\overline{\mathbf{A}}$ .

[jОткл] Аттенюатор микрофона постоянно выключен.

# Фильтр верхних частот (разъем MIC)

При записи звука с помощью микрофона, подключенного к разъему MIC, можно включить фильтр верхних частот для уменьшения звука ветра, двигателя автомобиля или аналогичных внешних звуков.

Режимы работы: CAMERA MEDIA **AVCHD** MP4 **AUTO** M **CINEMA** 

1 Откройте экран [Фильтр верхних частот MIC].

[FUNC.] > [MENU] >p> [Фильтр верхних частот MIC]

2 Нажмите  $\lceil \bullet \bmod{B}$ кл], затем нажмите  $\lceil \bigtimes \rceil$ .

88

# Использование линейного входа или внешнего микрофона, подключенного к разъему INPUT

Для использования внешнего микрофона, подключенного в разъему INPUT, выполните приведенные ниже шаги.

- 1 Установите переключатель ON/OFF разъемов INPUT в положение ON.
- 2 Установите переключатели чувствительности входов INPUT 1/INPUT 2 в положение LINE (линия) или MIC (микрофон).
	- Для подачи на микрофон фантомного питания установите переключатель в положение MIC+48V. Перед включением фантомного питания обязательно сначала подсоедините микрофон. При выключении фантомного питания микрофон должен быть подключен.

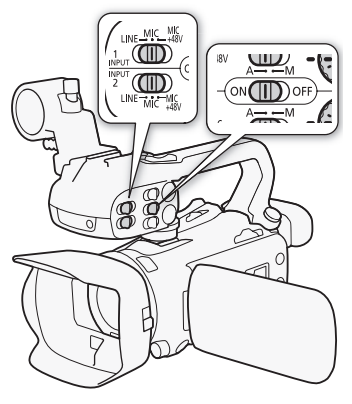

# <span id="page-88-0"></span>Запись звука в канал 2 (CH2)

Можно выбрать звуковой источник, который будет записываться в канал 2. 2 **(CH2)**<br>гочник, который будет записываться<br>H2].<br>риант, затем нажмите [**X**].<br>юлчанию)<br>ковой сигнал, подаваемый на разъе

- 1 Откройте экран [Вход CH2].
	- $[FUNCTIONC.]\diamond$  [MENU]  $\diamondsuit$   $[\overline{H}]\diamondsuit$  [Bxog CH2]

#### 2 Выберите требуемый вариант, затем нажмите [ $\boldsymbol{\mathsf{X}}$ ].

#### Варианты ( Значение по умолчанию)

**[ INPUT 1]** Входной звуковой сигнал, подаваемый на разъем INPUT 1, записывается в каналы 1 и 2. Эту настройку можно использовать при записи звука для целей резервного копирования.

**[ INPUT 2]** Входной звуковой сигнал, подаваемый на разъем INPUT 2, записывается в канал 2, а входной звуковой сигнал, подаваемый на разъем INPUT 1, записывается в канал 1.

**[ INTANICE BCTD. МИКР./MIC]** Звук со встроенного микрофона или входной звуковой сигнал, подаваемый на разъем MIC, записывается в канал 2, а входной звуковой сигнал, подаваемый на разъем INPUT 1, записывается в канал 1. Эту настройку можно использовать при записи звука для целей резервного копирования.

# **ПРИМЕЧАНИЯ**

- Даже если выбран вход [ **MUTI** INPUT 1], уровень записи звука определяется переключателем и диском регулировки уровня звука для входа INPUT 2.
- Если выбрано значение [ **INTAIC** Встр. микр./MIC], видеокамера записывает монофонический звук. В таком случае для параметра [AUDIO Аудиоэпизод] задается значение [  $\overline{\phantom{a}}$  Гупандартный].

# Уровень записи звука (разъемы INPUT)

Для каждого канала можно независимо задать автоматическую или ручную регулировку уровня записи звука. Кроме того, при ручной настройке уровня записи звука можно также независимо задавать уровень (от  $-\infty$  до 18 дБ) для каждого канала.

- 1 Установите переключатель уровня записи звука требуемого канала в положение A (автоматический) или M (ручной).
	- Если переключатель установлен в положение A, уровень записи звука регулируется автоматически и выполнять оставшуюся часть процедуры не требуется. Если переключатель установлен в положение M, продолжите выполнение процедуры установки уровня записи звука.
- 2 Поворачивайте соответствующий диск уровня звука.
	- Метка MIN соответствует  $-\infty$ , крупная метка посередине шкалы соответствует 0 дБ, метка MAX соответствует +18 дБ.

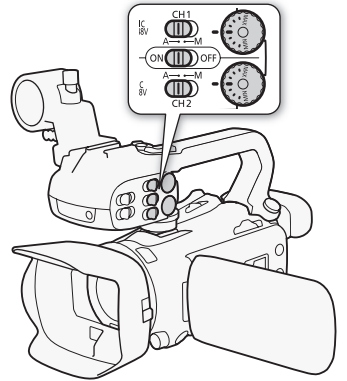

• Уровень записи звука рекомендуется настроить таким образом, чтобы показания на индикаторе уровня звука заходили вправо за метку 18 дБ (одно деление справа от метки 20 дБ) лишь изредка. етствует 0 дБ, метка МАХ<br>Комендуется настроить таким образо<br>заходили вправо за метку 18 дБ (од<br>Омкости достигает красной точки (0 д<br>иси звука в норме, но звук искажает

# ПРИМЕЧАНИЯ

- Когда индикатор уровня громкости достигает красной точки (0 дБ), возможно искажение звука.
- Если индикатор уровня записи звука в норме, но звук искажается, включите микрофонный аттенюатор ( $\Box$  [91\)](#page-90-0).
- Для контроля уровня звука во время настройки уровня записи звука или при включенном микрофонном аттенюаторе рекомендуется использовать наушники.
- Если при использовании автоматической настройки для обоих входов INPUT 1 и INPUT 2 задан один и тот же звуковой вход (внешний микрофон или внешний линейный вход), с помощью параметра  $\Gamma$ ,  $\blacktriangleright$   $\blacktriangleright$  [Связь АРУ INPUT] можно синхронизировать регулировки уровня звука обоих каналов.
- Если по крайней мере для одного из каналов задана ручная регулировка, с помощью параметра **• [ ] • •** [Ограничитель INPUT 1/2] можно включить ограничитель пиковых уровней звука. Если ограничитель пиковых уровней звука включен, на экране отображается значок **[IMIT**] и амплитуда входных звуковых сигналов ограничивается при превышении уровня -6 дБFS (относительно всей шкалы).

# Настройка чувствительности микрофона (разъемы INPUT)

Можно настраивать чувствительность входа для разъемов INPUT 1 и INPUT 2.

# ЧТО СЛЕДУЕТ ПРОВЕРИТЬ

• Установите переключатель чувствительности требуемого разъема INPUT в положение MIC или MIC+48V.

1 Откройте подменю чувствительности требуемого разъема INPUT.

 $[FWNCI]$   $\bigcirc$   $[MEMU]$   $\bigcirc$   $[T \overline{F}]$   $\bigcirc$   $[Topc\tau p.$  микрофона INPUT 1] или [Подстр. микрофона INPUT 2]

- 2 Выберите требуемый уровень, затем нажмите [ $\boldsymbol{\times}$ ].
	- Доступны следующие уровни чувствительности: +12 дБ, +6 дБ, 0 дБ, -6 дБ и -12 дБ.

#### <span id="page-90-0"></span>Включение аттенюатора микрофона (разъемы INPUT)

Для микрофонов, подключенных к разъемам INPUT 1 и INPUT 2, можно включить микрофонный аттенюатор (20 дБ), чтобы исключить искажения при слишком высоком уровне звука.

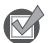

## ЧТО СЛЕДУЕТ ПРОВЕРИТЬ

- Установите переключатель чувствительности требуемого разъема INPUT в положение MIC или MIC+48V.
- 1 Откройте подменю микрофонного аттенюатора требуемого разъема INPUT.  $[FUNCTIONC.]\n\bullet\quad$  [MENU]  $\bullet$   $\bullet$   $\bullet$  [Аттен. микрофона INPUT 1] или [Аттен. микрофона INPUT 2]  $\bigcap$   $\bigotimes$  [Аттен. микрофона INPUT 1] или<br>
м нажмите [ $\bigtimes$ ].
- 2 Нажмите  $\lceil \bullet \bmod{B}$ кл], затем нажмите  $\lceil \bigtimes \rceil$ .

# Использование наушников

Наушники можно использовать для воспроизведения или для проверки уровня звука во время съемки. В следующей процедуре рассматривается порядок регулировки громкости.

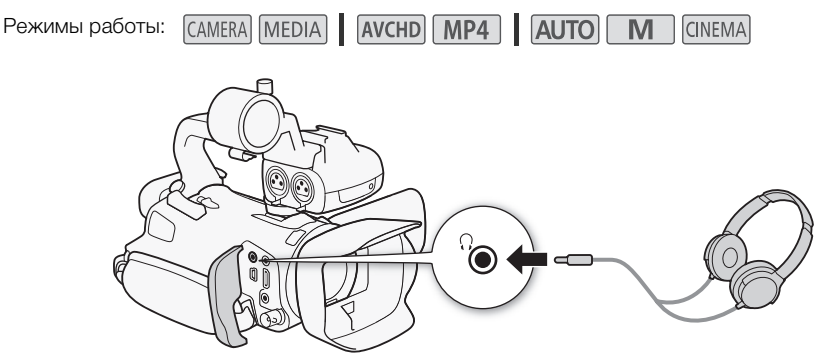

- 1 Откройте подменю [Громкость наушн.].
	- $[FUNCTIONC.]\n$   $[MENTC.]\n$   $[MENTC.]\n$   $[गC.]\n$   $[गC.]\n$   $[गC.]\n$   $[गC.]\n$   $[गC.]\n$   $[IVC.]\n$   $[IVC.]\n$   $[IVC.]\n$
	- Нажимать [FUNC.] необходимо только при выполнении этой операции в режиме САМЕRA].
- 2 Нажимая  $[\Omega]$ или  $[\Omega]$ ), настройте громкость, затем нажмите  $[X]$ .
	- Можно также провести пальцем по шкале громкости.

#### Регулировка громкости во время воспроизведения

Во время воспроизведения громкость наушников настраивается так же, как и громкость громкоговорителя ( $\Box$  [105\)](#page-104-0). |КОСТЬ НАУШН.].<br>| ● [Громкость наушн.]<br>одимо только при выполнении этой о<br>настройте громкость, затем нажм<br>альцем по шкале громкости.<br>|<br>о время воспроизведения<br>|омкость наушников настраивается т

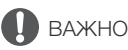

• При использовании наушников обязательно уменьшите громкость до подходящего уровня.

# ПРИМЕЧАНИЯ

- Используйте имеющиеся в продаже наушники с миниразъемом ∅ 3,5 мм и кабелем длиной не более 3 м.
- При контроле звука можно синхронизировать звуковой сигнал с видеосигналом или контролировать звук в режиме реального времени. Выбор способа производится с помощью параметра q> [Задержка монитора]. Обратите внимание, что при контроле в режиме реального времени имеется небольшая задержка. Однако независимо от настройки записанные звуковые и видеосигналы будут синхронизированы.

# Цветные полосы/эталонный звуковой сигнал

Видеокамера может выводить и записывать цветные полосы и эталонный звуковой сигнал частотой 1 кГц, а также выводить их на разъемы HDMI OUT, AV OUT, HD/SD-SDI (только **(123)** и  $\Omega$  (наушники) (только эталонный звуковой сигнал).

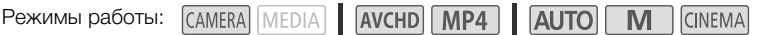

#### Запись цветных полос

Можно выбрать цветные полосы EBU или цветные полосы стандартной четкости SMPTE.

- 1 Откройте меню [Цветные полосы].  $[FUNCTION.]$  >  $[MENT]$   $[MENT]$   $[Algorithm]$   $[Output]$   $[Output]$   $[Output]$   $[Output]$   $[Output]$   $[Output]$   $[Output]$   $[Output]$   $[Output]$   $[Output]$   $[Description]$
- 2 Выберите требуемый вариант, затем нажмите [ $\boldsymbol{\times}$ ].
	- Выбранные цветные полосы отображаются на экране и записываются при нажатии кнопки START/STOP .

#### Запись эталонного звукового сигнала

Видеокамера может вместе с цветными полосами выводить эталонный звуковой сигнал частотой 1 кГц. **укового сигнала**<br>c цветными полосами выводить этали<br>1 кГц].<br>**D** [Тон 1 кГц]<br>овень, затем нажмите [**X**].<br>, -18 дБ и -20 дБ.<br>выберите значение [**0:** Откл].

- 1 Откройте подменю [Тон 1 кГц].  $[FUNCTION.]$   $\bigcirc$   $[MENT]$   $\bigcirc$   $\bigcirc$   $\bigcirc$   $[Test]$   $\bigcirc$   $[Tom1KI]$
- 2 Выберите требуемый уровень, затем нажмите [ $\boldsymbol{\times}$ ].
	- Доступны уровни -12 дБ, -18 дБ и -20 дБ.
	- Для отключения сигнала выберите значение [OTF Откл].
	- Сигнал выводится с выбранным уровнем и записывается при нажатии кнопки  $[STAT/STOP]$ .

# <span id="page-93-0"></span>Видеоролик

Снимите последовательность коротких эпизодов. Для съемки эпизода типа «Видеоролик» заранее задайте назначаемой кнопке функцию [12] Видеоролик].

Режимы работы: **CAMERA** 

MEDIA

**AVCHD** MP4 **AUTO** M **CINEMA** 

## 1 Задайте назначаемую кнопку для функции [[ В Видеоролик] ( $\Box$  [101\)](#page-100-0).

#### 2 Нажмите назначаемую кнопку, чтобы включить режим «Видеоролик».

- На экране отображается значение  $\overline{\text{28}}$  (длительность эпизода типа «видеоролик» по умолчанию).
- Снова нажмите эту кнопку, чтобы выключить режим «Видеоролик».
- 3 Нажмите кнопку START/STOP.
	- Видеокамера снимает в течение нескольких секунд, а затем автоматически возвращается в режим паузы записи.
	- Когда видеокамера завершает съемку, экран на короткое время становится черным, как если бы сработал затвор камеры.

# ПРИМЕЧАНИЯ

- Длительность по умолчанию эпизода типа «Видеоролик» составляет 4 с, однако ее можно изменить на 2 или 8 с с помощью параметра  $\boxed{1}$  > [Длительн. видеороликов]. о эпизода типа «Видеоролик» состав<br>ющью параметра **| т.э.** | Длитель<br>указанных ниже действий режим «Вы.<br>ы.<br>частоты кадров видеофильмов.
- При выполнении любого из указанных ниже действий режим «Видеоролик» отключается.
	- Выключение видеокамеры.
	- Изменение режима работы видеокамеры.
	- Изменение формата или частоты кадров видеофильмов.

94

# <span id="page-94-0"></span>Предварительная съемка

Видеокамера начинает съемку за 3 с до нажатия кнопки START/STOP – удачные моменты для съемки не будут упущены. Это особенно полезно, когда сложно предугадать момент для начала съемки.

По умолчанию функция предварительной съемки задана для назначаемой кнопки 2.

Режимы работы: CAMERA MEDIA AVCHD MP4 AUTO M **CINEMA** 1 Нажмите **PRE REC.** • На экране появляется значок  $\hat{\mathbf{e}}$ . • Для отключения предварительной съемки нажмите кнопку PRE REC еще раз. 2 Нажмите кнопку [START/STOP]. • Эпизод, записанный на карту памяти, начинается за 3 с до нажатия кнопки START/STOP. COPYPRE REC

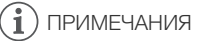

- Видеокамера не запишет целиком 3 с до нажатия кнопки  $\overline{\text{STRRT/STOP}}$ , если эта кнопка была нажата менее чем через 3 с после включения функции предварительной съемки или завершения предыдущей съемки.
- При выполнении любого из указанных ниже действий функция предварительной съемки отключается.
	- Видеокамера не используется в течение 1 ч.
	- Изменение режима работы видеокамеры.
	- Включение видеокадра.
	- Нажатие любой из следующих кнопок управления на панели FUNC.: [MENU], [Програм. съемки], [WB Баланс белого], [KC Ограничен.AGC], [AUDI0 Аудиоэпизод] или [Стабилизатор].

# <span id="page-95-0"></span>Индикация на экране и код данных

Можно включить или выключить большую часть индикации на экране.

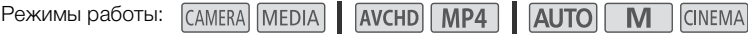

Нажимайте кнопку **DISP, для включения/выключения индикации** на экране в указанной ниже последовательности.

Режим САМЕRA:

- Вся индикация включена
- Экранные маркеры $<sup>1</sup>$ </sup>
- Индикация выключена

#### $P$ ежим  $MEDIA$ <sup>2</sup>:

- Включен только код данных
- Вся индикация включена
- <sup>1</sup> Экранные маркеры отображаются только в том случае, если для параметра **political Development Development**,
- отличный от [ $\overline{\text{O}}$  Откл]. 2 Нажатие кнопки [DISP] дает тот же эффект, что и касание экрана. В режиме просмотра одной фотографии и при воспроизведении эпизода элементы управления воспроизведением отображаются только на короткое время. отся только в том случае, если<br>инные маркеры] выбран вариант, (O<br>инные маркеры] выбран вариант, (O<br>одной фотографии и при<br>менты управления<br>отся только на короткое время.<br>ым эпизодом или фотографией в вид<br>информация о наст

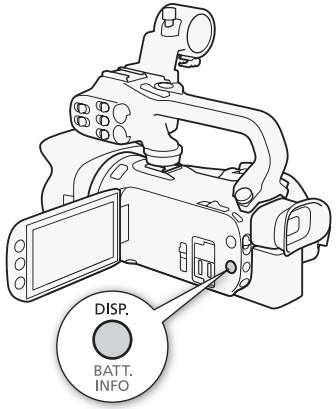

#### О коде данных

Вместе с каждым записанным эпизодом или фотографией в видеокамере хранится код данных (дата/время съемки, информация о настройках камеры и т. д.).

Состав отображаемой информации можно выбрать с помощью параметра  $\boxed{!}$  /  $\boxed{\bullet}$ > [Вид информации].

# Инфракрасная съемка

Эта видеокамера обеспечивает возможность съемки видеофильмов при низкой освещенности с помощью инфракрасной подсветки видеокамеры или других источников инфракрасного излучения. Кроме того, можно выбрать цвет отображения светлых областей изображения – зеленый или белый. Чтобы использовать инфракрасную подсветку, задайте для назначаемой кнопки функцию [ • ИК-подсветка] или используйте меню, как описано ниже. Необходимо заранее установить на видеокамеру блок рукоятки.

Режимы работы:

CAMERA MEDIA

AVCHD MP4 | AUTO

M

**CINEMA** 

# <span id="page-96-0"></span>Включение инфракрасного режима

Для переключения видеокамеры в инфракрасный (IR) режим и задания цвета светлых областей изображения следуйте приведенной ниже процедуре.

- 1 Установите переключатель INFRARED в положение ON.
	- $\blacksquare$  и  $\clubsuit$  ог появляются на экране.
- 2 Откройте экран [Цвет ИК-записи], чтобы выбрать цвет. на экране.<br>K-записи], чтобы выбрать<br>div [Цвет ИК-записи]<br>и [Пли Зеленый], затем<br>нопку для функции [ ЖиК-

**[FUNC.]** > [MENU] • **79 [4]** • [Цвет ИК-записи]

- 3 Нажмите [**WH** Белый] или [**WH** Зеленый], затем нажмите  $[\mathsf{X}]$ .
- 4 Задайте назначаемую кнопку для функции [\* ИКподсветка $|$  ( $|$  [101](#page-100-0)).
- 5 Нажмите эту назначаемую кнопку, чтобы включить встроенную инфракрасную лампу.
	- Можно также использовать параметр  $\boxed{\phantom{m}}$   $\blacktriangleright$  [ИК-подсветка].
	- $\bullet$   $\bullet$  OFF изменяется на  $\bullet$  .

# **ПРИМЕЧАНИЯ**

- Когда в видеокамере установлен инфракрасный режим, автоматически выполняются перечисленные ниже настройки.
	- Для усиления, выдержки затвора и диафрагмы устанавливаются автоматические уровни.
	- Включается автофокусировка. Однако можно переключиться в режим ручной фокусировки.
	- Установка ограничения AGC, баланса белого, эффектов изображения, экспозиции, коррекции контрового света, программы съемки, а также обнаружения и отслеживания лиц невозможна. Кроме того, для режима автофокусировки невозможно задать значение [[LAF] Мгновенная АФ] и [[МАГ] Средняя АФ].
	- Фильтры нейтральной плотности недоступны.
- В зависимости от источника освещения, во время зумирования функция автофокусировки может работать неэффективно.

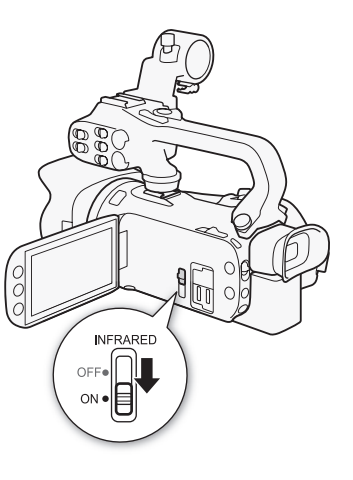

#### Инфракрасная съемка

• При переключении видеокамеры в инфракрасный режим не направляйте объектив на мощные источники света или тепла. Чувствительность видеокамеры к таким источникам намного выше, чем при обычной видеосъемке. Если в снимаемой области имеются такие источники, перед переключением видеокамеры в инфракрасный режим следует закрыть объектив.

98

# Использование GPS-приемника GP-E2

Установив на видеокамеру GPS-приемник GP-E2, можно получать информацию GPS и добавлять ее в видеофильмы и фотографии. Подробные сведения о порядке установки и использования приемника см. в руководстве по его эксплуатации.

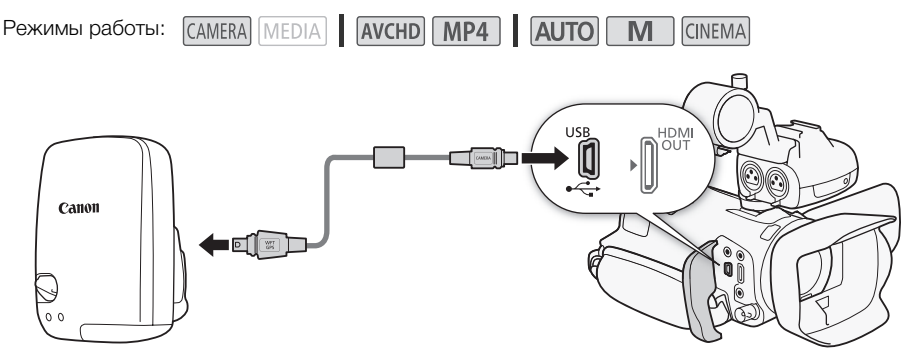

При подключении GPS-приемника GP-E2 к видеокамере используйте соединительный кабель, прилагаемый к приемнику.

После подключения приемника рекомендуется закрепить его на ремне ручки или поместить в футляр для переноски, прилагаемый к приемнику.

# ВАЖНО

- В отдельных странах и регионах использование GPS может быть ограничено. Поэтому обязательно используйте GPS в соответствии с законами и положениями, действующими в вашей стране или регионе. Будьте особенно осторожны при зарубежных поездках. иника GP-E2 к видеокамере использу<br>ка рекомендуется закрепить его на ратаемый к приемнику.<br>ионах использование GPS может бы<br>GPS в соответствии с законами и пол<br>С Будьте особенно осторожны при за<br>ользовании функций GPS в м
- Будьте осторожны при использовании функций GPS в местах, где использование электронных устройств ограничено.
- Пользуясь данными о местоположении, содержащимися в изображениях или видео с географической привязкой, посторонние люди, возможно, смогут найти или узнать вас. Будьте осторожны при распространении таких изображений, например посредством сети Интернет, где они будут доступны для просмотра многим людям.
- Захват сигналов GPS может занимать некоторое время.
- Никогда не оставляйте приемник около оборудования, которое испускает сильное магнитное поле, как, например, магниты или электромоторы.

# $\mathbf i$ ) ПРИМЕЧАНИЯ

- Видеокамера не поддерживает функцию цифрового компаса и интервалы позиционирования, предусмотренные в приемнике. Кроме того, для параметра  $\Box$ [Автокорр. времени GPS] недоступно значение [Установить сейчас].
- Время GPS-приемника устанавливается один раз при установке приемника на видеокамеру. Во время съемки видеофильмов или при включении дистанционного управления по Wi-Fi время на задается.
- Для записей указанных ниже типов добавление информации GPS невозможно.
	- Фотографии, захваченные из видеофильма.
	- Видеофильмы MP4, преобразованные из другого видеофильма.
- GPS-информация, добавленная в AVCHD-видеофильмы, не может быть удалена при помощи видеокамеры или поставляемого программного обеспечения.

# Д Настройка

# Диск и кнопка CUSTOM

Кнопке CUSTOM и диску CUSTOM можно назначить одну из нескольких часто используемых функций. Затем выбранную функцию можно настраивать с помощью кнопки CUSTOM и диска CUSTOM без необходимости обращения к меню.

100

**Режимы работы: САМЕRA MEDIA** 

AVCHD MP4 AUTO M **CINEMA** 

- 1 Откройте экран [Диск и кнопка CUSTOM].  $[FUNCTION]$   $\triangleright$   $[MENT]$   $\triangleright$   $\preceq$   $\triangleright$   $[Illustration of the image]$
- 2 Выберите требуемый вариант, затем нажмите [ $\mathsf{X}$ ].

#### Варианты Значение по умолчанию)

 $I^{\tau}_{\alpha}$ . Tv/Av1 Если установлена программа съемки  $\overline{I}$ V АЭ, пр-т выдерж.] или [AV AЭ, пр-т диафр.], с помощью диска CUSTOM можно настраивать выдержку затвора или величину диафрагмы.

**[M] Ручная экспоз.]** Если задана программа съемки  $[M P$ учная экспоз.], несколько раз нажмите  $\overline{C}$   $\overline{C}$ переключения между величиной диафрагмы, выдержкой затвора и усилением. Затем с помощью диска CUSTOM настройте значение. выдержку затвора или<br>дана программа съемки<br>о раз нажмите <u>(сизтом</u>) для<br>ой диафрагмы, выдержкой<br>помощью диска CUSTOM<br>для настройки ограничения<br>усиления (AGC). Нажмите<br>хущего значения

**[K Ограничен.AGC]** Служит для настройки ограничения автоматической регулировки усиления (AGC). Нажмите **CUSTOM** для отображения текущего значения ограничения AGC, затем настройте его с помощью диска CUSTOM.

[₩ Экспоз.] При использовании программы съемки, отличной от [ $\frac{1}{N}$  Фейерверк] или [M Ручная экспоз.], можно задать компенсацию автоматической экспозиции, установленной видеокамерой. Нажмите CUSTOM для отображения текущего значения компенсации экспозиции, затем настройте его с помощью диска CUSTOM.

[От Откл] Выберите этот вариант, если не собираетесь использовать кнопку CUSTOM и диск CUSTOM.

# ПРИМЕЧАНИЯ

• Вместо приведенной выше процедуры можно нажать кнопку [СUSTOM] и удерживать ее нажатой, чтобы открыть быстрое меню параметров. Диском CUSTOM выберите вариант, затем нажмите кнопку CUSTOM.

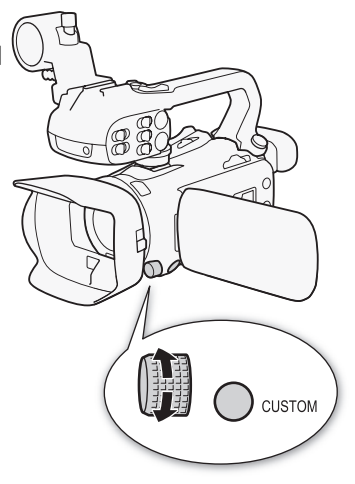

# <span id="page-100-0"></span>Назначаемые кнопки

Для удобства в видеокамере предусмотрены 5 кнопок, которым можно назначать различные функции. Назначив часто используемые функции, можно быстро вызывать их одним нажатием кнопки.

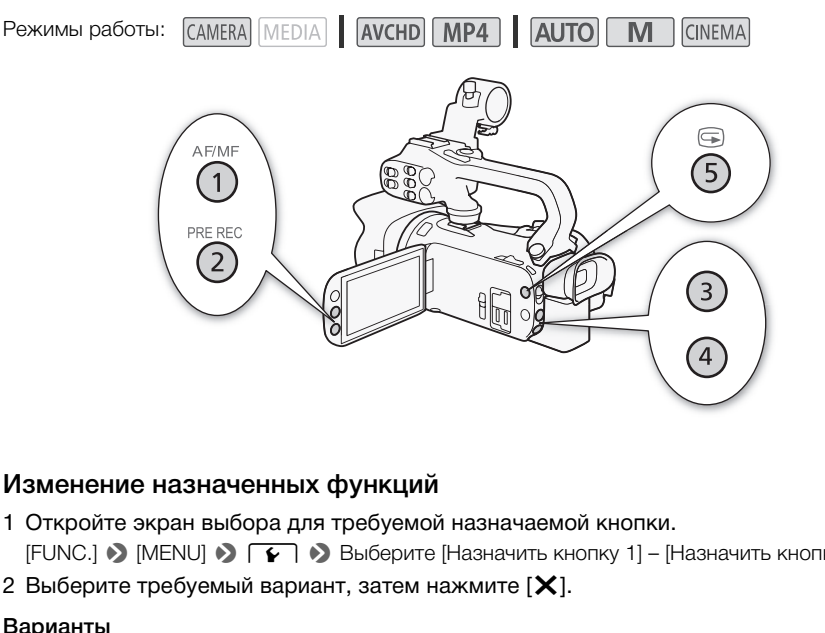

#### Изменение назначенных функций

- 1 Откройте экран выбора для требуемой назначаемой кнопки.  $[FUNCTION.]$  >  $[MENT]$   $[MENT]$   $[ग $]$   $[Maximum]$   $[Maximum]$   $[Maximum]$   $[Maximum]$   $[Maximum]$$
- 2 Выберите требуемый вариант, затем нажмите [ $\boldsymbol{\times}$ ].

#### Варианты

**[«Ша Улучшенный СИ]\*** Включение/выключение улучшенного режима стабилизации изображения  $(D \mid 66)$  $(D \mid 66)$  $(D \mid 66)$ .

 $[$  \* K3C всегда вкл.]\* Включение/выключение коррекции контрового света ( $\square$  [72\)](#page-71-0).

[~ АФ только лица]\* Включение/выключение выполнения автофокусировки только при обнаружении лица ( $\Box$  [59\)](#page-58-0).

[ЭЗЕ Видеоролик] Включение/выключение съемки видеокадров ( $\Box$  [94](#page-93-0)).

**[WB Приоритет б/б]\*** Включение/выключение приоритета баланса белого ( $\Box$  [162](#page-161-0)).

**[ © Пред.запис.]** Служит для включения и отключения предварительной съемки ( $\Box$  [95](#page-94-0)). Настройка по умолчанию для назначаемой кнопки 2.

**[** $\clubsuit$  **ИК-подсветка]**\*\* Включение и выключение инфракрасной подсветки ( $\Box$  [97\)](#page-96-0).

**[CHC] Канал аудиовыхода]**\*\* Переключение выходного аудиоканала между CH1/CH2, CH1/CH1, CH2/CH2 и All/All  $(D)$  [115](#page-114-0)).

 $\llbracket$  **[** $\llbracket$ **] AF/MF]**\* Переключение между автофокусировкой и ручной фокусировкой ( $\llbracket$  [55](#page-54-0)). Настройка по умолчанию для назначаемой кнопки 1.

**[ RECARDESS 10 TROC DETECTS OF THE RECARDED TRANSITY IN THE RECARDED TRANSITY IN THE RECARDED TRANSITY IN THE R** умолчанию для назначаемой кнопки 5.

 $[$  Плис Програм. съемки]\* Аналогично выбору пункта [Програм. съемки] ( $\Box$  [68,](#page-67-0) [70](#page-69-0), [75\)](#page-74-0) на панели FUNC.

102

 $[$   $\Box$  КЗС всегда вкл.]\* Аналогично выбору пункта [ $*$  КЗС всегда вкл.] ( $\Box$  [72\)](#page-71-0) на панели FUNC.  $[$   $\Box$  Баланс белого]\* Аналогично выбору пункта  $[WB$  Баланс белого] ( $\Box$  [73](#page-72-0)) на панели FUNC.  $[$   $\Box$  Ограничен.AGC]\* Аналогично выбору пункта  $[$   $\Box$  Ограничен.AGC $]$  ( $\Box$  [67](#page-66-0)) на панели FUNC. **[**  $I\lll$  **Фокус]\*** Аналогично выбору пункта  $[⑤$  Фокус] ( $\Box$  [55](#page-54-1)) на панели FUNC.  $\left[\begin{array}{cc} \hline \text{EUNG} \end{array}\right]$  Экспоз.]\* Аналогично выбору пункта  $\left[\begin{array}{cc} \hline \text{E} \end{array}\right]$  Экспоз.] ( $\left[\begin{array}{cc} \hline \text{C} \end{array}\right]$  [70](#page-69-0)) на панели FUNC.  $[$   $\Box$   $\Box$   $\Box$   $\Diamond$   $\Diamond$   $\Diamond$   $\Box$   $\Diamond$   $\Box$   $\Diamond$   $\Box$   $\Diamond$   $\Box$   $\Diamond$   $\Box$   $\Diamond$   $\Box$   $\Diamond$   $\Diamond$   $\Box$   $\Diamond$   $\Box$   $\Diamond$   $\Box$   $\Diamond$   $\Box$   $\Diamond$   $\Box$   $\Diamond$   $\Box$   $\Diamond$   $\Box$   $\Diamond$   $\Box$   $\Diamond$   $\Box$   $\Diamond$   $\Box$   $\Diamond$   $\Box$   $\Diamond$   $\Box$   $\Diamond$ 

 $[$   $\Box$  Уров. микроф.]\* Аналогично выбору пункта [ $\Phi$  Уров. микроф.] ( $\Box$  [84\)](#page-83-1) на панели FUNC.

 $[$   $[$   $\Box$   $\Box$   $\Box$   $\Box$   $\Diamond$   $\Box$   $\Diamond$   $\Box$   $\Diamond$   $\Box$   $\Diamond$   $\Box$   $\Diamond$   $\Box$   $\Diamond$   $\Box$   $\Diamond$   $\Box$   $\Diamond$   $\Box$   $\Diamond$   $\Box$   $\Box$   $\Diamond$   $\Box$   $\Box$   $\Diamond$   $\Box$   $\Box$   $\Diamond$   $\Box$   $\Box$   $\Diamond$   $\Box$   $\Box$   $\Diamond$   $\Box$   $\Box$   $\Diamond$   $\Box$   $\Box$   $\Box$   $\$ 

 $\text{HUM}$  Cтабилизатор]\* Аналогично выбору пункта [Стабилизатор] ( $\cap$  [66\)](#page-65-1) на панели FUNC.

[ Эффекты изобр.]\* Аналогично выбору пункта [Эффекты изобр.] (A [77\)](#page-76-0) на панели FUNC.

 $\left[\begin{array}{cc} \text{H}\text{U}\text{M}\text{I}\end{array}\right]$  Дистанц. по Wi-Fi] ( $\Box$ [133](#page-132-0)) на панели FUNC.

**[OT OTKJ]** Назначаемой кнопке не назначена никакая функция. Настройка по умолчанию для назначаемых кнопок 3 и 4. COPY

 $*$  Даже если эта функция присвоена назначаемой кнопке в режиме  $\Box$  или  $\Box$  или , при переключении видеокамеры в режим [АЛТО] эта кнопка отключается.

\*\* Необходимо заранее установить блок рукоятки.

# Использование назначаемой кнопки

После того как функция назначена одной из кнопок, для включения этой функции нажмите соответствующую кнопку.

# Сохранение и загрузка параметров меню

После настройки кинофильтров и других параметров на панели FUNC. и в меню настройки эти параметры можно сохранить на карте памяти. Эти параметры можно будет загрузить позднее в эту или другую видеокамеру XA25 или XA20, чтобы пользоваться видеокамерой с точно такими же настройками.

Режимы работы: САМЕRA MEDIA | АУСНD | МР4 | АUTO | М **CINEMA** 

## Сохранение параметров меню на карту памяти

Параметры меню необходимо сохранять на карту памяти  $\mathbf B$ . Если на карте памяти уже имеются параметры меню, они будут перезаписаны.

- 1 Установите карту памяти в гнездо карты памяти  $\mathbf B$ .
- 2 Откройте экран [Настр. меню резерв. **B]**.
	- $[FUNCTIONC.]\triangleright)$   $[MENT] \triangleright)$   $\triangleright$   $\triangleright$   $\triangleright)$   $[Hac\tau p.$  меню резерв.  $[B]$
	- Нажимать [FUNC.] необходимо только при выполнении этой операции в режиме <sup>[амека</sup>].
- 3 Выберите [Сохранить], затем нажмите [Да].
	- Текущие параметры сохраняются на карту памяти.
- 4 Нажмите кнопку [OK], затем кнопку [ $\times$ ].

#### Загрузка параметров меню с карты памяти

- 1 Установите карту памяти, содержащую параметры меню, в гнездо карты памяти  $\mathbf B$ . атем нажмите [Да].<br>раняются на карту памяти.<br>тем кнопку [**X**].<br>**меню с карты памяти**<br>и, содержащую параметры меню,<br>меню резерв. [В].<br>7 • [Настр. меню резерв. [В]
- 2 Откройте экран [Настр. меню резерв.  $[8]$ ].
	- $[FUNCTION.]$  >  $[MENT]$  >  $[PP]$   $[Memory]$   $[Memory]$   $[Memory]$   $[Memory]$   $[Memory]$   $[Memory]$   $[Memory]$   $[Memory]$   $[Memory]$   $[Memory]$   $[Memory]$   $[Memory]$   $[Memory]$   $[ography]$   $[ography]$
	- Нажимать [FUNC.] необходимо только при выполнении этой операции в режиме САМЕRA.
- 3 Выберите [Загрузить], затем нажмите [Да].
	- После замены текущих параметров видеокамеры параметрами, сохраненными на карте памяти, экран на короткое время становится черным и видеокамера перезагружается.

#### i. ПРИМЕЧАНИЯ

• Видеокамера позволяет загружать параметры из других видеокамер XA25 и XA20. После загрузки параметров те параметры, которые являются общими для обеих видеокамер, перезаписываются, а для тех параметров, которые не являются общими, восстанавливаются значения по умолчанию.

103

# Б Воспроизведение

# <span id="page-103-0"></span>Воспроизведение видеофильмов

В этом разделе рассматривается порядок воспроизведения эпизодов. Подробные сведения о воспроизведении эпизодов с помощью внешнего монитора см. в разделе Подключение внешнего монитора ( $\Box$  [112\)](#page-111-0).

104

Режимы работы: **САМЕRA MEDIA | AVCHD MP4 | AUTO** M **CINEMA** 

- 1 Установите переключатель питания в положение MEDIA.
	- Отображается индексный экран видеофильмов AVCHD.
- 2 Если требуется, перейдите на другой индексный экран.

 $\begin{bmatrix} A & M2 \end{bmatrix}$  > Вкладка требуемой карты памяти ( $\begin{bmatrix} A & M14 \end{bmatrix}$ ) > Кнопка управления содержимым, которое требуется воспроизвести ([y·Фильмы] или [y¸ Фильмы]).

3 Найдите эпизод, который требуется воспроизвести.

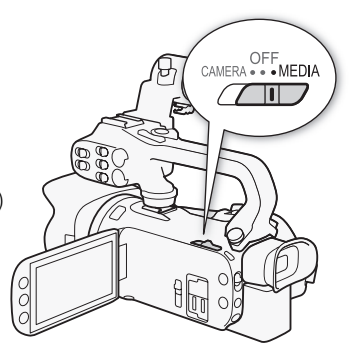

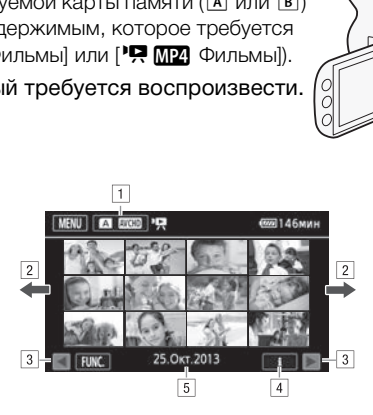

- ! Кнопка индексного экрана. Показывает текущую выбранную карту памяти и формат видеофильма. Нажмите для перехода на другой индексный экран.
- $\boxed{2}$  Проведите пальцем влево или вправо для перехода соответственно на следующую или предыдущую страницу индекса.
- 3 Отображение следующей или предыдущей страницы индекса.
- 4 Информация об эпизоде.
- **5 Дата съемки (для видеофильмов AVCHD) или имя папки (для видеофильмов** MP4; см. раздел Об именах папок в следующей врезке).

#### 4 Найдите эпизод, который требуется воспроизвести.

#### 5 Нажмите на требуемый эпизод для его воспроизведения.

• Видеокамера начинает воспроизведение с выбранного эпизода и продолжает до завершения последнего эпизода на индексном экране.

• Для отображения элементов управления воспроизведением прикоснитесь к экрану. Во время воспроизведения элементы управления воспроизведением автоматически исчезают после нескольких секунд, если с ними не производятся операции. Для скрытия элементов управления воспроизведением во время паузы воспроизведения снова прикоснитесь к экрану.

#### Об именах папок

Видеофильмы MP4 и фотографии сохраняются в виде файлов в папках. Имена папок имеют формат «101\_0501». Первые три цифры обозначают номер папки, а остальные четыре цифры обозначают месяц и число (1 мая в приведенном выше примере папки).

Во время воспроизведения:

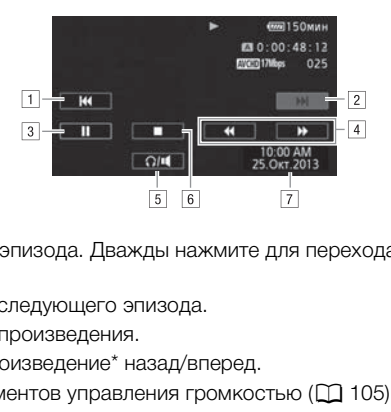

- $\Box$  Переход в начало эпизода. Дважды нажмите для перехода к предыдущему эпизоду.
- 2 Переход к началу следующего эпизода.
- 3 Приостановка воспроизведения.
- 4 Ускоренное воспроизведение\* назад/вперед.
- 5 Отображение элементов управления громкостью ( $\Box$  [105](#page-104-1)).
- & Остановка воспроизведения.
- <sup>7</sup> Код данных (<sup>1</sup> [96](#page-95-0))
- \* Нажмите несколько раз для увеличения скорости воспроизведения до 5x →15x→60x по сравнению с обычной скоростью.

#### <span id="page-104-1"></span><span id="page-104-0"></span>Регулировка громкости

- 1 Для отображения элементов управления воспроизведением во время воспроизведения прикоснитесь к экрану.
- 2 Нажмите  $\Omega / \mathbf{I}$ .
- 3 Настройте громкость, нажимая  $[\psi/\Omega]$ или  $[\psi/\Omega]$ , затем нажмите  $[\triangle]$ .

#### Во время паузы воспроизведения:

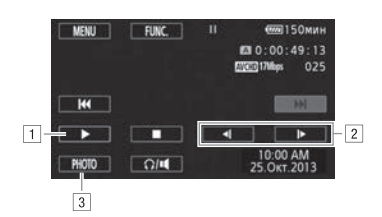

- 106
- ! Возобновление воспроизведения.
- 2 Замедленное воспроизведение\* назад/вперед.
- $\overline{3}$  Извлечение отображаемого кадра в виде фотографии ( $\Box$  [107](#page-106-0)).
- \* Нажмите несколько раз для увеличения скорости воспроизведения от 1/8 до 1/4 от обычной скорости.

## Отображение информации об эпизоде

- 1 На индексном экране видеофильмов AVCHD или MP4 нажмите [i].
- 2 Нажмите требуемый эпизод.
	- Отображается экран информации об эпизоде.
- Если во время съемки на видеокамеру был установлен дополнительно приобретаемый приемник GP-E2, также отображаются данные GPS. установлен дополнительно приобретаемый GPS-приемник Принимающее устройство GPS GP-E2, также отображаются данные GPS. ации оо эпизоде<br>деофильмов AVCHD или MP4 наж<br>зод.<br>ормации об эпизоде.<br>видеокамеру был установлен допол<br>тображаются данные GPS. установлемник Принимающее устройство GP<br>PS.<br>бора предыдущего или следующего<br>нажмите [<u></u>1].
	- Нажимайте  $\blacktriangleleft$ / $\blacktriangleright$  для выбора предыдущего или следующего эпизода.
- 3 Для завершения дважды нажмите [10].

# ВАЖНО

- Когда индикатор обращения к памяти ACCESS горит или мигает, соблюдайте перечисленные ниже меры предосторожности; в противном случае возможна безвозвратная потеря данных:
	- не открывайте крышку сдвоенного гнезда карт памяти;
	- не отсоединяйте источник питания и не выключайте видеокамеру;
	- не изменяйте режим работы видеокамеры.
- Видеофильмы, записанные на карту памяти другим AVCHD-совместимым устройством, могут не воспроизводиться этой видеокамерой.

# $\left(\mathbf{i}\right)$  ПРИМЕЧАНИЯ

- Можно отключить отображение даты и времени съемки или изменить отображаемую информацию с помощью параметра <sup>[1</sup>] > [Вид информации].
- В зависимости от условий съемки при переходе между эпизодами могут быть заметны кратковременные остановки видеоизображения или звука.
- Во время ускоренного/замедленного воспроизведения возможно появление помех (блочные видеоартефакты, полосы и т.д.) на изображении.
- Скорость, отображаемая на экране, является приблизительной.

107

• Замедленное воспроизведение назад выглядит так же, как и непрерывное покадровое воспроизведение назад.

### <span id="page-106-0"></span>Извлечение фотографий во время воспроизведения видеофильма

Во время воспроизведения видеофильма можно извлекать фотографии.

- 1 Запустите воспроизведение эпизода, из которого требуется извлечь фотографию.
- 2 Приостановите воспроизведение в точке, в которой требуется извлечь фотографию.
- 3 Нажмите кнопку [PHOTO].
- 4 Нажмите [<sup>1</sup>] для остановки воспроизведения.

#### i ПРИМЕЧАНИЯ

- Извлеченные фотографии имеют размер 1920х1080.
- Дата фотографий будет отражать дату и время съемки исходного эпизода.
- Фотографии, извлеченные из очень динамичного эпизода, могут быть смазаны.
- Фотографии записываются на карту памяти, выбранную для записи фотографий. из очень динамичного эпизода, могу<br>я на карту памяти, выбранную для за<br>,<br>.

# Удаление эпизодов

Ненужные эпизоды можно удалить. Удаление эпизодов помогает освободить место на карте памяти.

Режимы работы:

CAMERA MEDIA **AVCHD** MP4 **AUTO**  $\overline{\mathsf{M}}$ CINEMA

#### 108 Удаление одного эпизода

- 1 Запустите воспроизведение эпизода, который требуется удалить ( $\Box$  [104](#page-103-0)).
- 2 Для отображения элементов управления воспроизведением прикоснитесь к экрану.
- 3 Откройте экран [Удалить].
	- $\text{[II]}$  >  $\text{[FUNC.]}$  >  $\text{[V]}$   $\text{[V]}$
- 4 Нажмите кнопку [Да].
	- Эпизод удаляется.
- 5 Нажмите [OK].

#### Удаление эпизодов с помощью индексного экрана

#### 1 Откройте индексный экран ( $\Box$  104).

- Для удаления всех эпизодов, записанных в определенный день, проводите пальцем влево/вправо до тех пор, пока не появится эпизод, который требуется удалить. **помощью индексного экран**;<br>ан (口 104).<br>дов, записанных в определенный де<br>пока не появится эпизод, который т<br>].<br>иант.
- 2 Откройте экран [Удалить].
	- [FUNC.] > [Удалить]
- 3 Нажмите требуемый вариант.
	- Если нажат вариант [Выбор], прежде чем нажимать [Да], выберите отдельные эпизоды, которые требуется удалить, в соответствии со следующими инструкциями.

#### 4 Нажмите [Да].

- Для прерывания операции во время ее выполнения нажмите [Стоп]. Тем не менее некоторые эпизоды могут быть удалены.
- Выбранные эпизоды удаляются.
- 5 Нажмите [OK].

#### Выбор отдельных эпизодов

- 1 Прикоснитесь к отдельным эпизодам, которые требуется удалить.
	- У выбираемых эпизодов появляется флажок  $\checkmark$ . Рядом со значком  $\checkmark$  отображается общее количество выбранных эпизодов.
	- Для снятия флажка нажмите выбранный эпизод. Для одновременного снятия всех флажков нажмите [Удалить все] > [Да].
- 2 Выбрав все требуемые эпизоды, нажмите [Выполнить].
#### Варианты

[дата/имя папки] Удаление всех эпизодов, записанных в определенный день. Для видеофильмов AVCHD дата отображается на кнопке управления. Для видеофильмов MP4 отображается имя папки ( $\Box$  [105](#page-104-0)), четыре последние цифры которого обозначают месяц и число месяца.

[Выбор] Выбор отдельных эпизодов для удаления.

[Все эпизоды] Удаление всех эпизодов.

# ВАЖНО

- Будьте внимательны при удалении записей. После удаления эпизодов восстановить их невозможно.
- Перед удалением сохраняйте копии важных эпизодов ( $\Box$  [121](#page-120-0)).
- Когда индикатор обращения к памяти ACCESS горит или мигает (во время удаления эпизодов), соблюдайте следующие меры предосторожности:
	- не открывайте крышку сдвоенного гнезда карт памяти;
	- не отсоединяйте источник питания и не выключайте видеокамеру;
	- не изменяйте режим работы видеокамеры.

#### i. ПРИМЕЧАНИЯ

• Для удаления всех видеофильмов и освобождения всего доступного для записи объема памяти можно также произвести инициализацию карты памяти ( $\Box$  [37\)](#page-36-0). боты видеокамеры.<br>ильмов и освобождения всего досту<br>звести инициализацию карты памяти<br>-

# Разделение эпизодов

Эпизоды AVCHD можно разделять, чтобы оставить только наиболее удачные фрагменты и вырезать все остальные.

Режимы работы:

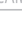

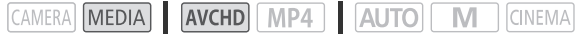

- 1 Запустите воспроизведение требуемого эпизода ( $\Box$  [104\)](#page-103-0).
- 2 Приостановите воспроизведение в точке, в которой требуется разделить эпизод.
	- 3 Откройте экран для разделения эпизодов. [FUNC.] > [Разделить]
	- 4 Если это необходимо, перейдите точно в требуемую точку эпизода.
		- Точка, в которой будет разделен видеофильм, отображается маркером  $\mathbb{Y}$ .
		- На экране отображаются элементы управления воспроизведением ( $\Box$  [105\)](#page-104-1). Для определения положения требуемой точки используйте любой из специальных режимов воспроизведения в соответствии с необходимостью.

#### 5 Разделите эпизод.

- [ $\bigtriangledown$  Разделить]  $\bigtriangledown$  [Да]
- Часть записи от точки разделения до конца эпизода появляется на индексном экране в виде нового эпизода. зделения до конца эпизода появляет<br>1 между кадрами во время разделени<br>0,5 с.<br>месте приостановки воспроизведен<br>затем выполните разделение эпизода<br>разделенного эпизода возможны не

# ПРИМЕЧАНИЯ

- При переходе вперед/назад между кадрами во время разделения эпизодов интервал между кадрами составляет прибл. 0,5 с.
- Если разделение эпизода в месте приостановки воспроизведения невозможно, перейдите на кадр вперед или назад, затем выполните разделение эпизода.
- Во время воспроизведения разделенного эпизода возможны некоторые нарушения изображения/звука в точке разделения.
- Разделение слишком коротких эпизодов (менее 3 с) невозможно.
- Невозможно разделение эпизодов в точках, отстоящих менее чем на 1 с от начала или конца эпизода.

# Обрезка эпизодов

Эпизоды MP4 можно обрезать, удаляя все кадры до или после определенной точки.

Режимы работы: CAMERA MEDIA 4VCHD MP4 4VCHD **CINEMA** 

- 1 Запустите воспроизведение требуемого эпизода ( $\Box$  [104](#page-103-0)).
- 2 Приостановите воспроизведение.
- 3 Откройте экран для обрезки эпизодов.
	- [Редактир.] > [Вырезать]
- 4 Если это необходимо, перейдите точно в требуемую точку эпизода.
	- Точка, в которой будет обрезан видеофильм, отображается маркером  $\mathbb{Y}$ .
	- На экране отображаются элементы управления воспроизведением ( $\Box$ [105\)](#page-104-1). Для определения положения требуемой точки используйте любой из специальных режимов воспроизведения в соответствии с необходимостью.
- 5 Обрежьте эпизод.

[Вырезать] > Выберите обрезку до ([Вырезать до отметки]) или после ([Вырезать после отм.]) маркера > Выберите сохранение в виде нового эпизода ([Новый файл]) или перезапись существующего эпизода ([Перезаписать])

• Если выбрано сохранение обрезанного эпизода в виде нового эпизода, можно нажать [Стоп] для прерывания операции во время ее выполнения. рите сохранение в виде нового эпизс<br>о эпизода ([Перезаписать])<br>ие обрезанного эпизода в виде новог<br>перации во время ее выполнения.<br>Перации во время ее выполнения.

112

# 6 Внешние соединения

#### <span id="page-111-0"></span>Подключение внешнего монитора

При подключении видеокамеры к внешнему монитору для съемки или воспроизведения используйте разъем видеокамеры, соответствующий требуемому разъему внешнего монитора. Затем выберите конфигурацию выходного видеосигнала. ТАРО Видеокамера автоматически переключается между разъемами AV OUT и HDMI OUT в зависимости от внешнего подключения.

Режимы работы: САМЕRA MEDIA AVCHD MP4 AUTO M **CINEMA** 

#### Схема подключения

Рекомендуется использовать питание видеокамеры от электрической розетки с помощью компактного блока питания.

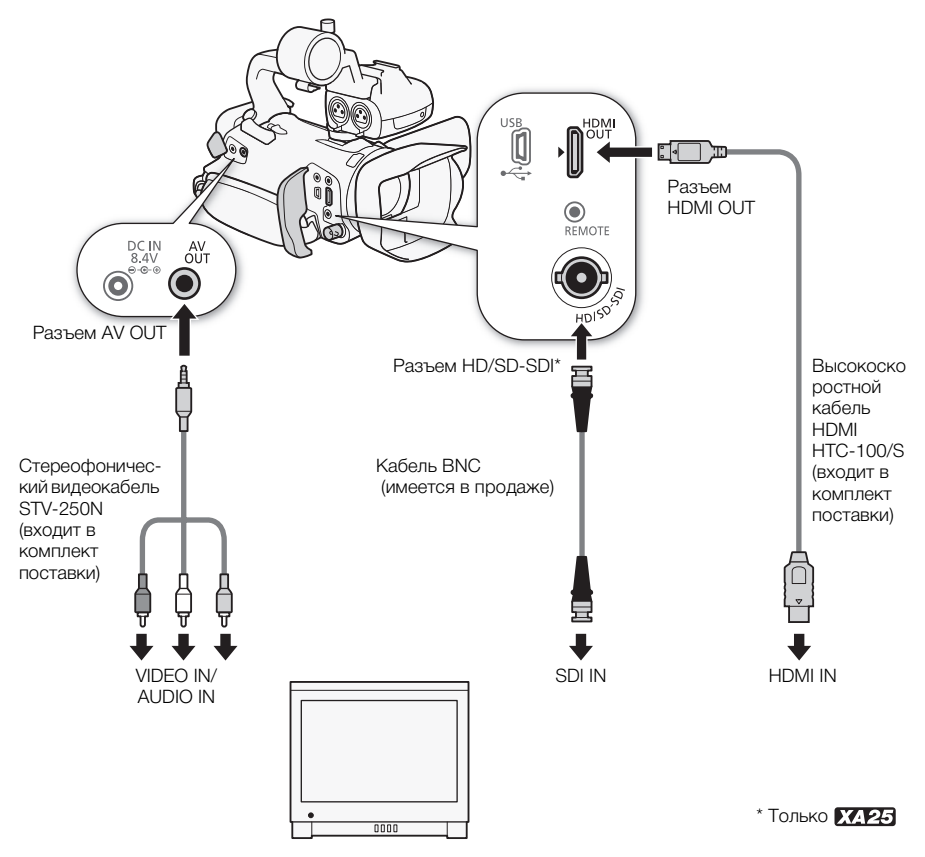

113

#### Выбор выходного разъема

Для вывода записей на внешний монитор сначала необходимо выбрать используемый разъем.

1 Откройте экран [Выходной разъем].

[FUNC.] > [MENU] > [P] > [Выходной разъем]

- Нажимать [FUNC.] необходимо только при выполнении этой операции в режиме САМЕВА.
- 2 Выберите требуемый вариант, затем нажмите [ $\boldsymbol{\mathsf{X}}$ ].
	- Если выбран вариант [ $\overline{S}$ D], HD/SD-SDI], [ $\overline{S}$ DI], [ $\overline{S}$ DI], [ $\overline{S}$ DI], [ $\overline{S}$ DI], [ $\overline{S}$ DI], [ $\overline{S}$ DI], [ $\overline{S}$ DI], [ $\overline{S}$ DI], [ $\overline{S}$ DI], [ $\overline{S}$ DI], [ $\overline{S}$ DI], [ $\overline{S}$ DI], [ $\overline$ переходите к соответствующей процедуре ниже для настройки выходного видеосигнала.

#### Варианты

[ОТ ОТКЛ] Сигнал не выводится ни на один из разъемов.

[ SD] HD/SD-SDI] Сигнал выводится только на разъем HD/SD-SDI.

[ HD/SD-SDI & HDMI] Сигналы выводятся на разъемы HD/SD-SDI и HDMI OUT.

**[ HDMI HDMI]** Сигнал выводится только на разъем HDMI OUT.

**[WWW AV OUT]** Сигнал выводится только на разъем AV OUT.

#### Использование разъема HD/SD-SDI

Цифровой сигнал, выводимый на разъем HD/SD-SDI, включает в себя видеосигнал, звуковой сигнал и сигнал временного кода. При необходимости выполните приведенные ниже операции для изменения стандарта вывода на HD или SD. **разъема HD/SD-SDI**<br>Mi на разъем HD/SD-SDI, включает в<br>кода. При необходимости выполните<br>вода на HD или SD.<br>HD/SD-SDI].<br>Содимо только при выполнении этой (<br>риант затем нажмите [×]

1 Откройте экран [Выход HD/SD-SDI].

 $[FUNCTION.]$  >  $[MENT]$   $[PP]$   $[PP]$   $[PP]$   $[BB]$   $[BD-SDI]$ 

- Нажимать [FUNC.] необходимо только при выполнении этой операции в режиме САМЕRA.
- 2 Выберите требуемый вариант, затем нажмите [ $\boldsymbol{\times}$ ].

# ПРИМЕЧАНИЯ

• По умолчанию в выходной видеосигнал встраивается экранная индикация. Это можно изменить с помощью параметра  $\boxed{\blacklozenge}$   $\boxed{\blacklozenge}$  [Телеэкран].

#### Использование разъема HDMI OUT

Разъем HDMITM OUT также обеспечивает цифровое подключение, и на него выводятся как видеосигнал, так и звуковой сигнал. Если выбран вариант [А Автоматич.], выходной сигнал автоматически переключается в режим HD или SD в зависимости от возможностей внешнего монитора. Если в режиме CAMERA установлен режим записи 28 Мб/с LPCM (50.00P) или 24 Мб/с LPCM, на разъем HDMI OUT выводится двухканальный звук с линейной ИКМ-кодировкой и частотой дискретизации 48 кГц.

#### 1 Откройте экран [Выход HDMI].

 $[FUNCTIONC.]\n\rightarrow [MENT] \n\rightarrow [S]$   $[Bbixog HDM]]$ 

- Нажимать [FUNC.] необходимо только при выполнении этой операции в режиме САМЕВА.
- 2 Выберите требуемый вариант, затем нажмите  $\mathsf{X}$ 1.

### ПРИМЕЧАНИЯ

- $\overline{K}$  **E**сли для параметра  $\overline{V}$   $\rightarrow$  [Выходной разъем] задано значение [ **MMM** HD/SD-SDI и • [Выход HD/SD-SDI]. HDMI], сигнал, выводимый на разъем HDMI OUT, определяется значением параметра  $\lceil\blacktriangledown\rceil$
- Разъем HDMI OUT на видеокамере предназначен только для вывода сигналов. Не подсоединяйте к этому разъему выходной разъем HDMI внешнего устройства, так как при этом можно повредить видеокамеру.
- Когда в разъему HDMI OUT подключен внешний монитор, видеосигнал на разъем AV OUT не выводится.
- При подключении видеокамеры к мониторам DVI правильная работа не гарантируется.
- В зависимости от монитора, видеоизображение может выводиться неправильно. В таком случае используйте другой разъем.
- Если выбран вариант, отличный от  $\lceil \cdot \cdot \rceil$  Автоматич.], и подключенный монитор не поддерживает сигнал, выводимый из видеокамеры, вывод на разъем HDMI прекращается.
- По умолчанию в выходной видеосигнал встраивается экранная индикация. Это можно изменить с помощью параметра  $\boxed{\blacklozenge}$   $\boxed{\blacklozenge}$  [Телеэкран].

#### Использование разъема AV OUT

На разъем AV OUT выводятся аналоговый видеосигнал пониженного разрешения и аудиосигнал, предназначенные для подачи на мониторы с композитным аудио/видеовходом.

# ПРИМЕЧАНИЯ

- При воспроизведении эпизода на мониторе с соотношением сторон 4:3 монитор автоматически переключается в широкоэкранный режим, если монитор поддерживает систему WSS. **иа AV OUT**<br>| аналоговый видеосигнал пониженно<br>|е для подачи на мониторы с композ!<br>|<br>ода на мониторе с соотношением стоя в широкоэкранный режим, если
- При подключении видеокамеры к монитору стандартной четкости, не поддерживающему широкоэкранный режим, обязательно измените значение параметра  $\overline{P}$   $\rightarrow$  [Формат ТВ].

# Аудиовыход

Видеокамера может выводить аудиосигнал на разъем HD/SD-SDI (только **1744)**, HDMI OUT, AV OUT или  $\Omega$  (наушники). Если звук выводится на разъем AV OUT или  $\Omega$  (наушники), можно настраивать указанные ниже параметры.

#### Синхронизация изображения с контролируемым звуком

Если звук выводится через разъем AV OUT или  $\Omega$  (наушники), можно выбрать синхронизацию звукового сигнала с видеосигналом или вывод звука в режиме реального времени. Если звук выводится в режиме реального времени, имеется небольшая задержка. Однако независимо от настройки записанные звуковые и видеосигналы будут синхронизированы.

Режимы работы:

CAMERA MEDIA **AVCHD** MP4 **AUTO** M **CINEMA** 

- 1 Откройте подменю [Задержка монитора].
	- $[FUNCTIONC.]\n$  [MENU]  $\bigcirc$   $\bigcirc$   $\bigcirc$  3адержка монитора]
- Нажимать [FUNC.] необходимо только при выполнении этой операции в режиме  $[AMERA]$ .
- 2 Выберите требуемый вариант, затем нажмите [ $\boldsymbol{\times}$ ].

#### Варианты ( Значение по умолчанию)

[Линейный выход] Звуковой сигнал и видеосигнал синхронизируются.

**[Нормальный]** Позволяет контролировать звук в режиме реального времени. одимо только при выполнении этои (<br>риант, затем нажмите [**X**].<br><sub>|</sub><br>олчанию)<br>|сигнал и видеосигнал синхронизиру<br>|сигнал и видеосигнал синхронизиру<br>|нал, выводимый на разъем AV OUT

#### Выбор аудиоканала

Можно выбрать звуковой канал, выводимый на разъем AV OUT  $\Omega$  или (наушники).

Режимы работы: САМЕRA МЕDIA АУСНО МРА ДАЧТО M **CINEMA** 

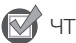

ЧТО СЛЕДУЕТ ПРОВЕРИТЬ

- При выполнении этой процедуры в режиме  $GAMERA$  установите переключатель ON/OFF разъемов INPUT в положение ON (Вкл.).
- 1 Откройте подменю [Канал аудиовыхода].
	- $[FUNCTIONC.]\n$   $[MENTC.]\n$   $[MENTC.]\n$   $[MENTC.]\n$   $[SETC.]\n$   $[Maximum (C.)]\n$
	- Нажимать [FUNC.] необходимо только при выполнении этой операции в режиме САМЕRA.
- 2 Выберите требуемый вариант, затем нажмите [ $\boldsymbol{\mathsf{X}}$ ].

#### Варианты Значение по умолчанию)

**[CHI/2 CH1/CH2] •** Звук из канала INPUT 1 выводится в левый звуковой канал, а звук из канала INPUT 2 выводится в правый звуковой канал.

**[GHI] CH1/CH1]** Звук из канала INPUT 1 выводится как в левый, так и в правый канал.

**[CH22] CH2/CH2]** Звук из канала INPUT 2 выводится как в левый, так и в правый канал.

[AII/AII AII/AII] Звук из каналов INPUT 1 и INPUT 2 смешивается и выводится как в левый, так и в правый канал.

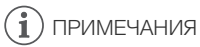

• Если назначаемой кнопке задана функция [Канал аудиовыхода] ( $\Box$  [101\)](#page-100-0), с помощью этой кнопки можно напрямую изменять аудиоканалы.

116

# 7 Фотографии

# <span id="page-116-0"></span>Просмотр фотографий

Режимы работы: CAMERA MEDIA 4VCHD MP4 44

- 1 Установите переключатель питания в положение MEDIA.
	- Отображается индексный экран видеофильмов AVCHD.
- 2 Откройте индексный экран фотографий.  $\begin{bmatrix} A & \text{M}\end{bmatrix}$  > Вкладка требуемой карты памяти (A или  $\begin{bmatrix} B \end{bmatrix}$ )
	- $\triangleright$   $\blacksquare$  Фотографии]
- 3 Найдите фотографию, которую требуется воспроизвести.

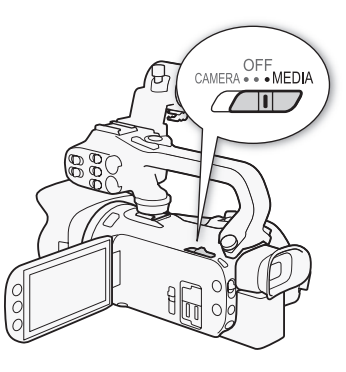

CINEMA

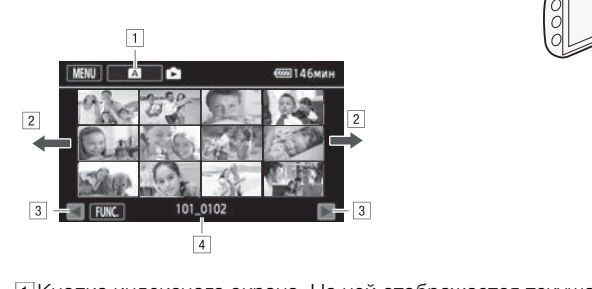

- 1 Кнопка индексного экрана. На ней отображается текущая выбранная карта памяти. Нажмите ее для перехода на другой индексный экран.
- "Проведите пальцем влево или вправо для перехода соответственно на следующую или предыдущую страницу индекса\*.
- 3 Отображение следующей или предыдущей страницы индекса.
- $\sqrt{4}$ Имя папки ( $\sqrt{11}$  [105\)](#page-104-2).
- \* При просмотре индексных страниц в нижней части экрана на несколько секунд отображается полоса прокрутки. При наличии большого числа фотографий, возможно, удобнее проводить пальцем по полосе прокрутки.

#### 4 Коснитесь фотографии, которую требуется просмотреть.

- Эта фотография отображается в режиме одной фотографии.
- Проводите пальцем влево или вправо для прокрутки фотографий по одной.
- Если во время съемки на видеокамеру был установлен дополнительно приобретаемый приемник GP-E2, также отображаются данные GPS.

#### Возврат на индексный экран из режима одной фотографии

1 Для отображения элементов управления воспроизведением прикоснитесь к экрану.

2 Нажмите  $[1]$ .

#### Функция быстрого перехода между фотографиями

Если снято большое количество фотографий, между ними можно легко переходить с помощью полосы прокрутки.

- 1 Для отображения элементов управления воспроизведением прикоснитесь к экрану.
- 2 Нажмите  $\left[\bigcap_{n=1}^{\infty}\right]$ .
- 3 Проведите пальцем влево или вправо по полосе прокрутки, затем нажмите [ $\bigcirc$ ].

# ВАЖНО

118

- Когда индикатор обращения к памяти ACCESS горит или мигает, соблюдайте перечисленные ниже меры предосторожности; в противном случае возможна безвозвратная потеря данных:
	- не открывайте крышку сдвоенного гнезда карт памяти;
	- не отсоединяйте источник питания и не выключайте видеокамеру;
	- не изменяйте режим работы видеокамеры.
- Следующие файлы изображений могут отображаться неправильно:
	- изображения, записанные на другом устройстве;
	- изображения, отредактированные на компьютере;
	- изображения, имена файлов которых были изменены. ODBAHHHE HA KOMINDOTEPE;<br>DOBAHHHE HA KOMINDOTEPE;<br>JOBAHHHE HA KOMINDOTEPE;<br>JOB KOTOPLIX ÕLJJU USMEHEHLI.

119

# Удаление фотографий

Ненужные фотографии можно удалить.

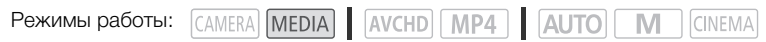

#### Удаление одной фотографии

- 1 В режиме одной фотографии выберите фотографию, которую требуется удалить.
- 2 Для отображения элементов управления воспроизведением прикоснитесь к экрану.
- 3 Откройте экран [Удалить]. [FUNC.] > [Удалить]
- 4 Нажмите [ Выполнить], а затем нажмите [Да].
	- Фотография удаляется.
- 5 Проведите пальцем влево или вправо, чтобы выбрать другую фотографию для удаления, или нажмите [ $\mathsf{X}$ ].

#### Удаление фотографий с помощью индексного экрана

- 1 Откройте индексный экран фотографий.
- 2 Откройте экран [Удалить]. [FUNC.] > [Удалить]
- 3 Выберите требуемый вариант, затем нажмите [Да].
- Если выбран вариант [Выбор], прежде чем нажимать [Да], выберите отдельные фотографии, которые требуется удалить, в соответствии со следующими инструкциями. **й с помощью индексного эк**<br>ран фотографий.<br>b].<br>риант, затем нажмите [Да].<br>ыбор], прежде чем нажимать [Да], вы<br>ребуется удалить, в соответствии со<br>ии во время ее выполнения нажмите
	- Для прерывания операции во время ее выполнения нажмите [Стоп]. Тем не менее некоторые фотографии будут удалены.
- 4 Нажмите [OK].

#### Выбор отдельных фотографий

- 1 Нажмите отдельные фотографии, которые требуется удалить.
	- У выбираемых фотографий появляется флажок  $\checkmark$ . Рядом со значком  $\checkmark$  отображается общее количество выбранных фотографий.
	- Для снятия флажка нажмите на выбранную фотографию. Для одновременного снятия всех флажков нажмите [Удалить все] > [Да].
- 2 Выбрав все требуемые фотографии, нажмите [Выполнить].

#### Варианты

**[имя папки]** Удаление всех фотографий, снятых в определенный день. Имя папки ( $\Box$  [105\)](#page-104-2) отображается на кнопке управления, при этом последние четыре цифры обозначают месяц и число месяца.

[Выбор] Выбор отдельных фотографий для удаления.

[Все снимки] Удаление всех фотографий.

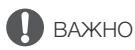

- Будьте внимательны при удалении фотографий. Восстановить удаленные фотографии невозможно.
- Данная видеокамера не позволяет удалять фотографии, защищенные/отредактированные с помощью других устройств.

120

# О Сохранение/совместное использование<br>О записей записей

# <span id="page-120-0"></span>Сохранение записей в компьютере

Использование прилагаемого программного обеспечения Data Import Utility для сохранения видеофильмов обеспечивает дополнительное преимущество – эпизоды, записанные в виде нескольких файлов, автоматически объединяются, что позволяет монтировать их в выбранном программном обеспечении как единые эпизоды.

#### Схема подключения

Рекомендуется использовать питание видеокамеры от электрической розетки с помощью компактного блока питания.

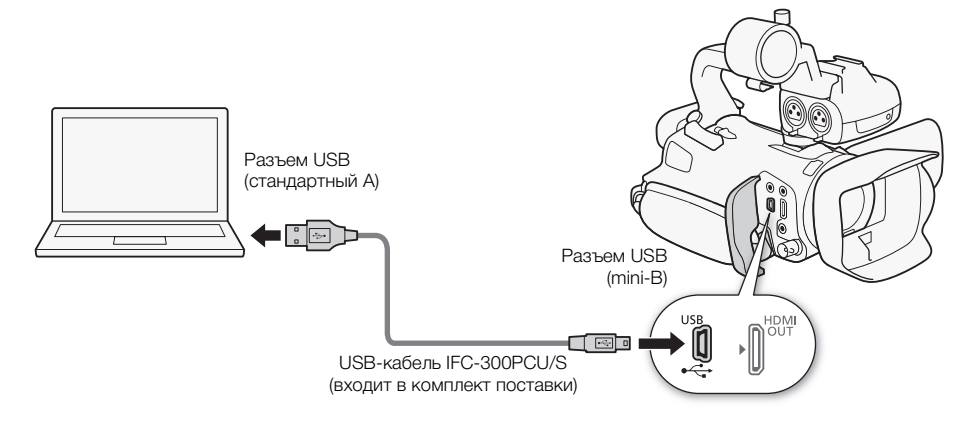

#### Сохранение видеофильмов с помощью программы Data Import Utility

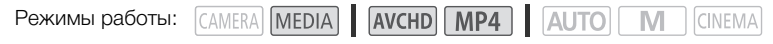

- Сохранение эпизодов на компьютер (все эпизоды/только новые эпизоды).
- Объединение эпизодов (в формате AVCHD или MP4), записанных со сменой носителя на разные карты памяти ( $\Box$  [49](#page-48-0)), и сохранение их в качестве единого эпизода.
- Объединение нескольких потоковых видеофайлов одного эпизода (в формате AVCHD или MP4), разделенного в связи с ограничением на максимальный размер файлов 4 Гбайта, и сохранение таких файлов в виде единого эпизода.

Подробнее см. в руководстве по программному обеспечению Data Import Utility, предоставляемом в виде PDF-файла\* в папке [\Manual\Russian] на прилагаемом компакт-диске с программным обеспечением Data Import Utility.

 $^\ast$  Для просмотра этого PDF-файла требуется программа Adobe $^\circ$  Reader $^\circ$  6 или более новая версия.

#### Установка программного обеспечения

Пошаговые инструкции по установке и полные требования к системе см. в разделах Установка и Требования к системе руководства по программному обеспечению Data Import Utility (PDFфайл). Ниже приведены основные требования к системе.

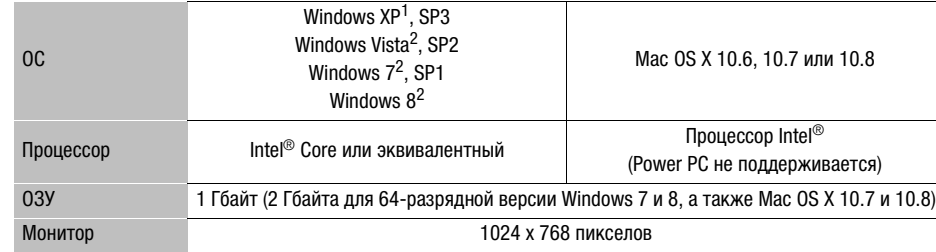

1 Только 32-разрядная версия.

2 32-разрядная и 64-разрядная версии.

# ВАЖНО

Перед сохранением эпизодов в компьютер с помощью программы Data Import Utility с использованием устройства чтения карт памяти или гнезда для карт памяти в компьютере не обращайтесь к файлам и не производите с ними никакие операции с помощью другого программного обеспечения. Несоблюдение этого требования может привести к невозможности сохранения файлов в компьютере. ов в компьютер с помощью програм<br>а чтения карт памяти или гнезда для<br>и не производите с ними никакие опе<br>и Несоблюдение этого требования м<br>и файлов в компьютере.<br>**В КОМПЬЮТЕР**<br>О программного обеспечения<br>ранять видеофильмы

#### Передача видеофильмов в компьютер

После установки прилагаемого программного обеспечения Data Import Utility можно сохранять видеофильмы в компьютер.

- 1 Видеокамера: для питания видеокамеры подключите к ней компактный блок питания.
- 2 Видеокамера: установите переключатель питания в положение MEDIA.
- 3 Видеокамера: откройте требуемый индексный экран видеофильмов ( $\Box$  [104](#page-103-1)).
- 4 Подсоедините видеокамеру к компьютеру с помощью прилагаемого USB-кабеля.

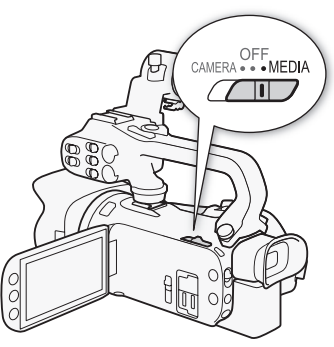

- 5 Видеокамера: нажмите [Все (тол. для ПК)].
- 6 Компьютер: щелкните значок на рабочем столе, чтобы запустить программу Data Import Utility.
- 7 Компьютер: с помощью программы Data Import Utility сохраните видеофильмы в компьютере.
	- Следуйте выводимым на экран инструкциям и инструкциям руководства по программному обеспечению Data Import Utility (PDF-файл).

**CINEMA** 

# Копирование записей с одной карты памяти на другую

Можно скопировать записи с одной карты памяти на другую.

#### Копирование эпизодов с помощью индексного экрана видеофильмов

Режимы работы:

CAMERA MEDIA **AVCHD** MP4 **AUTO** M

#### 1 Откройте требуемый индексный экран видеофильмов ( $\Box$  [104](#page-103-1)).

• Для копирования всех эпизодов, записанных в определенный день, проводите пальцем влево/вправо до тех пор, пока не появится эпизод, который требуется скопировать.

#### 2 Откройте экран для копирования эпизодов.

 $[FUNCTIONC.]\rightarrow [Kornnobarb (A\rightarrow B])]$  или  $[Konnbobarb (B\rightarrow A])]$ 

#### 3 Выберите требуемый вариант, затем нажмите [Да].

- Если выбран вариант [Выбор], прежде чем нажимать [Да], выберите отдельные эпизоды, которые требуется скопировать, в соответствии со следующими инструкциями.
- Для прерывания операции во время ее выполнения нажмите [Стоп].
- 4 Нажмите [OK].

#### Выбор отдельных эпизодов

- 1 Прикоснитесь к отдельным эпизодам, которые требуется скопировать.
- У выбираемых эпизодов появляется флажок  $\checkmark$ . Рядом со значком  $\checkmark$  отображается общее количество выбранных эпизодов. ии во время ее выполнения нажмите<br>**10В**<br>м эпизодам, которые требуется ско<br>появляется флажок √. Рядом со зн<br>анных эпизодов.<br>ить все] ◆ [Да].<br>ить все] ◆ [Да].<br>изоды, нажмите [Выполнить].
	- Для снятия флажка нажмите выбранный эпизод. Для одновременного снятия всех флажков нажмите [Удалить все] > [Да].

#### 2 Выбрав все требуемые эпизоды, нажмите [Выполнить].

#### Варианты

[дата/имя папки] Копирование всех эпизодов, записанных в определенный день. Для видеофильмов AVCHD дата отображается на кнопке управления. Для видеофильмов MP4 на кнопке управления отображается имя папки ( $\Box$  [105\)](#page-104-2), четыре последние цифры которого обозначают месяц и число месяца.

[Выбор] Выбор отдельных эпизодов для копирования.

[Все эпизоды] Копирование всех эпизодов.

#### Копирование одной фотографии

Режимы работы: CAMERA MEDIA 4VCHD MP4 4 AUTO M CINEMA

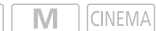

- 1 В режиме отображения одной фотографии выберите фотографию, которую требуется скопировать.
- 2 Для отображения элементов управления воспроизведением прикоснитесь к экрану.
- 3 Откройте экран для копирования фотографий.  $[FUNCTIONC.]$  >  $[Konmposat (A * B)]$  или  $[Konmposat (B * A)]$

123

- 4 Нажмите [  $\overline{0}$ ] Выполнить], затем нажмите [Да].
	- Фотография копируется.
- 5 Проведите пальцем влево или вправо, чтобы выбрать другую фотографию для копирования, или нажмите  $[\mathsf{X}]$ .

#### Копирование фотографий с помощью индексного экрана

124

- CAMERA MEDIA AVCHD MP4 AUTO Режимы работы: CINEMA
- 1 Откройте требуемый индексный экран фотографий ( $\Box$  [117\)](#page-116-0).
- 2 Откройте экран для копирования фотографий.  $[FUNCTIONC.]\rightarrow [Konupo$ вать  $([A] \rightarrow [B])]$  или  $[Konupo$ вать  $([B] \rightarrow [A])]$
- 3 Выберите требуемый вариант, затем нажмите [Да].
	- Если выбран вариант [Выбор], прежде чем нажимать [Да], выберите отдельные фотографии, которые требуется скопировать, в соответствии со следующими инструкциями.
	- Для прерывания операции во время ее выполнения нажмите [Стоп].
	- Выбранные фотографии копируются.
- 4 Нажмите [OK].

#### Выбор отдельных фотографий

- 1 Прикоснитесь к отдельным фотографиям, которые требуется скопировать.
- У выбираемых фотографий появляется флажок  $\checkmark$ . Рядом со значком  $\checkmark$  отображается общее количество выбранных фотографий. и во время ее выполнения нажмите<br>копируются.<br>**афий**<br>и фотографиям, которые требуется<br>ий появляется флажок √. Рядом со<br>нных фотографий.<br>иите на выбранную фотографию. Для<br>Идалить все| ◆ [Да].
	- Для снятия флажка нажмите на выбранную фотографию. Для одновременного снятия всех флажков нажмите [Удалить все] > [Да].
- 2 Выбрав все требуемые фотографии, нажмите [Выполнить].

#### Варианты

[ИМЯ ПАПКИ] Копирование всех фотографий, снятых в определенный день. Имя папки (A [105](#page-104-2)) отображается на кнопке управления, при этом последние четыре цифры обозначают месяц и число месяца.

[Выбор] Выбор отдельных фотографий для копирования.

[Все снимки] Копирование всех фотографий.

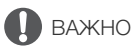

- Когда индикатор обращения к памяти ACCESS горит или мигает, соблюдайте перечисленные ниже меры предосторожности; при несоблюдении этого требования возможна безвозвратная потеря данных:
	- не открывайте крышку сдвоенного гнезда карт памяти;
	- не отсоединяйте источник питания и не выключайте видеокамеру;
	- не изменяйте режим работы видеокамеры.

# $\bf (i)$  ПРИМЕЧАНИЯ

- В перечисленных ниже случаях скопировать записи на карту памяти невозможно:
	- открыто сдвоенное гнездо карт памяти;
	- переключатель LOCK на карте памяти установлен в положение защиты от записи;
	- невозможно создать номер файла ( $\Box$  [159\)](#page-158-0), так как количество папок и файлов на карте памяти достигло максимального значения.
- 125 • Если на карте памяти недостаточно свободного места, копируется максимально возможное количество фотографий, после чего операция прерывается.

# Преобразование видеофильмов в формат MP4

Видеофильмы AVCHD можно преобразовывать в видеофильмы MP4. Можно также преобразовывать видеофильмы MP4 в видеофильмы MP4 меньшего размера. Это удобно, например, при размещении видеофильмов MP4 в Интернете. При преобразовании видеофильмов с одной карты памяти они сохраняются на другой карте памяти. При преобразовании видеофильмов видеокамера может применять кинофильтр к преобразованным видеофильмам.

126

Режимы работы: CAMERA MEDIA **AVCHD MP4** AUTO **CINEMA** 

- 1 Откройте требуемый индексный экран видеофильмов ( $\Box$  [104](#page-103-1)).
- 2 Откройте экран для преобразования эпизодов.

 $[FWNCC.]\bullet\bullet [K$ онвертир. в МР4  $([A]\bullet [B])$ | или  $[K$ онвертир. в МР4  $([B]\bullet [A]])\bullet\bullet [OK]\bullet\bullet$ Требуемое качество видеоизображения (разрешение и скорость потока данных) преобразованных видеофильмов\*

- \* Перед выбором качества видео можно нажать [Соедин. эпизодов], чтобы объединить преобразованные видеофильмы в один.
- При преобразовании видеофильмов частота кадров преобразованного видеофильма MP4 будет равна 25.00P.
- 3 Нажмите отдельные эпизоды, которые требуется преобразовать.
- У выбираемых эпизодов появляется флажок  $\checkmark$ . Рядом со значком  $\checkmark$  отображается общее количество выбранных эпизодов. выка в одина.<br>Воды, которые требуется преобраз<br>Появляется флажок V . Рядом со зна<br>ННЫХ эпизодов.<br>Интых эпизодов.<br>По все] • [Да].<br>Пизоды, нажмите [ОК], затем наж<br>Бтров (Д 53): нажмите [FILTER 1], зать<br>Вту кнопку лля отключ
	- Для снятия флажка нажмите выбранный эпизод. Для одновременного снятия всех флажков нажмите [Удалить все] > [Да].
- 4 Выбрав все требуемые эпизоды, нажмите [OK], затем нажмите [Далее].
	- Для добавления кинофильтров ( $\Box$  53); нажмите [FILTER 1], затем выберите требуемый фильтр. Снова нажмите эту кнопку для отключения фильтра.
- 5 Нажмите [START] для преобразования эпизода.
	- Для прерывания операции во время ее выполнения нажмите [STOP].
- 6 Нажмите [OK].

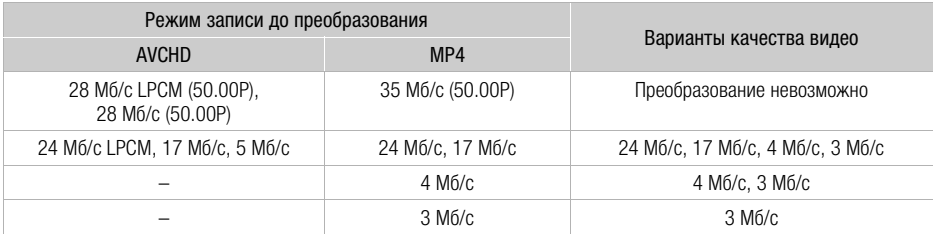

# РИМЕЧАНИЯ

• При преобразовании видеофильмов видео- и аудиосигналы не выводятся на разъемы видеокамеры.

# Копирование записей на внешнее устройство видеозаписи

Режимы работы: CAMERA MEDIA AVCHD MP4 | AUTO M CINEMA

#### С высокой четкостью

Используйте для подсоединения видеокамеры к устройствам видеозаписи Blu-ray и другим AVCHD-совместимым цифровым устройствам видеозаписи прилагаемый кабель USB для получения безупречных копий своих видеозаписей с высокой четкостью. Если внешнее цифровое устройство видеозаписи оснащено гнездом карт памяти SD\*, видеофильмы можно копировать с карты памяти, не подключая видеокамеру.

\* Убедитесь, что внешнее устройство совместимо с картами памяти используемого типа.

#### Подключение

- 1 Для питания видеокамеры подключите к ней компактный блок питания.
- 2 Откройте требуемый индексный экран видеофильмов AVCHD ( $\Box$  [104](#page-103-1)).
- 3 Соедините видеокамеру с цифровым устройством видеозаписи с помощью USBкабеля из комплекта поставки. с цифровым устройством видеоз<br>Ставки.<br>Содержащую эпизоды, которые т<br>т, кроме [Все (тол. для ПК)].<br>Эной установке соединения на экранений установке соединения на экранения<br>зависит от используемого устройств<br>по эксплуатации
- 4 Выберите карту памяти, содержащую эпизоды, которые требуется скопировать.
	- Выберите любой вариант, кроме [Все (тол. для ПК)].
	- Видеокамера: при успешной установке соединения на экране отображается сообщение [USB-соединение].

#### Запись

Конкретный порядок работы зависит от используемого устройства, поэтому обязательно ознакомьтесь с инструкцией по эксплуатации цифрового устройства видеозаписи.

#### Со стандартной четкостью

Видеофильмы можно скопировать, подключив видеокамеру к видеомагнитофону или цифровому устройству видеозаписи с помощью аналоговых аудио-/видеовходов. Выходной видеосигнал имеет стандартную четкость, даже если исходные эпизоды сняты с высокой четкостью.

#### Подключение

Подключите видеокамеру к видеомагнитофону с помощью прилагаемого стереофонического видеокабеля STV-250N. См. раздел Схемы подключения ( $\Box$  [112](#page-111-0)).

#### Запись

- 1 Видеокамера: для питания видеокамеры подключите к ней компактный блок питания.
- 2 Внешнее устройство видеозаписи: загрузите чистую кассету или диск и установите устройство видеозаписи в режим паузы записи.

127

- 3 Видеокамера: откройте требуемый индексный экран видеофильмов ( $\Box$  [104](#page-103-1)).
	- Убедитесь, что для параметра  $\rightarrow$  [Выходной разъем] задано значение [XX] AV OUT].
- 4 Видеокамера: найдите копируемую сцену и приостановите воспроизведение сразу перед этой сценой.
- 5 Видеокамера: возобновите воспроизведение.
	- По умолчанию в выходной видеосигнал встраивается код данных. Это можно изменить с помощью параметра  $\boxed{\mathbf{p}}$  > [Вид информации].
- 6 Внешнее устройство видеозаписи: запустите запись при появлении эпизода, который требуется скопировать; остановите запись после его завершения.
- 7 Видеокамера: остановите воспроизведение.

# Введение в Wi-Fi

При использовании предусмотренной в видеокамере функции Wi-Fi для подключения к смартфону или планшетному компьютеру, можно сохранять, воспроизводить и отправлять записи по беспроводному соединению. Можно даже использовать смартфон или планшетный компьютер (устройство iOS или Android<sup>1</sup>) в качестве пульта ДУ и производить съемку с помощью веб-браузера на этом устройстве. Определение терминов, часто встречающихся в этом тексте, см. в разделе Глоссарий (Q [152\)](#page-151-0).<br><sup>1</sup> Термин «устройство iOS» используется в этом документе для обозначения устройств iPhone,

iPod и iPad с поддержкой Wi-Fi, а термин «устройство Android» означает смартфоны и планшетные компьютеры с поддержкой Wi-Fi, работающие под управлением ОС Android.

Подключение Wi-Fi

С помощью приложения дистанционно по Wi-Fi можно использовать устройство iOS или Android для дистанционного управления видеокамерой и съемкой ( $\Box$  133).

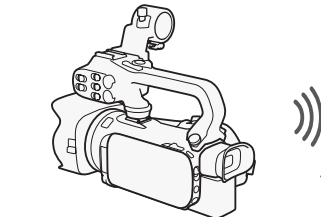

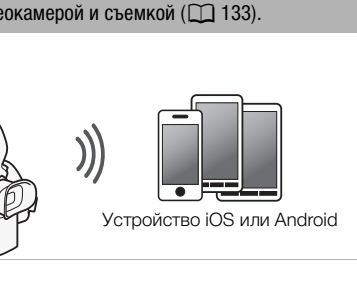

Устройство iOS или Android

Подключение Wi-Fi

По беспроводному соединению подключите видеокамеру к устройству iOS, устройству Android или к компьютеру<sup>2</sup> и с помощью веб-браузера этого устройства просматривайте записи из видеокамеры (QQ [140\)](#page-139-0). <sup>2</sup> Можно также использовать компьютер, подключенный через точку доступа.

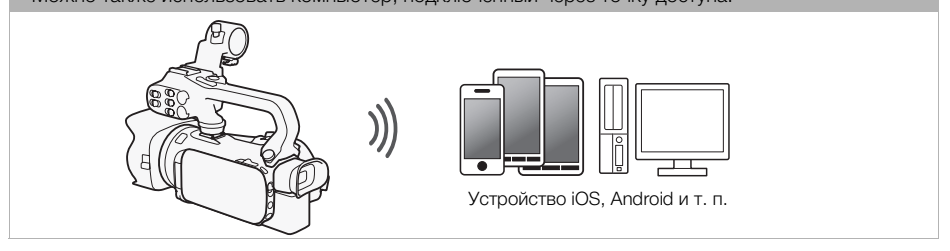

#### Подключение Wi-Fi

После загрузки приложения Movie Uploader $^3$  подключите видеокамеру по беспроводному соединению к устройству iOS ( $\Box$  [142](#page-141-0)) для сохранения, воспроизведения и отправки своих записей. С помощью соединения этого типа можно даже публиковать видеозаписи на сайтах YouTube и Facebook, находясь вне дома.

<sup>3</sup> Приложение Movie Uploader, предоставляемое компанией PIXELA, бесплатно и доступно на сайте App Store.

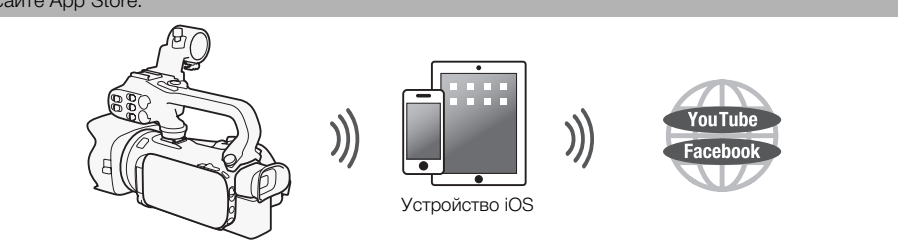

Подключение Wi-Fi

По беспроводной сети подключите видеокамеру к беспроводному маршрутизатору (точке доступа) сети Wi-Fi (A [148](#page-147-0)). Используйте это соединение, если планируется сохранять записи в компьютере или на FTPсервере  $(\Box 146)$  $(\Box 146)$ .

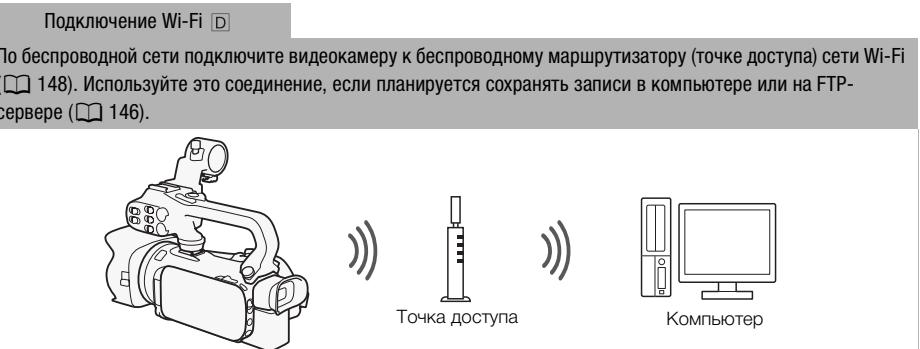

#### Подключение Wi-Fi

Подключите видеокамеру к сети по беспроводному соединению, используйте функцию сервера мультимедиа и воспроизводите свои записи на устройстве, подключенном к сети с помощью кабеля локальной сети  $(D \cap 144)$  $(D \cap 144)$ .

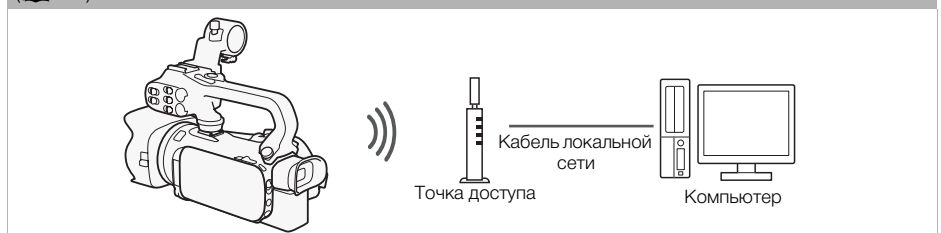

# ВАЖНО

- При использовании незащищенной сети Wi-Fi доступ к Вашим файлам и данным могут получить неуполномоченные сторонние лица. Учитывайте связанные с этим риски.
- Использование функций Wi-Fi вне помещений при работе видеокамеры в диапазоне 5 ГГц может быть запрещено – это зависит от законодательства страны или региона, где вы находитесь.

# ПРИМЕЧАНИЯ

• При использовании любых других функций Wi-Fi, кроме дистанционного управления видеокамерой с помощью приложения дистанционно по Wi-Fi, не открывайте крышку сдвоенного гнезда карт памяти.

#### Перед использованием функций Wi-Fi

С помощью этой функции видеокамера будет устанавливать беспроводное соединение с устройством, поддерживающим Wi-Fi (например, смартфоном), или напрямую с сетью Wi-Fi через точку доступа (беспроводной маршрутизатор)\*. Выбрав функцию, которую требуется использовать, следуйте указаниям на экране для подключения видеокамеры.

- \* В зависимости от производителя, точка доступа может называться иначе, например беспроводной маршрутизатор локальной сети или беспроводной сетевой маршрутизатор.
- Убедитесь, что к видеокамере не подключен дополнительно приобретаемый беспроводной микрофон WM-V1. Если подключен этот микрофон, функции Wi-Fi недоступны. лводнои маршрутизатор) . Быорав ф<br>заниям на экране для подключения в<br>ителя, точка доступа может называться<br>ор локальной сети или беспроводной с<br>мере не подключен дополнительно г<br>WM-V1. Если подключен этот микрс<br>й Wi-Fi ви

#### Об антенне Wi-Fi

При использовании функций Wi-Fi видеокамеры не закрывайте область антенны Wi-Fi рукой или какимлибо предметом. Закрытие этой области может создавать помехи прохождению беспроводных сигналов.

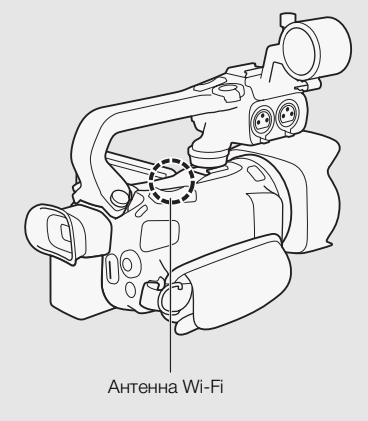

#### 132 О стандарте Wi-Fi видеокамеры Ниже приведены характеристики стандарта Wi-Fi видеокамеры. Протокол Wi-Fi, рабочая частота: IEEE 802.11b/g/n-совместимый, 2,4 ГГц IEEE 802.11a/n-совместимый, 5 ГГц Максимальная скорость передачи данных: 11 Мб/с (IEEE 802.11b) 54 Мб/с (IEEE 802.11a/g) 150 Мб/с (IEEE 802.11n) Это теоретические значения скорости передачи данных, которые могут отличаться от фактических.

133

# <span id="page-132-0"></span>Дистанционное управление с помощью приложения дистанционно по Wi-Fi

Видеокамерой можно дистанционно управлять с помощью приложения дистанционно по Wi-Fi. Это приложение работает в веб-браузере и доступно из веб-браузера\* устройств, совместимых с сетями Wi-Fi\*\*. Приложение дистанционно по Wi-Fi позволяет контролировать изображения в режиме реального времени, запускать и останавливать съемку, а также дистанционно управлять режимом съемки, экспозицией, балансом белого, диафрагмой, усилением, выдержкой затвора, фокусировкой и зумированием.

\* Требуется веб-браузер с поддержкой JavaScript и файлов cookie.

\*\* Подробные сведения о совместимых устройствах, операционных системах, веб-браузерах и т. п. см. на локальном веб-сайте Canon.

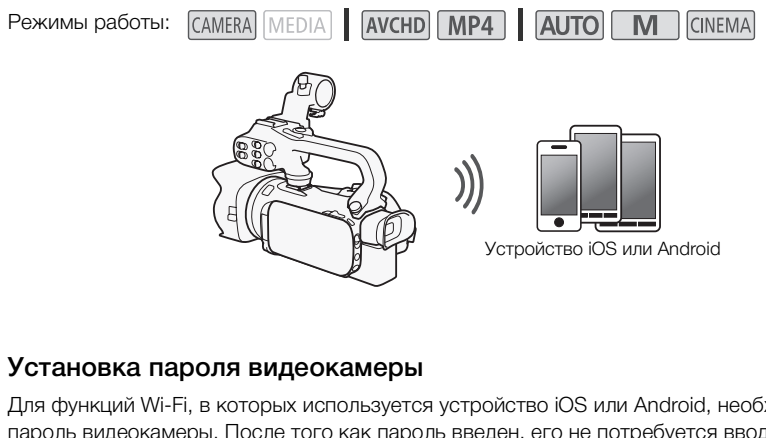

#### <span id="page-132-1"></span>Установка пароля видеокамеры

Для функций Wi-Fi, в которых используется устройство iOS или Android, необходимо задать пароль видеокамеры. После того как пароль введен, его не потребуется вводить снова (пока параметры видеокамеры не будут сброшены или перезаписаны).

1 Откройте экран [Парам. подкл. к смартфону].

 $[FUNCTIONC.]\rightarrow [MENT] \rightarrow [N] \rightarrow [N] \rightarrow [N] \rightarrow [N]$  |  $[N]$  |  $[[{N}] \rightarrow [N]$  |  $[[{N}] \rightarrow [N]$  |  $[[{N}] \rightarrow [N]$  |  $[[{N}] \rightarrow [N]$  |  $[[{N}] \rightarrow [N]$  |  $[[{N}] \rightarrow [N]$  |  $[[{N}] \rightarrow [N]$  |  $[[{N}] \rightarrow [N]$  |  $[[{N}] \rightarrow [N]$  |  $[[{N}] \rightarrow [N]$  |  $[[{N}] \rightarrow [N]$  |  $[[{N}] \rightarrow [N]$  |  $[[{N}] \rightarrow [N]$ \* Нажмите  $\overline{\mathbf{B}}$  для функций дистанционного просмотра или сервера мультимедиа.

- 2 Нажмите пароль видеокамеры.
- 3 Введите пароль длиной 8 символов и нажмите [OK].
	- Для ввода пароля используйте виртуальную клавиатуру ( $\Box$  [147](#page-146-0)).
- 4 Нажмите  $[\triangleleft]$ , затем  $[\triangleleft]$ .

# ПРИМЕЧАНИЯ

• После задания пароля видеокамеры он не отображается на экране для проверки. Запишите пароль, чтобы не забыть его. Для изменения пароля снова выполните эту процедуру.

#### Дистанционное управление видеокамерой

1 Видеокамера: откройте экран [Дистанц. по Wi-Fi].  $[FWE]$  >  $[WHH]$  Дистанц. по Wi-Fi]

#### 2 Видеокамера: нажмите [ON].

- Отображаются имя SSID видеокамеры (имя сети) и URL-адрес, который требуется вводить в веб-браузере.
- Видеокамера будет готова для соединения с устройством.
- 3 Устройство iOS/Android: включите Wi-Fi на экране настройки.
	- Отображаются имена сетей для обнаруженных точек доступа.
- 4 Устройство iOS/Android: нажмите точку доступа с тем же именем SSID, что и на шаге 2.
	- Если эта процедура уже выполнялась ранее и пароль видеокамеры не изменялся, соединение будет установлено автоматически.
	- 5 Устройство iOS/Android: введите ранее заданный пароль видеокамеры.
	- 6 Устройство iOS/Android: введите в веб-браузер отображаемый на экране видеокамеры URL-адрес, чтобы запустить приложение дистанционно по Wi-Fi.
		- Открывается экран приложения дистанционно по Wi-Fi.
		- Если настройки порта не изменялись, URL-адрес остается постоянным, поэтому может быть удобно занести его в закладки.
	- 7 Видеокамера: нажмите [X].
- После установления подключения на экране видеокамеры отображается значок  $\overline{\text{W}}$ . Если устройство iOS или Android не подключено, этот значок отображается желтым цветом. **X**].<br>Хлючения на экране видеокамеры отк<br>Android не подключено, этот значок<br>управляйте просмотром изображ<br>FUNC.] ▶ [Дистанц. по Wi-Fi], затк<br>анционно по Wi-Fi завершается.
	- 8 Устройство iOS/Android: управляйте просмотром изображений с видеокамеры на экране смартфона.
	- 9 Видеокамера: нажмите [FUNC.] > [Дистанц. по Wi-Fi], затем нажмите [Откл] после завершения работы.
		- Работа приложения дистанционно по Wi-Fi завершается.

#### Элементы управления и индикация на экране приложения дистанционно по Wi-Fi

В приложении дистанционно по Wi-Fi предусмотрены расширенные элементы управления для устройств с большими экранами и основные элементы управления для устройств с меньшими экранами. Подробнее о каждой из функций см. на странице, указанной в скобках после названия функции.

134

#### Расширенные элементы управления

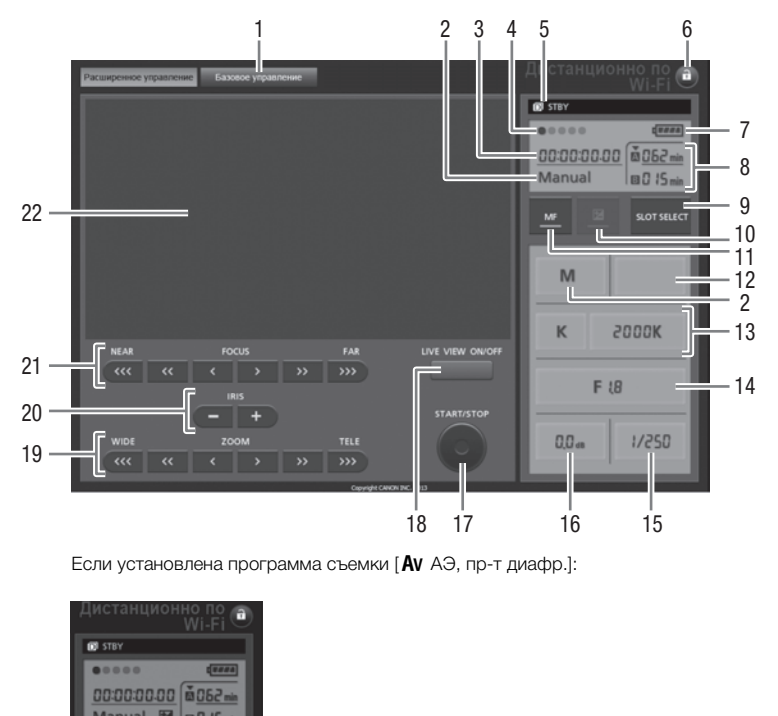

Если установлена программа съемки [Av AЭ, пр-т диафр.]:

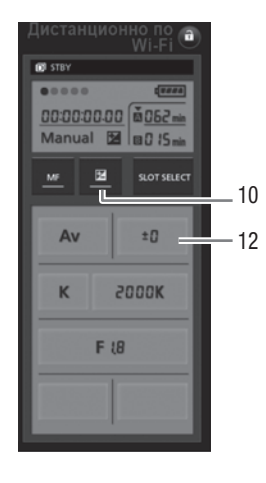

- Вкладка выбора экрана: переключение между расширенными и базовыми элементами управления.
- $(2)$  Программа съемки  $(1)$  [40,](#page-39-0) [44,](#page-43-0) [53](#page-52-0))
- 3 Временной код ( $\Box$  [78](#page-77-0))
- Состояние подключения дистанционного управления по Wi-Fi
- **5 Операция (Q [167\)](#page-166-0)**
- **6 <del>n</del>** (блокировка кнопок): нажмите, чтобы заблокировать все элементы управления на экранах приложения. Когда эта кнопка нажата, цвет значка меняется на оранжевый, а весь экран становится серым.
- $\oslash$  Оставшийся уровень заряда аккумулятора ( $\square$  [167](#page-166-1))
- 8 Состояние карты памяти/оставшееся время съемки: над текущим выбранным гнездом карты памяти отображается значок  $\blacktriangledown$ .
- 9 Кнопка SLOT SELECT (выбор гнезда карты памяти)
- 10 Кнопка режима экспозиции ( $\Box$  [71\)](#page-70-0)
- 11 Кнопка МГ (ручная фокусировка) ( $\square$  [55](#page-54-0))
- 12 Кнопка компенсации величины экспозиции ( $\Box$  [71](#page-70-0))
- 13 Режим баланса белого и кнопки настройки ( $\square$  [73\)](#page-72-0)
- $(1)$  Кнопка диафрагмы  $(1)$  [68,](#page-67-0) [70\)](#page-69-0)
- $(1)$  Выдержка затвора ( $\Box$  [68](#page-67-0), [70\)](#page-69-0)
- $(6)$  Усиление  $(777)$
- 17 Кнопка START/STOP (<sup>12</sup> [39](#page-38-0))
- (18) Кнопка LIVE VIEW ON/OFF (вкл./выкл. изображение в режиме реального времени)
- 19 Кнопки ZOOM (настройка зумирования) ( $\Box$  [60](#page-59-0))
- $@$  Кнопки IRIS (настройка диафрагмы) ( $\square$  [68,](#page-67-0) [70](#page-69-0))
- $\Omega$  Кнопки FOCUS (настройка фокусировки) ( $\Omega$  55)
- @ Область изображения в режиме реального времени

#### Базовые элементы управления

Используйте базовые элементы управления при работе приложения на устройствах с экранами небольшого размера. Базовые элементы управления поддерживают следующие функции: включение и выключение изображения в режиме реального времени, запуск и остановка съемки, зумирование и блокировка кнопок. «рранмы» (ДД 00, 10)<br>фокусировки) (ДД 55)<br>жиме реального времени<br>**зления**<br>ты управления при работе<br>экранами небольшого размера.<br>я поддерживают следующие<br>чение изображения в режиме<br>остановка съемки, зумирование и

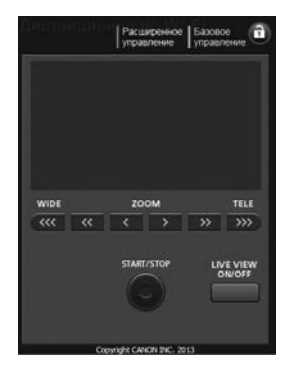

#### Дистанционное управление с помощью программы дистанционно по Wi-Fi

#### Съемка видеофильмов

- 1 Нажмите кнопку [LIVE VIEW ON/OFF] для отображения изображения с видеокамеры в режиме реального времени на экране приложения дистанционно по Wi-Fi.
- 2 Для начала съемки нажмите кнопку [START/STOP].
	- На экране приложения дистанционно по Wi-Fi индикатор записи изменяется с [STBY] на [●REC], цвет центральной части кнопки START/ STOP изменяется на красный и начинается отсчет временного кода.
	- Для приостановки съемки нажмите кнопку [START/STOP] еще раз.

#### Выбор программы съемки

- 1 Нажмите кнопку программы съемки.
	- Отображаются программы съемки.
- 2 Выберите требуемую программу съемки

#### Настройка величины компенсации экспозиции

- 1 Нажмите  $\mathbb{Z}$ ].
- 2 Нажмите кнопку величины компенсации экспозиции.
	- Открывается экран компенсации экспозиции.
- 3 Выберите требуемое значение компенсации экспозиции.
- Выбранное значение отображается на экране приложения дистанционно по Wi-Fi и применяется к видеокамере. ограмму съемки<br>**ипенсации экспозиции<br>ны компенсации экспозиции.**<br>ненсации экспозиции.<br>зчение компенсации экспозиции.<br>ображается на экране приложения диере.

#### Настройка баланса белого

- 1 Нажмите кнопку режима баланса белого.
	- Отображаются режимы баланса белого.
- 2 Выберите требуемый режим баланса белого.

#### Если выбран вариант  $\blacksquare$ :

- 3 Нажмите цветовую температуру и выберите требуемое значение из списка.
	- Выбранное значение отображается на экране приложения дистанционно по Wi-Fi и применяется к видеокамере.

#### Если выбран вариант  $\mathbb{S}_4$ ] или  $\mathbb{S}_4$ 2:

- 3 Наведите видеокамеру на белый объект таким образом, чтобы он занимал весь экран.
	- Используйте те же условия освещения, что и планируется использовать при съемке.
	- Следите, чтобы белый объект заполнял экран до завершения процедуры.

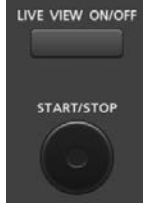

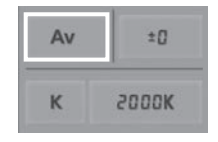

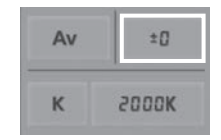

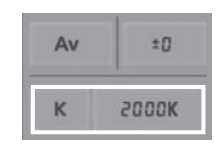

#### 4 Нажмите [گ].

- Если пользовательский баланс белого еще не сохранен, значок [Ва] мигает с низкой частотой.
- Во время выполнения этой операции значок [ $\blacktriangle$ ] часто мигает. Когда мигание прекратится, это означает, что процедура завершена и настройка применена к видеокамере.

#### 138 Настройка диафрагмы

#### 1 Нажмите кнопку диафрагмы.

• Отображаются доступные значения диафрагмы.

#### 2 Выберите требуемое значение диафрагмы.

- Можно также нажать кнопку IRIS [+] для открытия или кнопку IRIS [-] для закрытия диафрагмы с шагом 1/4 ступени. (На экране отображается величина диафрагмы, округленная до ближайшего значения, кратного 1/3 ступени.)
- Выбранное значение отображается на экране приложения дистанционно по Wi-Fi и применяется к видеокамере.

#### Настройка усиления

#### 1 Нажмите кнопку усиления.

- Отображаются доступные значения усиления.
- 2 Выберите требуемое значение усиления.
- Выбранное значение отображается на экране приложения дистанционно по Wi-Fi и применяется к видеокамере. **я.**<br>е значения усиления.<br>чение усиления.<br>бражается на экране приложения<br>применяется к видеокамере.<br>**вора**<br>ки затвора.

#### Настройка выдержки затвора

- 1 Нажмите кнопку выдержки затвора.
	- Отображаются доступные значения выдержки затвора.
- 2 Выберите требуемое значение выдержки затвора.
	- Выбранное значение отображается на экране приложения дистанционно по Wi-Fi и применяется к видеокамере.

#### Настройка фокусировки

- 1 Нажмите MF.
- 2 Для требуемой настройки фокусировки нажмите один из элементов управления зумированием.

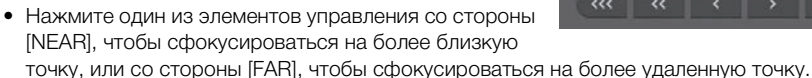

• Предусмотрено три уровня настройки:  $\lfloor \zeta \rfloor / \lfloor \rfloor$  – это самый мелкий шаг,  $\lfloor \zeta \zeta \zeta \rfloor / \lfloor \zeta \zeta \zeta \rfloor$  – самый крупный.

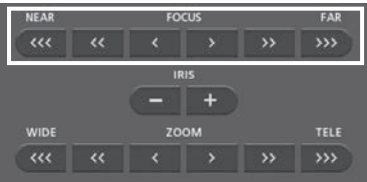

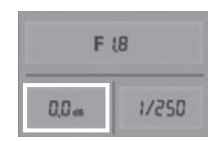

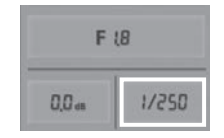

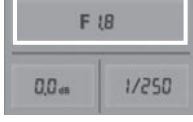

#### Настройка зума

Для требуемой настройки положения зумирования нажмите один из элементов управления зумированием.

• Нажимайте один из элементов управления со стороны [WIDE] для отъезда видеокамеры или со стороны [TELE] для наезда видеокамеры.

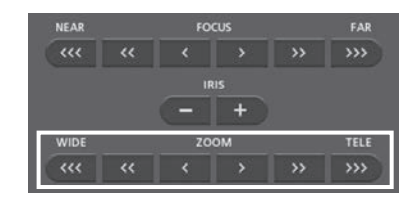

• Предусмотрено три уровня настройки:  $\lceil \zeta / \lceil \zeta \rceil - 1$  – самый мелкий шаг,  $\lceil \zeta \zeta \zeta / \lceil \zeta \zeta \zeta \rceil - 1$  – самый крупный.

# ПРИМЕЧАНИЯ

- В зависимости от настройки и состояния сети возможна задержка при просмотре изображения в режиме реального времени и при настройке параметров.
- Когда отображаются цветные полосы, обновление изображения в режиме реального времени останавливается.
- Если включено дистанционное управление по Wi-Fi, параметры  $\lceil \cdot \cdot \rceil$   $\blacktriangleright$  [Часовой пояс/ Летнее вр.], [Дата/время] и [Автокорр. времени GPS] недоступны. Если для параметра [Автокорр. времени GPS] ранее было задано значение [Автом. обновление], автоматически устанавливается значение [Отключить], которое не может быть изменено. При выключении дистанционного управления по Wi-Fi восстанавливается исходное значение. .<br>|Автокорр. времени GPS| недоступнанее было задано значение [Автом.<br>|Отключить|, которое не может быть<br>!я по Wi-Fi восстанавливается исход-<br>ере может быть подключено только<br>ере может быть подключено только
- Одновременно к видеокамере может быть подключено только одно устройство.

# <span id="page-139-0"></span>Дистанционный просмотр: просмотр записей с помощью веб-браузера на устройстве iOS или Android

С функцией дистанционного просмотра можно использовать веб-браузер устройства iOS, устройства Android, компьютера или аналогичного устройства для просмотра списка записей в видеокамере, их воспроизведения и даже их загрузки.\* Это удобно для просмотра записей вне дома.

140

В зависимости от устройства, операционной системы, браузера, формата видеофильмов и режима записи воспроизведение или загрузка записей может оказаться невозможной. Для получения более подробных сведений посетите местный веб-сайт Canon.

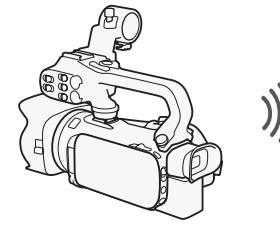

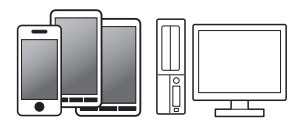

Режимы работы:

- 1 Видеокамера: откройте требуемый индексный экран ( $\Box$  [104](#page-103-1)).
- 2 Видеокамера: откройте экран [Воспроизвед. в браузере].

[MENU] >s> [Wi-Fi] > [Воспроизвед. в браузере]

- Отображается имя SSID (имя сети).
- Видеокамера будет готова для соединения с устройством.
- Чтобы задать или изменить пароль видеокамеры, выполните процедуру из раздела Установка пароля видеокамеры ( $\Box$  [133\)](#page-132-1), начиная с шага 2. Устройство iOS, Android и т. п. COPY

#### 3 Устройство iOS/Android: включите Wi-Fi на экране настройки.

- Отображаются имена сетей для обнаруженных точек доступа.
- 4 Устройство iOS/Android: нажмите точку доступа с тем же именем SSID, что и на шаге 2.
	- Если эта процедура уже выполнялась ранее и пароль видеокамеры не изменялся, соединение будет установлено автоматически.
- 5 Устройство iOS/Android: введите ранее заданный пароль видеокамеры.
	- На экране видеокамеры отображается сообщение [Соединение установлено.], и устанавливается соединение.
- 6 Устройство iOS/Android: запустите веб-браузер.
- 7 Устройство iOS/Android: введите URL-адрес, отображаемый на экране видеокамеры, в адресную строку веб-браузера.
	- Открывается экран дистанционного просмотра.
	- Если настройки порта не изменялись, URL-адрес остается постоянным, поэтому может быть удобно занести его в закладки.
- 8 Устройство iOS/Android: нажмите [A **MH**] в левом верхнем углу экрана и откройте требуемый индексный экран. Затем нажмите требуемую запись.
	- В случае видеофильмов для запуска воспроизведения нажмите значок воспроизведения. В случае фотографий отображается фотография.
- 9 Устройство Android: нажмите  $\bigcirc$ , чтобы сохранить запись в устройстве.
	- На устройствах iOS показанный выше значок не отображается. Для сохранения записей с помощью устройства iOS используйте приложение Movie Uploader ( $\Box$  [142](#page-141-0)).

141

- 10 Устройство iOS/Android: нажмите для возврата на индексный экран.
- 11 Видеокамера: после завершения нажмите [Кнц] > [ОК].

# ПРИМЕЧАНИЯ

- Следующие типы эпизодов MP4 распознаются на других устройствах как несколько файлов. - Эпизоды размером более 4 Гбайт.
	- Эпизоды, записанные со скоростью потока данных 35 Мб/с, длительность которых превышает 30 мин.
	- Эпизоды, записанные с качеством видео, отличным от 35 Мб/с, длительность которых превышает 1 ч.
- Одновременно к видеокамере может быть подключено только одно устройство. ере может быть подключено только<br>.<br>.

# <span id="page-141-0"></span>Отправка записей с помощью устройства iOS

С помощью приложения Movie Uploader\* для устройств iOS можно по беспроводному соединению подключить видеокамеру к устройству и отправлять видеофильмы на веб-сайт YouTube или видеофильмы и фотографии на веб-сайт Facebook, даже находясь вдали от своей домашней сети. На устройстве iOS можно даже сохранять\*\* и воспроизводить видеофильмы MP4 и фотографии.

- 142 \* Приложение Movie Uploader, предоставляемое компанией PIXELA, бесплатно и доступно на сайте App Store.
	- \*\* Недоступно для видеофильмов MP4, записанных с качеством 35 Mб/с.

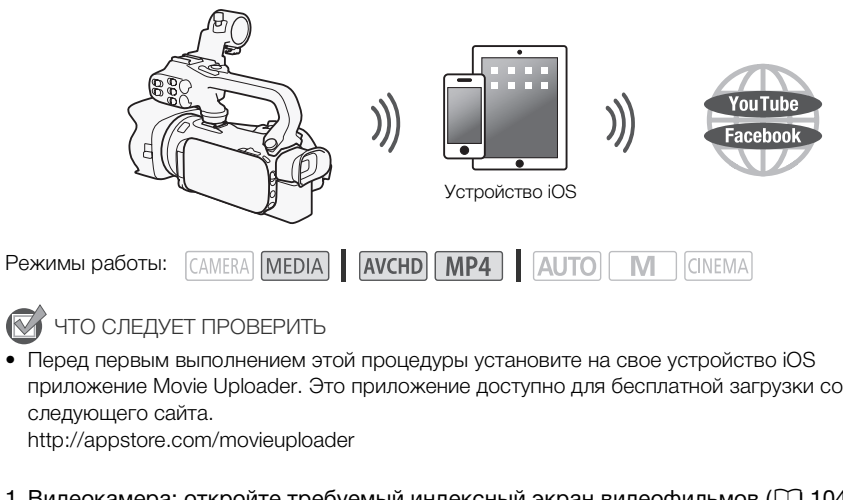

ЧТО СЛЕДУЕТ ПРОВЕРИТЬ

• Перед первым выполнением этой процедуры установите на свое устройство iOS приложение Movie Uploader. Это приложение доступно для бесплатной загрузки со следующего сайта.

http://appstore.com/movieuploader

1 Видеокамера: откройте требуемый индексный экран видеофильмов ( $\square$  [104](#page-103-1)).

#### 2 Видеокамера: откройте экран [Movie Uploader].

 $[MENT] \rightarrow [W \rightarrow W$ i-Fi $] \rightarrow [M$ ovie Uploader

- Отображается имя SSID (имя сети).
- Видеокамера будет готова для соединения с устройством iOS.
- Чтобы задать или изменить пароль видеокамеры, выполните процедуру из раздела Установка пароля видеокамеры ( $\Box$  [133\)](#page-132-1), начиная с шага 2.

#### 3 Устройство iOS: включите Wi-Fi на экране настройки.

- Отображаются имена сетей для обнаруженных точек доступа.
- 4 Устройство iOS: нажмите точку доступа с тем же именем SSID, что и на шаге 2.
	- Если эта процедура уже выполнялась ранее и пароль видеокамеры не изменялся, соединение будет установлено автоматически.
- 5 Устройство iOS: введите ранее заданный пароль видеокамеры.
	- На экране видеокамеры отображается сообщение [Соединение установлено.], и устанавливается соединение.
- 6 Устройство iOS: используйте приложение Movie Uploader для отправки видеофильмов (и фотографий, если применимо) из видеокамеры.
	- Можно также воспроизводить или сохранять видеофильмы MP4.

#### 7 Видеокамера: после завершения нажмите [Кнц] > [OK].

• После завершения соединения отображается индексный экран.

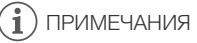

- В зависимости от таких факторов, как состояние беспроводной сети, отправка видеофайлов может занимать заметное время.
- 143 • Приведенная выше процедура может отличаться в зависимости от используемой версии операционной системы iOS.
- Подробные сведения о приложении Movie Uploader см. на веб-сайте PIXELA. http://www.pixela.co.jp/oem/canon/e/movieuploader/ (только на английском языке)
- Следующие типы эпизодов MP4 распознаются на других устройствах как несколько файлов.
- Эпизоды размером более 4 Гбайт.
	- Эпизоды, записанные со скоростью потока данных 35 Мб/с, длительность которых превышает 30 мин.
	- Эпизоды, записанные с качеством видео, отличным от 35 Мб/с, длительность которых превышает 1 ч.

# <span id="page-143-0"></span>Воспроизведение на компьютере

С помощью функции «Сервер мультимедиа» можно по беспроводному соединению просматривать видеофильмы и фотографии на компьютере или аналогичном устройстве. Для этого требуется точка доступа, подключенная к домашней сети, а на компьютер должно быть установлено программное обеспечение, способное воспроизводить видеофильмы и фотографии с сервера мультимедиа. Компьютер рекомендуется подключать к точке доступа с помощью кабеля локальной сети. Также см. инструкции по эксплуатации компьютера,

144

программного обеспечения и точки доступа.

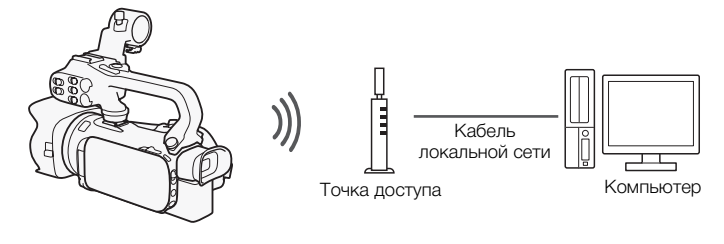

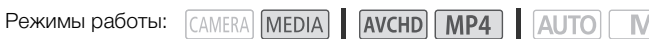

- 1 Видеокамера: откройте требуемый индексный экран видеофильмов ( $\Box$  [104](#page-103-1)).
- 2 Видеокамера: откройте экран [Сервер мультимедиа]. [MENU] >s> [Wi-Fi] > [Сервер мультимедиа]
- 3 Видеокамера: нажмите [OK].
- Видеокамера подключается к точке доступа, выбранной в разделе Подключение Wi-Fi с помощью точки доступа ( $\Box$  148). [C](#page-147-0)OPY
- 4 Видеокамера: когда на экране появится сообщение [Сохранение точки доступа], нажмите [OK].
- 5 Видеокамера: выполните подключение в соответствии с разделом *Подключение Wi-Fi с помощью точки доступа* ( $\Box$  [148\)](#page-147-0).
	- На экране видеокамеры отображается сообщение [Соединение установлено.], и устанавливается соединение.
	- После установления соединения можно нажать [Просмотр сведений] для просмотра SSID точки доступа, протокола соединения, а также IP- и MAC-адреса видеокамеры. Можно также выбрать точку доступа, к которой будет подключаться видеокамера.
- 6 Компьютер: выберите из списка серверов номер модели видеокамеры.
- 7 Компьютер: выберите папку для требуемой карты памяти и запустите воспроизведение видеофильмов и фотографий.
- 8 Видеокамера: после завершения нажмите [Кнц] > [OK].

# ПРИМЕЧАНИЯ

• В зависимости от параметров и возможностей точки доступа воспроизведение может начинаться с задержкой или возможно нарушение его плавности. Подробные сведения см. в разделе Устранение неполадок ( $\Box$  [168\)](#page-167-0).
- Следующие типы эпизодов MP4 распознаются на других устройствах как несколько файлов. - Эпизоды размером более 4 Гбайт.
	- Эпизоды, записанные со скоростью потока данных 35 Мб/с, длительность которых превышает 30 мин.
	- Эпизоды, записанные с качеством видео, отличным от 35 Мб/с, длительность которых превышает 1 ч.

## <span id="page-145-0"></span>Передача файлов на компьютер или FTP-сервер

Предусмотрена возможность беспроводной передачи файлов (записей) напрямую в компьютер или на FTP-сервер. Во время процедуры ручной настройки потребуется ввести IPадрес FTP-сервера, порт, имя пользователя, пароль и место назначения для передачи файлов (место, в которое будут передаваться файлы).

Для ввода текста в различных параметрах пользуйтесь виртуальной клавиатурой ( $\Box$  [147\)](#page-146-0).

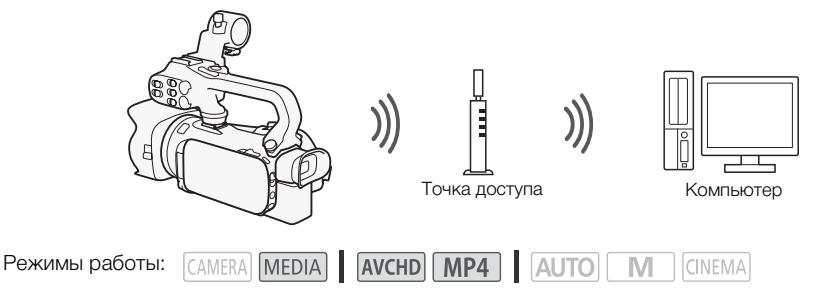

- 1 Видеокамера: откройте требуемый индексный экран видеофильмов ( $\Box$  [104](#page-103-0)).
- 2 Откройте экран [Передача по FTP].  $[MENT \rightarrow \overline{17}]$   $\rightarrow$   $[Wi-Fi]$   $\rightarrow$   $[Tepega$ ча по FTP]
- 3 Введите IP-адрес FTP-сервера для параметра [FTP-сервер] и номер порта для параметра [Порт]. COPY
- 4 Нажмите [Далее].
- 5 Введите имя пользователя и пароль, затем нажмите [Далее].
- 6 Введите [/] для параметра [Папка назначения], затем нажмите [OK].
	- В зависимости от параметров FTP-сервера необходимые значения для номера порта и конечной папки могут различаться. Проверьте параметры на FTP-сервере.
	- Видеокамера подключается к точке доступа, выбранной в разделе Подключение Wi-Fi с помощью точки доступа ( $\Box$  [148\)](#page-147-0).
- 7 Когда на экране появится сообщение [Сохранение точки доступа], нажмите [OK], затем выполните процедуру из раздела *Подключение Wi-Fi с помощью точки*  доступа (<sup>1</sup> [148](#page-147-0)).
- 8 Нажмите требуемую карту памяти, затем нажмите [OK].
	- Можно выбрать обе карты памяти.
	- Нажмите кнопку [Все файлы], чтобы передать все записи, или [Новые файлы], чтобы передать только записи, которые не были переданы ранее.
	- После подключения начинается беспроводная передача.
	- Нажав [Стоп], затем  $[\mathsf{X}]$ , можно остановить выполняющуюся беспроводную передачу. Однако, в зависимости от момента остановки операции, некоторые файлы будут переданы.
- 9 Нажмите [OK].
	- Беспроводная передача завершается.

146

#### <span id="page-146-0"></span>Использование виртуальной клавиатуры

Если для различных настроек требуется ввод текста, после нажатия текстового поля на экране появляется виртуальная клавиатура. Для работы с виртуальной клавиатурой необходимо пользоваться сенсорным экраном. На приведенных ниже рисунках показаны различные доступные клавиши.

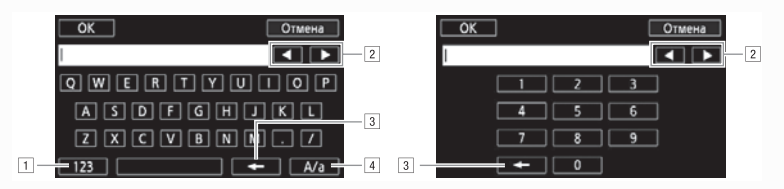

147

- ! Переключение между буквами и цифрами/специальными символами.
- 2 Изменение положения курсора.
- $\overline{3}$  Удаление символа слева от курсора (удаление слева).
- <sup>4</sup> Фиксация верхнего регистра. Нажатие [#%?] при отображении цифровой клавиатуры приводит к переключению между наборами 1 и 2 специальных символов.

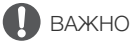

- При передаче файлов соблюдайте следующие меры предосторожности. Нарушение этих требований может привести к прерыванию передачи, а в месте назначения передачи могут остаться неполные файлы. ит к переключению между наборами<br>пюдайте следующие меры предостор<br>ги к прерыванию передачи, а в месте<br>двоенного гнезда карт памяти;<br>ик питания и не выключайте видеока<br>а прервана, выберите пункт [Новые ф
	- не открывайте крышку сдвоенного гнезда карт памяти;
	- не отсоединяйте источник питания и не выключайте видеокамеру;
- Если передача файла была прервана, выберите пункт [Новые файлы] и повторите передачу файла.
- Если в месте назначения передачи остались неполные версии файлов, перед удалением этих файлов поверьте их содержимое и убедитесь в том, что файлы можно безопасно удалить.

## ПРИМЕЧАНИЯ

• Для передачи файлов может потребоваться определенное время, зависящее от настроек и возможностей точки доступа.

## <span id="page-147-2"></span><span id="page-147-0"></span>Подключение Wi-Fi с помощью точки доступа

Видеокамера может подключаться к сети Wi-Fi с использованием беспроводного маршрутизатора (точки доступа) и даже запоминать настройки для 4 последних использовавшихся точек доступа.

#### Общие требования

- 148
- Правильно настроенный беспроводной маршрутизатор, совместимый с протоколом 802.11a/b/g/n и имеющий сертификат Wi-Fi (с показанным справа логотипом), и домашняя сеть.

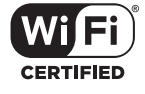

Режимы работы: CAMERA MEDIA **AVCHD** MP4 AUTO

#### Выберите требуемый способ подключения.

#### Варианты

**[**WPS: кнопка**]\*** Просто нажмите кнопку WPS на точке доступа и удерживайте ее нажатой, затем нажмите на экран видеокамеры. Это самый простой способ, если используется WPSсовместимый маршрутизатор. Подробные сведения см. в разделе Функция безопасной настройки WPS ( $\Box$  [148](#page-147-1)).

M

**CINEMA** 

**[**WPS: PIN-код**]\*** Откройте экран настройки точки доступа в своем веб-браузере. Видеокамера выдаст PIN-код, который требуется ввести в браузере. Требуется WPSсовместимый маршрутизатор и подключенный к нему компьютер или другое устройство. Подробные сведения см. в разделе Функция безопасной настройки WPS ( $\square$  [148](#page-147-1)). ). Подрооные сведения см. в разделя<br>кран настройки точки доступа в свое<br>1, который требуется ввести в браузе<br>1 и подключенный к нему компьютер<br>азделе *Функция безопасной настрой.*<br>тветствии с инструкциями на экране<br>иска о

**[**Поиск точек доступа**]** В соответствии с инструкциями на экране видеокамеры требуется выбрать точку доступа из списка обнаруженных SSID и ввести пароль. Подробные сведения см. в разделе Поиск точек доступа ( $\Box$  149).

[Ручная настройка**]** Требуется вручную ввести имя SSID точки доступа, пароль и другие параметры сети. Этот способ рекомендуется для опытных пользователей сетей Wi-Fi. Подробные сведения см. в разделе *Ручная настройка* (Q [149](#page-148-1)).

\* WPS (от английского Wi-Fi Protected Setup – защищенная настройка Wi-Fi) представляет собой стандарт, упрощающий подключение к точке доступа.

## <span id="page-147-1"></span>Функция безопасной настройки WPS

Если точка доступа WPS-совместима (имеет показанный справа логотип), подключить к ней видеокамеру очень просто. Стандарт WPS позволяет использовать способ [WPS: кнопка] или [WPS: PIN-код] (см. описание в предыдущем разделе). Если не удается успешно подключить видеокамеру с использованием функции WPS, попробуйте способ [Поиск точек доступа]. См. также инструкцию по эксплуатации маршрутизатора.

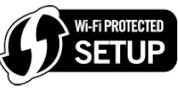

1 Способ [WPS: кнопка]

Нажмите кнопку WPS на точке доступа и удерживайте ее нажатой.

- Необходимо время может зависеть от модели точки доступа.
- Убедитесь, что функция WPS маршрутизатора включилась.

## Способ [WPS: PIN-код]

С компьютера или аналогичного устройства, подключенного к точке доступа, с помощью веб-браузера откройте экран настроек WPS маршрутизатора. После появления на экране видеокамеры 8-значного PIN-кода введите его на экране настроек WPS маршрутизатора.

- 2 Не позднее чем через 2 мин нажмите [OK] на экране видеокамеры.
	- Видеокамера подключится к точке доступа.
	- Нажав [Стоп], а затем [OK], можно прервать уже выполняющуюся настройку WPS (Wi-Fi Protected Setup).
	- После установления соединения продолжайте использовать ранее использовавшуюся функцию. Подробные сведения см. в процедурах из раздела Воспроизведение на компьютере ( $\Box$  [144](#page-143-0)), Передача файлов на компьютер или FTP-сервер ( $\Box$  [146](#page-145-0)) или Просмотр и изменение параметров Wi-Fi ( $\square$  [151](#page-150-0)), в зависимости от того, что необходимо.

## <span id="page-148-3"></span><span id="page-148-0"></span>Поиск точек доступа

Видеокамера автоматически обнаруживает находящиеся поблизости точки доступа. После выбора требуемой точки доступа для подключения видеокамеры нужно просто ввести пароль (ключ шифрования).

Для ввода текста в различных параметрах пользуйтесь виртуальной клавиатурой ( $\Box$  [147\)](#page-146-0).

- 1 Запишите сетевое имя (SSID) и ключ шифрования точки доступа.
- 2 После появления списка обнаруженных точек доступа, нажмите [OK].
	- Для просмотра списка обнаруженных точек доступа нажимайте  $[\blacktriangle]$  и  $[\blacktriangledown]$ .
- 3 В поле [Ключ шифрования] введите ключ шифрования, затем нажмите [OK].
- Если у точки доступа, выбранной на шаге 2, отсутствует значок  $[\mathbf{\hat{a}}]$ , выполнять этот шаг не требуется. тупа для подключения видеокамеры<br>Ix параметрах пользуйтесь виртуаль<br>SSID) и ключ шифрования точки д<br>в обнаруженных точек доступа, на<br>бнаруженных точек доступа нажима<br>ия] введите ключ шифрования, за<br>бранной на шаге 2, отсу
- 4 Дважды нажмите [OK].
	- После установления соединения продолжайте использовать ранее использовавшуюся функцию. Подробные сведения см. в процедурах из раздела Воспроизведение на компьютере ( $\Box$  [144](#page-143-0)), Передача файлов на компьютер или FTP-сервер ( $\Box$  [146](#page-145-0)) или Просмотр и изменение параметров Wi-Fi ( $\Box$  [151](#page-150-1)), в зависимости от того, что необходимо.

## <span id="page-148-2"></span><span id="page-148-1"></span>Ручная настройка

Выполните эту процедуру для ручной настройки параметров беспроводного соединения. Это может потребоваться, например, если сетевое имя (SSID) точки доступа не может быть обнаружено, так как включена функция скрытого режима. Ручная настройка предназначена для опытных пользователей сетей Wi-Fi.

Для ввода текста в различных параметрах пользуйтесь виртуальной клавиатурой ( $\Box$  [147\)](#page-146-0).

- 1 В поле [SSID] введите имя SSID, затем нажмите [OK] > [Далее].
- 2 В поле [Метод аутентификации/шифрования] нажмите [Откр., без шифр.], затем нажмите требуемый метод.
	- Если выбран вариант [Открытое, с WEP], индекс WEP равен 1.
- 3 В поле [Ключ шифрования] введите ключ шифрования, затем нажмите [OK] > [Далее].
	- Если на шаге 2 выбрано значение [Откр., без шифр.], вводить ключ шифрования не требуется.
- 4 Нажмите [Автоматич.] или [Ручной], чтобы выбрать способ получения IP-адреса.
	- Если выбран вариант [Автоматич.], переходите к шагу 11.
- 5 Для полей [IP-адрес] и [Маска подсети] нажмите [0.0.0.0], измените значение, нажимая  $\lceil$   $\blacktriangle$   $\mid$ / $\lceil$  $\blacktriangledown$   $\rceil$ , затем нажмите [Далее].
	- Нажмите следующее поле и установите в нем требуемое значение.
	- 6 Нажмите [Далее].
	- 7 В поле [Шлюз по умолчанию] нажмите [0.0.0.0], измените значение, нажимая  $[\triangle]/[\blacktriangledown]$ , затем нажмите [Далее].
		- Нажмите следующее поле и установите в нем требуемое значение.
	- 8 Нажмите [Далее].
	- 9 Для полей [Первичный сервер DNS] и [Вторичный сервер DNS] нажмите [0.0.0.0], измените значение, нажимая  $[\triangle]/[\blacktriangledown]$ , затем нажмите [Далее].
		- Нажмите следующее поле и установите в нем требуемое значение.
	- 10 Нажмите [Далее].
	- 11 Нажмите [OK].
- После установления соединения продолжайте использовать ранее использовавшуюся функцию. Подробные сведения см. в процедурах из раздела Воспроизведение на компьютере ( $\Box$  [144\)](#page-143-0), Передача файлов на компьютер или FTP-сервер ( $\Box$  [146](#page-145-0)) или Просмотр и изменение параметров Wi-Fi ( $\square$  151), в зависимости от того, что необходимо. мкая  $\Box p$ [ $\blacktriangledown$ ], затем нажмите [дал<br>е и установите в нем требуемое знач<br>динения продолжайте использовать г<br>едения см. в процедурах из раздела<br>редача файлов на компьютер или FT<br>араметров Wi-Fi ( $\Box$ 151), в зависимс

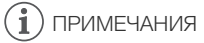

• Доступные функции Wi-Fi и используемые способы настройки зависят от спецификаций и характеристик требуемой сети Wi-Fi.

150

## <span id="page-150-2"></span><span id="page-150-1"></span>Просмотр и изменение параметров Wi-Fi

Когда видеокамера подключена к точке доступа или устройству с поддержкой Wi-Fi, можно просмотреть параметры Wi-Fi-соединения и даже, при необходимости, изменить их. Для ввода текста в различных параметрах пользуйтесь виртуальной клавиатурой ( $\Box$  [147\)](#page-146-0).

Режимы работы: САМЕRA | МЕDIA | ДАСНО | МРА | ДИТО | M CINEMA 1 Откройте экран [Wi-Fi].

 $[MENT]$   $\rightarrow$   $\overline{Y}$   $\rightarrow$   $[Wi-Fi]$ 

#### Просмотр параметров подключения к смартфону

#### 2 Нажмите [Парам. подкл. к смартфону].

- Отображаются имя SSID видеокамеры.
- Для просмотра дополнительной информации нажимайте  $\lceil\blacktriangle\rceil$  и  $\lceil\Psi\rceil$ .
- Можно изменить пароль видеокамеры, порт и рабочую частоту (2,4 или 5 ГГц).

#### <span id="page-150-0"></span>Просмотр параметров подключения точки доступа

#### 2 Нажмите [Парам. подкл. точки дост.].

- Отображаются хранящиеся в памяти видеокамеры параметры имени SSID 4 точек доступа.
- Чтобы добавить точку доступа, нажмите [Не настроено], затем выполните процедуру из раздела Подключение Wi-Fi с помощью точки доступа ( $\Box$  [148](#page-147-0)). После этого снова отображается экран из данного шага. TOЧКИ ДОСТ.].<br>ЕСЯ В ПАМЯТИ ВИДЕОКАМЕРЫ ПАРАМЕТР<br>ОСТУПА, НАЖМИТЕ [Не настроено], зате<br>*i*-*Fi с помощью точки доступа* (口 14<br>данного шага.<br>ОМ с именем SSID точки доступа,<br>эы этой точки доступа.
- 3 Нажмите значок  $[\blacktriangleright]$  рядом с именем SSID точки доступа, параметры которой требуется просмотреть.
	- Отображаются параметры этой точки доступа.
	- Для просмотра дополнительной информации нажимайте  $\lceil\blacktriangle\rceil$  и  $\lceil\Psi\rceil$ .
	- Чтобы удалить параметры, нажмите [Редактир.] > [Удалить] > [Да].
- 4 Если требуется, нажмите [Редактир.] > [Ручная настройка], чтобы изменить настройки, затем выполните процедуру из раздела *Ручная настройка* ( $\Box$  [149\)](#page-148-1).

#### Просмотр параметров подключения к FTP-серверу

- 2 Нажмите [Параметры FTP-сервера].
	- Отображаются параметры FTP-сервера.
	- Для просмотра дополнительной информации нажимайте  $\lceil\blacktriangle\rceil$  и  $\lceil\Psi\rceil$ .
- 3 Если требуется, нажмите [Редактир.], чтобы изменить настройки.

#### Глоссарий

Ниже приведен глоссарий некоторых основных терминов, часто используемых в этой главе. В документации точки доступа также может содержаться полезный глоссарий.

#### FTP-сервер

FTP-сервер представляет собой работающее на компьютере приложение, позволяющее пользователям передавать файлы на компьютер и с компьютера.

#### IP-адрес

Эксклюзивный номер, назначаемый каждому подключенному к сети устройству.

#### **SSID**

152

Сокращение от английского Service Set Identifier (идентификатор набора сетевых служб). Это просто открытое имя сети Wi-Fi.

#### WPS

Сокращение от английского Wi-Fi Protected Setup (безопасная настройка Wi-Fi). Стандарт для простой и безопасной настройки сетей Wi-Fi, разработанный альянсом Wi-Fi.

#### Точка доступа

Беспроводная точка доступа (WAP) представляет собой устройство, позволяющее другим беспроводным устройствам (например, видеокамере) подключаться к проводной сети (включая Интернет) с использованием стандарта Wi-Fi. В большинстве случаев это будет беспроводной маршрутизатор. ) (WAP) представляет собой устройст<br>(например, видеокамере) подключат<br>зованием стандарта Wi-Fi. В больши<br>pp.

# 10 Дополнительная информация

## Приложение: перечень пунктов меню

Недоступные пункты меню отображаются серым цветом. Подробные сведения по выбору пунктов см. в разделе Использование меню ([1] [32\)](#page-31-0). Подробнее о каждой из функций см. на указанной странице. Пункты меню, для которых ссылка на страницу не указана, рассматриваются сразу за таблицами. Подчеркнутые пункты меню показывают значения по умолчанию.

## Панель FUNC.

#### Панель FUNC. – режим

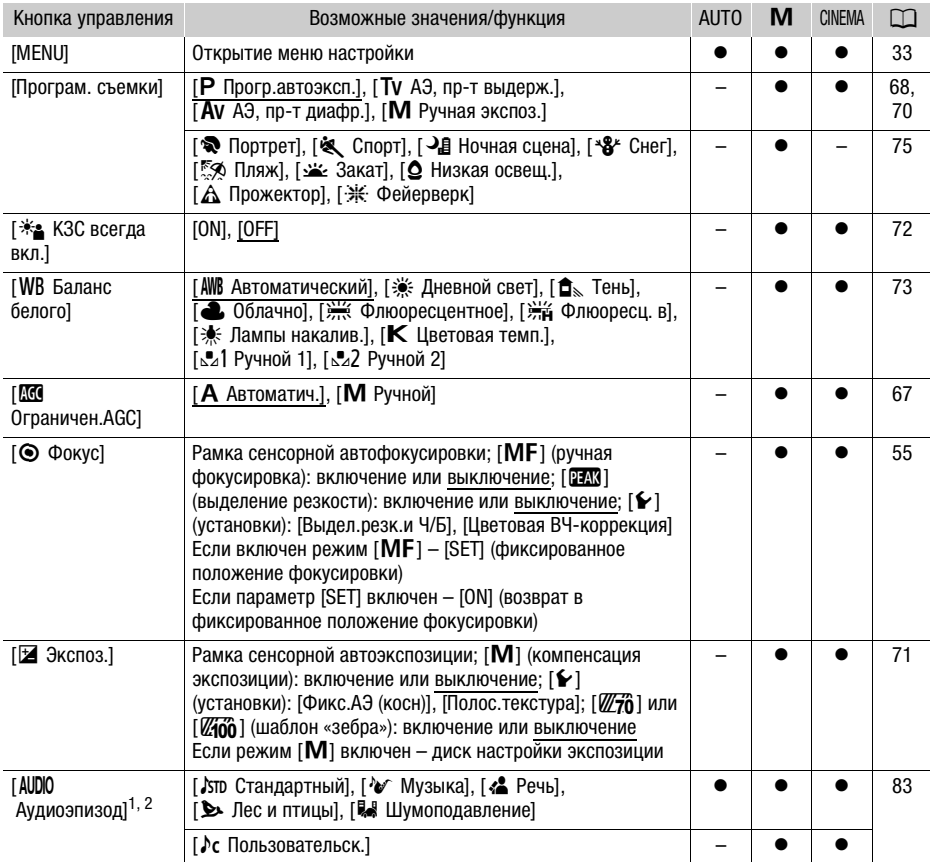

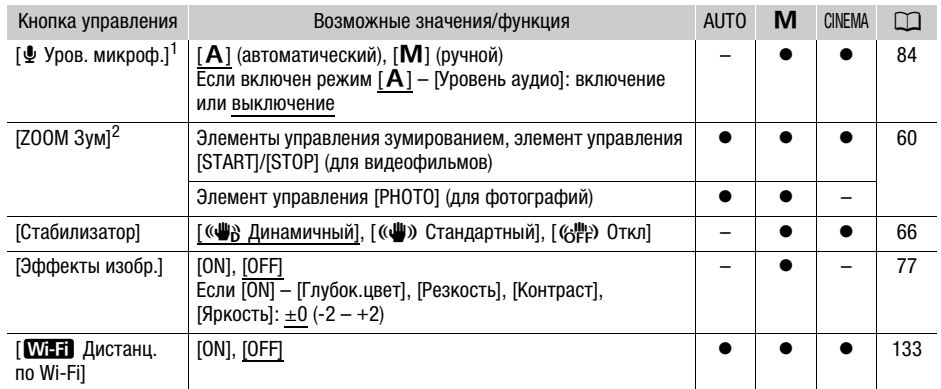

<sup>1</sup> Вариант доступен только при записи видеофильмов.<br><sup>2</sup> Эта настройка сохраняется при переключении видеокамеры из режима **[M**] или **вжима** в режим [AUTO]. (Кроме пункта [ $\lambda$ с Пользовательск.] в параметре [AUDIO Аудиоэпизод].)

## Панель FUNC. - Режим **МЕDIA** (видеофильмы)

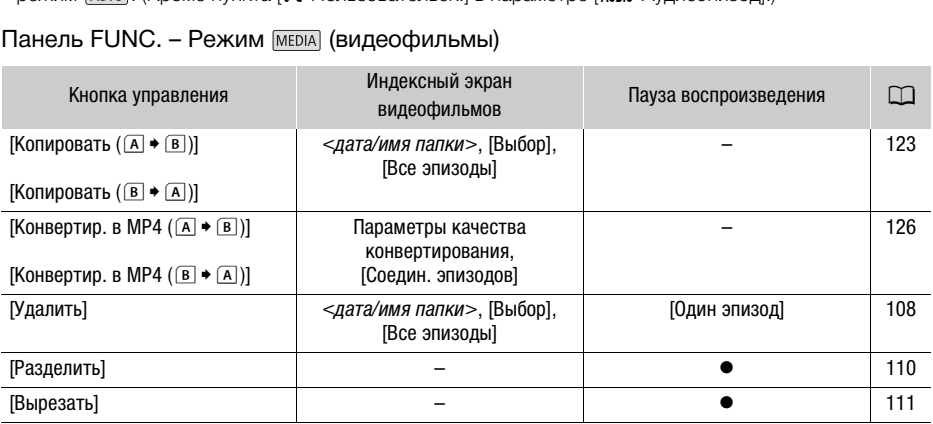

#### Панель FUNC. - Режим MEDIA (фотографии)

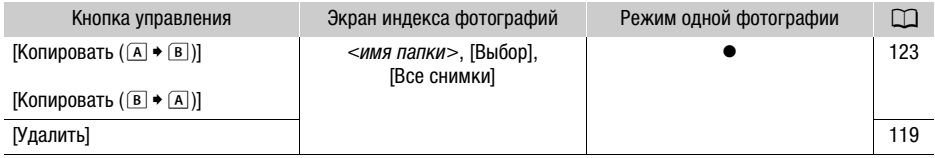

## <span id="page-153-0"></span>Меню настройки

**PU** Настройка камеры

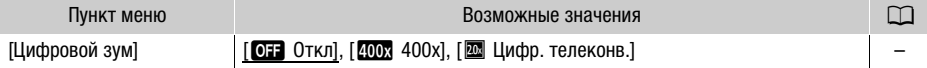

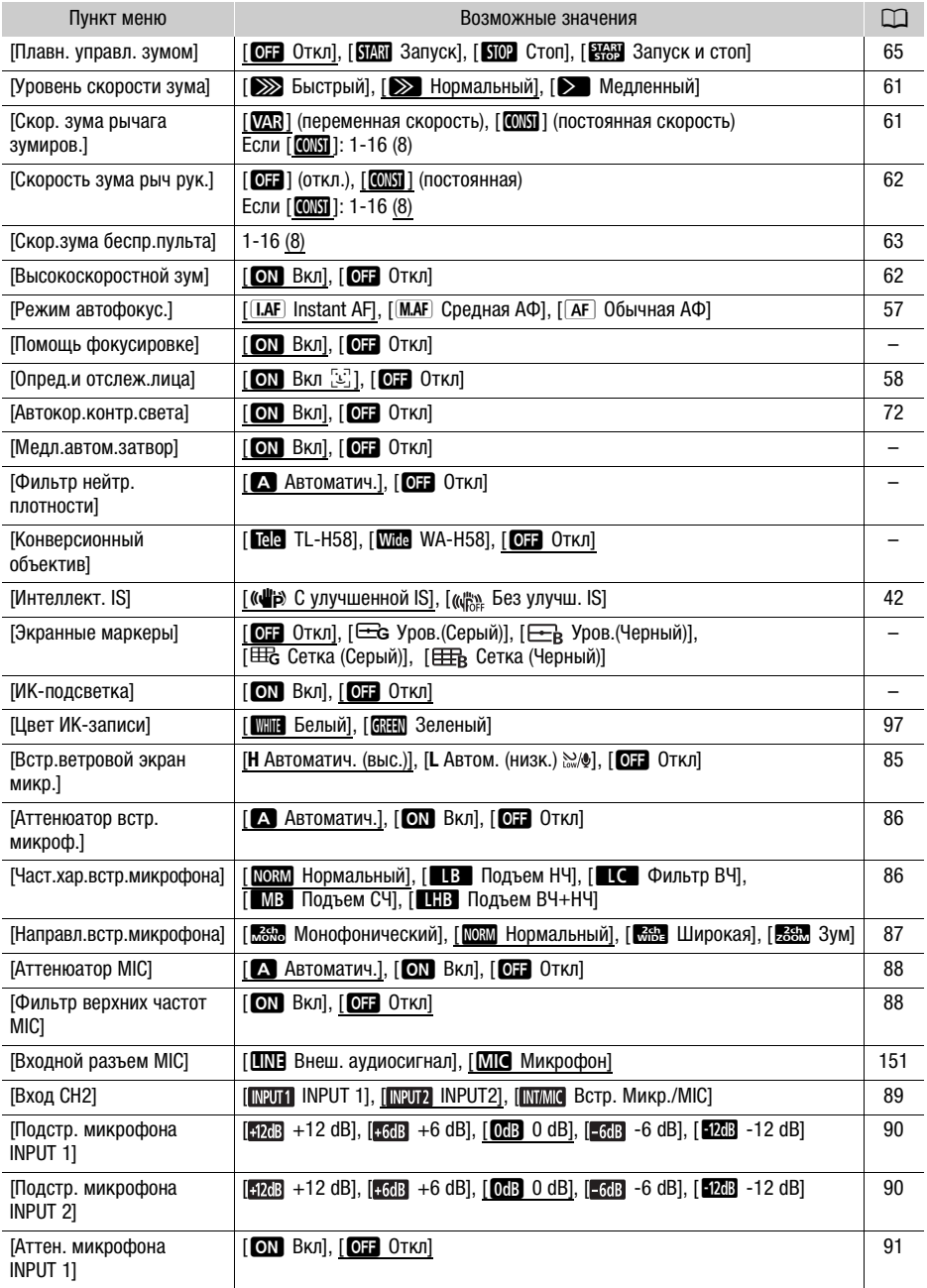

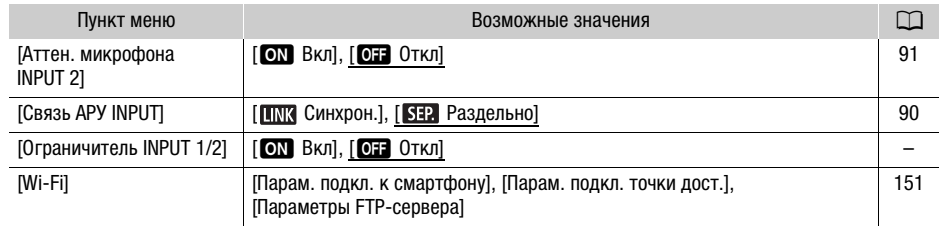

[Цифровой зум]: определяет работу цифрового зума. Цвет индикатора зависит от коэффициента зумирования.

- При использовании цифрового зума производится цифровая обработка изображения, поэтому чем больше цифровое увеличение, тем меньше разрешение изображения.
- Цифровой зум доступен только для видеофильмов.

[Помощь фокусировке]: если включена помощь при фокусировке, изображение в центре экрана увеличивается, чтобы упростить ручную фокусировку ( $\Box$  [55\)](#page-54-0).

- Использование помощи при фокусировке не влияет на записываемое изображение. Она автоматически отменяется приблизительно через 4 с или при начале съемки. и фокусировке не влияет на записыв<br>приблизительно через 4 с или при на<br>упна только для видеофильмов.<br>вера автоматически использует длите<br>недостаточной освещенностью.<br>зя выдержка затвора: 1/25; 1/12, есл<br>а выдержка может б
- Помощь фокусировке доступна только для видеофильмов.

[Медл.автом.затвор]: видеокамера автоматически использует длительную выдержку затвора для яркой съемки в местах с недостаточной освещенностью.

- Максимальная используемая выдержка затвора: 1/25; 1/12, если задана частота кадров PF25.00 или 25.00P.
- Автоматическая длительная выдержка может быть включена только в режиме или если установлена программа съемки [ $\mathsf P$  Прогр.автоэксп.] или инфракрасный режим.
- В случае появления остаточного следа за изображением установите для длительной выдержки значение [ОТ Откл].
- При появлении значка  $\mathbb{Q}_j$  (предупреждение о сотрясении видеокамеры) рекомендуется обеспечить неподвижность видеокамеры, например установив ее на штатив.

<span id="page-155-1"></span>[Фильтр нейтр. плотности]: доступно в любой программе съемки, отличной от программ съемки специальных сюжетов. Если задано значение [А Автоматич.], настройки фильтра нейтральной плотности будут доступны при величине диафрагмы F4.0.

<span id="page-155-0"></span>[Конверсионный объектив]: при установке на видеокамере дополнительно приобретаемого телеконвертера TL-H58 или широкоугольного конвертера WA-H58 установите соответствующую настройку конверсионного объектива. При этом в видеокамере производится оптимизация стабилизации изображения и настраивается минимальное расстояние до объекта. Минимальное расстояние до объекта во всем диапазоне зумирования составляет 130 см для телеконвертера и около 60 см для широкоугольной насадки. Если выбрано значение [Wide WA-H58] и производится «наезд» видеокамеры, указатель положения зумирования остановится до достижения конца шкалы зумирования.

- Широкоугольная насадка уменьшает фокусное расстояние с коэффициентом 0,75.
- При выборе настройки, отличной от [OH Откл], для режима автофокусировки автоматически устанавливается значение [ **AF** Oбычная AФ].

• Отображаемое на экране приблизительное расстояние до объекта изменяется в зависимости от этой настройки. Если дополнительный объектив не используется, выберите значение [OT Откл].

<span id="page-156-1"></span>[Экранные маркеры]: может отображаться сетка или горизонтальная линия по центру экрана. Маркеры служат направляющими для обеспечения правильного кадрирования объекта (по вертикали и/или по горизонтали).

• Использование маркеров не влияет на записываемое изображение.

[ИК-подсветка]: включение и выключение инфракрасной подсветки. Подсветка находится на блоке рукоятки, поэтому обязательно заранее установите ее на видеокамеру.

• Если задано значение [ON Вкл], инфракрасная подсветка включена всегда, когда видеокамера находится в инфракрасном режиме.

<span id="page-156-0"></span> $[0]$  [Ограничитель INPUT 1/2]: если задано значение  $[0]$  Вкл], ограничитель ограничивает амплитуду звуковых сигналов для предотвращения звуковых искажений.

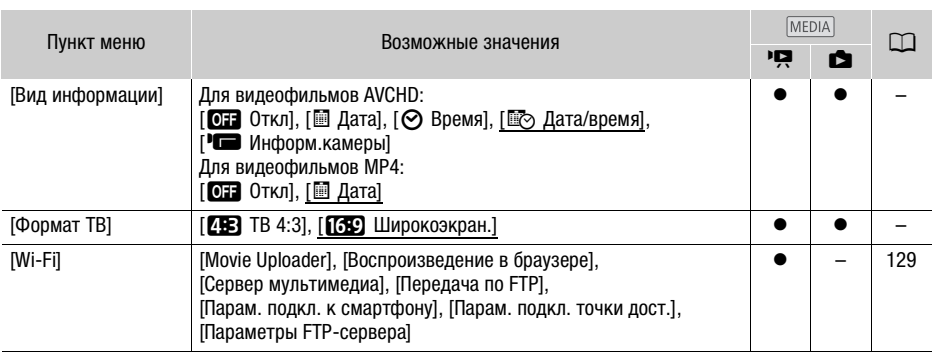

#### $\sqrt{2}$  /  $\sqrt{2}$  Настройка воспроизведения

<span id="page-156-2"></span>[Вид информации]: отображение даты и/или времени съемки эпизода или фотографии (код данных).

[(Информ.камеры]: отображаются диафрагма (диафрагменное число) и выдержка затвора, использовавшиеся при съемке эпизода или фотографии.

[Формат ТВ]: при подключении видеокамеры к телевизору с помощью прилагаемого стереофонического видеокабеля STV-250N выберите значение в соответствии с типом телевизора, чтобы изображение полностью отображалось на экране с правильным соотношением сторон кадра.

 $[48]$  TB 4:3]: телевизор с форматом экрана 4:3.

[69] Широкоэкран.]: телевизор с форматом экрана 16:9.

• Если для телевизионного формата задано значение [ $T$ В ТВ 4:3], при воспроизведении видеофильма, записанного в формате 16:9, изображение занимает лишь часть экрана.

## Настройка записи

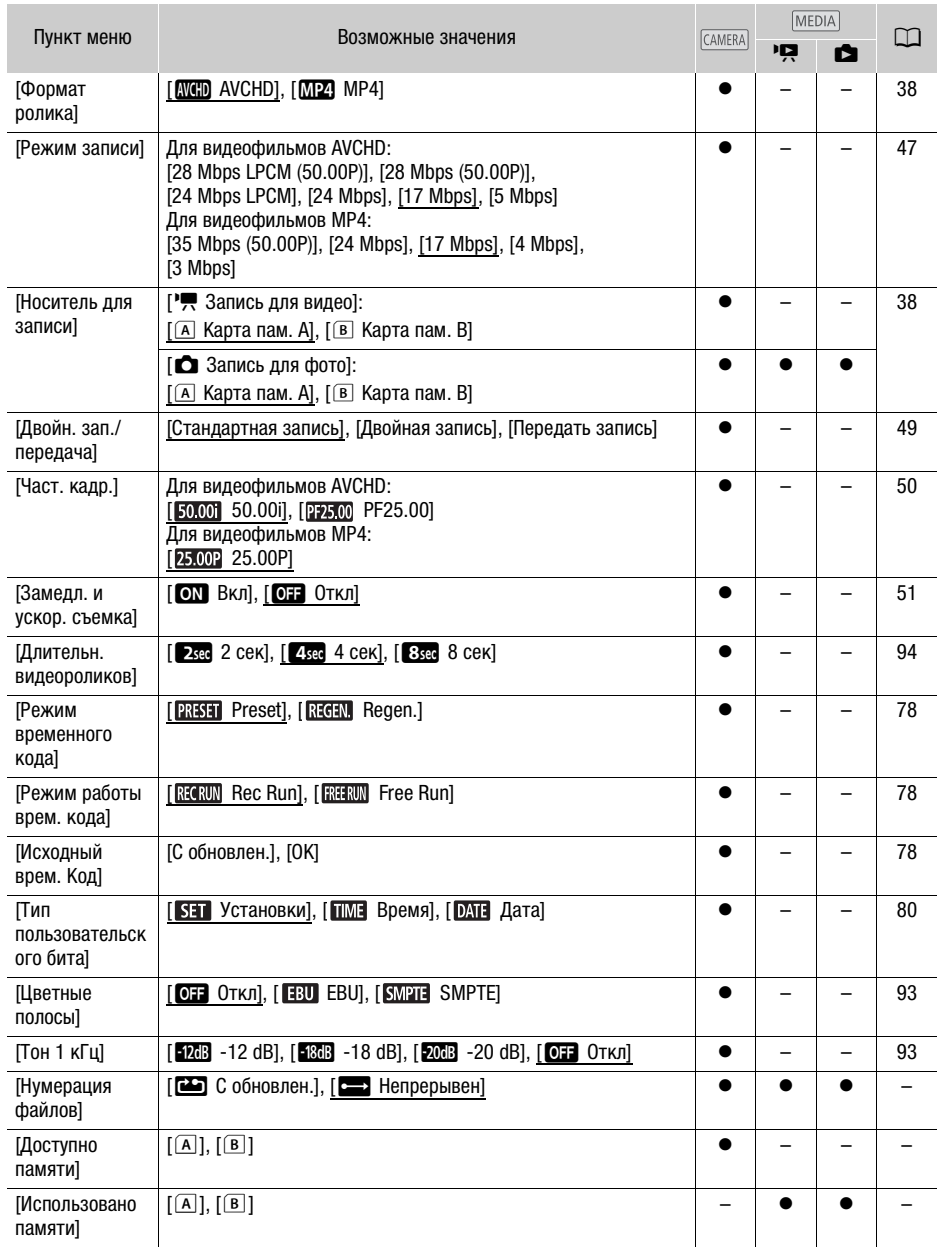

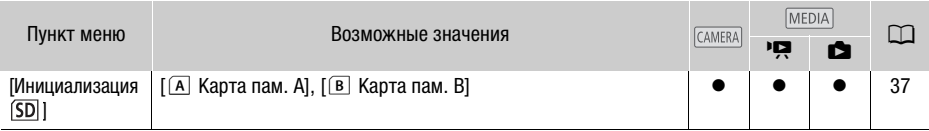

<span id="page-158-0"></span>**[Нумерация файлов]:** видеофильмы MP4 и фотографии сохраняются в виде файлов в папках. Можно выбрать способ нумерации этих этих файлов. Номера файлов отображаются на экранах режима воспроизведения в формате «101-0107». Первые три цифры обозначают номер папки, а остальные четыре цифры различаются для каждого файла в папке.

[m С обновлен.]: номера файлов заново начинаются с 100-0001 каждый раз, когда производится запись на инициализированную карту памяти.

[nНепрерывен]: нумерация файлов начинается с номера, следующего за номером последнего файла, снятого видеокамерой.

- Если на установленной карте памяти уже имеется файл с большим номером, новому файлу присваивается номер, следующий за номером последнего файла на карте памяти.
- Рекомендуется использовать настройку [ $\blacksquare$  Непрерывен].
- При просмотре на компьютере содержимого карты памяти с видеофильмами MP4 и фотографиями видеофильм MP4 с номером файла «100-0107», снятый 1-го мая, будет расположен в папке «DCIM\100\_0501» в виде файла «MVI\_0107.MP4»; фотография с таким же номером файла сохраняется в той же папке в виде файла «IMG\_0107.JPG». тере содержимого карты памяти с в<br>M MP4 с номером файла «100-0107»<br>N100\_0501» в виде файла «MVI\_0107<br>яется в той же папке в виде файла «<br>более 500 файлов (видеофильмов М<br>ичества каждый раз создается новая<br>а файла лежат в
- Папки могут содержать не более 500 файлов (видеофильмов MP4 и фотографий в сумме), и при превышении этого количества каждый раз создается новая папка.
- Первые три цифры номера файла лежат в диапазоне от 100 до 999, остальные четыре цифры лежат в диапазоне от 0001 до 9999. Файлам автоматически присваиваются последовательные номера.

[Доступно памяти]/[Использовано памяти]: отображается экран, на котором можно проверить, какой объем карты памяти доступен для записи или какой объем использован (■ общее время записей и  $\Box$  общее количество фотографий).

- Значения оставшегося времени съемки видеофильмов или оставшегося количества фотографий являются приблизительными и основаны на текущем режиме записи и размере фотографий 1920x1080.
- Можно также проверить класс скорости карты памяти.

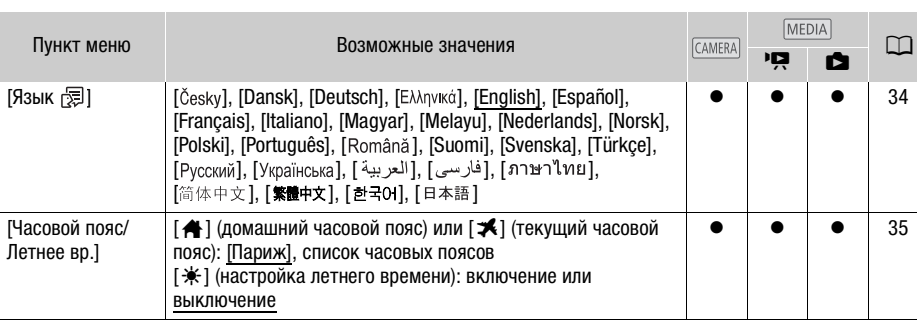

#### $\lceil \cdot \rceil$  Настройка системы

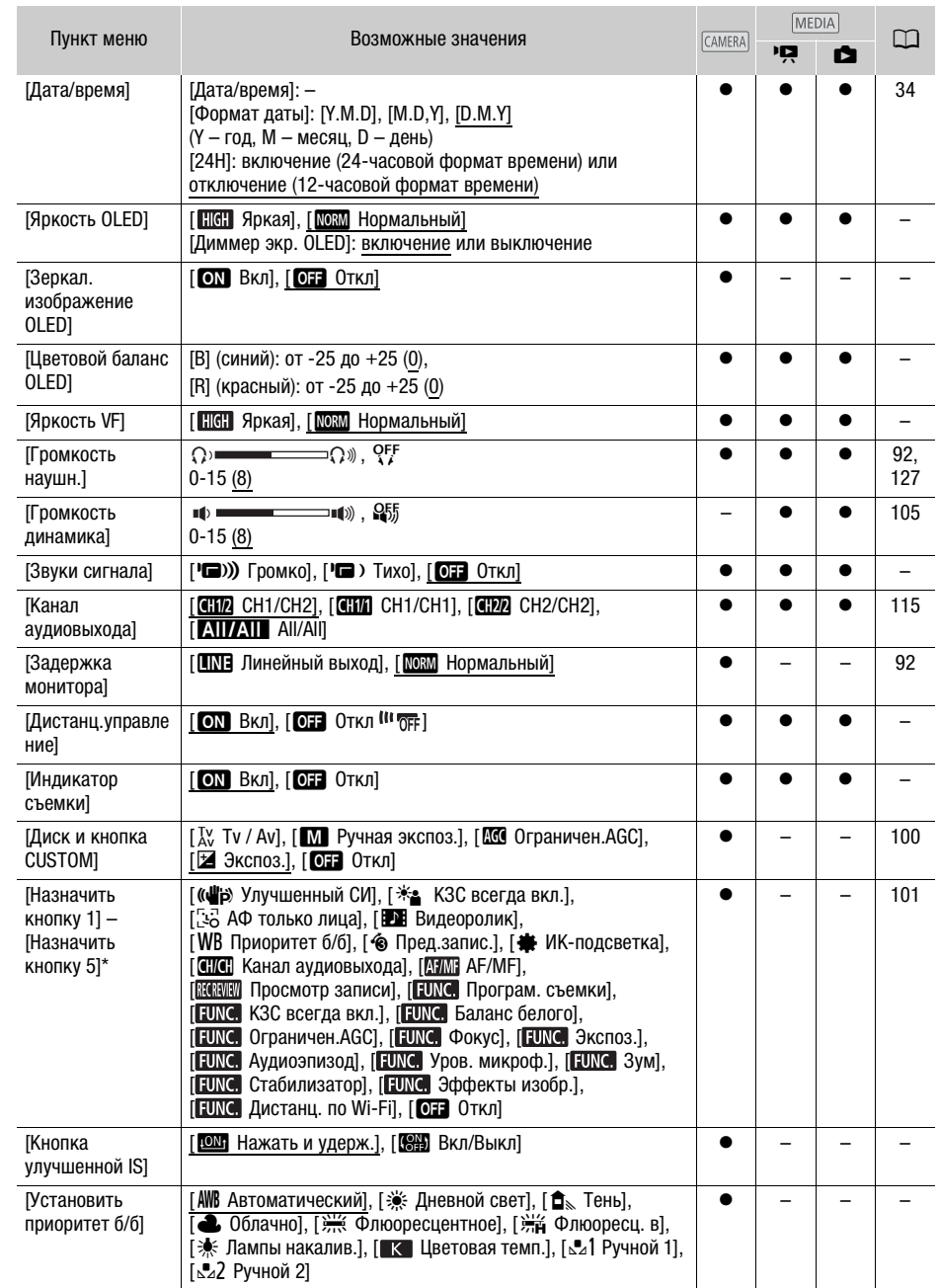

160

<span id="page-160-0"></span>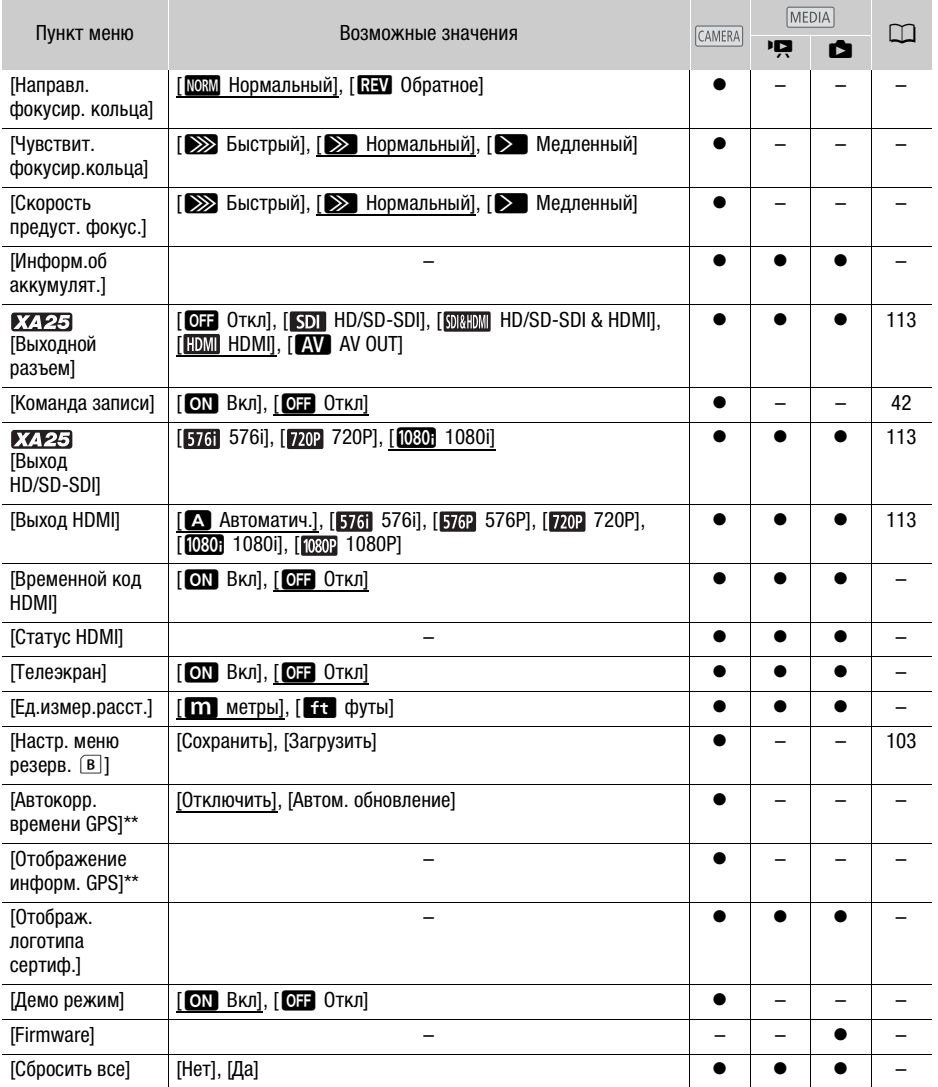

 $*$  По умолчанию установлены указанные ниже значения. [Назначить кнопку 1]: [  $\text{M}$  AF/MF], [Назначить кнопку 2]: [ • Пред.запис.], [Назначить кнопку 3]: [ 077 Откл], [Назначить кнопку 4]: [<sup>077</sup> Откл], [Назначить кнопку 5]: [ Просмотр записи].

\*\* Вариант доступен, только если на видеокамеру установлен дополнительно приобретаемый GPS-приемник GP-E2.

[Яркость OLED]: задает один из двух уровней яркости OLED-экрана. Может использоваться для повышения яркости экрана, например при съемке в местах с ярким освещением.

[Диммер экр. OLED]: если этот параметр включен, датчик освещенности определяет яркость окружающей обстановки и видеокамера соответствующим образом автоматически настраивает яркость экрана. Если во время съемки требуется точно контролировать качество изображения, этот параметр следует отключить.

- Изменение яркости экрана OLED-дисплея не влияет на яркость записей и на яркость изображения, воспроизводимого на экране телевизора.
- Использование настройки [  $\text{TR}$  Яркая] сокращает эффективное время работы от аккумулятора.
- Если деморежим не включен или не активирован, при подключении компактного блока питания для этого параметра автоматически устанавливается значение [  $\text{min}$  Яркая].
- Если параметр [Диммер экр. OLED] включен, яркость экрана видеокамеры автоматически уменьшается после 3 минут простоя. Для восстановления исходной яркости экрана нажмите любой элемент управления видеокамеры.

[Зеркал. изображение OLED]: если задано значение [ON Вкл], при повороте OLED-дисплея на 180 градусов в сторону объекта съемки изображение на экране переворачивается по горизонтали. Другими словами, на экран выводится зеркальное отражение объекта.

[Цветовой баланс OLED]: позволяет настраивать цветовой баланс на OLED-экране. Настраивайте шкалы [B] (синий) и [R] (красный), нажимая [+] и [-]. Результаты можно проверять на экране. пяет настраивать цветовой баланс на<br>ий) и [R] (красный), нажимая [+] и [-]. Р<br>вух уровней яркости экрана видоиска<br>метр позволяет увеличить яркость.<br>ерации с видеокамерой будут сопров<br>едварительной съемки (QQ 95), виде

[Яркость VF]: задает один из двух уровней яркости экрана видоискателя. Если изображение на экране плохо видно, этот параметр позволяет увеличить яркость.

[Звуки сигнала]: некоторые операции с видеокамерой будут сопровождаться звуковыми сигналами.

• Если включена функция предварительной съемки ( $\Box$  95), видеокамера не подает никаких предупредительных звуковых сигналов.

<span id="page-161-0"></span>[Дистанц.управление]: обеспечивает возможность управления видеокамерой с помощью беспроводного пульта дистанционного управления.

[Индикатор съемки]: индикатор съемки включается при выполнении съемки видеокамерой, при использовании беспроводного пульта ДУ, при низком уровня заряда аккумулятора или при полном заполнении карты памяти. Если задано значение [ОТ Откл], ни в одном из указанных случаев индикатор съемки не включается. Индикатор съемки находится на блоке рукоятки, поэтому обязательно заранее установите его на видеокамеру.

[Кнопка улучшенной IS]: определяет режим работы назначаемой кнопки, для которой задана функция [( $\Psi$ ) Улучшенный СИ] ( $\Box$  [66](#page-65-1)).

[**[ON]** Нажать и удерж.]: усиленная стабилизация включена, пока кнопка удерживается нажатой.

[Ï Вкл/Выкл]: при каждом нажатии кнопки усиленная стабилизация попеременно включается и отключается.

[Установить приоритет б/б]: нажимая назначаемую кнопку, для которой задана функция [Ä Приоритет б/б], можно переключаться между текущим балансом белого и настройкой баланса белого, выбранной для параметра [Установить приоритет б/б].

[Направл. фокусир. кольца]: изменение направления, в котором требуется поворачивать кольцо фокусировки/зумирования.

[Чувствит.фокусир.кольца]: выбор чувствительности при работе с кольцом фокусировки/ зумирования.

[Скорость предуст. фокус.]: определяет скорость изменения фокусировки при переходе в фиксированное положение.

[Информ.об аккумулят.]: при использовании аккумулятора, совместимого с системой Intelligent System, этот пункт отображает экран, на котором можно проверить заряд аккумулятора (в процентах) и оставшееся время съемки (в режиме <sup>(AMERA</sup>) или воспроизведения (в режиме  $MEDIA$ ).

• Если аккумулятор разряжен, информация об аккумуляторе может не отображаться.

**[Временной код HDMI]:** если задано значение [**ON** Вкл], в выходной сигнал HDMI видеокамеры включается временной код видеокамеры.

**[Статус HDMI]:** отображается экран, на котором можно проверить стандарт сигнала, выводимого через разъем HDMI OUT.

[Телеэкран]: если задано значение [ON Вкл], индикация, отображаемая на экране видеокамеры, также выводится на экран телевизора или монитора, подключенного к видеокамере.

[Ед.измер.расст.]: служит для выбора единиц измерения, используемых для отображения расстояния фокусировки при ручной фокусировке. При использовании дополнительно приобретаемого GPS-приемника GP-E2 эта настройка также влияет на единицы измерения для данных GPS. СТ на экран телевизора или монитор<br>Выбора единиц измерения, использу<br>1 ручной фокусировке. При использоника GP-E2 эта настройка также влия<br>На видеокамеру установлен дополни<br>соктемы GPS в инструкции по экопри

[Автокорр. времени GPS]: если на видеокамеру установлен дополнительно приобретаемый GPSприемник GP-E2, время в видеокамере может устанавливается автоматически на основе информации, полученной от системы GPS. Подробнее см. раздел Установка времени фотоаппарата по сигналам времени GPS в инструкции по эксплуатации приемника.

[Отображение информ. GPS]: если на видеокамеру установлен дополнительно приобретаемый GPS-приемник GP-E2, эта функция позволяет просматривать информацию GPS. Подробнее см. раздел Просмотр информации GPS в инструкции по эксплуатации приемника.

[Отображ. логотипа сертиф.]: служит для отображения ряда логотипов сертификации, применимых к данной видеокамере.

• Логотип сертификации применим только для Австралии и Новой Зеландии.

[Демо режим]: в демонстрационном режиме показываются основные функции видеокамеры. Если при питании от компактного блока питания видеокамера включена, но в нее не установлена карта памяти, демонстрация начинается автоматически через 5 мин.

• Для отмены демонстрационного режима после его начала нажмите любую кнопку или выключите видеокамеру.

**[Firmware]:** позволяет проверить текущую версию встроенного микропрограммного обеспечения видеокамеры. Обычно этот пункт меню недоступен.

[Сбросить все]: сброс всех параметров видеокамеры.

## Приложение: индикация и значки на экране

Съемка видеофильмов

164

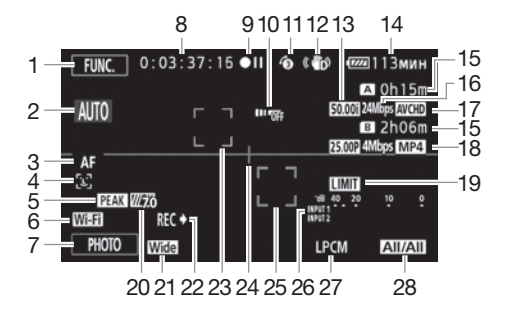

- 1 Кнопка управления [FUNC.]: открытие панели FUNC.  $(1)$  32)
- 2 Интеллектуальный авторежим  $(D 41)$  $(D 41)$
- 3 Режим автофокусировки ( $\Box$  57)
- 4  $\left[\begin{matrix} 1 \\ 2 \end{matrix}\right]$  Обнаружение лица ( $\left[\begin{matrix} 1 \\ 3 \end{matrix}\right]$  58);  $\ddots$  Автофокусировка только для лиц  $(D \cap 59)$  $(D \cap 59)$ [C](#page-55-0)[O](#page-56-0)[PY](#page-48-0)
- 5 Выделение резкости (2 56)
- 6 Функция дистанционного управления по Wi-Fi (22 [133](#page-132-0))
- 7 Кнопка управления [PHOTO]: съемка фотографии ( $\Box$  [40,](#page-39-0) [107\)](#page-106-0)
- 8 Во время съемки/воспроизведения: Временной код (часы : минуты : секунды : кадры)
- 9 Операция (Q [167\)](#page-166-0)
- 10 Датчик ДУ отключен (M [162\)](#page-161-0)
- 11 Предварительная съемка ( $\Box$  [95](#page-94-0)); 4see Длительность видеороликов  $(D 94)$  $(D 94)$
- 12 Стабилизатор изображения ( $\Box$  [66\)](#page-65-0)
- 13 Частота кадров ( $\Box$  [50](#page-49-0))
- 14 Оставшееся время работы от аккумулятора (Q [167](#page-166-1))
- 15 Оставшееся время съемки<sup>1</sup>  $\boxed{A}$  /  $\boxed{B}$  На карте памяти / Запись со сменой носителя  $(D \cap 49)$
- 16 Режим записи  $(D \mid 47)$  $(D \mid 47)$  $(D \mid 47)$
- 17 Формат видеофильмов ( $\Box$  [38\)](#page-37-0)
- 18 Частота кадров, режим записи и формат видеофильма для двойной записи $^2$  ( $\Box$  [49\)](#page-48-0)
- 19 Ограничитель пиковых уровней звука ( $\Box$  [157](#page-156-0))
- 20 Полосатая текстура «Зебра» ( $\Box$  [70](#page-69-1))
- 21 Конверсионный объектив (показана широкоугольная насадка) ( $\Box$  [156](#page-155-0))
- 22 Команда записи ( $\Box$  [161](#page-160-0))
- 23 Рамка обнаружения лица ( $\Box$  [58\)](#page-57-0)
- 24 Маркер горизонтали ( $\Box$  [157\)](#page-156-1)
- 25 Рамка отслеживания ( $\Box$  [58\)](#page-57-0)
- 26 Индикатор уровня громкости звука (разъемы INPUT)  $(290)$  $(290)$  $(290)$
- 27 Аудиозапись с линейной ИКМкодировкой ( $\Box$  [47](#page-46-0))
- 28 Аудиоканал ( $\Box$  [115\)](#page-114-1)

#### Съемка видеофильмов

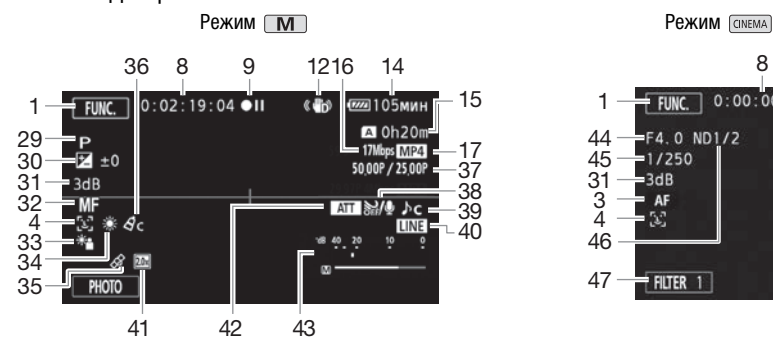

29 Программа съемки ( $\Box$  [68,](#page-67-0) [70,](#page-69-0) [75\)](#page-74-0)  $\mathbb{R}$  ИК-режим ( $\Box$  [97\)](#page-96-1), • / Юнфракрасная подсветка

вкл./выкл. (<sup>1</sup> [97](#page-96-1))

- 30 Компенсация экспозиции ( $\Box$  71)
- 31 Ограничение AGC (<sup>1</sup> 67); Усиление (в программе съемки [M Ручная экспоз. $\vert$ ) ( $\Box$  [70](#page-69-2)) [C](#page-54-0)[O](#page-71-0)[PY](#page-87-2)
- 32 Ручная фокусировка ( $\square$  55)
- 33 Коррекция контрового света ( $\Box$  72)
- 34 Баланс белого ( $\Box$  [73\)](#page-72-0)
- 35 GPS ( $\Box$  [99](#page-98-0))
- 36 Эффекты изображения ( $\Box$  [77](#page-76-0))
- 37 Замедленная и ускоренная съемка (частота кадров при съемке/при воспроизведении) ( $\Box$  [51\)](#page-50-0)
- 8  $0:00:00:00$  $F$  FUNC. 1  $=$ F4.0 ND1/2 44  $-1/250$ 45  $-3dB$ 31 3 4 AF 46 47  $+$  Filter 1
- 38 Фильтр ветра (M [85](#page-84-0))
- 39 Выбор аудиоэпизода ( $\Box$  [83](#page-82-0))
- 40 Внешний аудиовход с разъема MIC  $(M 88)$
- 41 Цифровой телеконвертер ( $\Box$  [65](#page-64-1))
- 42 Микрофонный аттенюатор ( $\Box$  [86\)](#page-85-0)
- 43 Индикатор уровня звука (встроенный микрофон/разъем MIC) ( $\Box$  [84](#page-83-0))
- 44 Величина диафрагмы ( $\Box$  [68](#page-67-0), [70](#page-69-2))
- 45 Выдержка затвора (M [68](#page-67-0), [70](#page-69-2))
- 46 Фильтр нейтральной плотности  $(D156)$  $(D156)$  $(D156)$
- 47 Кнопка управления [FILTER 1]: Кинофильтры ( $\Box$  [53\)](#page-52-0)
- <sup>1</sup> В режиме замедленной и ускоренной съемки отображаются частота кадров при съемке и при<br>воспроизведении.
- $2$  Если включена двойная запись, отображается информация для обеих карт памяти.

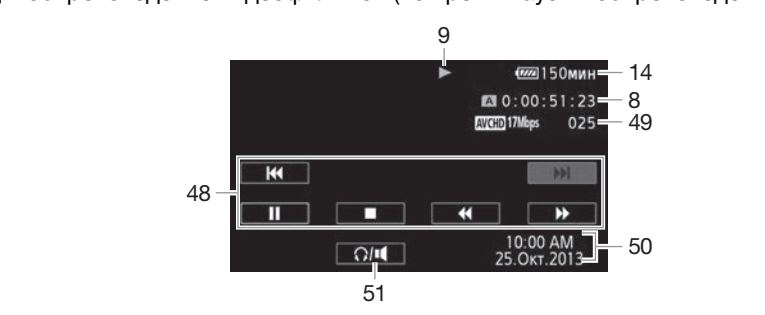

Воспроизведение видеофильмов (во время паузы воспроизведения)

48 Кнопки управления воспроизведением ( $\Box$  [105](#page-104-1)) 49 Номер эпизода

166

- 50 Код данных (<sup>13</sup>[96,](#page-95-0) [157\)](#page-156-2)
- 51 Управление громкостью ( $\Box$  [105\)](#page-104-0)

Просмотр фотографий

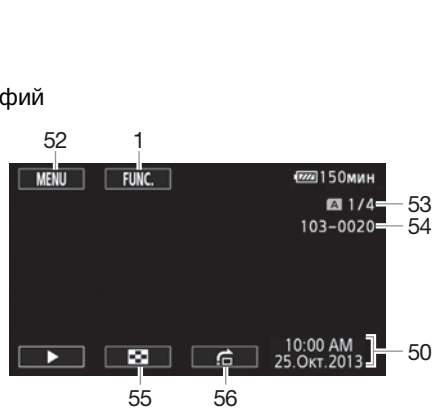

- 52 Кнопка управления [MENU]: открытиеменю настройки ( $\Box$  [33](#page-32-0), [154](#page-153-0))
- 53 Текущая фотография/Всего фотографий
- 54 Номер файла ( $\Box$  [159](#page-158-0))
- 55 Кнопка управления [[1]: возврат на индексный экран фотографий  $(D)$  [117](#page-116-0))
- 56 Кнопка управления [f]: переход на фотографию ( $\Box$  [118](#page-117-0))

Ĭ ПРИМЕЧАНИЯ

• Нажав кнопку **DISP.**, можно отключить большинство значков и индикаторов.

#### <span id="page-166-0"></span>9 Операция

 $\bullet$  Запись,  $\bullet$  П Пауза записи,  $\triangleright$  Воспроизведение,  $\blacksquare$  Пауза воспроизведения,

• Ускоренное воспроизведение, << Ускоренное воспроизведение назад,

**1>** Замедленное воспроизведение, <1 Замедленное воспроизведение назад,

П $\blacktriangleright$  Покадровое воспроизведение вперед,  $\blacktriangleleft$ П Покадровое воспроизведение назад.

#### <span id="page-166-1"></span>14 Оставшееся время работы от аккумулятора

• Значок показывает грубую оценку оставшегося заряда в процентах от полного заряда аккумулятора. Рядом со значком отображается

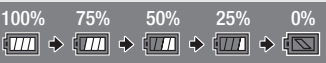

оставшееся время съемки/воспроизведения от аккумулятора, в минутах.

- Когда уровень заряда аккумулятора становится низким, отображается желтый значок  $\Box$  Когда аккумулятор разряжен, отображается красный значок  $\Box$  Замените или зарядите аккумулятор.
- При установке разряженного аккумулятора видеокамера может выключиться до появления символа  $\sqrt[\mathbb{R}]}$ .
- В зависимости от условий эксплуатации видеокамеры и аккумулятора, фактический заряд аккумулятора может отображаться неточно.
- Если видеокамера выключена, для отображения степени заряженности аккумулятора нажмите кнопку **ВАТТ.INFO**. Интеллектуальная система в течение 5 с отображает степень заряженности (в процентах) и оставшееся время съемки (в минутах). Если аккумулятор разряжен, информация об аккумуляторе может не отображаться. эт отображаться неточно.<br>чена, для отображения степени заря<br>). Интеллектуальная система в тече!<br>процентах) и оставшееся время съе!<br>нформация об аккумуляторе может |<br>**писи**<br>ше не остается свободного места, о<br>ли [®] Кнц] (к

#### 15 Оставшееся время записи

Когда на карте памяти больше не остается свободного места, отображается сообщение  $[A]$  Кнц] (карта памяти  $[B]$  или  $[B]$  Кнц] (карта памяти  $[B]$ ) и съемка останавливается.

## Устранение неполадок

В случае неполадок видеокамеры см. данный раздел. Иногда то, что кажется неполадкой видеокамеры, может быть устранено самым простым образом – перед переходом к более подробному рассмотрению неполадок и способов их устранения ознакомьтесь с содержанием врезки «ПРОВЕРЬТЕ В ПЕРВУЮ ОЧЕРЕДЬ». Если устранить неполадку не удалось, обратитесь к дилеру или в сервисный центр Canon.

## ПРОВЕРЬТЕ В ПЕРВУЮ ОЧЕРЕДЬ

#### Источник питания

• Заряжен ли аккумулятор? Правильно ли подключен к видеокамере компактный блок питания?  $(D 20)$  $(D 20)$ 

#### Съемка

• Включена ли видеокамера и правильно ли она установлена в режим  $\overline{\text{cams}}$ ? ( $\Box$  [39\)](#page-38-0) Правильно ли установлена в видеокамеру карта памяти? ( $\Box$  [36](#page-35-0))

#### Воспроизведение

• Включена ли видеокамера и правильно ли она установлена в режим  $[**MEDIA**$ ? ( $\Box$  [104](#page-103-0), [117\)](#page-116-0) Правильно ли установлена в видеокамеру карта памяти? ( $\square$  [36](#page-35-0)) Содержит ли она какиелибо записи? о и правильно ли она установлена в ва в видеокамеру карта памяти? (П<br>на в видеокамеру карта памяти? (П<br>стук? При выключении видеокамерь<br>е крепление объектива. Это не явля

#### Прочее

• Из видеокамеры слышен стук? При выключении видеокамеры или в режиме  $\overline{\text{MEDIA}}$  может перемещаться внутреннее крепление объектива. Это не является неисправностью.

## Источник питания

#### Видеокамера не включается или самопроизвольно выключается.

- Разряжен аккумулятор. Замените или зарядите аккумулятор.
- Извлеките аккумулятор и установите его правильно.

#### Аккумулятор не заряжается.

- Убедитесь, что видеокамера выключена, чтобы могла начаться зарядка.
- Температура аккумулятора выходит за допустимые рабочие пределы (прибл.  $0 40$  °C). Извлеките аккумулятор, согрейте его или дайте ему остыть, затем попробуйте продолжить зарядку.
- Заряжайте аккумулятор при температуре прибл. от 0 до 40 °C.
- Аккумулятор неисправен. Замените аккумулятор.
- Нет связи между видеокамерой и установленным аккумулятором. Аккумуляторы, не рекомендованные компанией Canon для использования с этой видеокамерой, невозможно заряжать с помощью этой видеокамеры.
- Если используется аккумулятор, рекомендованный компанией Canon для этой видеокамеры, возможна неполадка видеокамеры или аккумулятора. Обратитесь в сервисный центр Canon.

#### Из компактного блока питания слышен шум.

- Когда компактный блок питания подключен к электрической розетке, из него может быть слышен слабый звук. Это не является неисправностью.

#### Аккумулятор очень быстро разряжается даже при нормальной температуре.

- Возможно, закончился срок службы аккумулятора. Приобретите новый аккумулятор.

## Съемка

При нажатии кнопки START/STOP съемка не начинается.

- Пока видеокамера записывает предыдущие записи на карту памяти (пока горит или мигает индикатор ACCESS), съемка невозможна. Подождите, пока видеокамера завершит операцию.
- Карта памяти полностью заполнена или уже содержит 3999 эпизодов (максимальное количество эпизодов видеофильмов AVCHD). Для освобождения места удалите некоторые записи ( $\Box$  [108](#page-107-0), [119\)](#page-118-0) или инициализируйте карту памяти ( $\Box$  [37\)](#page-36-0).
- Номера файлов достигли максимального значения. Установите в видеокамеру новую карту памяти и задайте для параметра  $\Gamma$   $\blacktriangleright$   $\Gamma$  [Нумерация файлов] значение [С обновлен.].

#### Момент нажатия кнопки START/STOP не совпадает с моментом начала/завершения записи.

- После нажатия кнопки START/STOP фактическая запись может начинаться/завершаться с небольшой задержкой. Это не является неисправностью.

#### Видеокамера не фокусируется.

- Автофокусировка на данный объект невозможна. Сфокусируйтесь вручную ( $\Box$  [55](#page-54-0)).
- Объектив или датчик мгновенной фокусировки загрязнен. Очистите объектив или датчик мягкой салфеткой для чистки объективов ( $\Box$  184). Запрещается протирать объектив бумажными салфетками. ижнизтогу фактическая запись мож<br>Это не является неисправностью.<br>этся.<br>Мый объект невозможна. Сфокусировенной фокусировки загрязнен. Очетки объективов ( $\Box$  184). Запреща<br>побъекта перед объективом попер<br>ным.<br>я КМОП-датчик

#### При быстром перемещении объекта перед объективом поперек сцены изображение выглядит немного искаженным.

- Это типичное явление для КМОП-датчиков изображения. Если объект очень быстро пересекает сцену перед видеокамерой, изображение может выглядеть немного искаженным. Это не является неисправностью.

#### Переключение режима работы между съемкой (●)/паузой записи (●II)/ воспроизведением (Ð) занимает больше времени, чем обычно.

- Когда на карту памяти записано много эпизодов, некоторые операции могут выполняться дольше, чем обычно. Сохраните свои записи ( $\Box$  [121\)](#page-120-0) и инициализируйте карту памяти  $($  [37\)](#page-36-0).

#### Невозможна правильная запись видеофильмов или фотографий.

- Такой эффект может возникнуть с течением времени после многократной записи и удаления видеофильмов и фотографий. Сохраните свои записи ( $\Box$  [121](#page-120-0)) и инициализируйте карту памяти ( $\Box$  [37](#page-36-0)).

#### Невозможна запись фотографии во время записи видео.

- Съемка фотографий в режиме СОКЕМА Невозможна.

#### После длительного использования видеокамеры она нагревается.

- Видеокамера может нагреться после длительного непрерывного использования; это не является неисправностью. Если видеокамера нагрелась сильнее обычного или нагрелась слишком быстро, это может указывать на неполадку видеокамеры. Обратитесь в сервисный центр Canon.

## Воспроизведение

#### Невозможно удалить эпизод.

- Удаление эпизодов, записанных или отредактированных с помощью другого устройства, может оказаться невозможным.

#### Удаление эпизодов занимает больше времени, чем обычно.

- Когда на карту памяти записано много эпизодов, некоторые операции могут выполняться дольше, чем обычно. Сохраните свои записи ( $\Box$  [121\)](#page-120-0) и инициализируйте карту памяти ( $\square$  [37](#page-36-0)).

#### Невозможно разделить эпизоды

- Разделение эпизодов, записанных или отредактированных с помощью другого устройства, а затем перенесенных на карту памяти, подключенную к компьютеру, невозможно.
- Карта памяти полностью заполнена. Освободите место, удалив некоторые записи  $(D1 108, 119)$  $(D1 108, 119)$  $(D1 108, 119)$  $(D1 108, 119)$ .

#### Невозможно скопировать эпизоды/фотографии

- Удаление эпизодов, записанных или отредактированных с помощью другого устройства, а затем перенесенных на карту памяти, подключенную к компьютеру, может оказаться невозможным.

#### Невозможно пометить отдельные эпизоды/фотографии на индексном экране меткой √

- Индивидуальный выбор более 100 эпизодов/фотографий невозможен. Выберите вместо варианта [Выбор] вариант [Все эпизоды] или [Все снимки]. льные эпизоды/фотографии на индолее 100 эпизодов/фотографий нев<br>- [Все эпизоды] или [Все снимки].<br>- [Все эпизоды] или [Все снимки].<br>- кор «- кор маните или зарядите аккумулятор.<br>- амените или зарядите аккумулятор.

## Индикаторы и экранная индикация

#### Загорается красный индикатор ...

- Аккумулятор разряжен. Замените или зарядите аккумулятор.

#### На экране появляется символ ...

- Видеокамера не может обмениваться данными с установленным аккумулятором, поэтому отображение оставшегося времени работы от аккумулятора невозможно.

#### Не загорается индикатор съемки.

- Измените значение параметра  $\lceil \cdot \cdot \rceil$   $\blacktriangleright$  [Индикатор съемки] на значение [Вкл].

#### Индикатор съемки мигает с высокой частотой (4 раза в секунду).

- Разряжен аккумулятор. Замените или зарядите аккумулятор.
- Карта памяти полностью заполнена. Освободите место на карте, удалив часть записей (A [108,](#page-107-0) [119](#page-118-0)), или замените карту памяти.

#### Загорается красный индикатор  $\boxed{A/B}$ .

- Карта памяти полностью заполнена. Освободите место на карте, удалив часть записей (A [108,](#page-107-0) [119](#page-118-0)), или замените карту памяти.

#### Загорается красный индикатор  $\mathbb{R}$  /  $\mathbb{R}$ .

- Ошибка карты памяти. Выключите видеокамеру. Извлеките и заново установите карту памяти. Инициализируйте карту памяти, если не восстановится обычная индикация.

#### Индикатор обращения ACCESS не выключается даже после завершения съемки.

- Производится запись эпизода на карту памяти. Это не является неисправностью.

#### Красный индикатор POWER/CHG часто мигает (с интервалом 0,5 с).

- Температура аккумулятора выходит за допустимые рабочие пределы (прибл. 0 40 °С). Извлеките аккумулятор, согрейте его или дайте ему остыть, затем попробуйте продолжить зарядку.
- Заряжайте аккумулятор при температуре прибл. от 0 до 40 °С.
- Аккумулятор поврежден. Используйте другой аккумулятор.
- Зарядка остановилась из-за неисправности компактного блока питания или аккумулятора. Обратитесь в сервисный центр Canon.

## Изображение и звук

#### Экран слишком темный.

- Настройте яркость с помощью параметра  $\lceil \cdot \rceil$   $\triangleright$  [Яркость OLED] или [Яркость VF].

#### Экранная индикация попеременно включается и выключается.

- Разряжен аккумулятор. Замените или зарядите аккумулятор.
- Извлеките аккумулятор и установите его правильно.

#### На экране отображаются неправильные символы, и видеокамера работает неправильно.

- Отсоедините источник питания, затем через короткое время снова подсоедините его.

#### На экране видны шумы изображения.

- Не подносите видеокамеру вплотную к устройствам, являющимся источниками сильных электромагнитных полей (плазменные телевизоры, сотовые телефоны и т. д.).

#### На экране видны горизонтальные полосы.

- Это типичное явление для КМОП-датчиков изображения при съемке с освещением флуоресцентными, ртутными или натриевыми лампами определенных типов. Чтобы полосы стали менее заметными, установите программу съемки [Прогр.автоэксп.] или [АЭ, пр-т выдерж.] ( $\Box$  [68\)](#page-67-0). Это не является неисправностью. итания, затем через короткое время<br>бражения.<br>py вплотную к устройствам, являюц<br>(плазменные телевизоры, сотовые<br>льные полосы.<br>я KMOП-датчиков изображения при<br>ыми или натриевыми лампами опре<br>тными, установите программу съем

#### Нерезкое изображение в видоискателе.

- Настройте видоискатель с помощью рычага диоптрийной регулировки ( $\Box$  [24](#page-23-0)).

#### Нет изображения в видоискателе.

- Для включения видоискателя выдвиньте его.

#### Невозможна запись звука.

- При использовании микрофона, подключенного к разъему MIC, убедитесь, что микрофон включен. Кроме того, убедитесь, что элементы питания микрофона не разряжены.
- $-$  Неправильно установлен переключатель ON/OFF разъема INPUT ( $\Box$  [83](#page-82-1)) или установлен неправильный уровень записи звука ( $\Box$  [84](#page-83-0)).
- К разъему INPUT подключен внешний микрофон, для которого требуется фантомное питание. Установите переключатель чувствительности для этого разъема в положение  $MIC+48V$  ( $\Box$  [89\)](#page-88-1).

#### Звук записывается с искажениями или слишком тихо.

- При съемке рядом с источниками громких звуков (например, фейерверки, шоу или концерты) звук может быть искажен или записан с уровнем звука, отличающимся от фактического. Настройте уровень записи звука вручную ( $\Box$  [84\)](#page-83-0).

#### Изображение отображается правильно, однако отсутствует звук из встроенного динамика.

- Установлен нулевой уровень громкости динамика. Настройте громкость ( $\Box$  [105](#page-104-0)).
- Если к видеокамере подключен стереофонический видеокабель STV-250N, отсоедините его.

#### Карта памяти и аксессуары

#### Невозможно установить карту памяти.

- Неправильная ориентация карты памяти. Переверните карту памяти и заново установите ее.

#### Невозможна запись на карту памяти.

- Карта памяти полностью заполнена. Освободите место на карте, удалив часть записей  $(M 108, 119)$  $(M 108, 119)$  $(M 108, 119)$  $(M 108, 119)$ , или замените карту памяти.
- При первом использовании карты памяти в видеокамере ее следует инициализировать  $(M 37)$  $(M 37)$  $(M 37)$ .
- Переключатель LOCK на карте памяти установлен в положение защиты от записи. Измените положение переключателя LOCK.
- Чтобы на карту памяти можно было записывать видеофильмы, необходимо использовать совместимую карту памяти ( $\Box$  [36\)](#page-35-1).
- Номера папок и файлов достигли максимального значения. Установите для пункта  $\Box$ > [Нумерация файлов] значение [С обновлен.] и установите новую карту памяти.

#### Не работает беспроводной пульт ДУ.

- Установите для параметра  $\rightarrow$   $\bullet$  [Дистанц. управление] значение [Вкл].
- Замените элемент питания беспроводного пульта ДУ.

#### Подключение к внешним устройствам

#### На экране телевизора видны шумы изображения.

- При использовании видеокамеры в одной комнате с телевизором не подносите компактный блок питания близко к кабелю питания или антенному кабелю телевизора. я оеспроводного пульта ду .<br>ММ **устройствам**<br>ы шумы изображения.<br>камеры в одной комнате с телевиз<br>близко к кабелю питания или антен<br>спроизводится на видеокамере, а !<br>й в телевизоре, не соответствует р.<br>ра Выберите правиль

#### Изображение правильно воспроизводится на видеокамере, а на экране телевизора изображение отсутствует.

- Видеовход, установленный в телевизоре, не соответствует разъему, к которому подсоединена видеокамера. Выберите правильный видеовход.

#### Видеокамера подсоединена с помощью прилагаемого высокоскоростного кабеля HDMI, однако на телевизоре высокой четкости (HDTV) нет ни изображения, ни звука.

- Отсоедините высокоскоростной кабель HDMI и заново подсоедините его либо выключите и снова включите видеокамеру.
- Если для параметра  $\boxed{\blacklozenge}$  [Выход HDMI] задано любое другое значение, кроме [M] Автоматич.], внешний монитор несовместим с выходным сигналом видеокамеры. Установите для параметра [Выход HDMI] значение [X Автоматич.] или вариант, совместимый с монитором.

#### Компьютер не распознает видеокамеру, хотя она подключена правильно.

- Отсоедините USB-кабель и выключите видеокамеру. Через некоторое время снова включите ее и восстановите соединение.
- Подключите видеокамеру к другому USB-порту компьютера.

#### Невозможно сохранить видеофильмы MP4 или фотографии на компьютере

- Если на карте памяти в сумме содержится слишком много видеофильмов MP4 и фотографий (Windows – 2500 и более, Mac OS – 1000 и более), передача фотографий в компьютер может оказаться невозможной. Для передачи фотографий, записанных на карту памяти, попробуйте использовать устройство чтения карт памяти.

172

## Функции Wi-Fi

См. также руководство по эксплуатации точки доступа и других используемых устройств.

#### Не удается подключиться к точке доступа.

- Проверьте правильность работы точки доступа.
- Эффективный радиус связи между видеокамерой и точкой доступа может изменяться в зависимости от силы беспроводного сигнала. Попробуйте использовать видеокамеру ближе к точке доступа.
- Беспроводные телефоны, микроволновые печи, холодильники и другие приборы, находящиеся между точкой доступа и видеокамерой, могут создавать помехи для беспроводного сигнала. Попробуйте использовать видеокамеру подальше от подобных приборов.
- Во время настройки сети Wi-Fi видеокамера не обнаруживает сети Wi-Fi с функцией скрытого режима, которые не транслируют свое имя сети (SSID). Выполните настройку вручную ( $\Box$  [149](#page-148-2)) или выключите функцию скрытого режима в точке доступа.
- Беспроводной маршрутизатор использует канал Wi-Fi, который не поддерживается видеокамерой. См. раздел *О доступных частотах и каналах Wi-Fi* ( $\Box$  [194](#page-193-0)) и измените настройку канала в беспроводном маршрутизаторе, чтобы в нем использовался канал, поддерживаемый видеокамерой.

## Отсутствует плавность при беспроводном воспроизведении на компьютере или аналогичном устройстве. беспроводном воспроизведении н<br>этров и возможностей точки доступ<br>ния.<br>о или аналогичное устройство к точ<br>аходящиеся между видеокамерой и<br>е функции других беспроводных уства, используемого для воспроизв<br>ой маршрутизатор др

- В зависимости от параметров и возможностей точки доступа возможно нарушение плавности воспроизведения.
- Подсоедините компьютер или аналогичное устройство к точке доступа с помощью кабеля локальной сети.
- Уберите все предметы, находящиеся между видеокамерой и точкой доступа, которые могут мешать передаче беспроводного сигнала.
- Расположите видеокамеру ближе к точке доступа.
- Выключите беспроводные функции других беспроводных устройств, кроме компьютера или аналогичного устройства, используемого для воспроизведения.
- Переключите беспроводной маршрутизатор в режим IEEE 802.11n. Подробные сведения см. в инструкции по эксплуатации точки доступа.
- Если неполадка не устранена, причина может быть связана с устройством или условиями, уникальными для данного места. Подсоедините видеокамеру к телевизору с помощью прилагаемого высокоскоростного HDMI-кабеля ( $\Box$  [185](#page-184-0)).

#### Беспроводное подключение было разорвано во время передачи файлов.

- В месте назначения передачи могут оставаться неполные файлы. Если в месте назначения передачи остались неполные версии файлов, перед удалением этих файлов поверьте их содержимое и убедитесь в том, что файлы можно безопасно удалить.
- Выберите пункт [Новые файлы] и выполните передачу файлов еще раз.

#### Невозможно по беспроводному соединению подключить к видеокамере внешнее устройство с поддержкой Wi-Fi.

- С помощью параметра  $\lceil \cdot \rceil$   $\blacktriangleright$  [Сбросить все] сбросить параметры видеокамеры. Для идентификатора SSID видеокамеры восстанавливается настройка по умолчанию, а пароль сбрасывается, поэтому требуется снова задать пароль. Затем удалите предыдущие настройки сети из внешнего устройства и попробуйте подключить его к видеокамере.

## Список сообщений (в алфавитном порядке)

В разделе Список сообщений для функций Wi-Fi (Q [178\)](#page-177-0) приведен список сообщений, относящихся к функциям Wi-Fi.

#### Воспроизведение невозможно

- Воспроизведение видеофильмов с карт памяти емкостью 64 Мбайта или менее невозможно. Используйте рекомендуемую карту памяти ( $\Box$  [36\)](#page-35-2).

#### Воспроизведение невозможно Инициализируйте только с помощью видеокамеры

- Установленная в видеокамеру карта памяти была инициализирована в компьютере. Инициализируйте карту памяти в видеокамере ( $\Box$  [37](#page-36-0)).

#### Воспроизведение невозможно Проверьте карту памяти

- Неполадка с картой памяти. Сохраните свои записи ( $\Box$  [121](#page-120-0)) и инициализируйте карту памяти в режиме [Низкоур.инициализ.] ( $\Box$  [37](#page-36-0)). Если неполадка не устранена, используйте другую карту памяти.

#### Восстановление данных невозможно.

- Невозможно восстановить поврежденный файл. Сохраните свои записи ( $\Box$  [121\)](#page-120-0) и инициализируйте карту памяти в режиме [Низкоур.инициализ.] ( $\Box$  [37\)](#page-36-0).

#### Выполняется задание. Не отключайте источник питания!

- Видеокамера обновляет содержимое карты памяти. Подождите завершения операции, не отсоединяя компактный блок питания и не снимая аккумулятор.

#### Для записи видео на эту карту памяти рекомендуется использовать режим, отличный от записи в формате 50.00P.

- При использовании карты памяти с классом скорости SD 2 или 4 запись видеофильмов может оказаться невозможной, если установлен режим записи 28 Мб/с LPCM (50.00P), 28 Мб/с (50.00P) или 35 Мб/с (50.00P).

#### Для использования данной функции установите режим камеры Ручной или Кино.

- CUSTOM . диск CUSTOM (C) 100) и некоторые из функций, которые могут присваиваться назначаемым кнопкам ( $\Box$  101), не могут использоваться в режиме [А070]. Для их использования установите переключатель режима в положение **M** (режим  $\boxed{\textsf{M}}$  ) или CINEMA (режим CINEMA). Гламяти с классом скорости SD 2 и<br>жной, если установлен режим запи<br>б/с (50.00Р).<br>функции установите режим камерь<br>∩ 100) и некоторые из функций, ко<br>101), не могут использоваться в ре<br>е переключатель режима в положен<br>оличе

#### Достигнуто максимальное количество эпизодов

- Количество эпизодов на карте памяти достигло 3999 (максимальное число эпизодов для видеофильмов AVCHD). Освободите место, удалив некоторые эпизоды ( $\Box$  [108](#page-107-0)).

#### Доступ к карте памяти. Не извлекайте карту памяти.

- Открыта крышка сдвоенного гнезда карты памяти, когда видеокамера обращалась к карте памяти, или видеокамера начала обращение к карте памяти в момент открытия крышки сдвоенного гнезда карты памяти. Не извлекайте карту памяти, пока это сообщение не исчезнет.

#### Запись невозможна

- Неполадка с картой памяти. Если это сообщение часто отображается без видимой причины, обратитесь в сервисный центр компании Canon.

#### Запись невозможна Проверьте карту памяти

- Неполадка с картой памяти. Сохраните свои записи ( $\Box$  [121](#page-120-0)) и инициализируйте карту памяти в режиме [Низкоур.инициализ.] ( $\Box$  [37](#page-36-0)). Если неполадка не устранена, используйте другую карту памяти.

#### Запись фильмов на эту карту памяти может быть невозможна

- Запись видеофильмов на карту памяти без класса скорости или с классом скорости SD 2 может оказаться невозможной. Замените карту памяти картой с классом скорости SD 4, 6 или 10.

#### Запись фильмов на эту карту памяти невозможна

- Запись видеофильмов на карту памяти емкостью 64 Мбайта или менее невозможна. Используйте рекомендуемую карту памяти ( $\Box$  [36](#page-35-2)).

#### Зарядите аккумулятор

- Аккумулятор разряжен. Зарядите аккумулятор.

#### Защита карты памяти от стирания активирована

- Переключатель LOCK на карте памяти установлен в положение защиты от записи. Измените положение переключателя LOCK.

#### Инициализируйте только с помощью видеокамеры

- Инициализируйте карту памяти в видеокамере ( $\Box$  [37\)](#page-36-0).

#### Карта Достигнуто максимальное количество эпизодов

- Карта памяти уже содержит 3999 эпизодов (максимальное количество эпизодов для видеофильмов AVCHD); дальнейшее копирование эпизодов на эту карту памяти невозможно. Освободите место, удалив некоторые эпизоды ( $\Box$  [108\)](#page-107-0).

#### Карта Невозможно распознать данные

- На карте памяти содержатся эпизоды, записанные в неподдерживаемой системе (NTSC). Воспроизводите записи с карты памяти с помощью устройства, на котором они были записаны.

#### Карта памяти заполнена

- Карта памяти полностью заполнена. Освободите место на карте, удалив часть записей (A [108](#page-107-0), [119](#page-118-0)), или замените карту памяти.

#### Крышка гнезда карты памяти открыта

- Установив карту памяти, закройте крышку сдвоенного гнезда карты памяти.

#### Не отключайте источник питания. Не отключайте USB-кабель, пока используете компьютер и безопасно не закончите соединение.

- Когда в видеокамере установлен режим **мери и видеокамера подключена к компьютер**у с помощью прилагаемого кабеля USB, управление видеокамерой невозможно. Отсоединение USB-кабеля или источника питания, когда отображается это сообщение, может привести к безвозвратной утрате записей на карте памяти. Перед использованием видеокамеры с помощью функции «Безопасное извлечение устройства» компьютера завершите подключение, затем отсоедините кабель USB. те карту памяти.<br> **ти открыта**<br>
закройте крышку сдвоенного гнезд<br>
тания. Не отключайте USB-кабел<br>
закончите соединение.<br>
ановлен режим <mark>МЕЛА</mark> и видеокамер<br>
р кабеля USB, управление видеокам<br>
ля или источника питания, когд

#### Невозможен обмен инфо. с аккумулятором. Продолжить использов. этого аккумулятора?

- Установлен аккумулятор, отличный от рекомендованного компанией Canon для этой видеокамеры.
- Если используется аккумулятор, рекомендованный компанией Canon для этой видеокамеры, возможна неполадка видеокамеры или аккумулятора. Обратитесь в сервисный центр Canon.

#### Невозможно вырезать эпизод

- Невозможно выполнять обрезку видеофильмов MP4, скопированных на карту памяти с большим размером кластеров, чем у карты памяти, на которую они были сняты.
- Обрезка видеофильмов MP4, снятых или скопированных с помощью других устройств, невозможна.

#### Невозможно конвертировать эпизод

- Видеокамера не может преобразовывать эпизоды, записанные в неподдерживаемой системе (NTSC).
- Преобразование эпизодов, записанных или отредактированных с помощью другого устройства, а затем перенесенных на карту памяти, подключенную к компьютеру, невозможно.
- Эпизоды MP4, записанные в режиме записи 4 Мб/с, могут быть преобразованы только в видеофильмы MP4 с режимом записи 4 Мб/с или 3 Мб/с. Аналогично, эпизоды MP4, записанные в режиме записи 3 Мб/с, могут быть преобразованы только в видеофильмы MP4 с режимом записи 3 Мб/с.

#### Невозможно конвертировать эпизоды, записанные в формате 50.00P

- Преобразование эпизодов, записанных в режиме записи 28 Мб/с LPCM (50.00P), 28 Мб/с (50.00P) или 35 Мб/с (50.00P), невозможно.

#### Невозможно распознать данные

- Видеокамера не может распознать данные, записанные в неподдерживаемой системе (NTSC).

#### Недостаточно свободного места

- Освободите место, удалив некоторые записи ( $\Box$  [108](#page-107-0), [119\)](#page-118-0).
- Установите режим записи 5 Мб/с для видеофильмов AVCHD или 3 Мб/с для видеофильмов MP4.
- Свободное пространство на карте памяти меньше размера копируемых записей. Удалите часть записей, чтобы освободить дополнительное пространство ( $\Box$  [108](#page-107-0), [119\)](#page-118-0), или уменьшите количество копируемых записей.

#### Некоторые эпизоды записаны с использованием другого устройства и их копировать невозможно.

- Эпизоды, которые не были сняты данной видеокамерой, не могут быть скопированы.

#### Некоторые эпизоды не удалось удалить

- Видеофильмы, которые были защищены/отредактированы с помощью других устройств, а затем переданы на карту памяти, подключенную компьютеру, не могут быть удалены на данной видеокамере.

#### Необходимо восстановить файлы с карты памяти. Измените положение переключат. Карта памяти заблокирована

- Это сообщение появляется при следующем включении видеокамеры, если во время записи на карту памяти было отключено питание, после чего переключатель LOCK карты памяти был установлен в положение защиты от записи. Измените положение переключателя LOCK. ыли защищены/отредактированы с и<br>у памяти, подключенную компьюте;<br>райлы с карты памяти. Измените на<br>а<br>ило отключено питание, после чего и<br>положение защиты от записи. Изме<br>р. Видеокамера будет выключена<br>огда в нее установл

#### Несовместимый аккумулятор. Видеокамера будет выключена.

- Видеокамера включена, когда в нее установлен аккумулятор, не рекомендованный для использования компанией Canon. Видеокамера автоматически выключается через 4 с.

#### Нет эпизодов

- На выбранной карте памяти нет эпизодов.

#### Отсутствует карта памяти

- Установите в видеокамеру совместимую карту памяти ( $\Box$  [36](#page-35-0)).

#### Ошибка записи на карту памяти A/B Попытаться восстановить данные? (Это может занять до 3 мин.)

- Это сообщение появляется при следующем включении видеокамеры после случайного отключения питания во время записи данных на карту памяти. Выберите [Восстан.], чтобы попробовать восстановить записи. Если установленная карта памяти содержит эпизоды, записанные с помощью другого устройства, рекомендуется выбрать вариант [Нет].

#### Ошибка названия

- Номера папок и файлов достигли максимального значения. Установите для параметра  $\boxed{f}$   $\blacktriangleright$  [Нумерация файлов] значение [С обновлен.] и удалите все видеофильмы в формате MP4 ( $\Box$ ) [108](#page-107-0)) и фотографии ( $\Box$ ) [119](#page-118-0)) с карты памяти или инициализируйте ее  $(D \cap 37)$  $(D \cap 37)$  $(D \cap 37)$ .

#### Проверьте карту памяти

- Невозможен доступ к карте памяти. Проверьте карту памяти и убедитесь, что она правильно установлена.
- Ошибка карты памяти. Видеокамера не может записать или отобразить изображение. Попробуйте извлечь и снова установить карту памяти или используйте другую карту памяти.
- В видеокамеру установлена карта MultiMediaCard (MMC). Используйте рекомендуемую карту памяти ( $\Box$  [36\)](#page-35-2).
- Если после исчезновения этого сообщения символ  $\overline{A}/\overline{B}$  отображается красным цветом, выполните следующие операции: выключите видеокамеру, затем извлеките и снова установите карту памяти. Если цвет символа 6/7 изменится на зеленый, можно продолжать запись/воспроизведение. Если неполадка не устранена, сохраните свои записи ( $\Box$  [121\)](#page-120-0) и инициализируйте карту памяти ( $\Box$  [37\)](#page-36-0).

#### Разделение эпизодов невозможно. Инициализируйте только в видеокамере.

- С помощью прилагаемого программного обеспечения сохраните эпизод и разделите его на компьютере.

#### Регулярно выполняйте резервное копирование данных

- Это сообщение может появиться при включении видеокамеры. В случае какой-либо неполадки возможна потеря видеозаписей, поэтому регулярно производите их резервное копирование.

#### Слишком много фото и фильмов MP4. Отсоедините USB-кабель.

- Отсоедините USB-кабель. Попробуйте воспользоваться устройством чтения карт памяти или уменьшите количество фотографий видеофильмов в виде MP4, чтобы на карте памяти осталось не более 2500 (Windows) или 1000 (Mac OS) фотографий. еря видеозаписеи, поэтому регуляр<br>Пьмов МР4. Отсоедините USB-каб<br>Попробуйте воспользоваться устр<br>Во фотографий видеофильмов в видеофильмов в видеофильмов в видеофильмов в видеофильмов в видеобиль<br>Пождите и восстановите со
- Если на экране компьютера открылось диалоговое окно, закройте его. Отсоедините USB-кабель, немного подождите и восстановите соединение.

#### Съемка была остановлена из-за недостаточной скорости записи карты памяти.

- Съемка остановлена из-за слишком низкой скорости записи на карту памяти. Замените карту памяти картой памяти SD с классом скорости 4, 6 или 10.
- В режимах записи 28 Мб/с LPCM (50.00P), 28 Мб/с (50.00P) или 35 Мб/с (50.00P) необходимо использовать карту памяти с классом скорости 6 или 10.
- При съемке видеофильмов в режиме замедленной или ускоренной съемки необходимо использовать карту памяти с классом скорости 10.
- После многократной записи, удаления и редактирования эпизодов (фрагментированная память) запись данных на карту памяти занимает больше времени, и съемка может остановиться. Сохраните свои записи ( $\Box$  [121\)](#page-120-0) и инициализируйте карту памяти ( $\Box$  [37](#page-36-0)).

#### Фотографий нет

- Нет фотографий для воспроизведения.

#### Этот эпизод был записан с использованием другого устойства. Копирование эпизода невозможно.

#### Эпизод записан другим устройством. Разделение эпизодов невозможно.

- Эпизоды, которые не были сняты данной видеокамерой, не могут быть скопированы или разделены с помощью данной видеокамеры.

#### Эту фотографию невозможно отобразить

- Отображение фотографий, снятых с помощью других устройств, или файлов изображений, созданных или отредактированных на компьютере, а затем перенесенных на карту памяти, подключенную к компьютеру, может оказаться невозможным.

## <span id="page-177-0"></span>Список сообщений для функций Wi-Fi

См. также руководство по эксплуатации точки доступа и других используемых устройств.

## Another user is already controlling the camcorder. Try again later.

- (Видеокамерой уже управляет другой пользователь. Повторите попытку позже.) - Это сообщение появляется на экране устройства с поддержкой Wi-Fi. К видеокамере пытаются подключиться несколько устройств с поддержкой Wi-Fi. Убедитесь, что пытается подключиться только одно устройство с поддержкой Wi-Fi, затем нажмите «Retry».
- 178

#### Wi-Fi-соединение разорвано.

- Беспроводные телефоны, микроволновые печи, холодильники и другие приборы могут создавать помехи беспроводному сигналу. Попробуйте использовать видеокамеру подальше от подобных приборов.
- Подключение видеокамеры к точке доступа может оказаться невозможным, если к точке доступа обращается слишком много устройств. Немного подождите и снова установите соединение.

#### Беспроводная связь работает неправильно.

- Беспроводные телефоны, микроволновые печи, холодильники и другие приборы могут создавать помехи беспроводному сигналу. Попробуйте использовать видеокамеру подальше от подобных приборов.
- Выключите видеокамеру и точку доступа. Немного подождите, затем снова включите их и повторите настройку сети Wi-Fi. Если неполадка не устранена, обратитесь в сервисный центр Canon.

#### Использование Wi-Fi невозможно при подключенном беспроводном микрофоне.

- Функции Wi-Fi видеокамеры не могут использоваться, если к видеокамере подключен дополнительно приобретаемый беспроводной микрофон WM-V1. Отсоедините микрофон от разъема MIC и выключите его. водному сигналу. Попробуите испол<br>иборов.<br>1 точку доступа. Немного подождит<br>ти Wi-Fi. Если неполадка не устране<br>иожно при подключенном беспров<br>оы не могут использоваться, если к<br>2 и выключите его.<br>камеры, чтобы не было ко

#### Конфликт IP-адресов.

- Измените IP-адрес видеокамеры, чтобы не было конфликта с устройствами, подключенными к этой же сети. Можно также изменить IP-адрес конфликтующего устройства.

#### Крышка гнезда карты памяти открыта

- При обращении к карте памяти была открыта крышка сдвоенного гнезда карты памяти. Остановите используемую функцию Wi-Fi и завершите соединение Wi-Fi.

#### Невозможно выполнить аутентификацию Wi-Fi.

- Убедитесь, что в видеокамере и точке доступа используются одинаковые способы аутентификации/шифрования и ключ шифрования.
- Если в точке доступа используется фильтрация по MAC-адресам, введите MAC-адрес видеокамеры на экране настройки точки доступа.

#### Невозможно выполнить настройку WPS.

- Выключите видеокамеру и точку доступа. Немного подождите и снова включите их и повторите попытку. Если неполадка не устранена, выполните настройку с помощью пункта [Поиск точек доступа] ( $\Box$  [148\)](#page-147-2).

#### Невозможно выполнить настройку WPS. Попробуйте снова.

- В некоторых точках доступа требуется нажать кнопку WPS и удерживать ее нажатой. Подробнее см. руководство по эксплуатации точки доступа.
- Обязательно нажимайте [OK] на экране видеокамеры не позднее, чем через 2 мин после включения сигнала WPS на точке доступа, независимо от способа включения этого сигнала – нажатием кнопки или вводом ПИН-кода.

#### Невозможно получить IP-адрес.

- Если сервер DHCP не используется, выполните подключение с помощью пункта [Ручная настройка] и задайте IP-адрес с помощью пункта [Ручной] ( $\Box$  [149](#page-148-2)).
- Включите сервер DHCP. Если он уже включен, проверьте правильность его работы.
- Убедитесь, что для сервера DHCP выделен достаточный диапазон адресов.
- Включите сервер DNS. Если он уже включен, проверьте правильность его работы.
- Проверьте правильность настройки IP-адреса сервера DNS и имени для этого адреса.
- Задайте в видеокамере IP-адрес сервера DNS.
- Если сервер DNS не используется, задайте для адреса DNS значение [0.0.0.0].
- Если используется беспроводной маршрутизатор-шлюз, убедитесь, что во всех устройствах в сети, включая видеокамеру, настроен правильный адрес шлюза.

#### Невозможно получить доступ к файлам конфигурации.

- Выключите видеокамеру. Немного подождите и снова включите ее. Если неполадка не устранена, обратитесь в сервисный центр Canon.

#### Невозможно установить соединение.

- Беспроводные телефоны, микроволновые печи, холодильники и другие приборы могут создавать помехи беспроводному сигналу. Попробуйте использовать видеокамеру подальше от подобных приборов.

#### Обнаружено несколько точек доступа. Попробуйте снова.

- Сигнал WPS передается одновременно несколькими точками доступа. Попробуйте повторить операцию позже или выполните настройку с помощью варианта [WPS: PINкод] или [Поиск точек доступа] ( $\Box$  148). ек доступа. Попробуйте снова.<br>одновременно несколькими точкам<br>же или выполните настройку с помо<br>ступа] (口 148).<br>люч шифрования.<br>ль) чувствителен к регистру символ<br>нетод аутентификации.<br>настройки видеокамеры и точки до<br>мер

#### Ошибка Wi-Fi. Неверный ключ шифрования.

- Ключ шифрования (пароль) чувствителен к регистру символов, поэтому проверьте правильность его ввода.

#### Ошибка Wi-Fi. Неверный метод аутентификации.

- Проверьте правильность настройки видеокамеры и точки доступа.
- Убедитесь, что в видеокамере и точке доступа используются одинаковые способы аутентификации/шифрования и ключ шифрования.
- Если в точке доступа используется фильтрация по MAC-адресам, введите MAC-адрес видеокамеры на экране настройки точки доступа.

#### Ошибка Wi-Fi. Неверный метод шифрования.

- Убедитесь, что в видеокамере и точке доступа используются одинаковые способы аутентификации/шифрования.
- Если в точке доступа используется фильтрация по MAC-адресам, введите MAC-адрес видеокамеры на экране настройки точки доступа.

#### Точка доступа не найдена.

- Не удается найти точку подключения, заданную в видеокамере.
- Беспроводные телефоны, микроволновые печи, холодильники и другие приборы могут создавать помехи беспроводному сигналу. Попробуйте использовать видеокамеру подальше от подобных приборов.
- Убедитесь, что в настройках Wi-Fi видеокамеры используется идентификатор SSID точки доступа  $($   $\Box$  [149\)](#page-148-3).
- Если в точке доступа используется фильтрация по MAC-адресам, введите MAC-адрес видеокамеры на экране настройки точки доступа.

## Правила обращения

## Видеокамера

Для обеспечения максимальной производительности обязательно соблюдайте приведенные ниже меры предосторожности.

- 180 • Периодически сохраняйте свои записи. Обязательно регулярно переписывайте свои записи на внешнее устройство (например, в компьютер или цифровое записывающее видеоустройство) ( $\Box$  [121](#page-120-1)) и создавайте резервные копии. Это позволит сохранить важные записи в случае повреждения и освободит место на карте памяти. Компания Canon не несет ответственности за потерю каких-либо данных.
	- Не держите видеокамеру за панель OLED-дисплея. Закрывая OLED-дисплей, соблюдайте аккуратность. При использовании наручного ремня не допускайте раскачивания видеокамеры и ударов о другие предметы.
	- Обращайтесь с сенсорным экраном аккуратно. Не прилагайте излишних усилий и не используйте для работы с сенсорным экраном шариковые авторучки или другие инструменты с твердым наконечником. Таким образом можно повредить поверхность сенсорного экрана.
	- Не закрепляйте на сенсорном экране защитную пленку. В видеокамере установлен емкостной сенсорный экран, поэтому при наличии дополнительного защитного слоя правильная работа сенсорного экрана может быть нарушена.
	- Не держите видеокамеру в одном положении в течение длительных периодов времени, так как это может привести к низкотемпературным контактным ожогам. Даже если видеокамера не кажется слишком горячей, длительный контакт с одной и той же частью тела может вызывать покраснение или образование волдырей на коже. Людям с затрудненным кровообращением или с очень чувствительной кожей рекомендуется пользоваться штативом. Также рекомендуется пользоваться штативом в местах с очень высокой температурой. сонечником. Таким образом можно п<br>ом экране защитную пленку. В видес<br>н, поэтому при наличии дополнитель<br>ного экрана может быть нарушена.<br>одном положении в течение длитель<br>изкотемпературным контактным ожкишком горячей, дли
	- Не оставляйте видеокамеру в местах с высокой температурой (например, внутри автомобиля, стоящего под прямыми солнечными лучами) или с высокой влажностью.
	- Не используйте видеокамеру в местах с сильным электромагнитным полем, например над телевизорами, рядом с плазменными телевизорами или мобильными телефонами.
	- Запрещается пользоваться функциями Wi-Fi видеокамеры в госпиталях, медицинских клиниках и на борту самолетов. Кроме того, не используйте эти функции рядом с медицинским оборудованием или чувствительными электронными приборами, так как эти функции могут влиять на работу таких приборов. В случае кардиостимуляторов видеокамера должна находится на расстоянии не менее 22 см от этого устройства.
	- Такие устройства, как беспроводные телефоны и микроволновые печи, могут создавать помехи функциям Wi-Fi видеокамеры. Использование видеокамеры на максимальном расстоянии от таких устройств или использование функций Wi-Fi видеокамеры в другое время суток может помочь уменьшить такие помехи.
	- Не направляйте объектив или видоискатель на сильные источники света. Не оставляйте видеокамеру направленной на яркий объект.
	- Не используйте и не храните видеокамеру в местах с большим количеством пыли и песка. Видеокамера не является водонепроницаемой – избегайте также воды, грязи или соли. В случае попадания в видеокамеру чего-либо из вышеперечисленного возможно повреждение видеокамеры и/или объектива.
- Помните, что осветительное оборудование сильно нагревается.
- Не разбирайте видеокамеру. При неполадках в работе видеокамеры обращайтесь к квалифицированному персоналу по обслуживанию.
- Обращайтесь с видеокамерой аккуратно. Оберегайте видеокамеру от ударов и вибрации, так как они могут стать причиной неполадок.
- <span id="page-180-0"></span>• При установке видеокамеры на штатив убедитесь, что длина винта крепления штатива не превышает 6,5 мм. При использовании других штативов возможно повреждение видеокамеры.
- Снимая видеофильмы, старайтесь добиться спокойного и стабильного изображения. В результате излишнего перемещения видеокамеры во время съемки и слишком частого использования быстрого зумирования и панорамирования эпизоды могут получиться дергаными. В отдельных случаях при воспроизведении таких эпизодов возможно появление симптомов морской болезни, вызванной зрительным восприятием. При возникновении такой реакции немедленно остановите воспроизведение и сделайте перерыв, если это необходимо.

#### Долговременное хранение

Если в течение продолжительного времени не планируется пользоваться видеокамерой, храните ее в чистом и сухом помещении при температуре не выше 30 °C. **ие**<br>вного времени не планируется польз<br>помещении при температуре не выш<br>**ятором соблюдайте осторожность**<br>нальше от огня (он может взорваться

#### Аккумулятор

#### ОПАСНО!

#### При обращении с аккумулятором соблюдайте осторожность.

- Держите аккумулятор подальше от огня (он может взорваться).
- Не допускайте нагрева аккумулятора до температуры выше 60 °C. Не оставляйте аккумулятор рядом с нагревательными приборами или в жаркую погоду внутри автомобиля.
- Запрещается разбирать аккумулятор или вносить изменения в его конструкцию.
- Не допускайте падения аккумулятора и не подвергайте его вибрации.
- Не допускайте намокания аккумулятора.
- Грязные клеммы могут ухудшить контакт между аккумулятором и видеокамерой. Протрите клеммы мягкой тканью.

#### Долговременное хранение

- Храните аккумуляторы в сухом помещении при температуре не выше 30 °C.
- Для продления срока службы аккумулятора полностью разрядите его перед тем, как убрать на хранение.
- Полностью заряжайте и разряжайте аккумуляторы не менее раза в год.

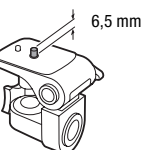

#### Оставшееся время работы от аккумулятора

Если при использовании аккумулятора, совместимого с системой Intelligent System, оставшееся время работы от аккумулятора отображается неправильно, полностью зарядите аккумулятор. И все же время может отображаться неправильно после многократного использования, если полностью заряженный аккумулятор не используется или если аккумулятор длительное время используется при высоких температурах. Время, отображаемое на экране, является лишь ориентировочным.

## Использование аккумуляторов других производителей (не Canon)

- В целях безопасности любые другие аккумуляторы, кроме оригинальных аккумуляторов Canon, не будут заряжаться при установке в данную видеокамеру или в дополнительно приобретаемое зарядное устройство CG-800E.
- Рекомендуется использовать оригинальные аккумуляторы Canon с **A** Intelligent Li-ion Battery маркировкой «Intelligent System».
- При установке в видеокамеру любых других аккумуляторов, кроме оригинальных аккумуляторов Canon, отображается значок **[2]** и оставшееся время работы от аккумулятора не отображается.

## <span id="page-181-1"></span>Карта памяти

- Рекомендуется производить резервное копирование записей с карты памяти в компьютер. Данные могут быть повреждены или утрачены из-за дефектов карты памяти или воздействия статического электричества. Компания Canon не несет ответственности за потерю или повреждение каких-либо данных. ь резервное копирование записей с<br>дены или утрачены из-за дефектов к<br>электричества. Компания Canon не н<br>аких-либо данных.<br>актов и не допускайте их загрязнения<br>ги в местах с высокой температурой и<br>и в местах с высокой темп
- Не дотрагивайтесь до контактов и не допускайте их загрязнения.
- Не используйте карты памяти в местах с сильным магнитным полем.
- Не оставляйте карты памяти в местах с высокой температурой или влажностью.
- Не разбирайте, не изгибайте и не роняйте карты памяти, а также оберегайте их от ударов и воды.
- Перед установкой карты памяти проверяйте ее ориентацию. Если при установке в гнездо неправильно ориентированной карты памяти применить силу, можно повредить карту памяти или видеокамеру.
- Не закрепляйте на карте памяти какие-либо этикетки или наклейки.
- На картах памяти Secure Digital (SD) предусмотрен физический переключатель, отключающий запись на карту во избежание случайного стирания ее содержимого. Для защиты карты памяти от записи установите этот переключатель в положение LOCK.

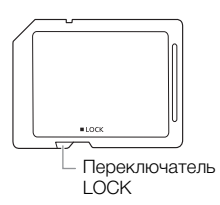

## <span id="page-181-0"></span>Встроенный литиевый элемент питания

Видеокамера оснащена встроенным литиевым элементом питания для сохранения даты/ времени и других настроек. Встроенный литиевый элемент питания заряжается во время работы видеокамеры, однако он полностью разряжается, если видеокамера не используется в течение 3 месяцев.

Для зарядки встроенного литиевого аккумулятора: подключите компактный блок питания к видеокамере и оставьте ее подключенной на 24 ч с выключенным питанием.

#### Литиевый элемент питания

#### ВНИМАНИЕ!

- При неправильном обращении элемент питания, используемый в этом устройстве, может оказаться причиной пожара или химического ожога.
- Запрещается разбирать, модифицировать, погружать в воду, нагревать до температуры свыше 100 °C или сжигать элементы питания.
- Используйте элементы питания CR2025 производства Panasonic, Hitachi Maxell, Sony, FDK или Duracell2025. Использование элементов питания другого типа может привести к возгоранию или взрыву.
- Не кладите элемент питания в рот. При проглатывании элемента питания немедленно обратитесь к врачу. В случае разрушения корпуса содержащаяся в нем жидкость может повредить внутренние органы.
- Держите элементы питания в местах, недоступных для детей.
- Не перезаряжайте элементы питания, не замыкайте их накоротко и не устанавливайте в неправильной полярности. ия в местах, недоступных для детей.<br>чты питания, не замыкайте их накоро<br>1.<br>питания необходимо вернуть произв<br>я пинцетом или другим металлические.<br>не.<br>го контакта протрите элемент питани
- Использованный элемент питания необходимо вернуть производителю для безопасной утилизации.
- Не берите элемент питания пинцетом или другим металлическим инструментом, так как это вызовет короткое замыкание.
- Для обеспечения надежного контакта протрите элемент питания чистой сухой тканью.

#### Утилизация

При стирании видеофильмов или инициализации памяти изменяется только таблица размещения файлов – физическое стирание данных не производится. При утилизации карты памяти или при передаче ее другим лицам выполните инициализацию карты с использованием параметра [Низкоур.инициализ.] ( $\Box$  [37\)](#page-36-0). Заполните память записями, не имеющими важного значения, затем снова инициализируйте ее таким же способом. После этого будет очень сложно восстановить исходные записи.

# <span id="page-183-1"></span>Обслуживание/прочее

## Чистка

## Корпус видеокамеры

184 • Для чистки корпуса видеокамеры используйте мягкую сухую ткань. Запрещается использовать ткань с химической пропиткой или летучие растворители, например растворители для красок.

## Объектив, видоискатель и датчик мгновенной автофокусировки

- В случае загрязнения поверхности объектива или датчика мгновенной автофокусировки (I.AF) возможна неправильная работа системы автофокусировки.
- Для удаления пыли или посторонних частиц используйте щеточку с грушей (неаэрозольного типа).
- Аккуратно протрите объектив или видоискатель чистой мягкой тканью для чистки объективов. Запрещается использовать бумажные салфетки.

## Сенсорный экран OLED-дисплея

- Для чистки сенсорного экрана OLED-дисплея используйте чистые, мягкие салфетки для протирки объективов. использовать бумажные салфетки.<br>**дисплея**<br>ана OLED-дисплея используйте чист<br>пературы на поверхности экрана мо<del>х</del><br>канью.
- При резком изменении температуры на поверхности экрана может образоваться конденсат. Удалите его мягкой сухой тканью.

## <span id="page-183-0"></span>Конденсация

Быстрое перемещение видеокамеры из зоны высокой температуры в зону низкой температуры и наоборот может привести к образованию конденсата (капель воды) на внутренних поверхностях видеокамеры. В случае обнаружения конденсации не пользуйтесь видеокамерой. Продолжение эксплуатации видеокамеры может привести к выходу ее из строя.

#### Образование конденсата возможно в следующих случаях:

- Если видеокамера быстро перемещается с холода в теплое помещение.
- Если видеокамера находится во влажном помещении.
- Если холодное помещение быстро нагревается.

## Во избежание конденсации

- Оберегайте видеокамеру от резких или больших перепадов температур.
- Извлеките карту памяти и аккумулятор. Затем поместите видеокамеру внутрь плотно закрывающегося пластикового пакета, подождите, пока температура постепенно выровняется, затем извлеките видеокамеру из пакета.

#### В случае обнаружения конденсации

Точное время, необходимое для испарения капелек воды, зависит от местонахождения и погодных условий. Как правило, перед возобновлением эксплуатации видеокамеры следует подождать 2 ч.

#### <span id="page-184-0"></span>Использование видеокамеры за рубежом

#### Источники питания

Компактный блок питания можно использовать для питания видеокамеры или для зарядки аккумуляторов в любой стране, в которой напряжение электросети составляет от 100 до 240 В~, 50/60 Гц. Информацию о переходниках вилки питания для использования за рубежом можно получить в сервисном центре Canon.

#### Просмотр на экране телевизора

Записи можно воспроизводить только на телевизорах, совместимых с телевизионной системой PAL. PAL (или совместимая система SECAM) используется в следующих регионах/ странах.

Европа: вся Европа и Россия. Америка: только в Аргентине, Бразилии, Уругвае и во французских владениях (Французская Гвиана, Гваделупа, Мартиника и т. д.). Азия: в большей части Азии (кроме Японии, Филиппин, Южной Кореи, Тайваня и Мьянмы). Африка: вся Африка и относящиеся к Африке острова. Австралия/Океания: Австралия, Новая Зеландия, Папуа-Новая Гвинея; большинство Тихоокеанских островов (кроме Микронезии, Самоа, Тонга и владений США, таких как Гуам и Американское Самоа). естимая система SECAM) использует<br>я. **Америка:** только в Аргентине, Бра<br>нцузская Гвиана, Гваделупа, Мартин<br>ллиппин, Южной Кореи, Тайваня и Ми<br>рова. **Австралия/Океания:** Австрал<br>Тихоокеанских островов (кроме Мик<sub>)</sub><br>ам и Ам

## Дополнительные принадлежности

(Наличие в продаже зависит от региона)

С данной видеокамерой совместимы указанные ниже дополнительные принадлежности. Некоторые из этих дополнительных принадлежностей подробнее описываются на следующих страницах.

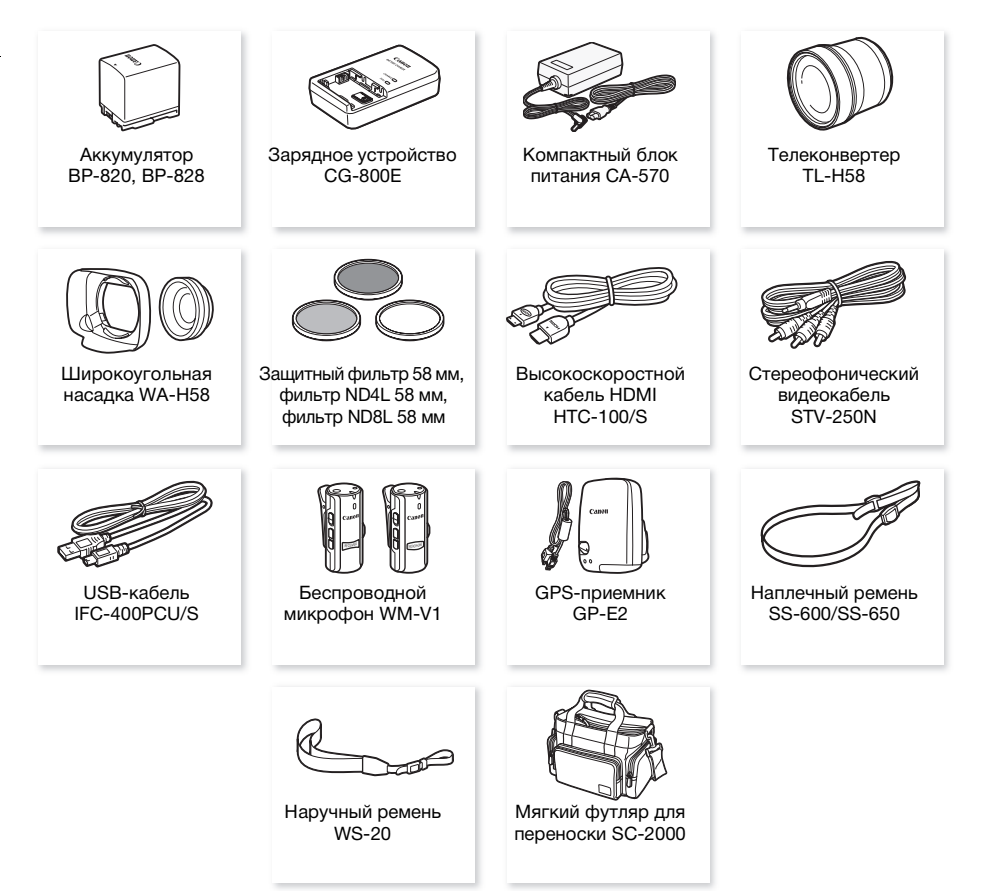

#### Рекомендуется использовать оригинальные дополнительные принадлежности компании Canon.

Данное изделие оптимизировано для работы с оригинальными дополнительными принадлежностями компании Canon. Компания Canon не несет ответственности за любые повреждения данного изделия и/или несчастные случаи, такие, как возгорание и т. п., вызванные неполадками в работе дополнительных принадлежностей сторонних производителей (например, протечка и/или взрыв аккумулятора). Обратите внимание, что гарантия не распространяется на ремонт, связанный с неправильной работой дополнительных принадлежностей сторонних производителей, хотя такой ремонт возможен на платной основе.

#### Аккумуляторы

Если требуется дополнительный аккумулятор, выберите одну из следующих моделей: BP-820 или BP-828.

При использовании аккумуляторов с маркировкой «Intelligent System» видеокамера обменивается информацией с аккумулятором и отображает оставшееся время работы (с точностью до 1 мин). Использование и зарядка таких

аккумуляторов возможны только в видеокамерах и зарядных устройствах, совместимых с системой Intelligent System. зование и зарядка таких<br>лько в видеокамерах и зарядных уст<sub>і</sub><br>:-800E<br>Для зарядки аккумуляторов.<br>! воспроизведения

#### Зарядное устройство CG-800E

Зарядное устройство служит для зарядки аккумуляторов.

#### Время зарядки, съемки и воспроизведения

Указанные в таблице значения времени зарядки являются приблизительными и зависят от условий зарядки и исходного заряда аккумулятора.

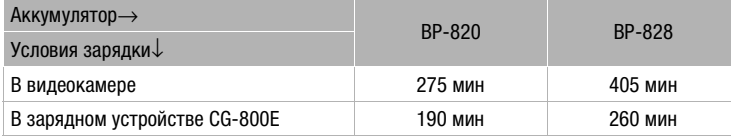

Указанные в приведенных ниже таблицах значения времени съемки и воспроизведения являются приблизительными и зависят от режима съемки, а также от условий зарядки, съемки или воспроизведения. Эффективное время работы от аккумулятора может уменьшиться при съемке в холодную погоду, при использовании повышенной яркости экрана и т.п.

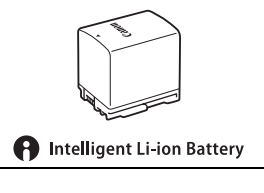

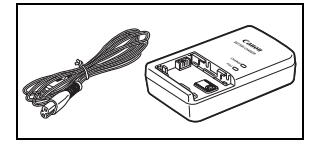

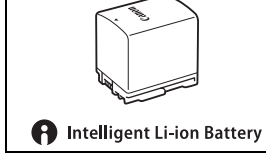

## **ЕСЕБ** Съемка видеофильмов AVCHD

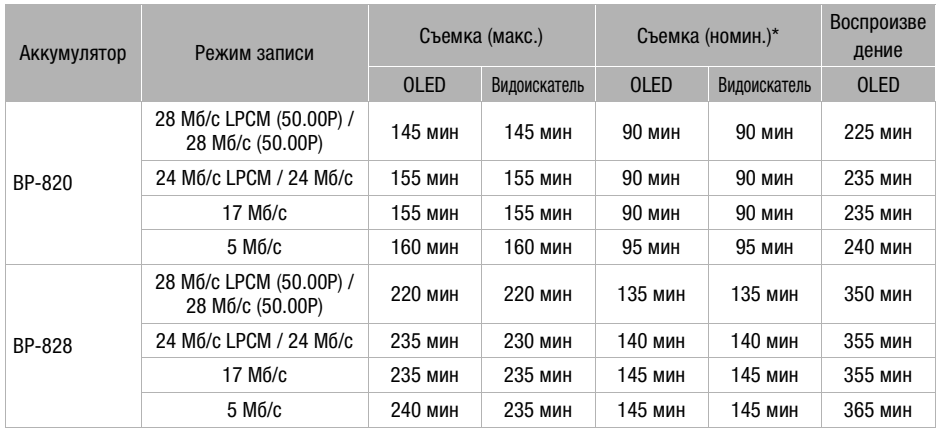

## Съемка видеофильмов MP4

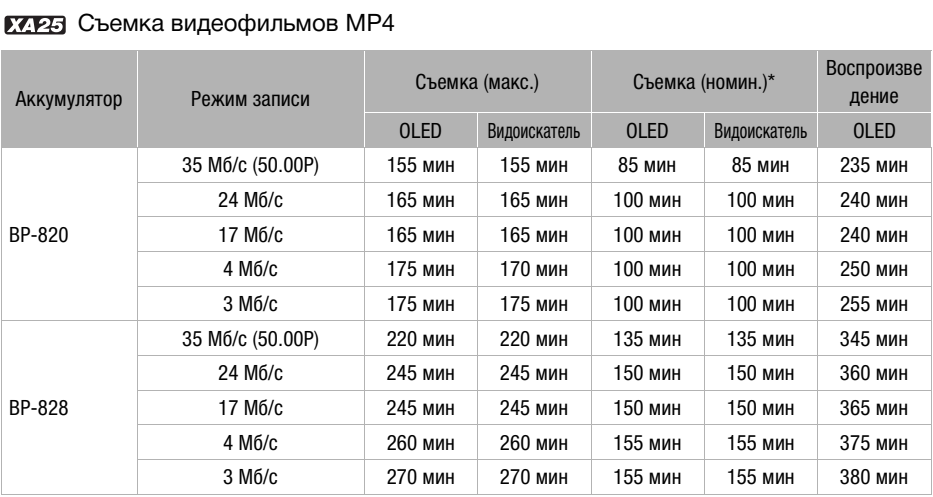

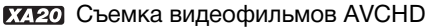

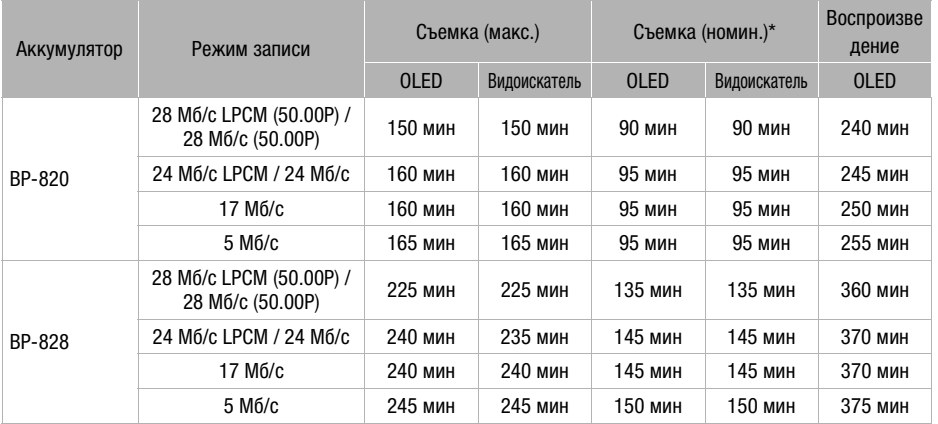

## Съемка видеофильмов MP4

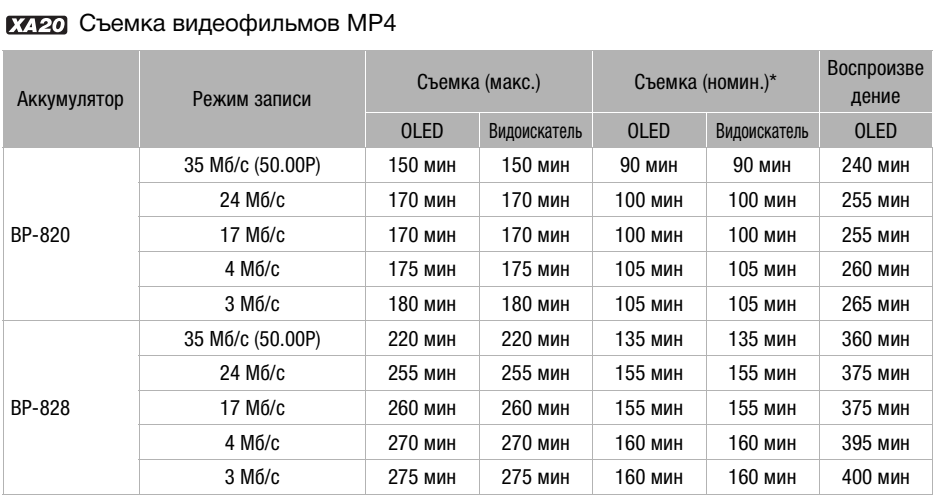

\* Приблизительное время съемки с повторяющимися операциями, такими как пуск/остановка, зумирование и включение/выключение питания.

## Телеконвертер TL-H58

Этот телеконвертер увеличивает фокусное расстояние объектива видеокамеры в 1,5 раза.

- Телеконвертер не может использоваться с входящей в комплект поставки блендой объектива с заслонкой.
- При установке телеконвертера эффективность стабилизатора изображения снижается.
- В максимальном положении телефото минимальное расстояние фокусировки с телеконвертером составляет 1,3 м.

#### Широкоугольная насадка WA-H58

Эта широкоугольная насадка уменьшает фокусное расстояние с коэффициентом 0,75, обеспечивая широкую перспективу для съемок в помещении или для панорамных съемок.

• Широкоугольная насадка не может использоваться с входящей в комплект поставки блендой объектива с заслонкой.

# Защитный фильтр 58 мм, фильтр ND4L 58 мм, фильтр ND8L 58 мм фильтр ND4L 58 мм, фильтр<br>ской плотностью и защитный<br>- в сложных условиях освещения.<br>WM-V1<br>же при съемке объектов на

Фильтр с нейтральной оптической плотностью и защитный фильтр MC помогают снимать в сложных условиях освещения.

## Беспроводной микрофон WM-V1

Надежно записывайте звук даже при съемке объектов на большом расстоянии. Передатчик снабжен удобным зажимом для закрепления на одежде, а приемник можно закрепить на кистевом ремне видеокамеры.

## Мягкий футляр для переноски SC-2000

Удобная сумка для видеокамеры с мягкими отсеками и большим количеством места для аксессуаров.

Этой маркировкой помечаются оригинальные дополнительные принадлежности компании Canon. При использовании видеоаппаратуры Canon рекомендуется использовать дополнительные принадлежности производства компании Canon или изделия с этой маркировкой.

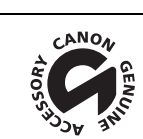

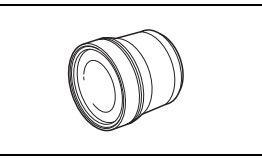

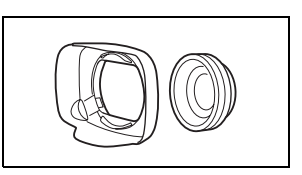

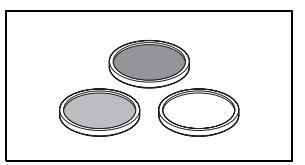

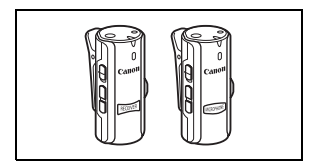

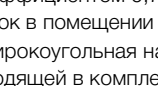

## Технические характеристики

## XA25/XA20

— Приведенные значения являются приблизительными.

#### Система

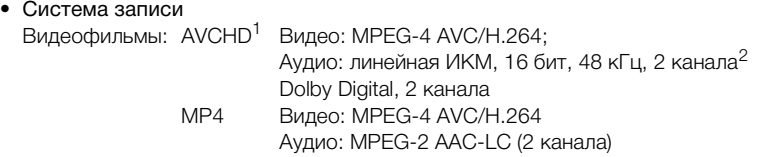

Фотографии: Файловая система DCF (Design rule for Camera File system), совместимая с  $Exif<sup>3</sup>$  вер. 2.3

Тип изображения: JPEG

- 
- <sup>1</sup> Совместимые со спецификациями AVCHD вер. 2.0.<br><sup>2</sup> Линейная ИКМ-модуляция доступна только в режиме записи 28 Мб/с LPCM (50.00P)<br>или 24 Мб/с LPCM.
- или 24 Мб/с LPCM.<br><sup>3</sup> Данная видеокамера поддерживает стандарт Exif 2.3 (также называемый «Exif Print»). Exif Print является стандартом, предназначенным для улучшения связи между видеокамерами и принтерами. При подключении к принтеру, совместимому со стандартом Exif Print, используются и оптимизируются данные изображения, полученные видеокамерой в момент съемки, что обеспечивает чрезвычайно высокое качество печати. имые со спецификациями AVCHD вер. 2.0.<br>имые со спецификациями AVCHD вер. 2.0.<br>б/с LPCM.<br>б/с LPCM.<br>идеокамера поддерживает стандарт Exif 2<br>валяется стандартом, предназначенным д<br>ерами и принтерами. При подключении к<br>рм Exi
- Параметры видеосигнала AVCHD, MP4
- Носитель для записи

Карта памяти SD, SDHC (SD высокой емкости) или SDXC (SD повышенной емкости) (не входит в комплект поставки); два гнезда для карт памяти

#### • Максимальное время съемки

Отдельно приобретаемая карта памяти 32 Гбайт:

 Видеофильмы AVCHD: 28 Мб/с LPCM (50.00P) и 28 Мб/с (50.00P): 2 ч 30 мин 24 Мб/с LPCM и 24 Мб/с: 2 ч 55 мин 17 Мб/с: 4 ч 10 мин 5 Мб/с: 12 ч 15 мин Видеофильмы MP4: 35 Мб/с (50.00P): 2 ч 24 Мб/с: 2 ч 55 мин 17 Мб/с: 4 ч 10 мин 4 Мб/с: 17 ч 20 мин 3 Мб/с: 22 ч 55 мин

Отдельно приобретаемая карта памяти 8 Гбайт:

Видеофильмы AVCHD:

 28 Мб/с LPCM (50.00P) и 28 Мб/с (50.00P): 35 мин 24 Мб/с LPCM и 24 Мб/с: 40 мин 17 Мб/с: 1 ч 5 Мб/с: 3 ч

 Видеофильмы MP4: 35 Мб/с (50.00P): 30 мин 24 Мб/с: 40 мин 17 Мб/с: 1 ч 4 Мб/с: 4 ч 20 мин 3 Мб/с: 5 ч 40 мин

#### • Датчик изображения Матрица CMOS типа 1/2,84, прибл. 3 090 000 пикселов Эффективное количество пикселов: 2 910 000 пикселов

- Сенсорный экран OLED-дисплея: 8,77 см (3,5 дюйма), широкоформатный, цветной TFT, эквивалентное число точек 1 230 000 $\blacklozenge$ , охват 100%, сенсорный
- Видоискатель: 0,61 см (0,24 дюйма), широкоформатный, цветной, эквивалентное число точек 1 560 000, охват 100 %
- Микрофон: электретный электростатический стереомикрофон
- Объектив

f=3,67 – 73,4 мм, F/1.8-2.8, 20-кратный оптический зум, 8-лепестковая круглая диафрагма 35 мм эквивалент: 26,8 – 576 мм

#### 28,8 – 576 мм (если включена динамическая стабилизация изображения)

- Конструкция объектива: 12 элементов в 10 группах (двухсторонний асферический элемент)
- Система автофокусировки Автофокусировка (TTL + внешний датчик расстояния, если задан режим [Instant AF] или [Средная АФ]), предусмотрена ручная фокусировка сомы (сомныслы динами колод<br>(сения)<br>2 элементов в 10 группах (двухсторог<br>нешний датчик расстояния, если зада<br>эна ручная фокусировка<br>фокусировки<br>широкоугольном положении
- Диаметр фильтра: 58 мм
- Минимальное расстояние фокусировки 60 см; 1 см в максимально широкоугольном положении
- Баланс белого

Автоматический баланс белого, пользовательский баланс белого (2 настройки), задаваемая пользователем цветовая температура и стандартные настройки баланса белого: Дневной свет, Тень, Облачно, Флуоресцентное, Флуоресцентное в, Лампы накаливания

• Минимальная освещенность

0,1 лк (программа съемки [Низкая освещ.], выдержка затвора 1/2) 1,0 лк (программа съемки [Прогр.автоэксп.], автоматическая длительная выдержка [Вкл], выдержка затвора 1/25)

- Рекомендуемая освещенность: более 100 лк
- Стабилизация изображения: стабилизатор изображения с оптическим сдвигом
- Размер кадра видеозаписей
	- Видеофильмы AVCHD:

28 Мб/с LPCM (50.00P), 28 Мб/с (50.00P), 24 Мб/с LPCM, 24 Мб/с, 17 Мб/с: 1920 x 1080 пикселов; 5 Мб/с: 1440 x 1080 пикселов Видеофильмы MP4:

35 Мб/с (50.00P), 24 Мб/с, 17 Мб/с: 1920 x 1080 пикселов; 4 Мб/с: 1280 x 720 пикселов; 3 Мб/с: 640 x 360 пикселов

193

• Размер фотографий: 1920 х 1080 пикселов 1280 x 720 пикселов (фотографии, захваченные из видеофильмов MP4 с качеством 4 Мб/с) 640 x 360 пикселов (фотографии, захваченные из видеофильмов MP4 с качеством 3 Мб/с) 1920 x 1080 пикселов (фотографии, захваченные из видеофильмов)

Разъемы

• Разъем HD/SD–SDI Разъем BNC, только выход, 0,8 Вразмах/75 Ом, несимметричный HD-SDI: SMPTE 292M Видео: 1080i, 720P SD-SDI: SMPTE 259M Видео: 576i

Внедренный звук, временной код (VITC/LTC)

#### • Разъем HDMI OUT Миниразъем HDMI; только выход

- Разъем USB: гнездовая часть mini-B, Hi-Speed USB; только выход
- Разъем AV OUT

4-полюсной миниразъем ∅ 3,5 мм; только выход Видео: 1 Вразмах/75 Ом, несимметричный Аудио: –10 дБВ (нагрузка 47 кОм)/3 кОм или менее

• Разъем MIC

Стереофонический миниразъем ∅ 3,5 мм (несимметричный) -65 дБВ (автоматическая регулировка громкости, полный диапазон -12 дБ)/5 кОм или более Микрофонный аттенюатор: 20 дБ ксть mini-B, Hi-Speed USB; только вы:<br>2007<br>33,5 мм; только выход<br>несимметричный<br>27 кОм)/3 кОм или менее<br>азъем Ø 3,5 мм (несимметричный)<br>егулировка громкости, полный диапа<br>: 20 дБ

• Разъем INPUT

Разъем INPUT (контакт 1: экран, контакт 2: горячий, контакт 3: холодный), 2 набора (симметричный)

Чувствительность:

Для микрофонного входа: –60 dBu (центральное положение ручной регулировки громкости, полный диапазон –18 дБ)/600 Ом Для линейного входа: 4 dBu (центральное положение ручной регулировки громкости, полный диапазон -18 дБ)/10 кОм Микрофонный аттенюатор: 20 дБ

#### • Разъем  $\bigcap$  (наушники)

Стереофонический миниразъем ∅ 3,5 мм (несимметричный) -29 дБВ (нагрузка 16 Ом, макс. уровень громкости)/100 Ом

#### • Разъем REMOTE Стереофонический миниразъем ∅ 2,5 мм; только вход

#### Питание/другие параметры

• Напряжение питания (номин.) 7,4 В= (аккумулятор), 8,4 В= (компактный блок питания)

- Потребляемая мощность $\blacklozenge$ : **ГДРА** 4,6 Вт ГДРА 4,5 Вт (17 Мб/с, автофокусировка включена, обычная яркость OLEDдисплея)  $\frac{1}{2}$  4,6 Вт  $\frac{1}{2}$  4,5 Вт (17 Мб/с, автофокусировка включена, видоискатель)
- Рабочий диапазон температур $\bullet$ : 0 40 °С
- Габариты $\bullet$  [Ш х В х П (без ремня ручки) Только видеокамера: 109 x 84 x 182 мм Видеокамера с установленной блендой объектива: 115 x 84 x 231 мм Видеокамера с установленными блендой объектива и блоком рукоятки: 131 x 180 x 231 мм
- Вес<sup>•</sup> (видеокамера с установленными блендой объектива и блоком рукоятки):

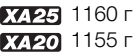

## Компактный блок питания CA-570

- Источник питания: 100 240 В~, 50/60 Гц
- Номинальные выходные параметры/потребляемая мощность:  $8.4 \text{ B} = 1.5 \text{ A}$  / 29 ВА (100 В) – 39 ВА (240 В)
- Рабочий диапазон температур $\bullet$ : 0 40 °С
- Габариты $\bullet$ : 52 х 29 х 90 мм
- $Ber^{\dagger} \cdot 135r$

#### Аккумулятор BP-820

- Тип аккумулятора Перезаряжаемый литиево-ионный аккумулятор, совместимый с системой «Intelligent System» араметры/потребляемая мощность:<br>атур◆: 0 – 40 °C<br>!<br>.
- Номинальное напряжение:  $7.4 B =$
- Рабочий диапазон температур $\bullet$ : 0 40 °С
- Емкость аккумулятора: 1780 мАч (номин.); 13 Втч/1700 мАч (мин.)
- Габариты $\bullet$ : 30.7 х 39.4 х 40.2 мм
- Вес $\bullet$  85 г

#### О доступных частотах и каналах Wi-Fi

Функции Wi-Fi видеокамеры работают в заданном диапазоне частот и каналов, которые также определяют, может ли видеокамер соединяться с устройствами iOS и Android в этом диапазоне.

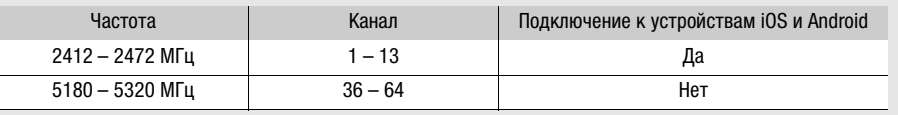

Вес и габариты указаны приблизительно. Компания Canon не несет ответственности за опечатки и упущения.

Информация, содержащаяся в данном Руководстве, верна по состоянию на июнь 2013 г. Технические характеристики могут быть изменены без уведомления.

# Алфавитный указатель

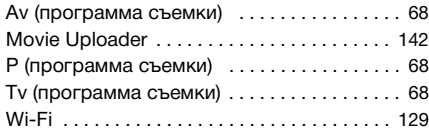

## **А**

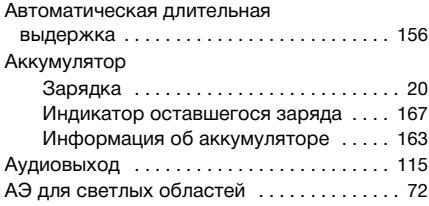

## **Б**

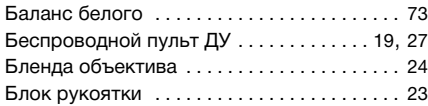

## **В**

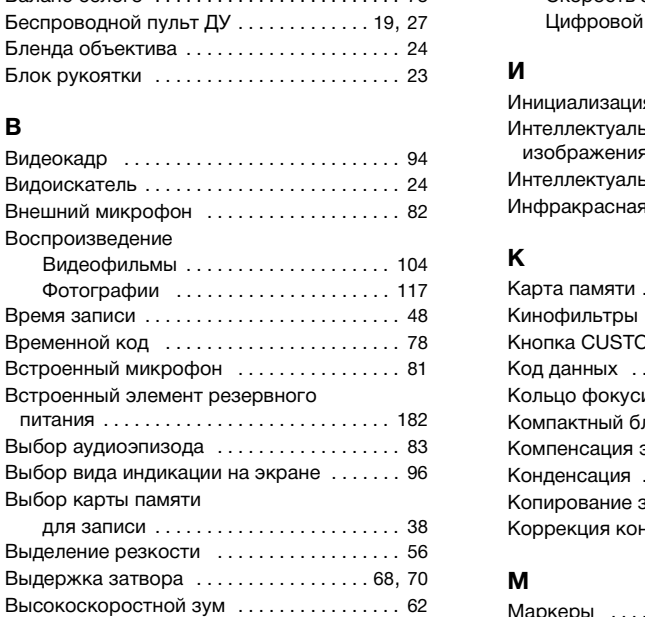

## **Г**

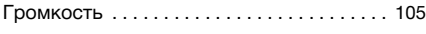

## **Д**

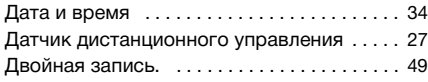

#### **З**

За рубежом, использование

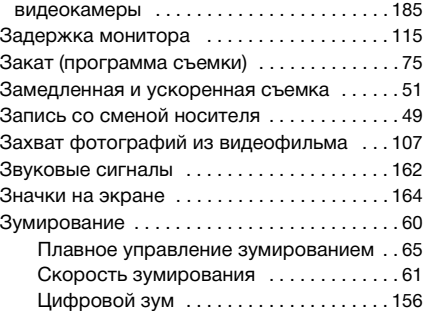

195

#### **И**

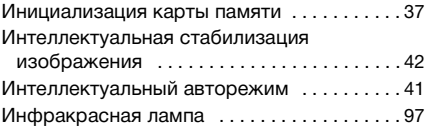

## **К**

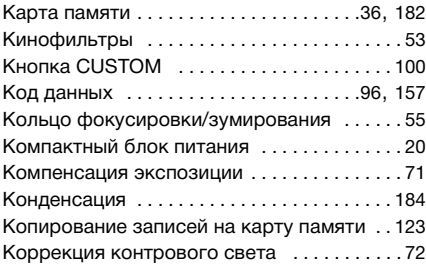

## **М**

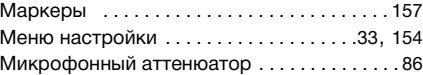

## **Н**

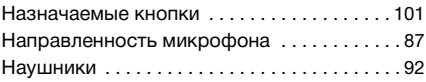

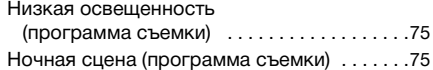

# **О**

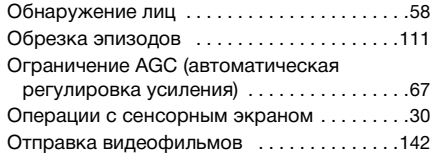

## **П**

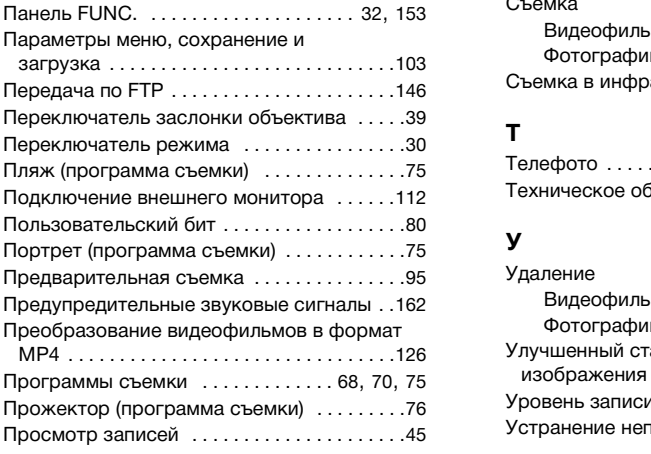

## **Р**

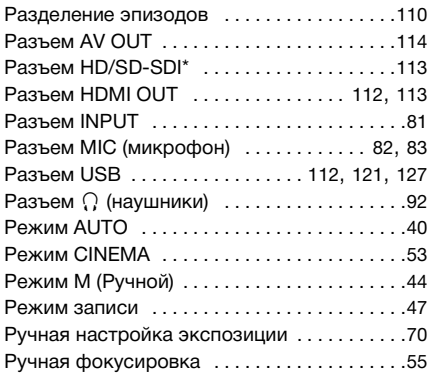

## **С**

Сброс всех параметров видеокамеры [. . .163](#page-162-1)

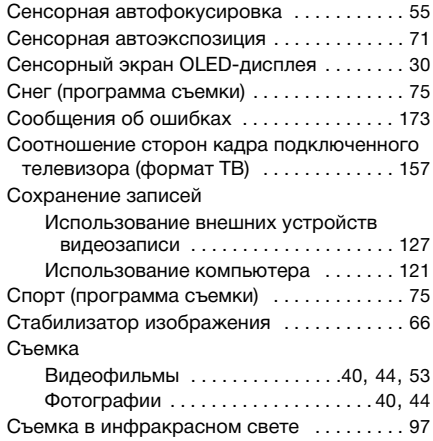

## **Т**

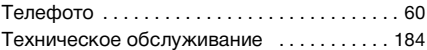

## **У**

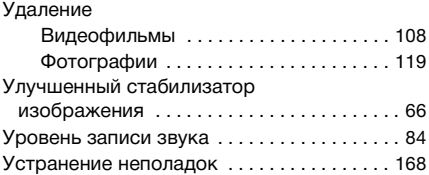

## **Ф**

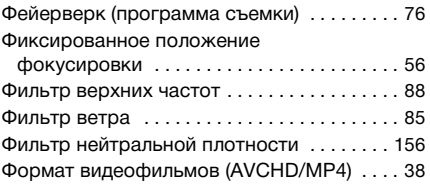

# **Ц**

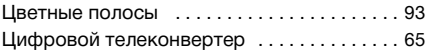

## **Ч**

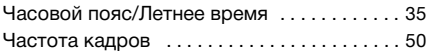

# **Ш**

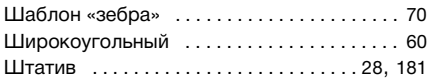

## **Э**

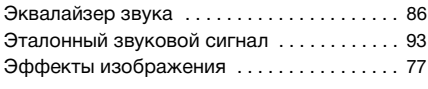

## **Я**

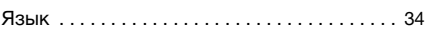

• Visitate il sito internet Canon del vostro Paese per scaricare la versione più aggiornata di questo guida rapida.

Per ricevere assistenza riguardo al software fornito, contattate il Centro di assistenza Canon più vicino.

• Новейшую версию этого краткого руководства можно загрузить с веб-сайта местного отделения компании Canon.

По вопросам поддержки прилагаемого программного обеспечения обращайтесь в местный сервисный центр Canon.

# CANON CANON Europa N.V.

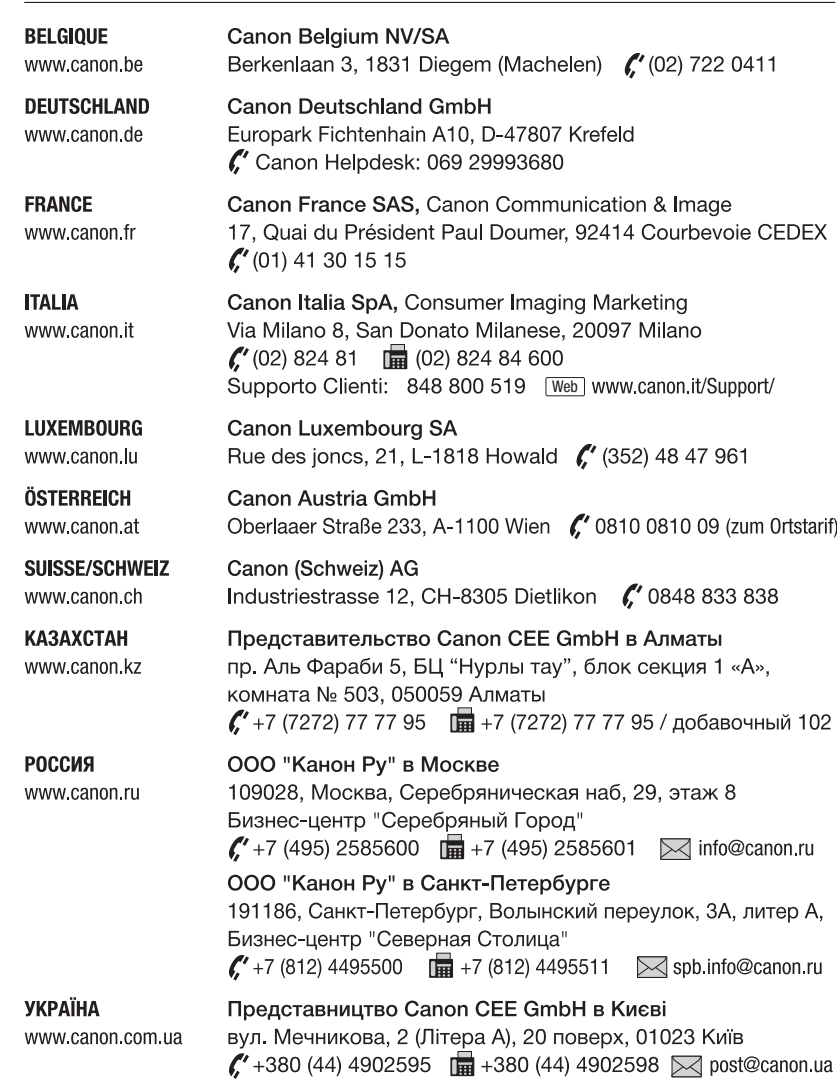

Bovenkerkerweg 59, 1185 XB Amstelveen, The Netherlands www.canon-europa.com

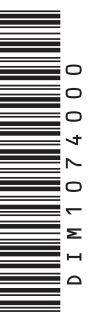